# **P-2540i MFP**

# ÇALIŞTIRMA KILAVUZU

Makineyi kullanmaya başlamadan önce, Çalıştırma Kılavuzu'nu lütfen okuyun. Gerektiğinde kolay ulaşabilmeniz için makineye yakın bir yerde saklayın.

# <span id="page-1-0"></span>**Giriş**

Bu cihazı satın aldığınız için teşekkür ederiz.

Bu Çalıştırma Kılavuzu, makineyi doğru bir şekilde çalıştırmanıza, düzenli bakımını yapmanıza ve basit sorun giderme işlemlerinde gerekeni yapabilmenize yardımcı olmak, dolayısıyla makineyi her zaman en uygun şartlarda kullanabilmenizi sağlamak amacıyla tasarlanmıştır.

Faksı kullanmadan önce Çalıştırma Kılavuzu okuyun. Kolay referans için, faksa yakın bir yerde bulundurun.

### **Kendi markamıza ait ürünlerin kullanılmasını öneririz.**

Lütfen sıkı kalite kontrol testlerinden geçmiş orijinal toner kapları kullanın.

Orijinal olmayan toner kaplarının kullanılması arızaya neden olabilir.

Bu makinede üçüncü şahıslar tarafından üretilen malzemelerin kullanımından kaynaklanan zararların sorumluluğunu kabul etmiyoruz.

### **Donatımın Seri Numarasının Kontrol Edilmesi**

Donatımın seri numarası şekilde gösterilen yere basılmıştır.

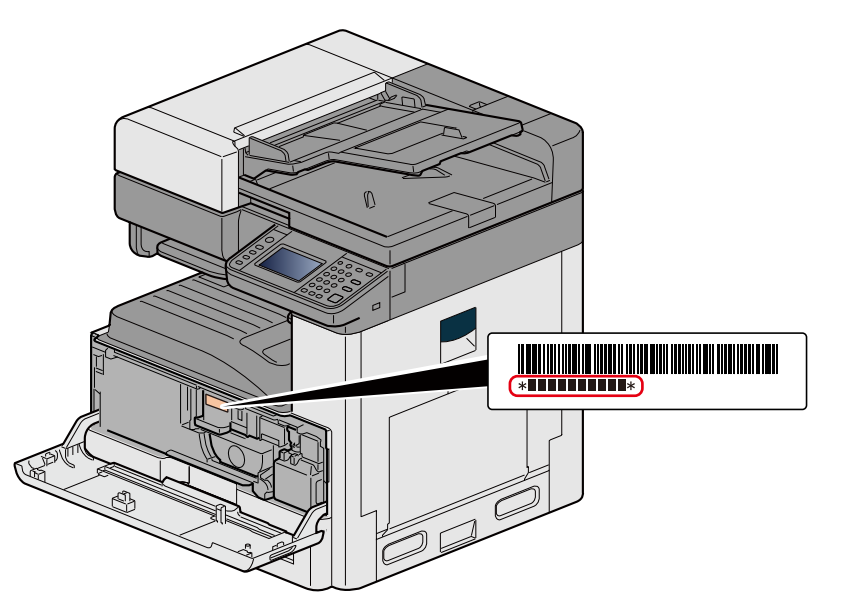

Servis Temsilcinizle görüşürken donatımın seri numarasına ihtiyacınız olacaktır. Servis Temsilcinizle görüşmeden önce lütfen numarayı kontrol edin.

1

 $\overline{2}$ 

### <span id="page-2-0"></span>İçindekiler

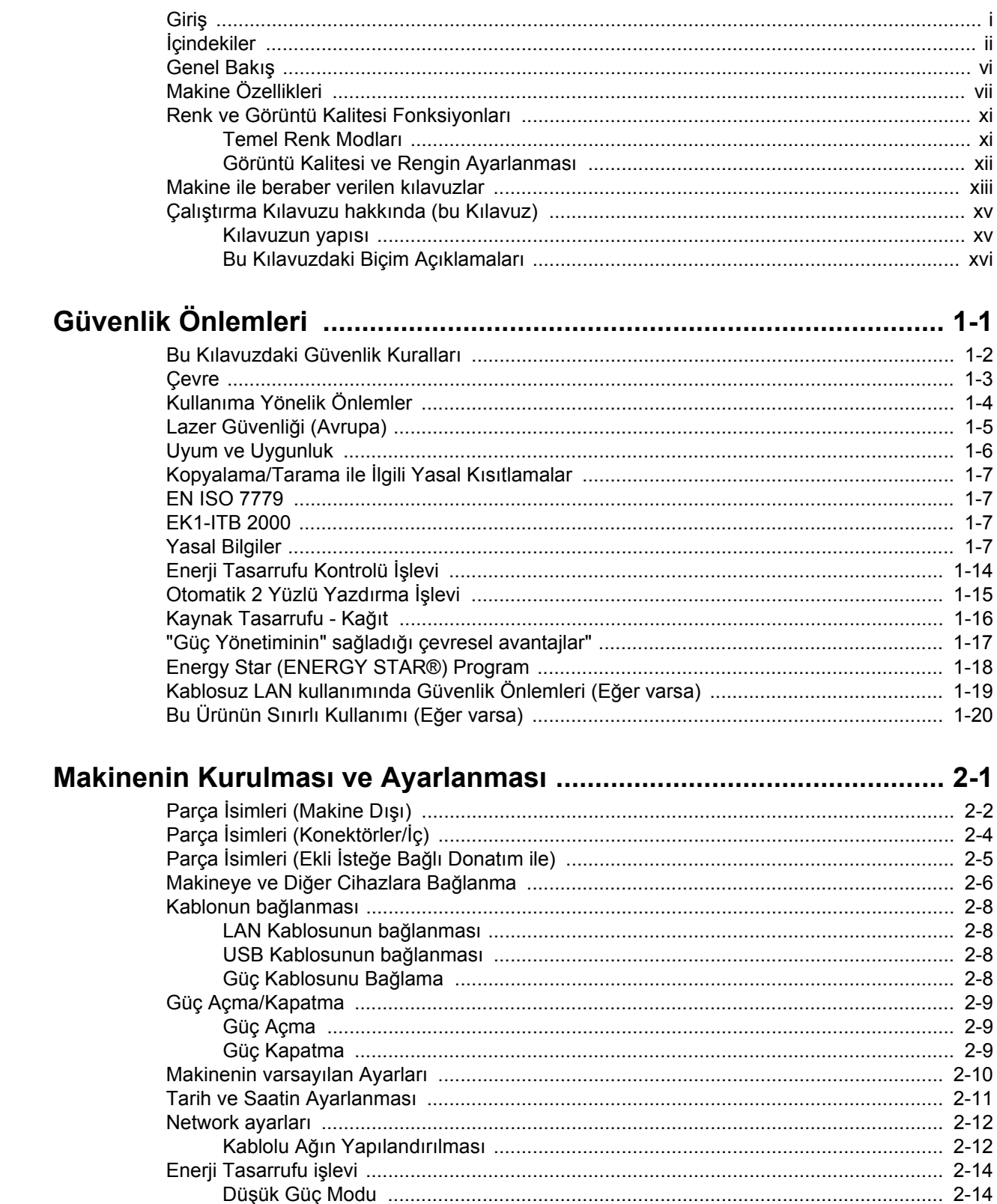

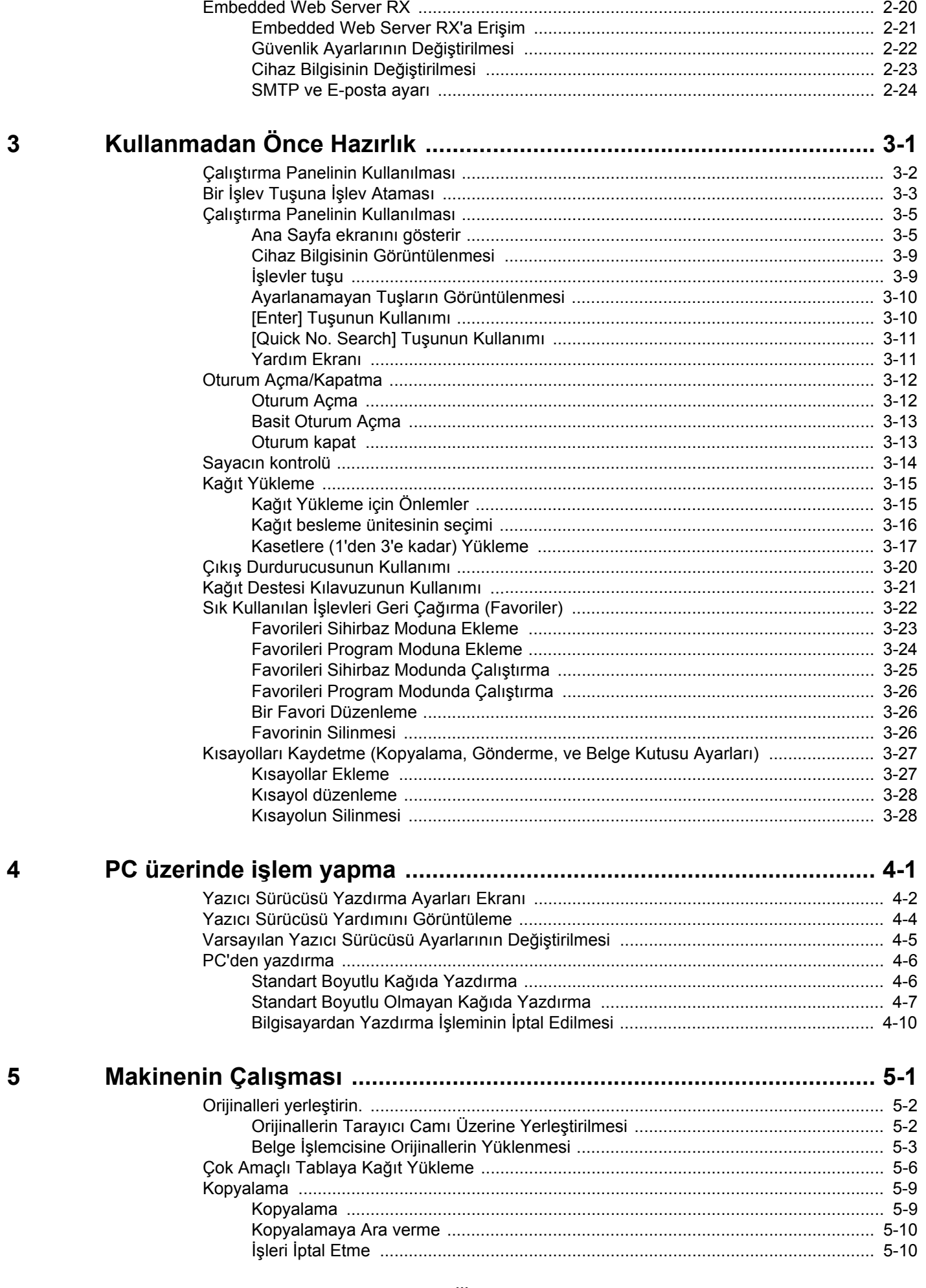

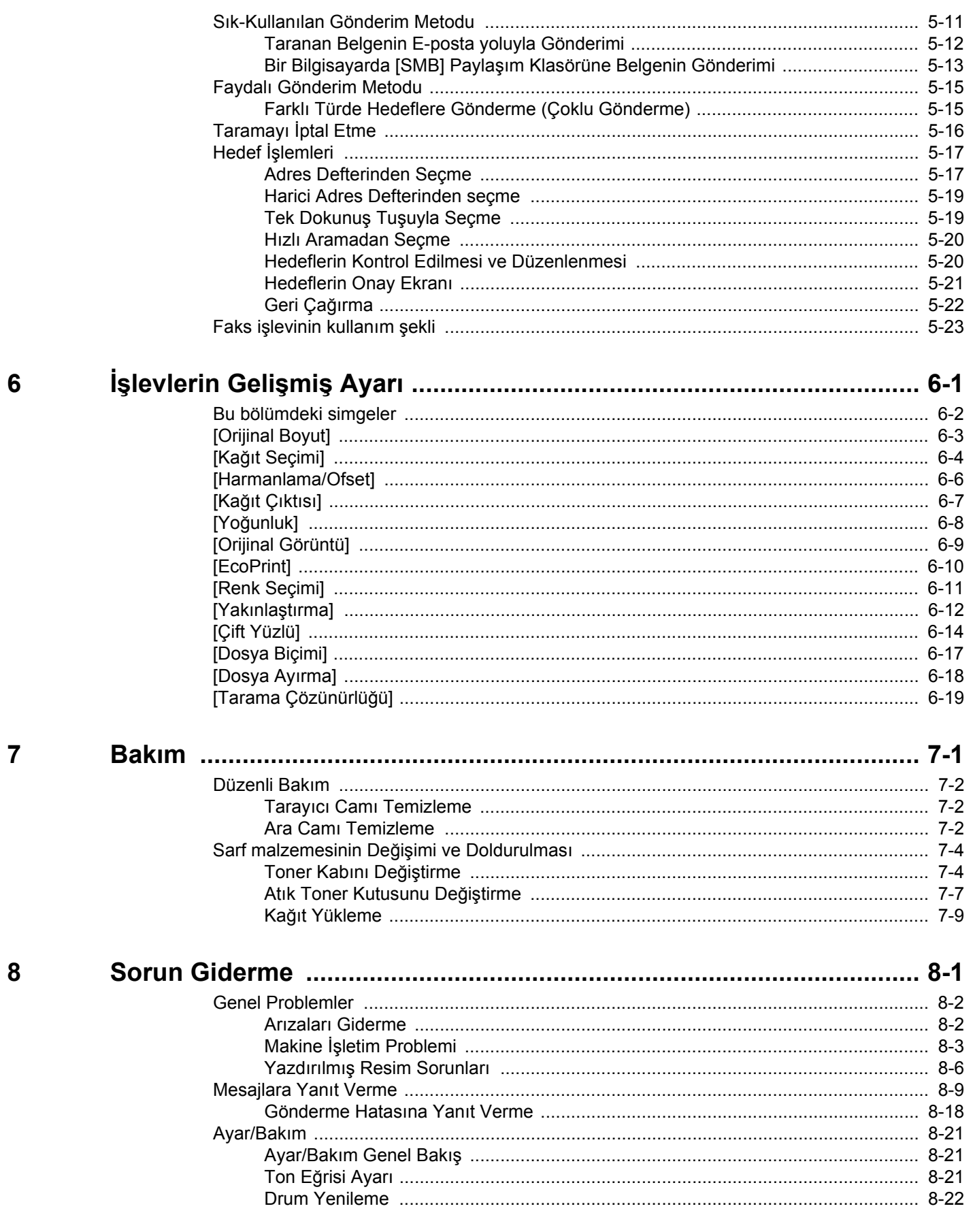

9

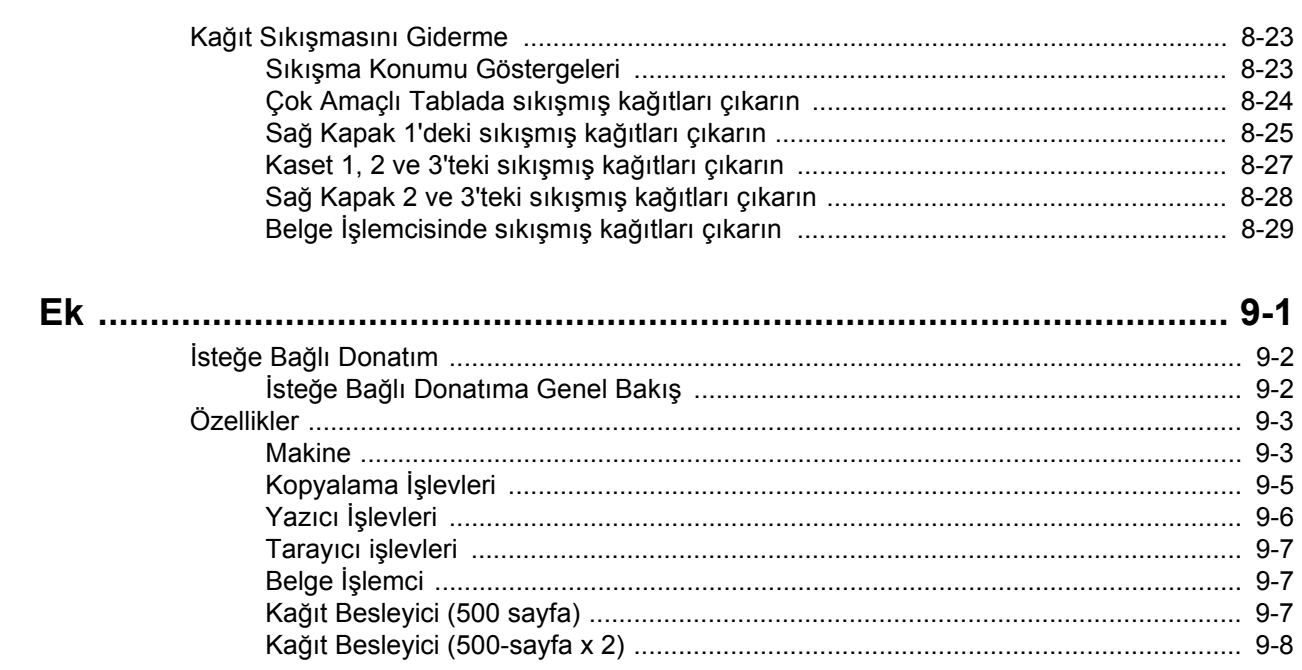

### <span id="page-6-0"></span>**Genel Bakış**

Bu makine standart olarak fotokopi ve baskı işlevleri görevlerini yapar ve taranan bir görüntü ek olarak bir e-posta alıcısına veya aynı ağdaki bir bilgisayara gönderilebilir. FAKS işlevi olan ürünler üzerinde de faks işlevini kullanmak mümkündür.

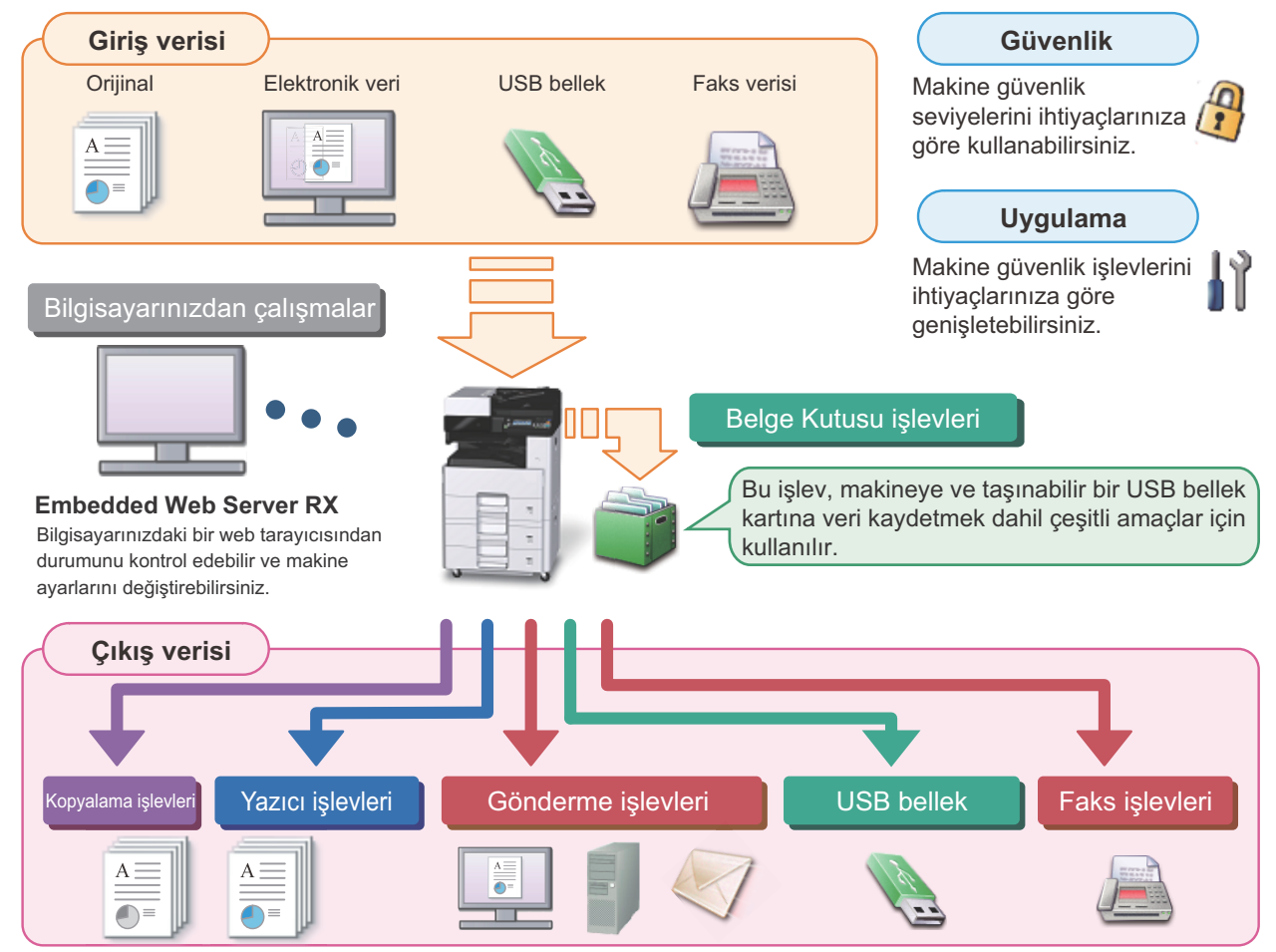

### **QNOT**

- **Her fonksiyon için aşağıdakine bakın:** Güvenlik: Güvenliğ[i güçlendirin \(ix\)](#page-9-0) Uygulama: *İngilizce Çalıştırma Kılavuzuna* bakın. Embedded Web Server RX:  $\rightarrow$  [Embedded Web Server RX \(2-20\)](#page-57-1): Embedded Web Server RX User Guide Belge Kutusu İşlevi: *İngilizce Çalıştırma Kılavuzuna* bakın. Kopyalama işlevleri:  $\blacktriangleright$  [Kopyalama \(5-9\)](#page-110-2) Yazıcı işlevleri: ▶ [PC'den yazdırma \(4-6\)](#page-97-2) İletim işlevi: [Sık-Kullanılan Gönderim Metodu \(5-11\)](#page-112-1) USB Bellek: *İngilizce Çalıştırma Kılavuzuna* bakın. FAKS işlevi: FAX Operation Guide **• Makinenizi kullanmadan önce lütfen bu bilgileri okuyun.**
	- [Güvenlik Önlemleri \(1-1\)](#page-18-1)
- **Kablo bağlantılarının ayarlanması ve yazılımın kurulumu dahil, cihazı kullanıma hazırlamak için, aşağıdakilere bakın.**

[Makinenin Kurulması ve Ayarlanması \(2-1\)](#page-38-1)

**• Kağıdın nasıl yükleneceğini, paylaşılan klasörlerin nasıl ayarlanacağını ve adres rehberine adreslerin nasıl ekleneceğini öğrenmek için aşağıdakilere bakın.**

```
Kullanmadan Önce Hazırlık (3-1)
```
# <span id="page-7-0"></span>**Makine Özellikleri**

Makine birçok yararlı işlevle donatılmıştır.

 $\rightarrow$  İş[levlerin Geli](#page-125-1)şmiş Ayarı (6-1)

Burada bazı örnekler mevcuttur.

### **Ofisinizde iş akışını optimize edin**

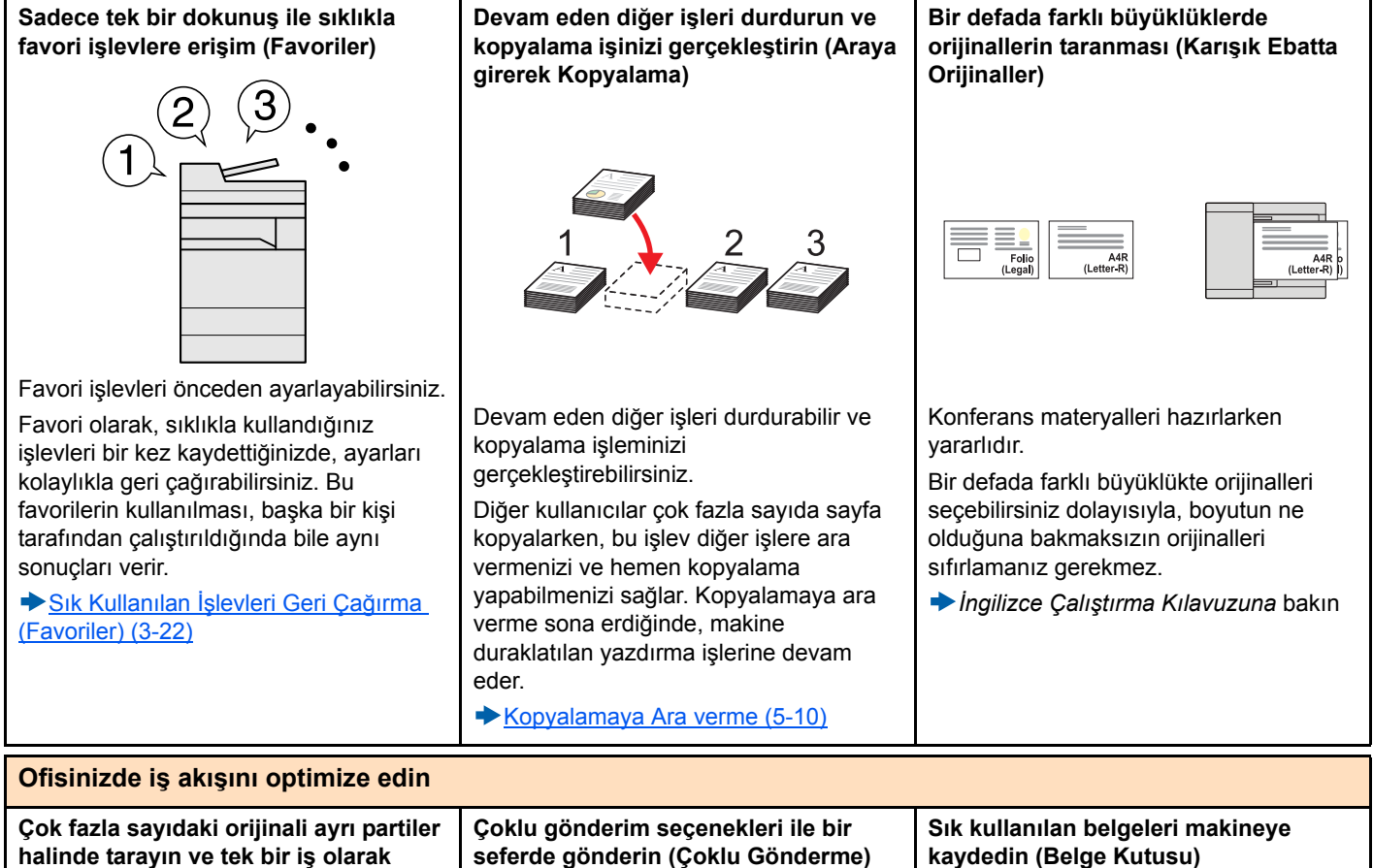

1 to 10 11 to 20 **1** 1 to 30 **1 11** 21 to 30 **21**

**çıkarın (Sürekli Tarama).**

Çok sayfalı bildiriler hazırlarken yararlıdır. Çok sayıda orijinal belge işlemciye tek bir seferde yerleştirilemiyor ise, orijinaller ayrı gruplar halinde taranabilir ve daha sonra kopyalanır veya bir iş olarak gönderilebilir.

*İngilizce Çalıştırma Kılavuzuna* bakın

**seferde gönderin (Çoklu Gönderme)**

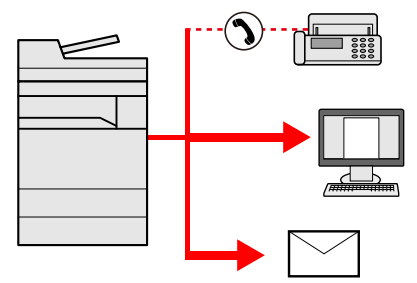

Farklı bir yöntem kullanarak aynı belgeyi birden çok hedefe gönderebilirsiniz.

E-posta, SMB ve Faks gibi farklı gönderme yöntemleri için birden çok hedef belirleyebilirsiniz.

Bir işi tek seferde göndererek iş akışınızı azaltabilirsiniz.

[Farklı Türde Hedeflere Gönderme](#page-116-2)  [\(Çoklu Gönderme\) \(5-15\)](#page-116-2)

### **kaydedin (Belge Kutusu)**

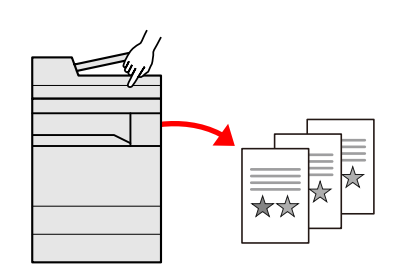

Sıklıkla kullanılan belgeyi makineye kaydedebilir ve ihtiyaç duyulduğunda bunu yazdırabilirsiniz.

*İngilizce Çalıştırma Kılavuzuna* bakın

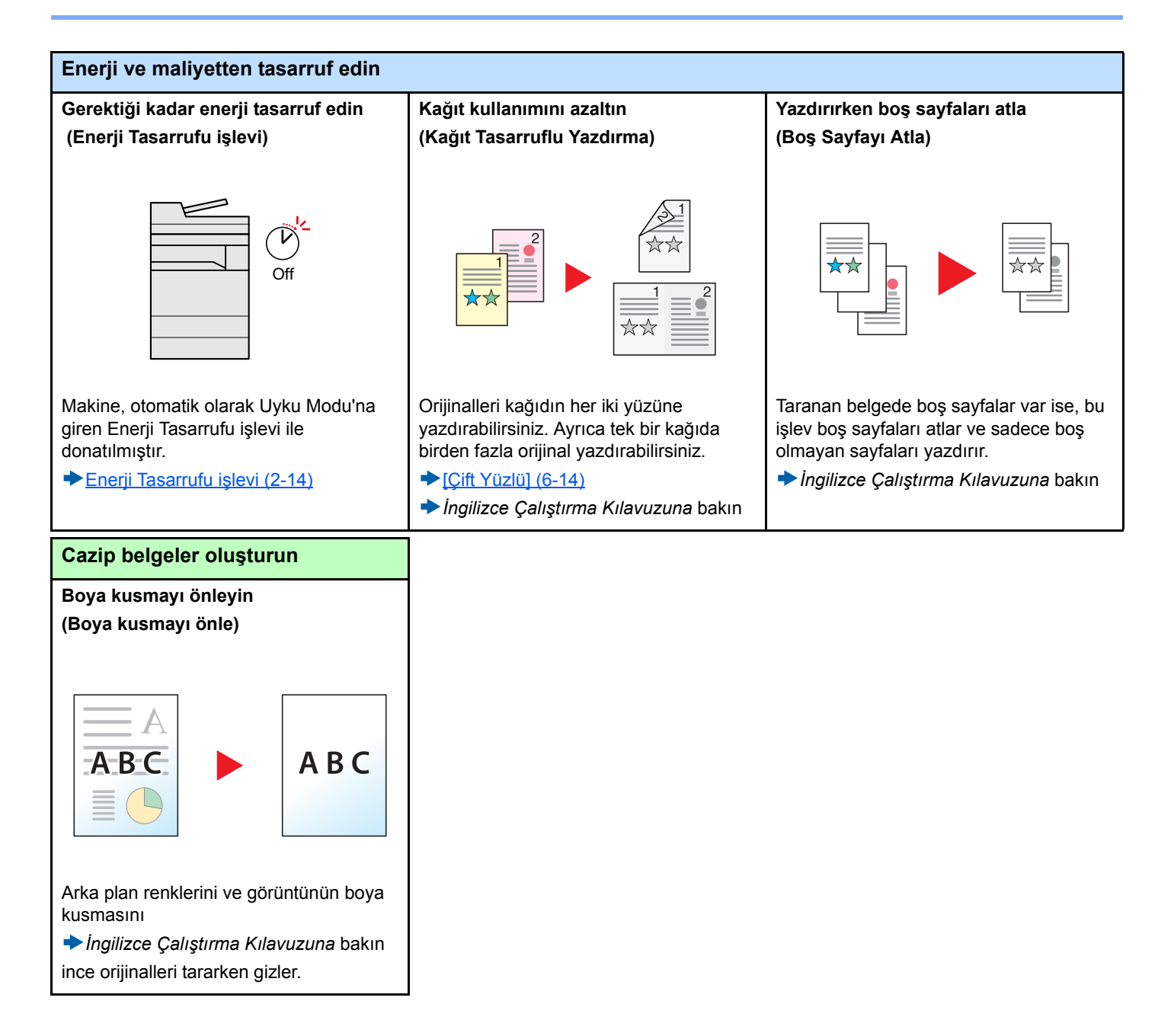

<span id="page-9-0"></span>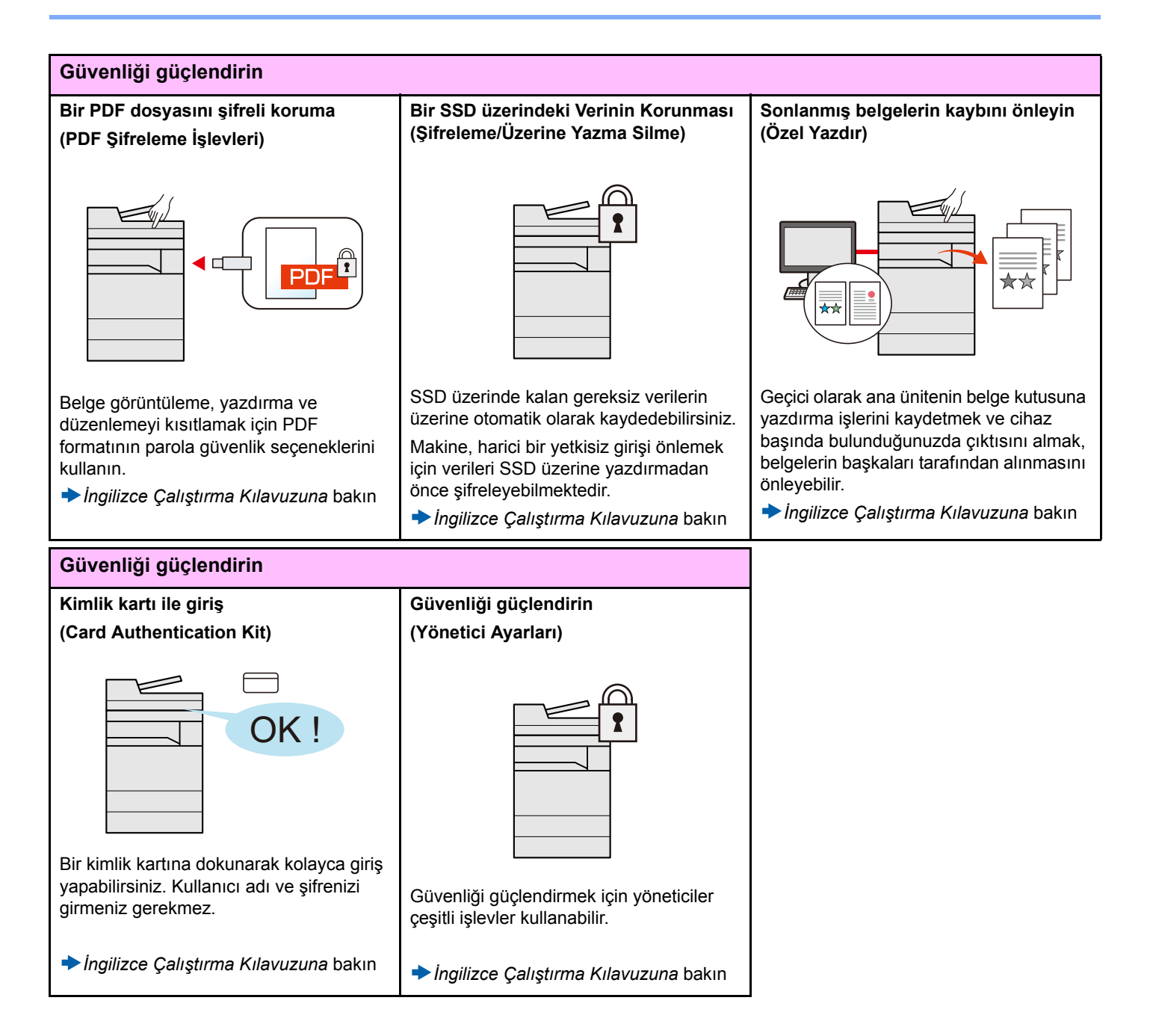

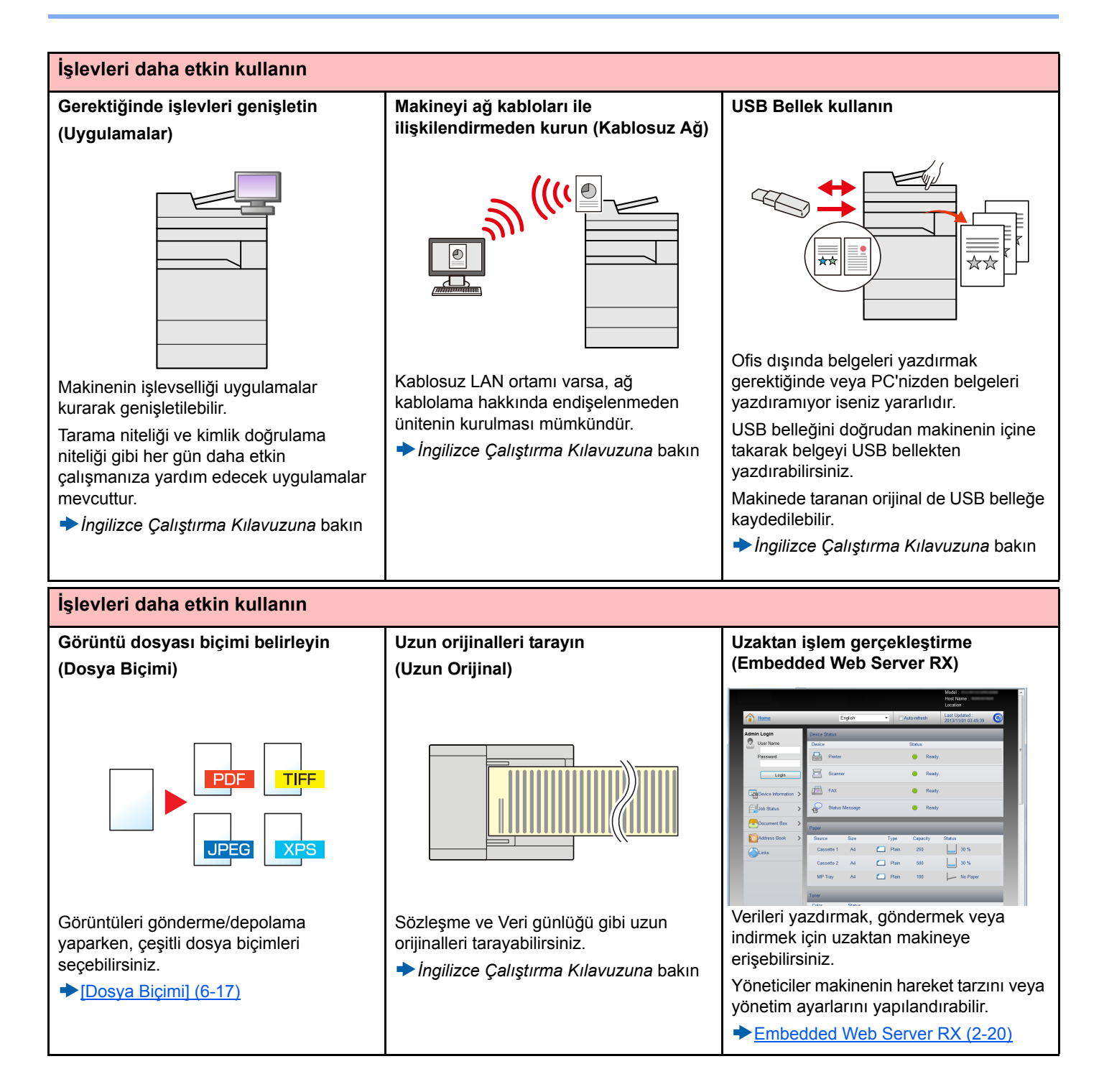

# <span id="page-11-0"></span>**Renk ve Görüntü Kalitesi Fonksiyonları**

Makine, çeşitli renk ve görüntü kalitesi fonksiyonları ile donatılmıştır. Taranan görüntüyü istenildiği gibi ayarlayabilirsiniz.

### <span id="page-11-1"></span>**Temel Renk Modları**

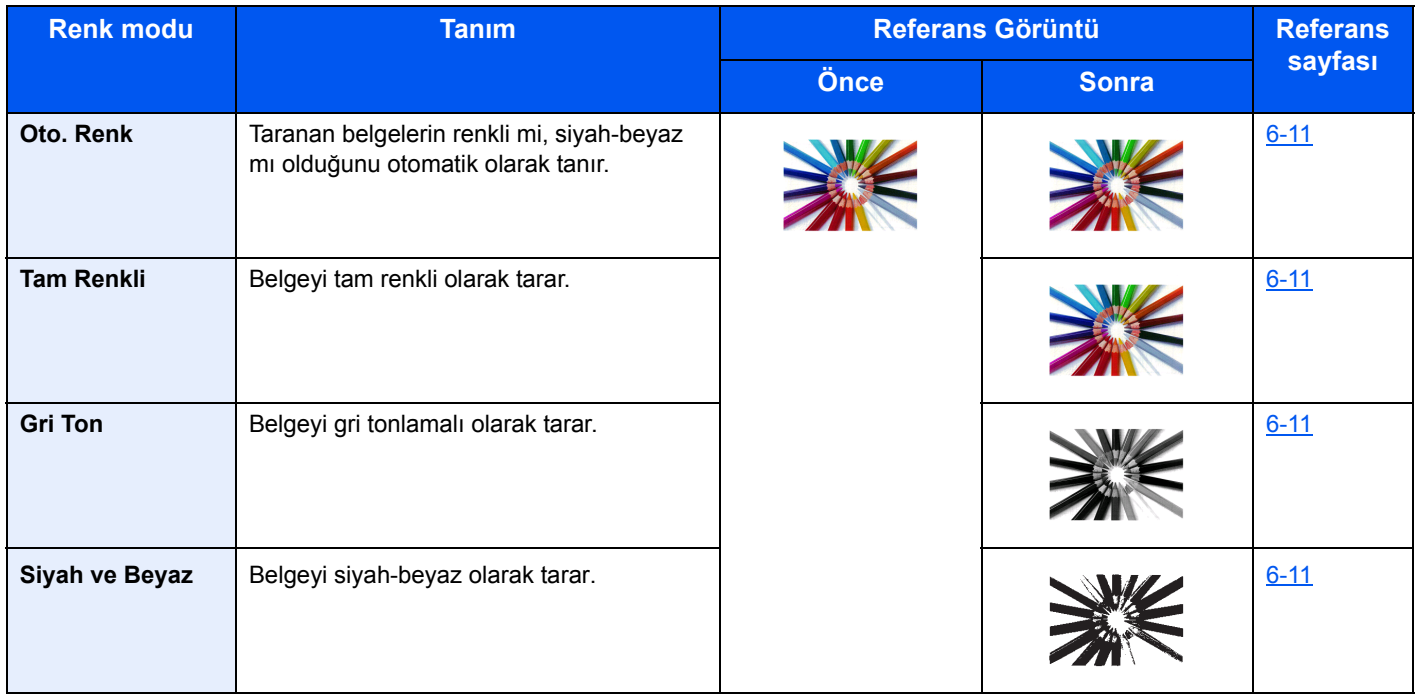

Gönderme/kaydetme işlemleri yaparken seçilebilecek modlar hakkında detaylar için aşağıdaki bilgilere bakın.

[\[Renk Seçimi\] \(6-11\)](#page-135-1)

### <span id="page-12-0"></span>**Görüntü Kalitesi ve Rengin Ayarlanması**

Görüntü kalitesini veya bir görüntünün rengini ayarlamak için, aşağıdaki fonksiyonları kullanınız.

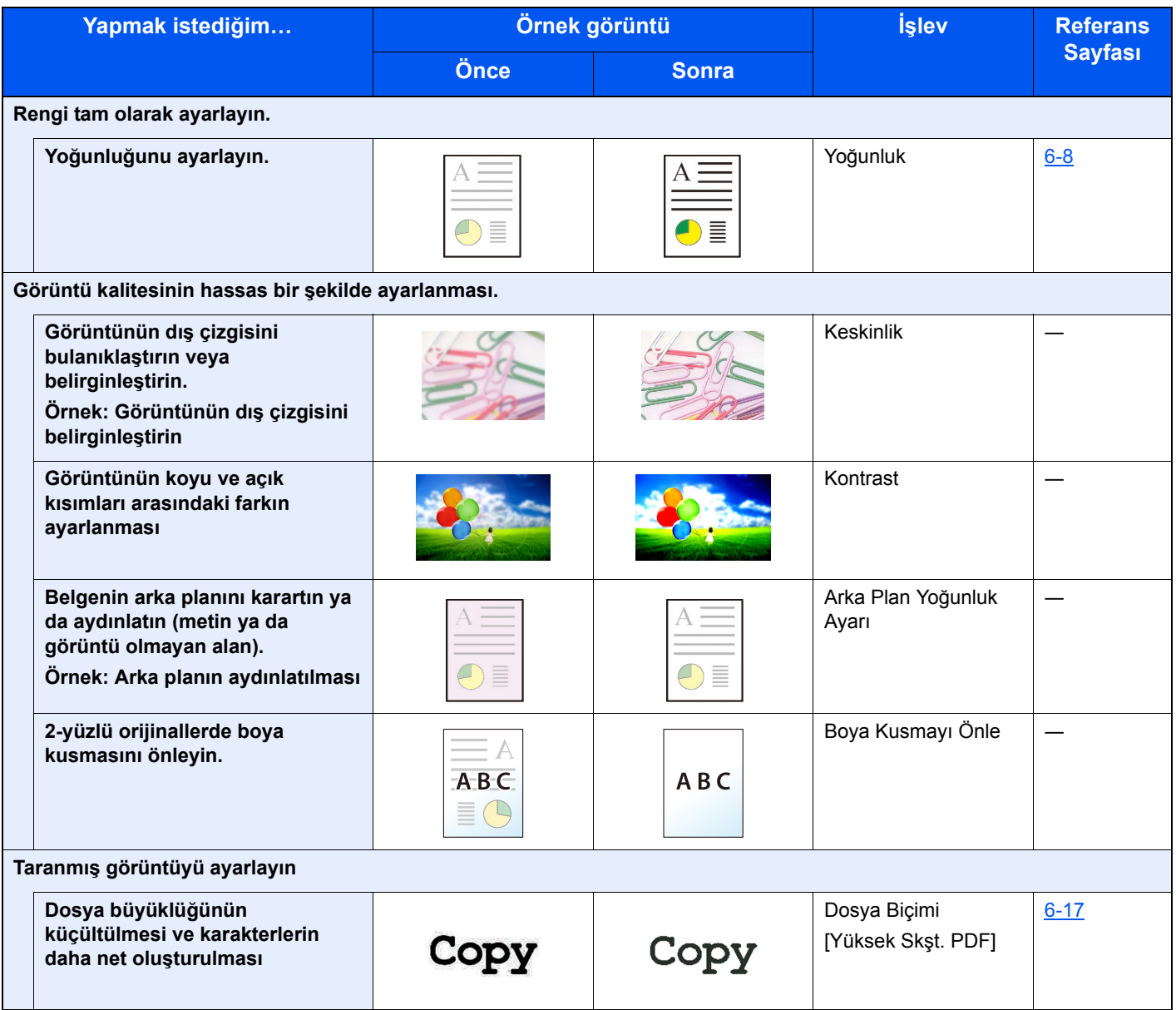

### <span id="page-13-0"></span>**Makine ile beraber verilen kılavuzlar**

Aşağıdaki kılavuzlar makine ile beraber verilmiştir. Gerektikçe her kılavuza başvurun.

Bu kılavuzların içeriği, makinenin performansının geliştirilmesi amacıyla önceden haber verilmeksizin değiştirilebilir.

### **Basılı kılavuzlar**

**Hızla makineyi kullanmaya başlayın**

#### **Quick Guide**

Makinenin temel işlevlerinin nasıl kullanılacağını, uygun özelliklerin nasıl kullanılacağını, rutin bakımın nasıl gerçekleştirileceğini ve sorunlar ortaya çıktığında ne yapılması gerektiğini açıklar.

**Makinenin güvenli kullanımı için**

#### **Safety Guide**

Makinenin kurulum ortamı ve kullanımında önemli olan güvenlikle ilgili ve uyarıcı nitelikteki bilgileri sağlar. Makineyi kullanmadan önce bu kılavuzu okumayı unutmayın.

#### **Safety Guide (P-2540i MFP)**

Makinenin kurulumu için gerekli alanı gösterir ve uyarıcı etiketler ve diğer güvenlik bilgilerini açıklar. Makineyi kullanmadan önce bu kılavuzu okumayı unutmayın.

### **DVD'deki (Product Library) Kılavuzlar (PDF)**

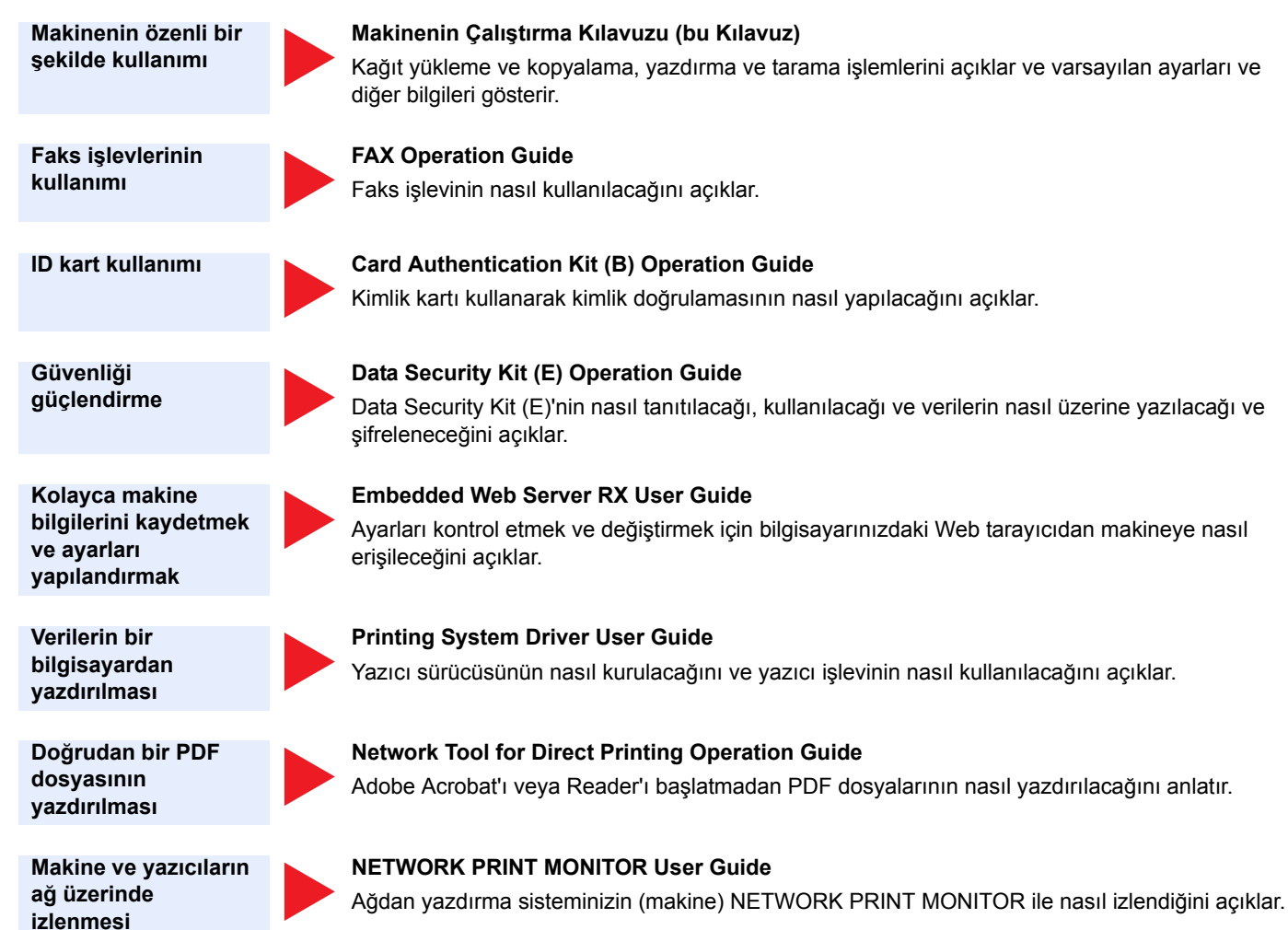

**Görüntüleri tarama ve bilgi kaydetme**

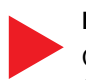

#### **File Management Utility User Guide**

Çeşitli parametreleri ve taranmış belgeleri göndermek ve kaydetmek için File Management Utility (Dosya Yönetimi Programı)'nın nasıl kullanılacağını açıklar.

**Yazdırma ve tarama konumunu ayarlama**

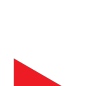

#### **PRESCRIBE Commands Command Reference**

Yazıcı ana dilini (PRESCRIBE komutları) anlatır.

#### **PRESCRIBE Commands Technical Reference**

Her tip emülasyon için PRESCRIBE komutu işlevlerini ve kontrolünü anlatır.

DVD üzerindeki kılavuzları görüntülemek için Adobe Reader'in aşağıdaki sürümlerini yükleyin.

Sürüm 8.0 veya üstü

## <span id="page-15-0"></span>**Çalıştırma Kılavuzu hakkında (bu Kılavuz)**

### <span id="page-15-1"></span>**Kılavuzun yapısı**

Bu Çalıştırma Kılavuzu aşağıdaki bölümleri kapsamaktadır:

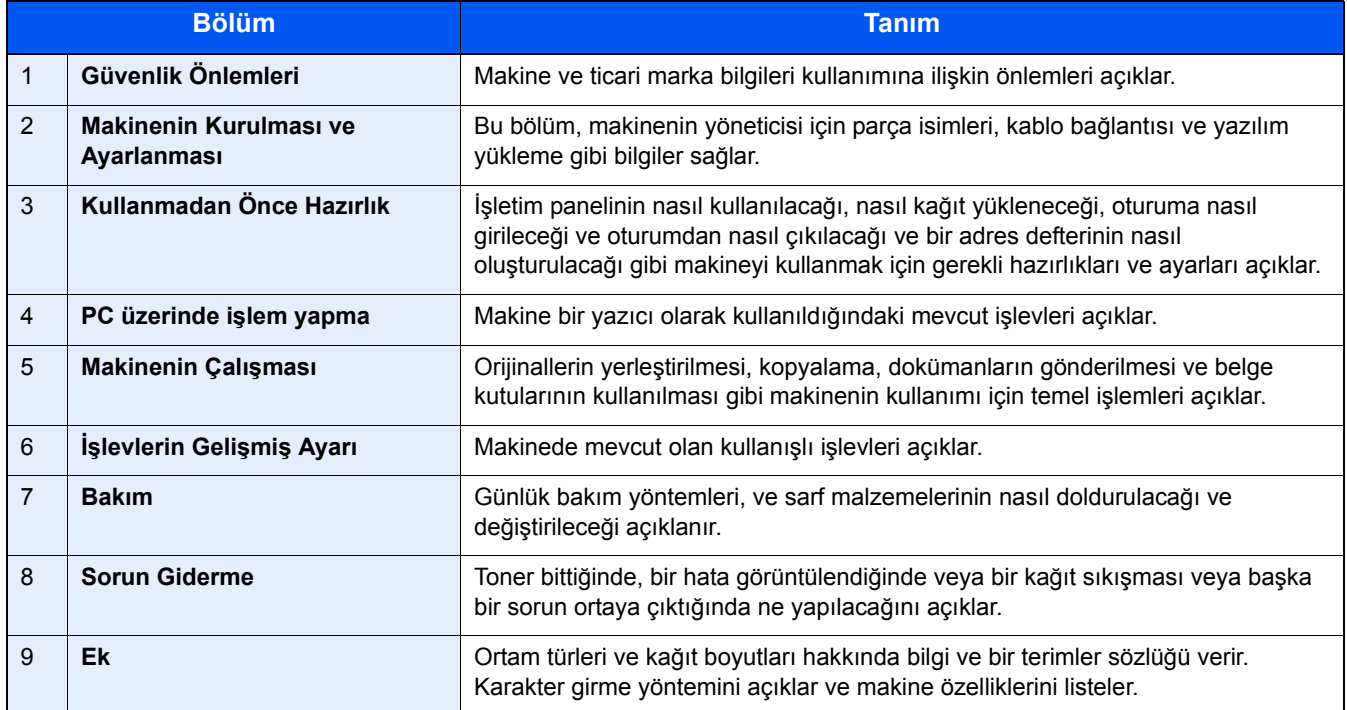

### <span id="page-16-0"></span>**Bu Kılavuzdaki Biçim Açıklamaları**

Aşağıdaki açıklamalarda Adobe Reader XI bir örnek olarak kullanılmıştır.

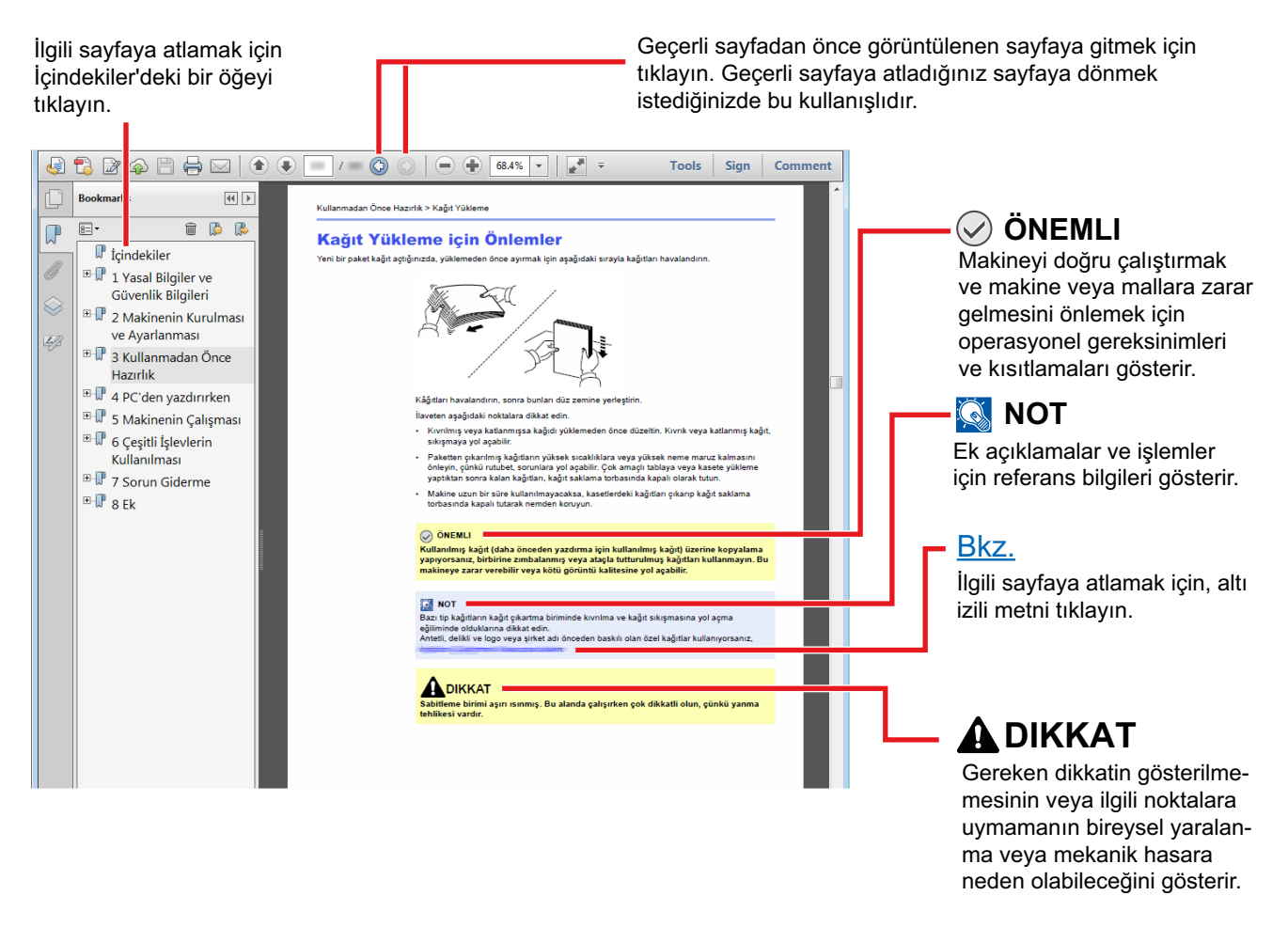

### **QNOT**

Adobe Reader'da görünen öğeler, nasıl kullanıldığına bağlı olarak değişir. İçindekiler veya araçlar görünmüyorsa, Adobe Reader Yardım'a bakın.

Bu kılavuzdaki belirli ögeler, aşağıda tarif edilen kurallarla gösterilmiştir.

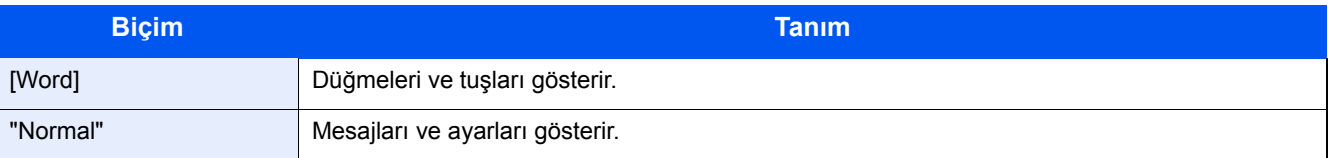

### **Makineyi çalıştırmak için süreçlerde kullanılan kurallar**

Bu Çalıştırma Kılavuzunda, dokunmatik panel üzerinde bulunan tuşların sürekli işleyişi aşağıda belirtildiği gibidir:

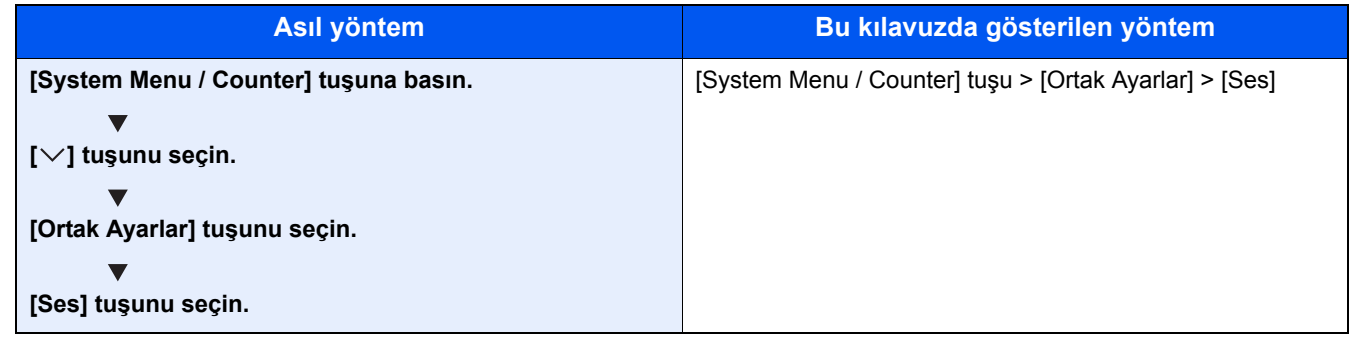

### **Orijinal ve Kağıdın Boyutu ve Yönü**

Orijinal boyutlar ve A4, B5, ve Letter gibi kağıt boyutları yatay ve dikey yönlerin her ikisinde de kullanılabilir. Bu boyutlar kullanıldığında yönleri ayırt edebilmek için yatay olarak kullanılan boyutlara "R" eklenir. İlaveten, aşağıdaki simgeler, orijinalin ve kağıtların yerleşim yönlerini dokunmatik panelde göstermek için kullanılır.

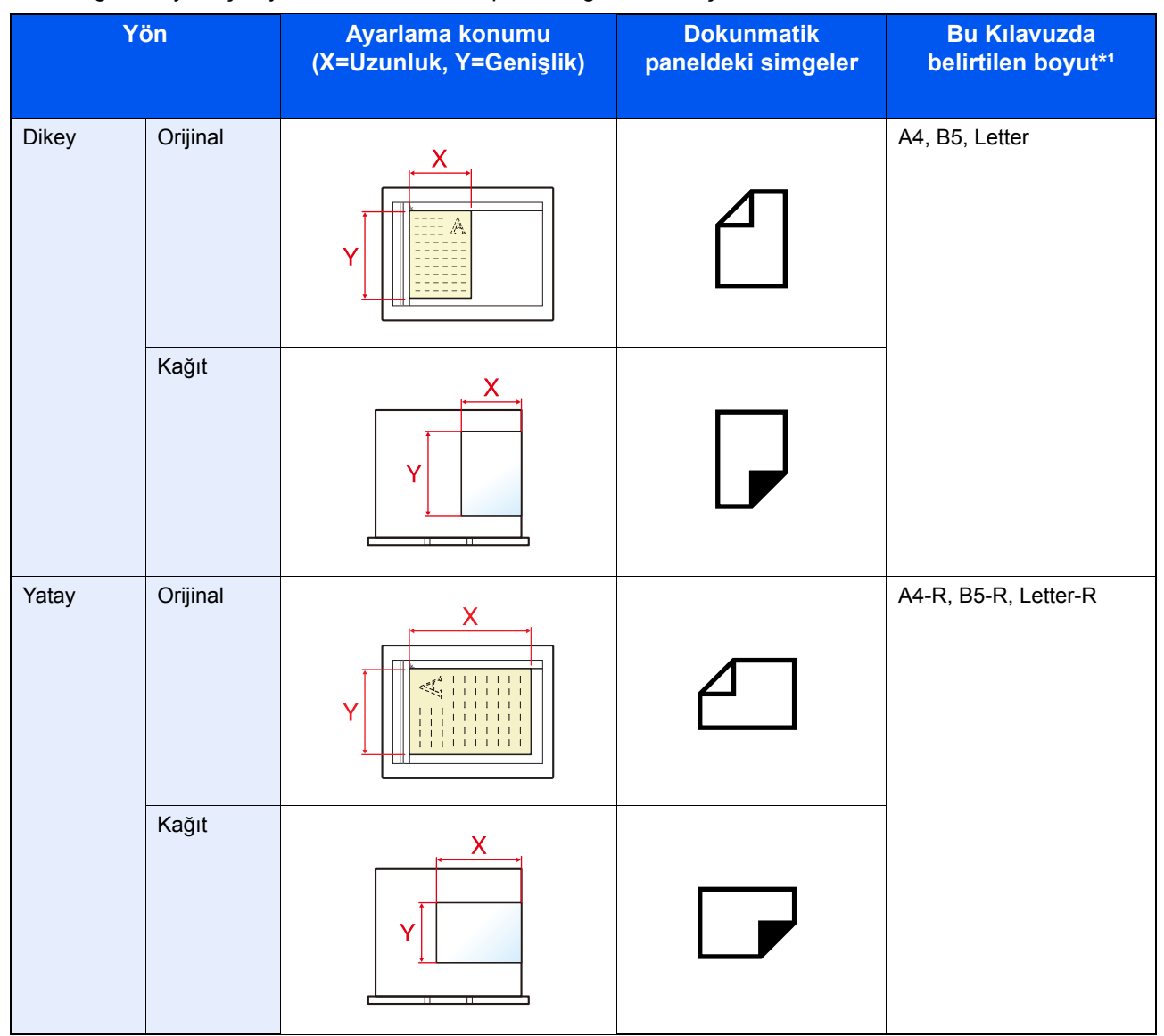

\*1Kullanılabilir orijinal/kağıt boyutları işleve ve kaynak tablasına bağlı olarak değişir. Ayrıntılar için aşağıya bkz.:  $M$ akine (9-3)

<span id="page-18-0"></span>1

# <span id="page-18-1"></span>Güvenlik Önlemleri

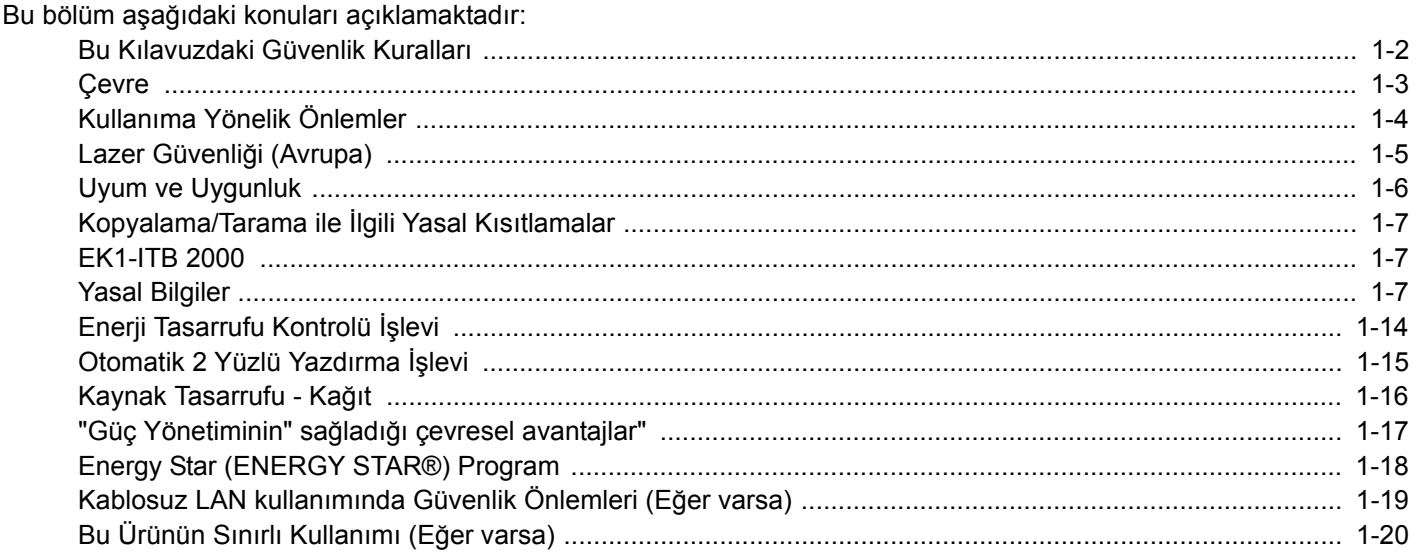

### <span id="page-19-0"></span>**Bu Kılavuzdaki Güvenlik Kuralları**

Kılavuzun bu bölümü ve makinenin simgelerle işaretlenen parçaları kullanıcı ve diğer bireyler ile çevredeki nesneleri koruma için yapılan güvenlik uyarılarıdır ve makinanın doğru ve güvenli kullanımını sağlar. Simgeler ve anlamları aşağıda belirtilmektedir.

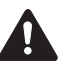

UYARI Gereken dikkatin gösterilmemesinin veya ilgili noktalara uymamanın ciddi yaralanma, hatta ölüme neden olabileceğini gösterir.

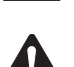

DİKKAT: Gereken dikkatin gösterilmemesinin veya ilgili noktalara uymamanın bireysel yaralanma veya mekanik zarara neden olabileceğini gösterir.

### **Simgeler**

 $\triangle$  simgesi ilgili bölümün güvenlik uyarıları içerdiğini gösterir. Dikkat edilmesi gereken belirli noktalar simgenin içinde belirtilmiştir.

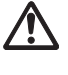

... [Genel uyarı]

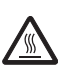

... [Yüksek sıcaklık uyarısı]

 simgesi ilgili bölümlerin yasak eylemler ile ilgili bilgileri içerdiğini gösterir. Yasaklanan eylemin özellikleri simgenin içerisinde belirtilir.

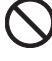

... [Yasaklanan eylemle ilgili uyarı]

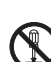

... [Demonte etmek yasaktır]

 simgesi ilgili bölümün gerçekleştirilmesi gereken eylemle ilgili bilgileri içerdiğini gösterir. Yapılması gereken eylemin özellikleri simgenin içerisinde belirtilir.

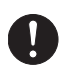

... [Yapılması gereken eylemin uyarısı]

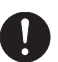

... [Fişi prizden çıkarın]

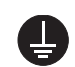

... [Makineyi daima topraklama bağlantısı olan bir prize bağlayın]

Çalıştırma Kılavuzu'ndaki güvenlik uyarıları okunamıyorsa veya kılavuz eksikse, kılavuzu değiştirmek için servis temsilcinizle iritbata geçin (ücretlidir).

### **Not**

Banknota benzeyen bir orijinal bazı nadir durumlarda doğru şekilde kopyalanmayabilir çünkü bu makine sahteciliği önleme işleviyle donatılmıştır.

### <span id="page-20-0"></span>**Çevre**

Çevresel servis koşulları şu şekildedir:

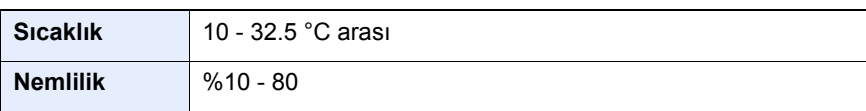

Makine için bir konum seçerken aşağıdaki yerlerden kaçının.

- Pencere yanındaki veya doğrudan güneş ışığına maruz kalan yerlerden kaçının.
- Titreşim olan yerlerden kaçının.
- Büyük sıcaklık dalgalanmalarının olduğu yerlerden kaçının.
- Sıcak veya soğuk havaya doğrudan maruz kalan yerleden kaçının.
- İyi havalandırılmamış yerlerden kaçının.

Zemin makinenin tekerleklerine karşı hassas ise makine kurulumdan sonra taşındığında zemin malzemesi zarar görebilir.

Kopyalama sırasında bir miktar ozon gazı yayılabilir, ancak bu miktar sağlığa herhangi olumsuz etki yapmaz. Fakat makine uzun süre iyi havalandırılmayan bir odada kullanılırsa veya çok fazla kopyalama yapılırsa hoş olmayan bir koku oluşabilir. Kopyalama işine uygun ortamı sağlamak için odanın düzgün şekilde havalandırılması önerilir.

# <span id="page-21-0"></span>**Kullanıma Yönelik Önlemler**

### **Sarf malzemelerinin kullanımında dikkat edilecek noktalar**

### **DIKKAT**

Toner içeren parçaları yakmaya çalışmayın. Tehlikeli kıvılcımlar yanıklara neden olabilir.

Toner içeren parçaları çocukların erişemeyeceği yerlerde bulundurun.

Eğer toner, toner içeren parçalardan dökülür ise, soluyarak içine çekmekten ve yutmaktan, bunun yanı sıra gözlere ve cilde temas etmesinden kaçının.

- Toneri koklarsanız, temiz havaya çıkın ve bol miktarda suyla gargara yapın. Öksürük başlarsa doktora başvurun.
- Toneri yutarsanız, ağzınızı çalkalayın ve midenizdeki içeriği seyreltmek için 1 veya 2 bardak su için. Gerekirse doktora başvurun.
- Toner gözünüze kaçarsa suyla iyice yıkayın. Hassasiyet devam ederse, doktora başvurun.
- Toner cildinize temas ederse sabun ve suyla yıkayın.

Toner içeren parçaları zorla açmaya veya imha etmeye çalışmayın.

### **Diğer önlemler**

Boşalan toner kabını ve atık toner kutusunu satıcınıza veya servis temsilcinize iade edin. Toplanan toner kapları ve atık toner kutuları ilgili düzenlemelere uygun olarak geri dönüştürülecek veya elden çıkarılacaktır.

Doğrudan güneş ışığına maruz kalmasını önleyin ve makineyi kapalı ortamda tutun.

Ani sıcaklık ve nem değişimlerinden sakınarak makineyi sıcaklığı 40 °C altında olan bir ortamda saklayın.

Makine uzun süre kullanılmayacaksa kağıdı kasetten ve Çok Amaçlı Tabladan çıkarın ve orijinal paketine koyarak ağzını kapatın.

### <span id="page-22-0"></span>**Lazer Güvenliği (Avrupa)**

Lazer radyasyonu insan vücuduna zararlı olabilir. Bu nedenle makinenin içinden yayılan lazer radyasyonu, koruyucu gövde ve dış kapakların içinde hava geçirmez şekilde tutulur. Ürünün kullanıcı tarafından normal çalıştırılmasında makineden radyasyon sızmaz.

Bu makine IEC/EN 60825-1:2014 kapsamında Class 1 lazer ürünü olarak sınıflandırılmıştır.

Dikkat: Bu kılavuzda belirtilenler haricinde yöntemlerin uygulanması zararlı bir şekilde radyasyona maruz kalınmasına neden olabilir.

CLASS 1 lazer ürünleri ile ilgili bilgi etiket üzerinde bulunmaktadır.

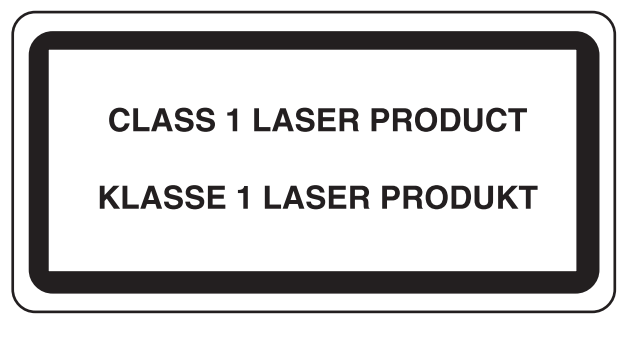

# <span id="page-23-0"></span>**Uyum ve Uygunluk**

Telif Hakkı sahibi, P-2540i MFP radyo ekipman modelinin 2014/53/EU Direktifi ile uyumlu olduğunu burada beyan eder.

EU uygunluk beyanının tam metni aşağıdaki internet adresinde mevcuttur:

http://www.triumph-adler.com/downloads

http://www.triumph-adler.de/downloads

http://www.utax.com/downloads

http://www.utax.de/downloads

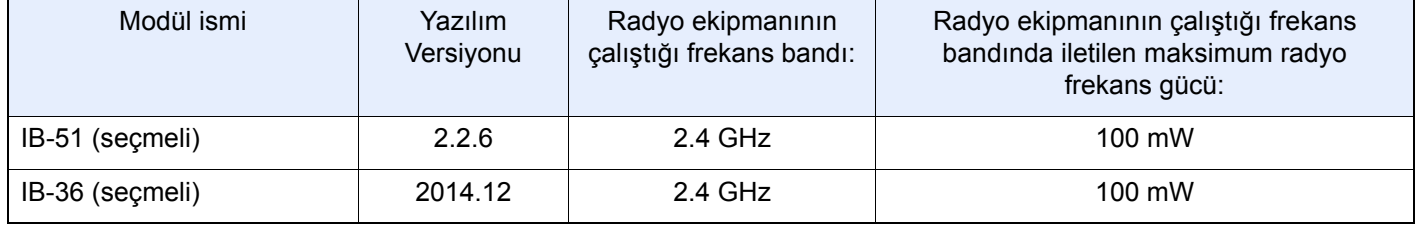

## <span id="page-24-0"></span>**Kopyalama/Tarama ile İlgili Yasal Kısıtlamalar**

Telif hakkı sahibinin izni olmaksızın telif hakkı alınmış bir materyali kopyalamak/taramak yasak olabilir.

Aşağıdaki öğeleri kopyalama/tarama yasaktır ve yasalarca cezalandırılabilirsiniz. Bu ögelerle sınırlı olmayabilir. Kopyalanmayacak/taranmayacak öğeleri bilerek kopyalamayın/taramayın.

- Kağıt para
- Banknot
- Menkul Kıymetler
- Damga
- Pasaport
- Ruhsat

Yerel yasalar ve düzenlemeler yukarıda sözü edilmeyen başka öğelerin de taranmasını/kopyalanmasını yasaklamış veya kısıtlamış olabilir.

### <span id="page-24-1"></span>**EN ISO 7779**

Maschinenlärminformations-Verordnung 3. GPSGV, 06.01.2004: Der höchste Schalldruckpegel beträgt 70 dB (A) oder weniger gemäß EN ISO 7779.

### <span id="page-24-2"></span>**EK1-ITB 2000**

Das Gerät ist nicht für die Benutzung im unmittelbaren Gesichtsfeld am Bildschirmarbeitsplatz vorgesehen. Um störende Reflexionen am Bildschirmarbeitsplatz zu vermeiden, darf dieses Produkt nicht im unmittelbaren Gesichtsfeld platziert werden.

### <span id="page-24-3"></span>**Yasal Bilgiler**

Telif hakkı sahibinin önceden yazılı izni olmadan bu kılavuzun tümünü ya da bir kısmını kopyalanması veya farklı çoğaltma faaliyetlerinde bulunulması yasaktır.

Ticari Adlar Hakkında

- PRESCRIBE tescilli bir Kyocera Corporation markasıdır.
- KPDL, Kyocera Corporation'ın ticari bir markasıdır.
- Microsoft, Windows, Windows Vista, Windows Server ve Internet Explorer, ABD ve/veya diğer ülkelerde Microsoft Corporation'ın ticari markaları veya tescilli ticari markalarıdır.
- PCL, Hewlett-Packard Company'nin ticari markasıdır.
- Adobe Acrobat, Adobe Reader ve PostScript Adobe Systems, Incorporated'ın ticari markalarıdır.
- Ethernet, Xerox Corporation'ın tescilli ticari markasıdır.
- IBM ve IBM PC/AT, International Business Machines Corporation'ın ticari markalarıdır.
- AppleTalk, Bonjour, Macintosh ve Mac OS Apple Inc.'in, ABD ve diğer ülkelerde tescilli, ticari markalarıdır.
- Bu makinede yüklenen bütün Avrupa dilleri yazı tipleri Monotype Imaging Inc ile yapılan lisans anlaşması kapsamında kullanılmaktadır.
- Helvetica, Palatino ve Times Linotype GmbH'nin tescilli ticari markalardır.
- ITC Avant Garde Gothic, ITC Bookman, ITC ZapfChancery ve ITC ZapfDingbats International Typeface Corporation'a ait tescilli ticari markalardır.
- ThinPrint, Cortado AG'nin Almanya ve diğer ülkelerdeki ticari markasıdır.
- Monotype Imaging Inc'e ait UFST™ MicroType® yazı tipleri bu makinede yüklüdür.
- Bu makinede Independent JPEG Group tarafından geliştirilen modüllerin bulunduğu yazılım bulunmaktadır.
- Bu ürün ACCESS CO., LTD'ye NetFront Web Tarayıcı içerir.
- ACCESS, ACCESS logo ve NetFront, ACCESS CO., LTD.nin ABD, Japonya ve diğer ülkelerdeki ticari markaları veya tescilli ticari markalarıdır.
- ® 2011 ACCESS CO., LTD. All rights reserved.
- Java, Oracle ve/veya bağlı şirketlerinin bir tescilli ticari markasıdır.
- iPad, iPhone ve iPod touch, Apple Inc.'in, ABD ve diğer ülkelerde tescilli, ticari markalarıdır.
- AirPrint ve AirPrint logoları Apple Inc.'in tescilli, ticari markalarıdır.
- iOS Cisco'nun, ABD ve diğer ülkelerde tescilli, ticari markasıdır ve Apple Inc. lisansı altında kullanılır.
- Google and Google Cloud Print<sup>TM</sup>, Google Inc. firmasının tescilli ticari markasıdır.
- MopriaTM, MopriaTM Alliance firmasının tescilli ticari markasıdır.
- Wi-Fi ve Wi-Fi Direct, Wi-Fi Alliance'ın ticari markaları ve/veya tescilli ticaret markalarıdır.

Bütün diğer marka ve ürün adları ilgili şirketlere ait ticari veya tescilli ticari markalardır. <sup>TM</sup> ve ® isaretleri bu Calıstırma Kılavuzu'nda kullanılmayacaktır.

#### GPL/LGPL

Bu ürün, donanım yazılımının bir parçası olarak GPL (http://www.gnu.org/licenses/gpl.html) ve/veya LGPL (http:// www.gnu.org/licenses/lgpl.html) yazılımını içerir. Kaynak kodunu alabilirsiniz ve onu GPL/LGPL adları altında kopyalayabilir, yeniden dağıtabilir ve değiştirebilirsiniz.

#### OpenSSL License

Copyright (c) 1998-2006 The OpenSSL Project. All rights reserved.

Redistribution and use in source and binary forms, with or without modification, are permitted provided that the following conditions are met:

- 1. Redistributions of source code must retain the above copyright notice, this list of conditions and the following disclaimer.
- 2. Redistributions in binary form must reproduce the above copyright notice, this list of conditions and the following disclaimer in the documentation and/or other materials provided with the distribution.
- 3. All advertising materials mentioning features or use of this software must display the following acknowledgment: This product includes software developed by the OpenSSL Project for use in the OpenSSL Toolkit. (http://www.openssl.org/)"
- 4. The names "OpenSSL Toolkit" and "OpenSSL Project" must not be used to endorse or promote products derived from this software without prior written permission. For written permission, please contact openssl-core@openssl.org.
- 5. Products derived from this software may not be called "OpenSSL" nor may "OpenSSL" appear in their names without prior written permission of the OpenSSL Project.
- 6. Redistributions of any form whatsoever must retain the following acknowledgment: "This product includes software developed by the OpenSSL Project for use in the OpenSSL Toolkit (http://www.openssl.org/)"

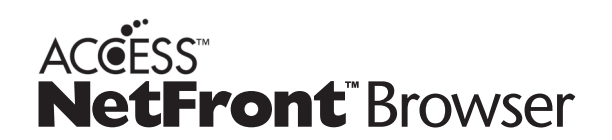

THIS SOFTWARE IS PROVIDED BY ERIC YOUNG "AS IS" AND ANY EXPRESS OR IMPLIED WARRANTIES, INCLUDING, BUT NOT LIMITED TO, THE IMPLIED WARRANTIES OF MERCHANTABILITY AND FITNESS FOR A PARTICULAR PURPOSE ARE DISCLAIMED. IN NO EVENT SHALL THE OpenSSL PROJECT OR ITS CONTRIBUTORS BE LIABLE FOR ANY DIRECT, INDIRECT, INCIDENTAL, SPECIAL, EXEMPLARY, OR CONSEQUENTIAL DAMAGES (INCLUDING, BUT NOT LIMITED TO, PROCUREMENT OF SUBSTITUTE GOODS OR SERVICES; LOSS OF USE, DATA, OR PROFITS; OR BUSINESS INTERRUPTION) HOWEVER CAUSED AND ON ANY THEORY OF LIABILITY, WHETHER IN CONTRACT, STRICT LIABILITY, OR TORT (INCLUDING NEGLIGENCE OR OTHERWISE) ARISING IN ANY WAY OUT OF THE USE OF THIS SOFTWARE, EVEN IF ADVISED OF THE POSSIBILITY OF SUCH DAMAGE.

#### Original SSLeay Lisansı

Copyright (C) 1995-1998 Eric Young (eay@cryptsoft.com) All rights reserved.

This package is an SSL implementation written by Eric Young (eay@cryptsoft.com). The implementation was written so as to conform with Netscapes SSL.

This library is free for commercial and non-commercial use as long as the following conditions are adhered to. The following conditions apply to all code found in this distribution, be it the RC4, RSA, lhash, DES, etc., code; not just the SSL code. The SSL documentation included with this distribution is covered by the same copyright terms except that the holder is Tim Hudson (tjh@cryptsoft.com).

Copyright remains Eric Young's, and as such any Copyright notices in the code are not to be removed.

If this package is used in a product, Eric Young should be given attribution as the author of the parts of the library used.

This can be in the form of a textual message at program startup or in documentation (online or textual) provided with the package.

Redistribution and use in source and binary forms, with or without modification, are permitted provided that the following conditions are met:

- 1. Redistributions of source code must retain the copyright notice, this list of conditions and the following disclaimer.
- 2. Redistributions in binary form must reproduce the above copyright notice, this list of conditions and the following disclaimer in the documentation and/or other materials provided with the distribution.
- 3. All advertising materials mentioning features or use of this software must display the following acknowledgement: This product includes cryptographic software written by Eric Young (eay@cryptsoft.com)" The word 'cryptographic' can be left out if the routines from the library being used are not cryptographic related :-).
- 4. If you include any Windows specific code (or a derivative thereof) from the apps directory (application code) you must include an acknowledgement: "This product includes software written by Tim Hudson (tjh@cryptsoft.com)"

THIS SOFTWARE IS PROVIDED BY ERIC YOUNG "AS IS" AND ANY EXPRESS OR IMPLIED WARRANTIES, INCLUDING, BUT NOT LIMITED TO, THE IMPLIED WARRANTIES OF MERCHANTABILITY AND FITNESS FOR A PARTICULAR PURPOSE ARE DISCLAIMED. IN NO EVENT SHALL THE AUTHOR OR CONTRIBUTORS BE LIABLE FOR ANY DIRECT, INDIRECT, INCIDENTAL, SPECIAL, EXEMPLARY, OR CONSEQUENTIAL DAMAGES (INCLUDING, BUT NOT LIMITED TO, PROCUREMENT OF SUBSTITUTE GOODS OR SERVICES; LOSS OF USE, DATA, OR PROFITS; OR BUSINESS INTERRUPTION) HOWEVER CAUSED AND ON ANY THEORY OF LIABILITY, WHETHER IN CONTRACT, STRICT LIABILITY, OR TORT (INCLUDING NEGLIGENCE OR OTHERWISE) ARISING IN ANY WAY OUT OF THE USE OF THIS SOFTWARE, EVEN IF ADVISED OF THE POSSIBILITY OF SUCH DAMAGE.

The licence and distribution terms for any publically available version or derivative of this code cannot be changed. i.e. this code cannot simply be copied and put under another distribution licence [including the GNU Public Licence.]

### Monotype Imaging Lisans Sözleşmesi

- 1. Software shall mean the digitally encoded, machine readable, scalable outline data as encoded in a special format as well as the UFST Software.
- 2. You agree to accept a non-exclusive license to use the Software to reproduce and display weights, styles and versions of letters, numerals, characters and symbols (Typefaces) solely for your own customary business or personal purposes at the address stated on the registration card you return to Monotype Imaging. Under the terms of this License Agreement, you have the right to use the Fonts on up to three printers. If you need to have access to the fonts on more than three printers, you need to acquire a multi-user license agreement which can be obtained from Monotype Imaging. Monotype Imaging retains all rights, title and interest to the Software and Typefaces and no rights are granted to you other than a License to use the Software on the terms expressly set forth in this Agreement.
- 3. To protect proprietary rights of Monotype Imaging, you agree to maintain the Software and other proprietary information concerning the Typefaces in strict confidence and to establish reasonable procedures regulating access to and use of the Software and Typefaces.
- 4. You agree not to duplicate or copy the Software or Typefaces, except that you may make one backup copy. You agree that any such copy shall contain the same proprietary notices as those appearing on the original.
- 5. This License shall continue until the last use of the Software and Typefaces, unless sooner terminated. This License may be terminated by Monotype Imaging if you fail to comply with the terms of this License and such failure is not remedied within thirty (30) days after notice from Monotype Imaging. When this License expires or is terminated, you shall either return to Monotype Imaging or destroy all copies of the Software and Typefaces and documentation as requested.
- 6. You agree that you will not modify, alter, disassemble, decrypt, reverse engineer or decompile the Software.
- 7 Monotype Imaging warrants that for ninety (90) days after delivery, the Software will perform in accordance with Monotype Imaging-published specifications, and the diskette will be free from defects in material and workmanship. Monotype Imaging does not warrant that the Software is free from all bugs, errors and omissions. The parties agree that all other warranties, expressed or implied, including warranties of fitness for a particular purpose and merchantability, are excluded.
- 8. Your exclusive remedy and the sole liability of Monotype Imaging in connection with the Software and Typefaces is repair or replacement of defective parts, upon their return to Monotype Imaging. In no event will Monotype Imaging be liable for lost profits, lost data, or any other incidental or consequential damages, or any damages caused by abuse or misapplication of the Software and Typefaces.
- 9. Massachusetts U.S.A. law governs this Agreement.
- 10.You shall not sublicense, sell, lease, or otherwise transfer the Software and/or Typefaces without the prior written consent of Monotype Imaging.
- 11.Use, duplication or disclosure by the Government is subject to restrictions as set forth in the Rights in Technical Data and Computer Software clause at FAR 252-227-7013, subdivision (b)(3)(ii) or subparagraph (c)(1)(ii), as appropriate. Further use, duplication or disclosure is subject to restrictions applicable to restricted rights software as set forth in FAR 52.227-19 (c)(2).
- 12.You acknowledge that you have read this Agreement, understand it, and agree to be bound by its terms and conditions. Neither party shall be bound by any statement or representation not contained in this Agreement. No change in this Agreement is effective unless written and signed by properly authorized representatives of each party. By opening this diskette package, you agree to accept the terms and conditions of this Agreement.

#### Knopflerfish License

This product includes software developed by the Knopflerfish Project.

http://www.knopflerfish.org

Copyright 2003-2010 The Knopflerfish Project. All rights reserved.

Redistribution and use in source and binary forms, with or without modification, are permitted provided that the following conditions are met:

Redistributions of source code must retain the above copyright notice, this list of conditions and the following disclaimer.

- Redistributions in binary form must reproduce the above copyright notice, this list of conditions and the following disclaimer in the documentation and/or other materials provided with the distribution.
- Neither the name of the KNOPFLERFISH project nor the names of its contributors may be used to endorse or promote products derived from this software without specific prior written permission.

THIS SOFTWARE IS PROVIDED BY THE COPYRIGHT HOLDERS AND CONTRIBUTORS "AS IS" AND ANY EXPRESS OR IMPLIED WARRANTIES, INCLUDING, BUT NOT LIMITED TO, THE IMPLIED WARRANTIES OF MERCHANTABILITY AND FITNESS FOR A PARTICULAR PURPOSE ARE DISCLAIMED. IN NO EVENT SHALL THE COPYRIGHT OWNER OR CONTRIBUTORS BE LIABLE FOR ANY DIRECT, INDIRECT, INCIDENTAL, SPECIAL, EXEMPLARY, OR CONSEQUENTIAL DAMAGES (INCLUDING, BUT NOT LIMITED TO, PROCUREMENT OF SUBSTITUTE GOODS OR SERVICES; LOSS OF USE, DATA, OR PROFITS; OR BUSINESS INTERRUPTION) HOWEVER CAUSED AND ON ANY THEORY OF LIABILITY, WHETHER IN CONTRACT, STRICT LIABILITY, OR TORT (INCLUDING NEGLIGENCE OR OTHERWISE) ARISING IN ANY WAY OUT OF THE USE OF THIS SOFTWARE, EVEN IF ADVISED OF THE POSSIBILITY OF SUCH DAMAGE.

### Apache License (Version 2.0)

#### Apache License

Version 2.0, January 2004

#### http://www.apache.org/licenses/

#### TERMS AND CONDITIONS FOR USE, REPRODUCTION, AND DISTRIBUTION

#### 1. Definitions.

"License" shall mean the terms and conditions for use, reproduction, and distribution as defined by Sections 1 through 9 of this document.

"Licensor" shall mean the copyright owner or entity authorized by the copyright owner that is granting the License. "Legal Entity" shall mean the union of the acting entity and all other entities that control, are controlled by, or are under common control with that entity. For the purposes of this definition, "control" means (i) the power, direct or indirect, to cause the direction or management of such entity, whether by contract or otherwise, or (ii) ownership of fifty percent (50%) or more of the outstanding shares, or (iii) beneficial ownership of such entity.

"You" (or "Your") shall mean an individual or Legal Entity exercising permissions granted by this License. "Source" form shall mean the preferred form for making modifications, including but not limited to software source code, documentation source, and configuration files.

"Object" form shall mean any form resulting from mechanical transformation or translation of a Source form, including but not limited to compiled object code, generated documentation, and conversions to other media types. "Work" shall mean the work of authorship, whether in Source or Object form, made available under the License, as indicated by a copyright notice that is included in or attached to the work (an example is provided in the Appendix below).

"Derivative Works" shall mean any work, whether in Source or Object form, that is based on (or derived from) the Work and for which the editorial revisions, annotations, elaborations, or other modifications represent, as a whole, an original work of authorship. For the purposes of this License, Derivative Works shall not include works that remain separable from, or merely link (or bind by name) to the interfaces of, the Work and Derivative Works thereof. "Contribution" shall mean any work of authorship, including the original version of the Work and any modifications or additions to that Work or Derivative Works thereof, that is intentionally submitted to Licensor for inclusion in the Work by the copyright owner or by an individual or Legal Entity authorized to submit on behalf of the copyright owner. For the purposes of this definition, "submitted" means any form of electronic, verbal, or written communication sent to the Licensor or its representatives, including but not limited to communication on electronic mailing lists, source code control systems, and issue tracking systems that are managed by, or on behalf of, the Licensor for the purpose of discussing and improving the Work, but excluding communication that is conspicuously marked or otherwise designated in writing by the copyright owner as "Not a Contribution."

"Contributor" shall mean Licensor and any individual or Legal Entity on behalf of whom a Contribution has been received by Licensor and subsequently incorporated within the Work.

- 2. Grant of Copyright License. Subject to the terms and conditions of this License, each Contributor hereby grants to You a perpetual, worldwide, non-exclusive, no-charge, royalty-free, irrevocable copyright license to reproduce, prepare Derivative Works of, publicly display, publicly perform, sublicense, and distribute the Work and such Derivative Works in Source or Object form.
- 3. Grant of Patent License. Subject to the terms and conditions of this License, each Contributor hereby grants to You a perpetual, worldwide, non-exclusive, no-charge, royalty-free, irrevocable (except as stated in this section) patent license to make, have made, use, offer to sell, sell, import, and otherwise transfer the Work, where such license applies only to those patent claims licensable by such Contributor that are necessarily infringed by their Contribution(s) alone or by combination of their Contribution(s) with the Work to which such Contribution(s) was submitted. If You institute patent litigation against any entity (including a cross-claim or counterclaim in a lawsuit) alleging that the Work or a Contribution incorporated within the Work constitutes direct or contributory patent infringement, then any patent licenses granted to You under this License for that Work shall terminate as of the date such litigation is filed.
- 4. Redistribution. You may reproduce and distribute copies of the Work or Derivative Works thereof in any medium, with or without modifications, and in Source or Object form, provided that You meet the following conditions: (a)You must give any other recipients of the Work or Derivative Works a copy of this License; and
	- (b)You must cause any modified files to carry prominent notices stating that You changed the files; and
	- (c)You must retain, in the Source form of any Derivative Works that You distribute, all copyright, patent, trademark, and attribution notices from the Source form of the Work, excluding those notices that do not pertain to any part of the Derivative Works; and

(d)If the Work includes a "NOTICE" text file as part of its distribution, then any Derivative Works that You distribute must include a readable copy of the attribution notices contained within such NOTICE file, excluding those notices that do not pertain to any part of the Derivative Works, in at least one of the following places: within a NOTICE text file distributed as part of the Derivative Works; within the Source form or documentation, if provided along with the Derivative Works; or, within a display generated by the Derivative Works, if and wherever such third-party notices normally appear. The contents of the NOTICE file are for informational purposes only and do not modify the License. You may add Your own attribution notices within Derivative Works that You distribute, alongside or as an addendum to the NOTICE text from the Work, provided that such additional attribution notices cannot be construed as modifying the License.

You may add Your own copyright statement to Your modifications and may provide additional or different license terms and conditions for use, reproduction, or distribution of Your modifications, or for any such Derivative Works as a whole, provided Your use, reproduction, and distribution of the Work otherwise complies with the conditions stated in this License.

- 5. Submission of Contributions. Unless You explicitly state otherwise, any Contribution intentionally submitted for inclusion in the Work by You to the Licensor shall be under the terms and conditions of this License, without any additional terms or conditions. Notwithstanding the above, nothing herein shall supersede or modify the terms of any separate license agreement you may have executed with Licensor regarding such Contributions.
- 6. Trademarks. This License does not grant permission to use the trade names, trademarks, service marks, or product names of the Licensor, except as required for reasonable and customary use in describing the origin of the Work and reproducing the content of the NOTICE file.
- 7. Disclaimer of Warranty. Unless required by applicable law or agreed to in writing, Licensor provides the Work (and each Contributor provides its Contributions) on an "AS IS" BASIS, WITHOUT WARRANTIES OR CONDITIONS OF ANY KIND, either express or implied, including, without limitation, any warranties or conditions of TITLE, NON-INFRINGEMENT, MERCHANTABILITY, or FITNESS FOR A PARTICULAR PURPOSE. You are solely responsible for determining the appropriateness of using or redistributing the Work and assume any risks associated with Your exercise of permissions under this License.
- 8. Limitation of Liability. In no event and under no legal theory, whether in tort (including negligence), contract, or otherwise, unless required by applicable law (such as deliberate and grossly negligent acts) or agreed to in writing, shall any Contributor be liable to You for damages, including any direct, indirect, special, incidental, or consequential damages of any character arising as a result of this License or out of the use or inability to use the Work (including but not limited to damages for loss of goodwill, work stoppage, computer failure or malfunction, or any and all other commercial damages or losses), even if such Contributor has been advised of the possibility of such damages.
- 9. Accepting Warranty or Additional Liability. While redistributing the Work or Derivative Works thereof, You may choose to offer, and charge a fee for, acceptance of support, warranty, indemnity, or other liability obligations and/or rights consistent with this License. However, in accepting such obligations, You may act only on Your own behalf and on Your sole responsibility, not on behalf of any other Contributor, and only if You agree to indemnify, defend, and hold each Contributor harmless for any liability incurred by, or claims asserted against, such Contributor by reason of your accepting any such warranty or additional liability.

#### END OF TERMS AND CONDITIONS

APPENDIX: How to apply the Apache License to your work.

To apply the Apache License to your work, attach the following boilerplate notice, with the fields enclosed by brackets "[]" replaced with your own identifying information. (Don't include the brackets!) The text should be enclosed in the appropriate comment syntax for the file format. We also recommend that a file or class name and description of purpose be included on the same "printed page" as the copyright notice for easier identification within third-party archives.

#### Copyright [yyyy] [name of copyright owner]

Licensed under the Apache License, Version 2.0 (the "License"); you may not use this file except in compliance with the License. You may obtain a copy of the License at

#### http://www.apache.org/licenses/LICENSE-2.0

Unless required by applicable law or agreed to in writing, software distributed under the License is distributed on an "AS IS" BASIS, WITHOUT WARRANTIES OR CONDITIONS OF ANY KIND, either express or implied. See the License for the specific language governing permissions and limitations under the License.

# <span id="page-31-0"></span>**Enerji Tasarrufu Kontrolü İşlevi**

Cihaz, son kullanıldığı zamandan sonra belirli bir süre etkin olmadığında güç tüketiminin azaltılacağı Düşük Güç Modu ile, aynı zamanda son kullanıldığı zamandan sonra belirli bir süre etkin olmadığında yazıcı ve faks işlevlerinin beklemede kalacağı, güç tüketiminin ise yine en aza indirgeneceği Uyku özelliği ile donatılmıştır.

- Düş[ük Güç Modu \(2-14\)](#page-51-4)
- $\rightarrow$  [Uyku \(2-15\)](#page-52-3)

### <span id="page-32-0"></span>**Otomatik 2 Yüzlü Yazdırma İşlevi**

Bu cihazda 2 yüzlü yazdırma işlevi standart olarak bulunur. Örneğin, iki 1 yüzlü orijinali tek bir sayfaya 2 yüzlü olarak yazdırarak, kullanılan kağıt miktarını azaltmak mümkündür.

#### $\bigtriangledown$ [Cift Yüzlü] (6-14)

Çift yüzlü konumda yazdırma kâğıt tüketimini azaltır ve orman kaynaklarından tasarruf edilmesine katkıda bulunur. Çift yüzlü konum aynı zamanda satın alınması gereken kâğıt miktarını azaltır, böylece maliyeti de düşürür. Çift yüzlü basabilen makinelerin, çift yüzlü varsayılan konumda ayarlanması tavsiye edilir.

### <span id="page-33-0"></span>**Kaynak Tasarrufu - Kağıt**

Orman kaynaklarının korunması ve idame edilmesi için çevre koruma yönetimi birimlerinin koyduğu kurallar kapsamında onaylanmış ya da EN 12281:2002\* veya muadil bir kalite standardını karşıladığını belirten tanınmış etiketleri taşıyan geri dönüşümlü veya işlenmemiş kağıt kullanımı önerilir.

Bu makine ayrıca 64 g/m<sup>2</sup> kağıda yazdırma işlevini de desteklemektedir. Daha az ham madde içeren bu tip bir kağıt kullanımı, orman kaynaklarının tasarrufuna daha fazla katkı sağlayabilir.

EN12281:2002 "Kuru toner görüntüleme işlemleri için yazdırma ve iş kâğıtlarında aranan koşullar"

Önerilen kağıt tipleri için satın aldığınız kişiye veya servis temsilcinize danışın.

# <span id="page-34-0"></span>**"Güç Yönetiminin" sağladığı çevresel avantajlar"**

Bu makine, boşta kaldığında güç tüketimini azaltmak için, makine belirli bir süre için boşta kaldığında otomatik olarak enerji tasarruf konumunu etkinleştiren bir güç yönetimi işlevi ile donatılmıştır. Makinenin enerji tasarruf modundan HAZIR moduna geçmesi kısa bir zaman almasına karşın enerji tüketimindeönemli miktarda azalma sağlanabilmektedir. Makinenin, enerji tasarruf modu etkinleştirme süresi varsayılanayara ayarlanmış şekilde kullanılması önerilir.

### <span id="page-35-0"></span>**Energy Star (ENERGY STAR®) Program**

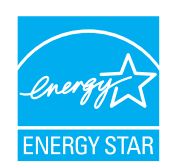

Uluslararası Energy Star Programına katılımcı bir şirket olarak, bu ürünün Uluslararası Energy Star Programında belirlenen standartlara uygun olduğu sonucuna vardık.
### **Kablosuz LAN kullanımında Güvenlik Önlemleri (Eğer varsa)**

Kablosuz LAN, kablosuz erişim noktaları arasında ağ kablosu kullanmadan bilgi alışverişini sağlar ve bu sayede, radyo dalgalarının iletilebildiği bir alanda WLAN bağlantısının serbestçe kurulmasını sağlar.

Bunun yanı sıra, güvenlik ayarları yapılandırılmamış ise aşağıdaki sorunlar meydana gelebilir, çünkü radyo dalgaları (duvarlar dahil) engellerin içinden geçebilir ve belirli bir alan içerisinde her yere ulaşabilirler.

#### **İletişim İçeriklerinin Gizlice Görüntülenmesi**

Kötü niyetli üçüncü bir şahıs kasıtlı olarak radyo dalgalarını izleyebilir ve aşağıdaki iletişim içeriklerine yetkisiz erişim sağlayabilir.

- Kimlik, şifreler ve kredi kartı numarası dahil kişisel bilgiler.
- E-posta mesajlarının içerikleri

#### **Yasa dışı Müdahale**

Kötü niyetli bir üçüncü taraf, kişisel ağlara veya şirket ağlarına yetkisiz erişim sağlayabilir ve aşağıdaki yasa dışı eylemleri gerçekleştirebilir.

- Kişisel ve gizli bilgileri almak (bilgi sızıntısı)
- Bir başkasıymış gibi iletişime geçmek ve yetkisiz bilgi dağıtmak (spoofing)
- Kesilen iletişimleri düzenlemek ve yeniden aktarmak (sahtecilik)
- Bilgisayar virüsleri göndermek ve veri ve sistemleri çökertmek (imha)

Kablosuz LAN kartları ve kablosuz erişim noktaları, bu sorunları ele almak ve ürün kullanıldığında kablosuz LAN ürünlerinin güvenlik ayarlarını yapılandırarak bu sorunların meydana gelme ihtimalini azaltmak için yerleşik güvenlik mekanizmaları içerir.

Güvenlik ayarlarını yapılandırırken, müşterilerin sorumluluk almasını, kendi kararlarını vermelerini ve ürün güvenlik ayarları yapılandırılmadan kullanıldığı zaman meydana gelebilecek sorunları tamamen anladıklarından emin olmalarını tavsiye ederiz.

### **Bu Ürünün Sınırlı Kullanımı (Eğer varsa)**

- Bu üründen yayılan radyo dalgaları tıbbi cihazları etkileyebilir. Ürün, tıbbi bir kurumda veya tıbbi cihazların yakınında kullanılırken, ya talimatlara ve kurum yöneticisinin şart koştuğu önlemlere ya da tıbbi cihazların üzerindeki uyarılara göre kullanılmalıdır.
- Bu üründen yayılan radyo dalgaları, otomatik kapılar ve yangın alarmları dahil olmak üzere otomatik kontrol cihazlarını etkileyebilir. Ürün, tıbbi cihazların yakınında kullanılırken, otomatik kontrol cihazının şart koştuğu talimatlara ve uyarılara göre kullanılmalıdır.
- Eğer bu ürün direkt olarak uçaklar, trenler, gemiler ve otomobiller dahil olmak üzere hizmet ile alakalı cihazlarda kullanılırsa, veya çalışması için yüksek güvenilirlik ve güvenlik gereken uygulamalarda ve afet önleme ve suç önlemede kullanılanlar ve çeşitli güvenlik amaçları için kullanılanlar dahil olmak üzere hatasızlık gerektiren cihazlarda kullanılırsa, lütfen ürünü bütün sistemin güvenilirliği ve güvenlik bakımı için güvenilir ve yedekli tasarımlar içeren sistemin güvenlik tasarımını dikkate alarak kullanın. Bu ürün, havacılık cihazları, bilgi aktarım iletişim cihazları, nükleer enerji kontrol cihazları ve tıbbi cihazlar dahil olmak üzere yüksek güvenilirlik ve güvenlik gerektiren uygulamalarda kullanılmak üzere üretilmemiştir; dolayısıyla, bu uygulamalarda kullanılıp kullanılmaması kararı bütün yönleriyle değerlendirilmeli ve karara bağlanmalıdır.

## $\overline{\mathbf{2}}$

# **Makinenin Kurulması ve Ayarlanması**

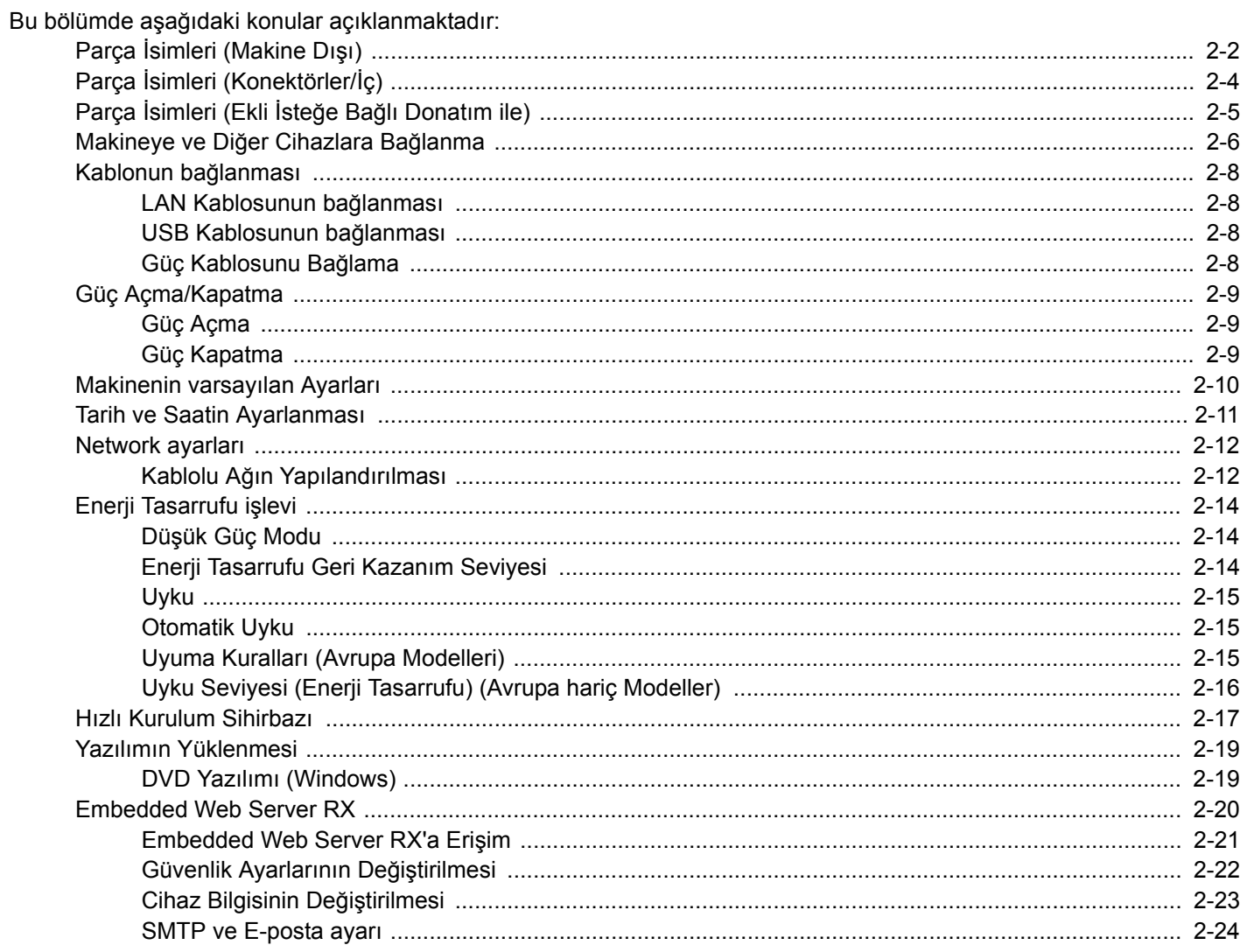

### <span id="page-39-0"></span>**Parça İsimleri (Makine Dışı)**

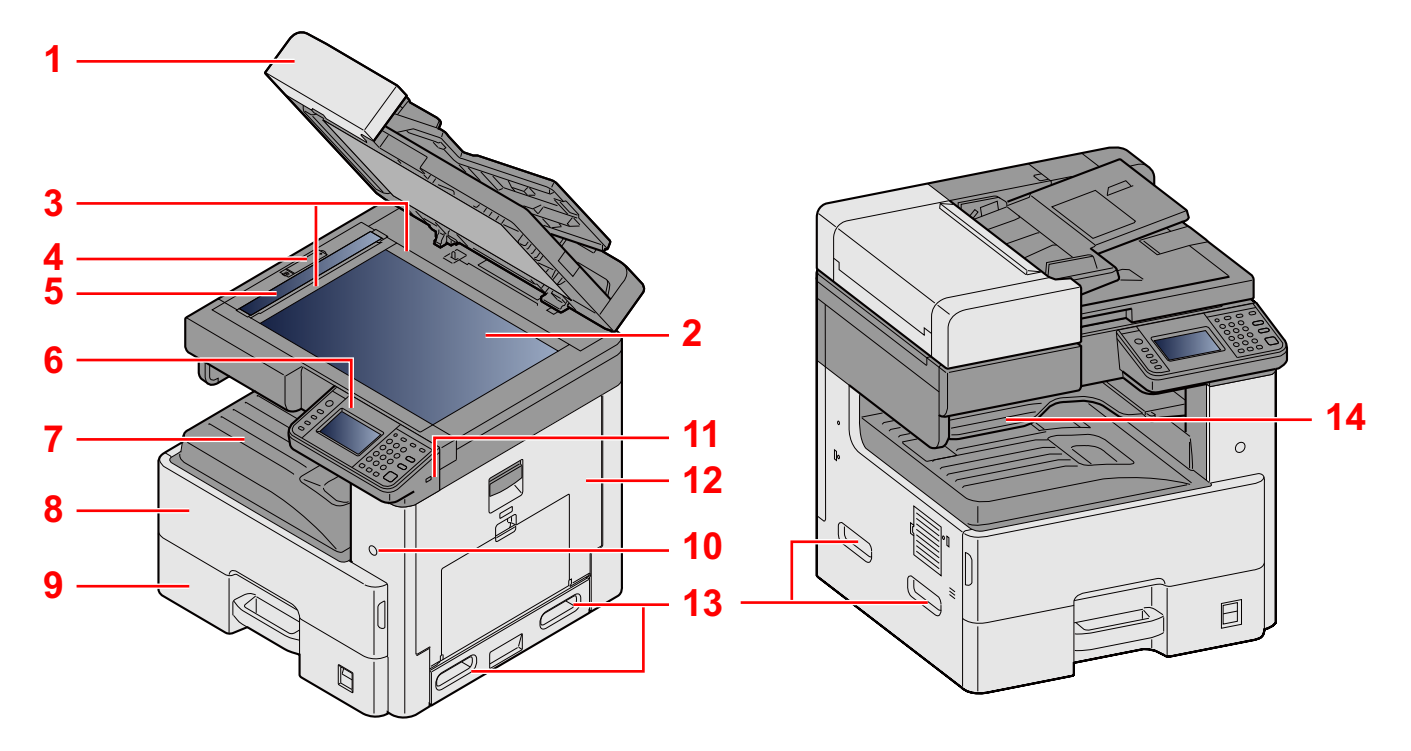

- 1 Özellikler:Belge İşlemci
- 2 Tarayıcı Camı
- 3 Orijinal Boyut Gösterge Plakaları
- 4 Optik Kilit Kutusu Kapağı
- 5 Yarık Camı
- 6 Çalıştırma Paneli
- 7 İç Tabla
- 8 Ön Kapak
- 9 Kaset 1
- 10 Güç anahtarı
- 11 USB Bellek Yuvası (A1)
- 12 Sağ Kapak 1
- 13 Kulplar
- 14 İş Ayırıcı Tabla

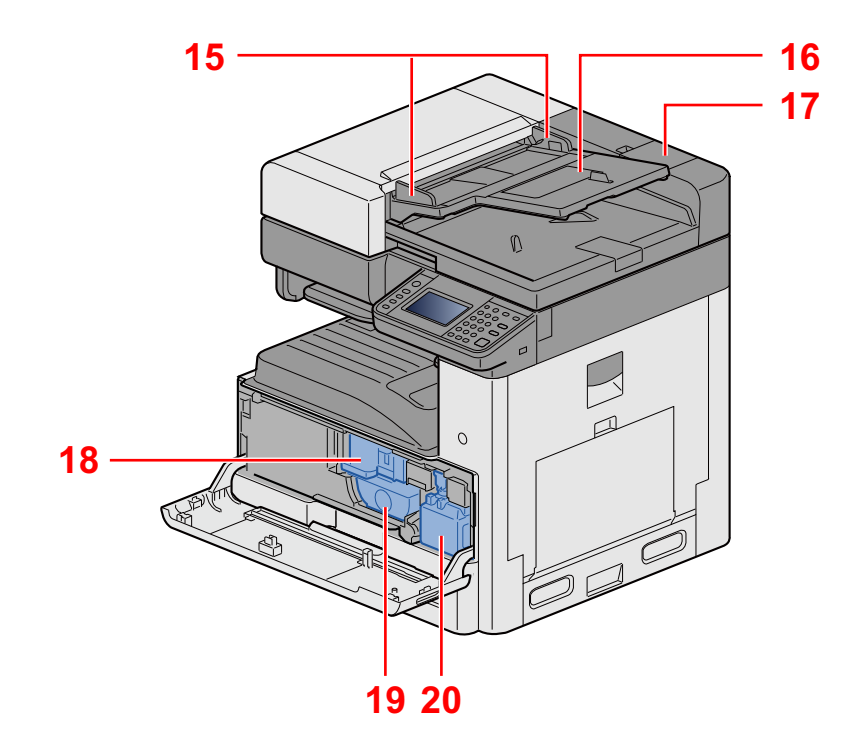

- 15 Orijinal genişlik kılavuzları
- 16 Orijinal tepsisi
- 17 Temizlik Bezi Bölmesi
- 18 Toner Kabı
- 19 Toner Kabı
- 20 Atık Toner Kutusu

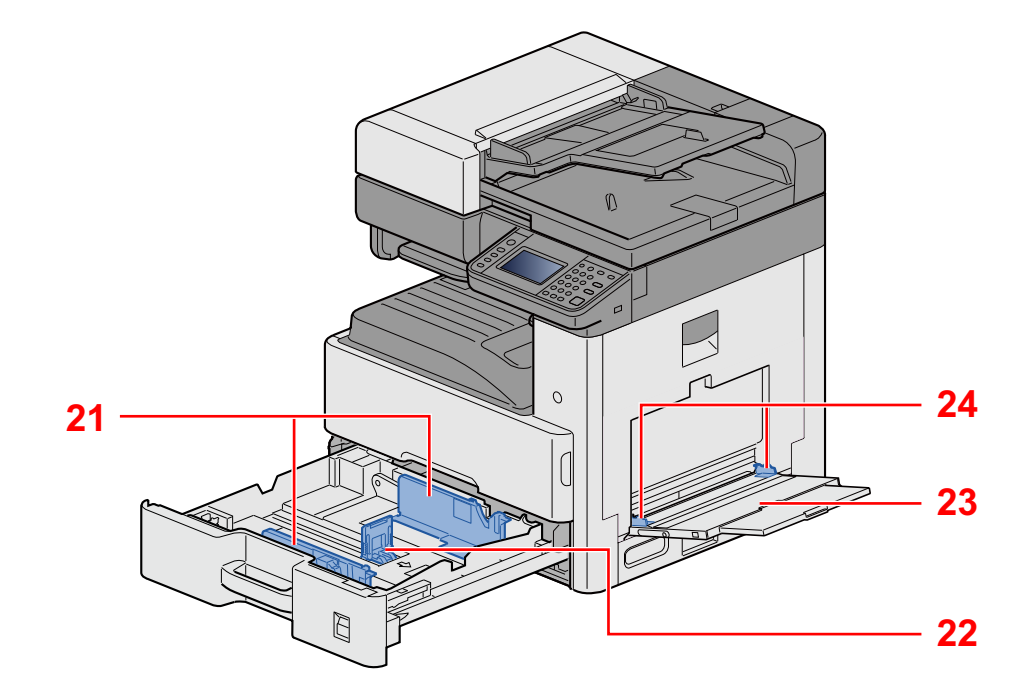

21 Kağıt Genişliği Kılavuzu

- 22 Kağıt Uzunluğu Kılavuzu
- 23 Çok Amaçlı Tabla
- 24 Kağıt Genişliği Kılavuzu

### <span id="page-41-0"></span>**Parça İsimleri (Konektörler/İç)**

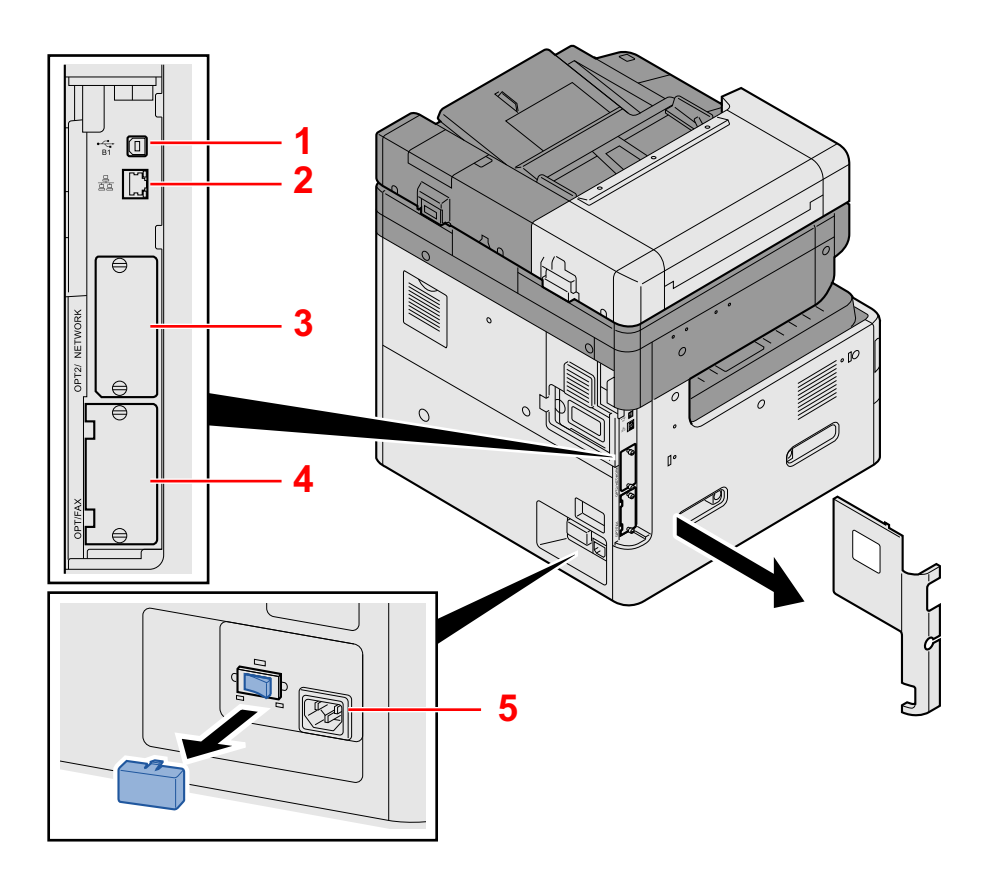

- 1 USB Arayüz Konektörü (B1)
- 2 Ağ Arayüz Konektörü
- 3 Seçenek Arayüzü Yuvası 2
- 4 Seçenek Arayüzü Yuvası 1
- 5 Kaset Isıtıcısı Anahtarı

Makinenin Kurulması ve Ayarlanması > Parça İsimleri (Ekli İsteğe Bağlı Donatım ile)

### <span id="page-42-0"></span>**Parça İsimleri (Ekli İsteğe Bağlı Donatım ile)**

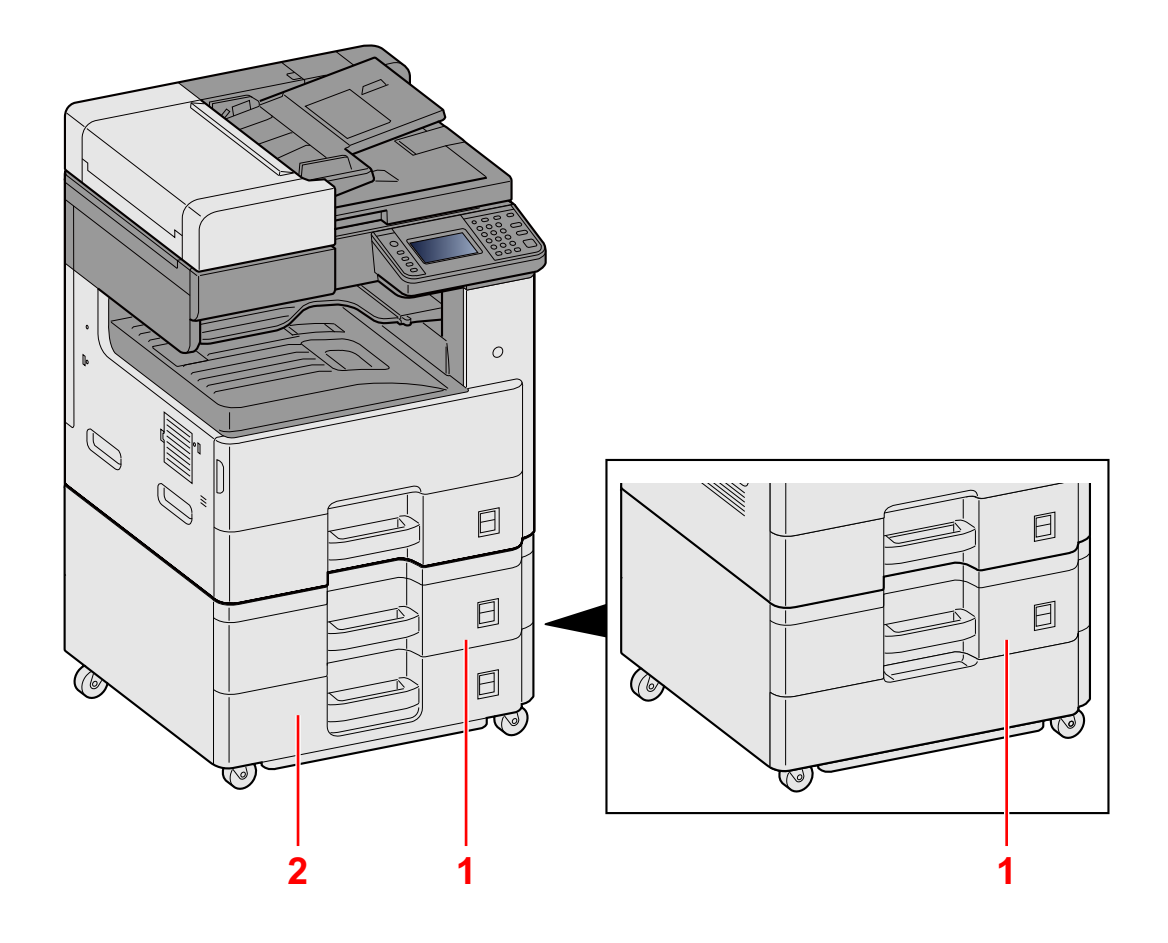

- 1 Kaset 2
- 2 Kaset 3

### <span id="page-43-0"></span>**Makineye ve Diğer Cihazlara Bağlanma**

Ortama ve makinenin kullanım amacına uygun olan, gerekli kabloları hazırlayın.

#### **Makineyi USB üzerinden PC'ye Bağlarken**

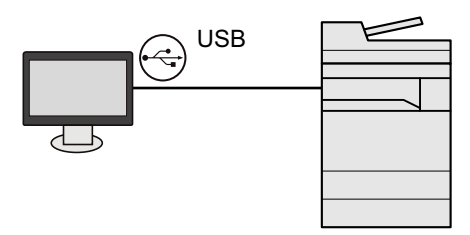

#### **Makineyi ağ kablosu, Wi-Fi veya Wi-Fi Direct ile PC'ye veya Tablete Bağlarken**

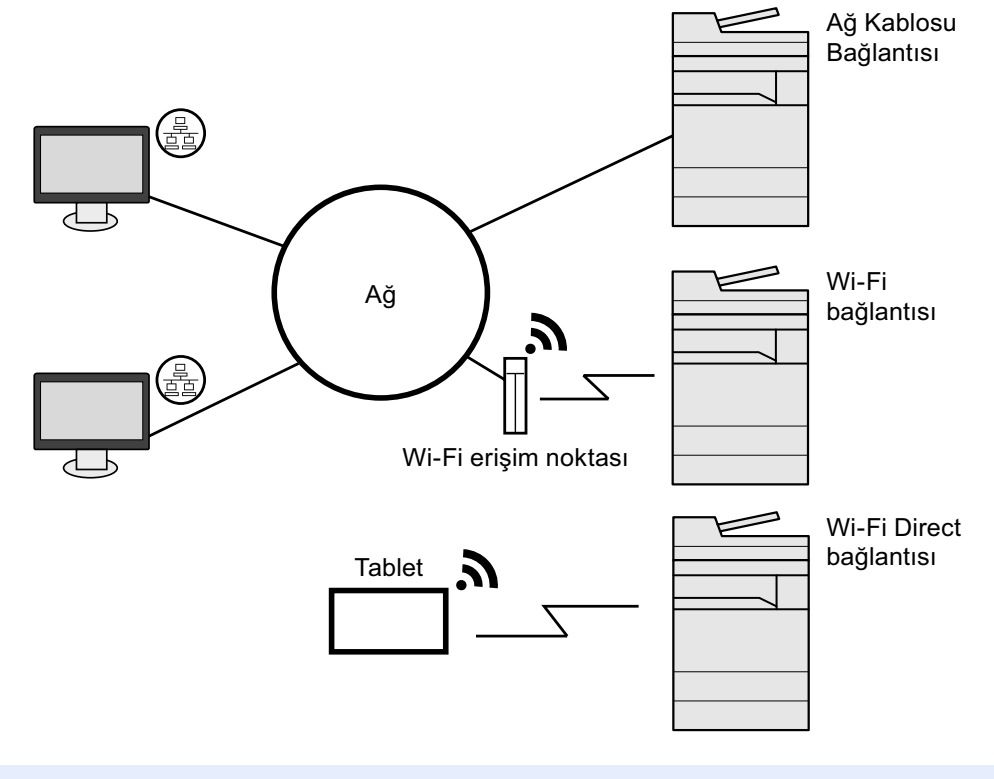

#### **QNOT**

Kablosuz LAN kullanıyorsanız, bkz.

*İngilizce Çalıştırma Kılavuzu*

#### **Kullanılabilecek Kablolar**

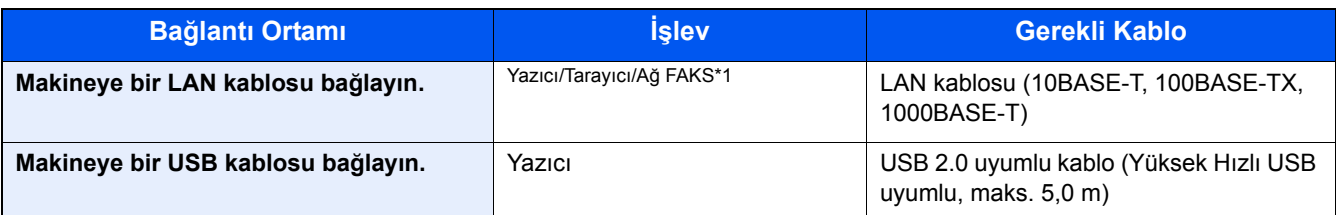

\*1 Sadece faks işlevinin kurulu olduğu ürünlerde. Ağ FAKSI kullanımı ile ilgili daha fazla bilgi için, bkz. FAX Operation Guide.

### **ÖNEMLI**

USB 2.0 uyumlu kablo dışında bir kablo kullanmak arızaya neden olabilir.

### <span id="page-45-0"></span>**Kablonun bağlanması**

### <span id="page-45-1"></span>**LAN Kablosunun bağlanması**

#### 1 **Kabloyu makineye bağlayın.**

1 LAN kablosunu ağ ara birimi konnektörüne bağlayın.

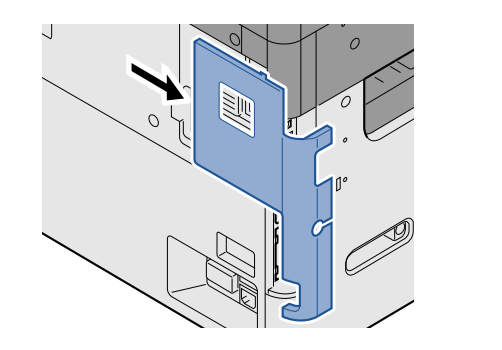

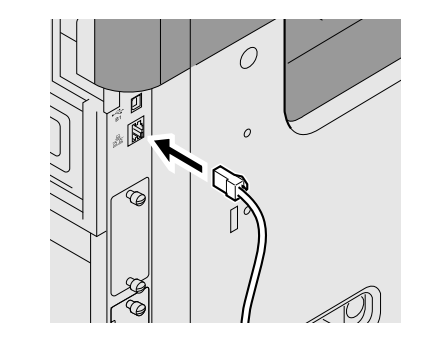

2 Kablonun diğer ucunu göbeğe bağlayın.

### 2 **<sup>A</sup>ğ Ayarlarının Yapılandırılması**

[Network ayarları \(2-12\)](#page-49-0)

### <span id="page-45-2"></span>**USB Kablosunun bağlanması**

#### 1 **Kabloyu makineye bağlayın.**

1 USB kablosunu gövdenin sol tarafında bulunan USB arayüzü konektörüne bağlayın.

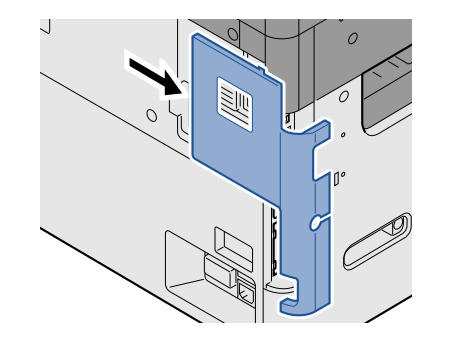

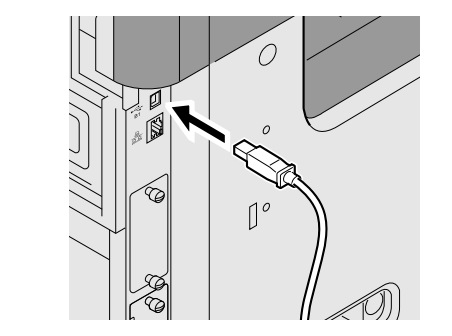

2 Kablonun diğer ucunu PC'ye bağlayın.

### <span id="page-45-3"></span>**Güç Kablosunu Bağlama**

#### 1 **Kabloyu makineye bağlayın.**

Verilen güç kablosunun bir ucunu makineye, diğer ucunu da prize bağlayın.

#### **ÖNEMLI**

**Sadece makineyle birlikte verilen güç kablosunu kullanın.**

### <span id="page-46-0"></span>**Güç Açma/Kapatma**

### <span id="page-46-1"></span>**Güç Açma**

1 **Güç anahtarını açın.**

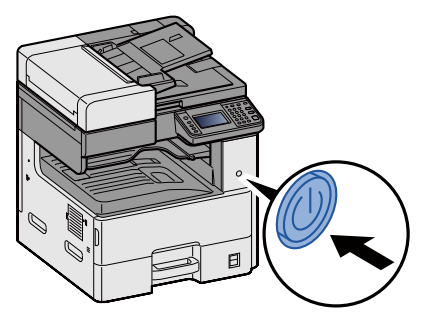

### <span id="page-46-2"></span>**Güç Kapatma**

1 **Güç anahtarını kapatın.**

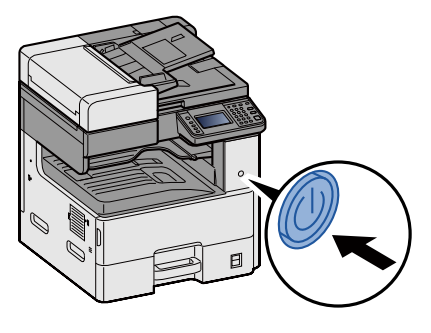

2 **Onay ekranında [Evet] tuşuna basın.**

Gücün kesilmesi birkaç dakika sürer.

### **DIKKAT**

**Makine uzun bir süre kullanılmayacaksa (ör. bütün gece), ana güç anahtarından kapatın. Makine daha da uzun bir süre kullanılmayacaksa (ör. tatil), güvenlik tedbiri olarak elektrik fişini prizden çekin.**

#### **ÖNEMLI**

- **Faks işlevi olan ürünleri kullanıyorsanız, makineyi ana güç anahtarından kapatmanın faks aktarımını ve alımını devre dışı bırakacağına dikkat edin.**
- **Kağıdı kasetlerden çıkarın ve nemden korumak için kağıt saklama torbasında tutun.**

### <span id="page-47-0"></span>**Makinenin varsayılan Ayarları**

Bu makineyi kullanmadan önce, tarih ve saat gibi ayarları, ağ yapılandırmasını ve gereğince enerji tasarrufu işlevlerini yapılandırın. Makine Ayar Sihirbazı, donatım kurulduktan sonra ilk kez açıldığında çalışmaya başlar. Keza, eğer gerekiyorsa, aşağıdaki ayarları da yapılandırın.

### **QNOT**

Makinenin varsayılan ayarları Sistem Menüsünde değiştirilebilir.

Sistem Menüsünden yapılandırılabilir olan ayarlar için, aşağıdaki kılavuza bakın:

*İngilizce Çalıştırma Kılavuzu*

### <span id="page-48-0"></span>**Tarih ve Saatin Ayarlanması**

Kurulumun yapıldığı yerin yerel tarihi ve saatini ayarlamak için aşağıdaki adımları izleyin.

İletim işlevini kullanarak e-posta gönderirken, tarih ve saat, burada ayarlandığı şekliyle e-posta mesajının başlığında yazar. Tarihi, saati ve makinenin kullanıldığı bölgenin GMT saat farkını ayarlayın.

#### **NOT**

Bu başlangıç yapılandırmasından sonra değişiklik yapmak için, aşağıya bakın.

*İngilizce Çalıştırma Kılavuzu*

Doğru saat, ağ saat sunucusundan gelen saat bilgisi elde edilerek periyodik olarak belirlenebilir.

**Embedded Web Server RX User Guide** 

#### 1 **Ekranı görüntüleyin.**

[System Menu / Counter] tuşu > [Tarih/Zamanlayıcı/Enerji Tasarrufu]

#### 2 **Ayarları yapılandırın.**

Sırasıyla [Saat Dilimi] > [Tarih/Saat] > [Tarih Biçimi] seçin ve ayarlayın.

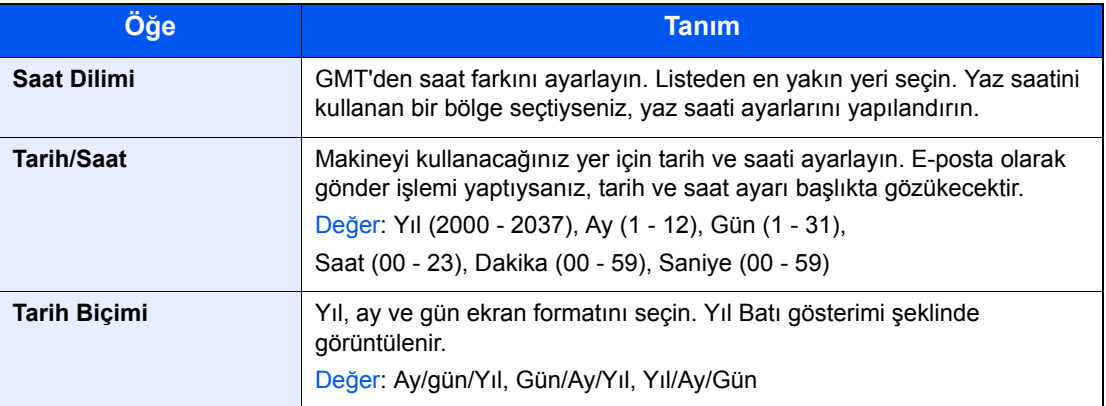

### <span id="page-49-0"></span>**Network ayarları**

### <span id="page-49-1"></span>**Kablolu Ağın Yapılandırılması**

Makine, TCP/IP (IPv4), TCP/IP (IPv6), NetBEUI, ve IPSec gibi ağ protokolleriyle uyumlu olan ağ arayüzü ile donatılmıştır. Bu, Windows, Macintosh, UNIX ve diğer platformlarda ağ yazdırma yapılmasını sağlar. Windows ağına bağlanmak için TCP/IP (IPv4)'yi kurun.

Yapılandırma yöntemleri aşağıdaki gibidir

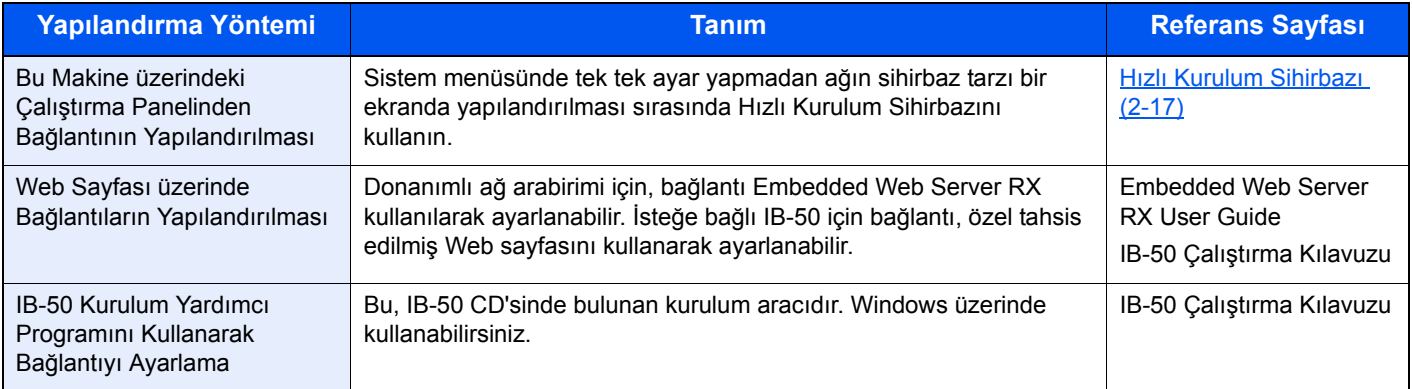

Diğer ağ ayarları için, aşağıya bakın:

*İngilizce Çalıştırma Kılavuzu*

### **QNOT**

Kullanıcı oturum açma yönetimi etkinleştirilmişse, ayarları sadece yönetici ayrıcalıklarıyla değiştirebilirsiniz.

Kullanıcı oturum açma yönetimi devre dışıysa, kullanıcı kimlik doğrulama ekranı görüntülenir. Bir oturum açma kullanıcı adı ve parola girin ve [Oturum Aç] tuşuna basın.

Varsayılan fabrika oturum açma kullanıcı adı ve parolası aşağıda gösterildiği gibidir.

Oturum Açma Kullanıcı Adı

P-2540i MFP: 2500

Oturum Açma Parolası

P-2540i MFP: 2500

#### **QNOT**

IP adresi için önceden ağ yöneticinize danışın ve bu ayarı yapılandırırken elinizde bulunsun.

Aşağıdaki durumlarda, DNS sunucusunun IP adresini Embedded Web Server RX üzerinde ayarlayın.

- İnternet sunucu adresi "DHCP" ayarı [Kapalı] olarak ayarlanmış şekilde kullanıldığı zaman
- DHCP tarafından otomatik olarak atanmadığında IP adresi ile DNS sunucusu kullanıldığı zaman

DNS sunucusunun IP adresini ayarlarken, aşağıdakine bakın:

Embedded Web Server RX User Guide

#### 1 **Ekranı görüntüleyin.**

[System Menu / Counter] tuşu > [Sistem/Ağ] > Oturum açma adı ve parolayı girin > [Oturum Aç] > [Ağ] > [Kablolu Ağ Ayarları] > [TCP/IP Ayarları] > [IPv4 Ayarları]

### 2 **Ayarları yapılandırın.**

**DHCP sunucu kullanırken**

[DHCP]: [Açık]

#### **Statik IP adresi ayarlanacağı zaman**

[DHCP]: [Kapalı]

[IP Adresi]: Adresi girin.

[Alt Ağ Maskesi]: Alt ağ maskesini ondalık birimlerle girin (0 ila 255 arası).

[Varsayılan Geçit]: Adresi girin.

[Otomatik-IP]: [Kapalı]

### **QNOT**

Otomatik-IP kullanırken, "0.0.0.0" değerini IP Adres yerine girin.

#### **ÖNEMLI**

**Ayarı değiştirdikten sonra ağı Sistem Menüsünden yeniden başlatın veya makineyi KAPATIP, tekrar AÇIN.**

*İngilizce Çalıştırma Kılavuzuna* bakın

### <span id="page-51-0"></span>**Enerji Tasarrufu işlevi**

Makinenin son kullanımından sonra belirli bir süre geçerse, makine otomatik olarak güç tüketimini azaltmak için Düşük Güç Moduna geçer. Uyku modundayken makine kullanılmazsa, güç otomatik olarak kapanır.

### <span id="page-51-1"></span>**Düşük Güç Modu**

Makine belli bir süre için çalışmaz, enerji tasarrufu göstergesi yanar ve ekran güç tüketimini azaltmak için kararır. Bu durum Düşük Güç Modu olarak adlandırılır.

Ekranda "Düşük güç" yazısı görünecektir. Ekran görüntülenir.

Varsayılan önceden ayarlı zaman: 1 dakika (fabrika ayarı)

Düşük Güç Modu sırasında baskı verisi alınırsa, makine otomatik olarak uyanır ve yazdırmaya başlar. Faks verileri aynı zamanda, makine Uyku durumunda iken de alınır, makine otomatik olarak uyanır ve yazdırma başlatılır.

Devam etmek için aşağıdaki eylemlerden birini gerçekleştirin.

- Çalıştırma paneli üzerindeki herhangi bir tuşa basın.
- Dokunmatik panele dokunun.
- Belge işlemciyi açın.
- Orijinalleri belge işlemciye yerleştirin.

Makine aşağıda belirtilen süre içinde çalışmaya hazır olacaktır.

• 8 saniye içinde

Havalandırma gibi ortam koşullarının makinenin daha yavaş cevap vermesine neden olabileceğine dikkat edin.

**QNOT** 

Düşük Güç Zamanlayıcısı, Uyku Zamanlayıcısına eşit ise, Uyku Modu önce belirlenmelidir.

### <span id="page-51-2"></span>**Enerji Tasarrufu Geri Kazanım Seviyesi**

Enerji Tasarrufu Modundan çıktıktan sonra bu makine güç tüketimini azaltabilir. Enerji Tasarrufu Geri Kazanım Seviyesi için, "Tam Geri Kazanım", "Normal Geri Kazanım" veya "Güç Tasarrufu Geri Kazanımı" seçilebilir. Varsayılan değer, "Normal Geri Kazanım" seçeneğidir.

Enerji Tasarrufu Geri Kazanım Seviyesi ayarları ile ilgili daha fazla bilgi için, aşağıya bakın:

[Hızlı Kurulum Sihirbazı \(2-17\)](#page-54-0)

### <span id="page-52-0"></span>**Uyku**

[Energy Saver] tuşunu seçin. Enerji Tasarruf göstergesi hariç, dokunmatik panel ve çalıştırma paneli üzerindeki tüm göstergeler, maksimum miktarda güç tasarrufu için söner duruma gelir. Bu duruma Uyku Modu adı verilir.

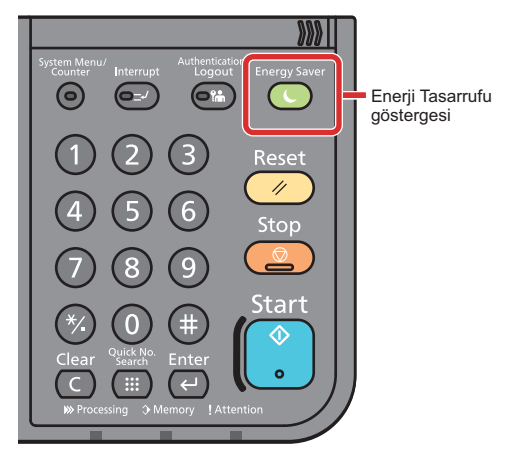

Eğer Uyku esnasında yazdırma verileri alınır ise, makine otomatik olarak uyanır ve yazdırma başlatılır. Faks verileri aynı zamanda, makine Uyku durumunda iken de alınır, makine otomatik olarak uyanır ve yazdırma başlatılır.

Yeniden başlatmak için aşağıdaki eylemleri yerine getirin.

- Çalıştırma paneli üzerindeki herhangi bir tuşa basın.
- Dokunmatik panele dokunun.
- Orijinalleri belge işlemciye yerleştirin.

Makine aşağıda belirtilen süre içinde çalışmaya hazır olacaktır.

• 13.9 saniye içinde

Havalandırma gibi ortam koşullarının makinenin daha yavaş cevap vermesine neden olabileceğine dikkat edin.

### <span id="page-52-1"></span>**Otomatik Uyku**

Otomatik Uyku, makine önceden belirlenen bir süre boyunca boşta kalırsa makineyi otomatik olarak Uyku moduna geçirir.

Varsayılan önceden belirlenen süre 1 dakikadır.

Önceden ayarlanmış uyku saatini değiştirmek için aşağıya bakın.

[Hızlı Kurulum Sihirbazı \(2-17\)](#page-54-0)

### <span id="page-52-2"></span>**Uyuma Kuralları (Avrupa Modelleri)**

Uyku modunun her işlev için çalışmasını ayarlayabilirsiniz. Makine uyku moduna girdiğinde, ID kart algılanamaz. Uyuma Kuralları ayarları ile ilgili daha fazla bilgi için, aşağıya bakın:

[Hızlı Kurulum Sihirbazı \(2-17\)](#page-54-0)

### <span id="page-53-0"></span>**Uyku Seviyesi (Enerji Tasarrufu) (Avrupa hariç Modeller)**

Uyku seviyesi için aşağıdaki iki durumda arasında geçiş yapabilirsiniz: Enerji Tasarruf modu ve Hızlı Başlatma modu. Varsayılan ayar Enerji Tasarruf modudur.

Enerji Tasarruf modu, Hızlı Başlatma durumundakinden daha az güç tüketir ve ayrı ayrı her bir işlev için Uyku Durumunun seçilebilmesine imkân verir. ID kart algılanmayabilir. Önceden ayarlanmış uyku saatini değiştirmek için aşağıya bakın.

### **QNOT**

İsteğe bağlı ağ arayüzü kiti yüklüyse, Enerji Tasarrufu belirlenemez.

Tekrar başlatmak için çalıştırma paneli üzerindeki [Energy Saver] tuşuna basın. Eğer Uyku esnasında yazdırma verileri alınır ise, makine otomatik olarak uyanır ve yazdırma başlatılır.

Uyku Seviyesi ile ilgili daha fazla bilgi için, aşağıya bakın:

[Hızlı Kurulum Sihirbazı \(2-17\)](#page-54-0)

### <span id="page-54-0"></span>**Hızlı Kurulum Sihirbazı**

Makine Ayar Sihirbazı, donatım kurulduktan sonra ilk kez açıldığında çalışmaya başlar. Bu makineyi kullanmadan önce, tarih ve saat gibi ayarları, ağ yapılandırmasını ve gereğince enerji tasarrufu işlevlerini yapılandırın.

#### **QNOT**

Makinenin varsayılan ayarları Sistem Menüsünde değiştirilebilir.

Sistem Menüsünden yapılandırılabilir olan ayarlar için, aşağıdaki kılavuza bakın:

*İngilizce Çalıştırma Kılavuzu*

Aşağıdaki ayarlar sihirbaz stili bir ekran üzerinde yapılandırılabilir.

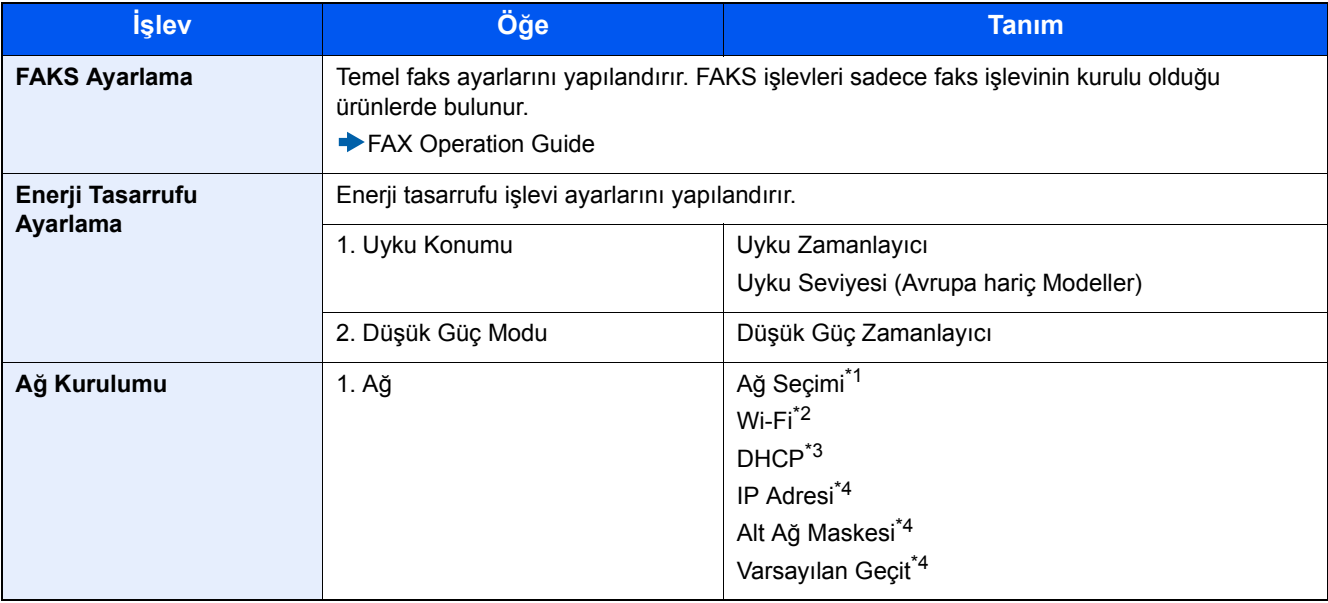

\*1 Bu işlev, Kablosuz Ağ Arayüz Kiti (IB-36) takıldığında görüntülenir. Kablosuz Ağ Arayüz Kiti, bazı modeller için isteğe bağlı özelliktir. Ayrıntılar için yetkili servisinize veya satış/servis temsilcilerimize başvurun.

*İngilizce Çalıştırma Kılavuzu*

- \*2 Bu işlev [Ağ Seçimi] [Wi-Fi] olarak ayarlandığında görüntülenir.
- \*3 Bu işlev [Ağ Seçimi] [Kablolu Ağ] olarak ayarlandığında görüntülenir.
- \*4 Bu işlev [DHCP] [Açık] olarak ayarlandığında görüntülenir.

### **QNOT**

Kullanıcı kimlik doğrulama ekranı görüntülenir ise, oturum açma kullanıcı adınızı ve oturum açma parolanızı girin ve [Oturum Aç] öğesine basın.

Varsayılan fabrika oturum açma kullanıcı adı ve parolası aşağıda gösterildiği gibidir.

Login User Name

P-2540i MFP: 2500

Oturum Açma Parolası

P-2540i MFP: 2500

#### 1 **Ekranı görüntüleyin.**

[System Menu / Counter] tuşu > [Hızlı Ayar Sihirbazı]

### 2 **Bir işlev seçin.**

### 3 **Özel kutusunu yapılandırın.**

Sihirbazı başlatın. Ayarları yapılandırmak için ekrandaki talimatı izleyin:

#### **NOT**

Ayarları yapılandırmakta güçlük yaşarsanız, aşağıya bkz.

[Yardım Ekranı \(3-11\)](#page-74-0)

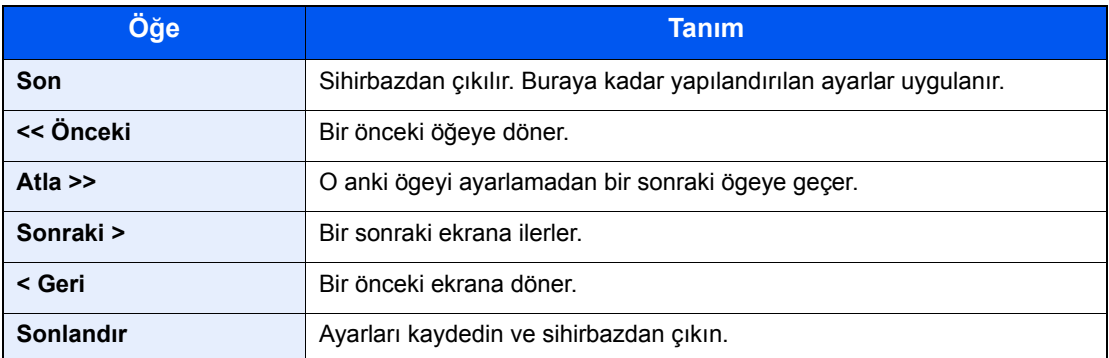

### <span id="page-56-0"></span>**Yazılımın Yüklenmesi**

Bu makinenin yazıcı fonksiyonunu kullanmak veya bilgisayarınızdan TWAIN / WIA iletimi veya Ağ FAKS iletimi yapmak istiyorsanız, bilgisayarınıza ürünle birlikte verilen DVD'sinden (Product Library) uygun yazılımı yükleyin.

### <span id="page-56-1"></span>**DVD Yazılımı (Windows)**

Kurulum metodu olarak ya [Ekspres Yükle] ya da [Özel Yükle] seçilebilir. [Ekspres Yükle] standart kurulum metodudur. [Ekspres Yükle] vasıtasıyla kurulamayan bileşenleri kurmak için, [Özel Yükle] kullanın.

Özel Yükleme hakkında ayrıntılar için, aşağıya bakın:

#### *İngilizce Çalıştırma Kılavuzu*

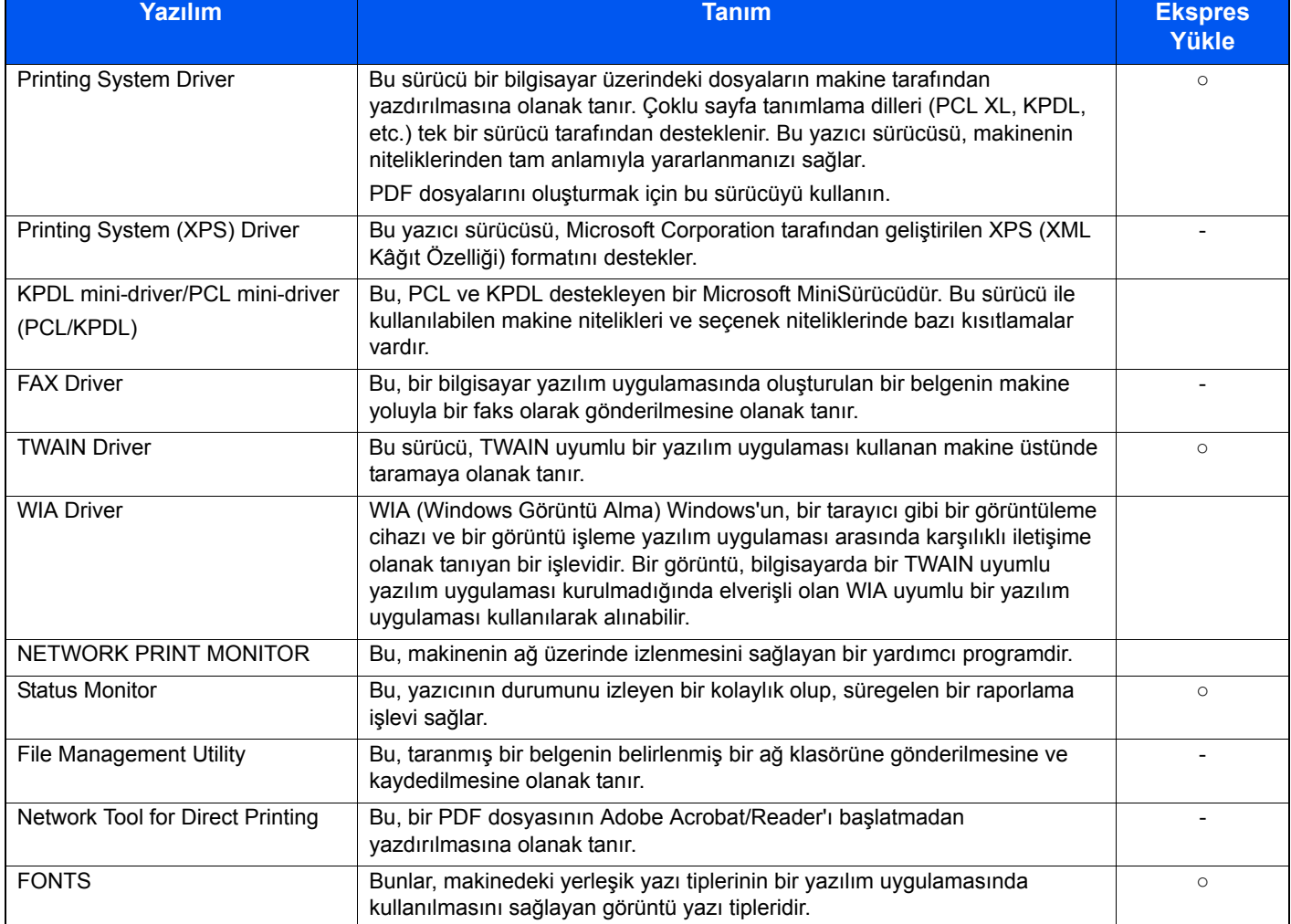

### **NOT**

- Windows'taki kurulumlar yönetici öncelikleriyle oturum açan bir kullanıcı tarafından yapılmalıdır.
- Faks işlevinden yararlanmak için isteğe bağlı FAKS Kiti gereklidir.

### <span id="page-57-0"></span>**Embedded Web Server RX**

Makine ağa bağlıysa, çeşitli ayarları Embedded Web Server RX'i kullanarak yapılandırabilirsiniz.

Bu bölüm Embedded Web Server RX'e nasıl erişildiğini ve güvenlik ayarları ve host adının nasıl değiştirildiğini açıklar.

**Embedded Web Server RX User Guide'a bakın.** 

### **NOT**

Embedded Web Server RX sayfalarının özelliklerine tam olarak erişmek için, Kullanıcı adını ve şifreyi girin ve oturumu açın. Önceden belirlenmiş yönetici şifresinin girilmesi, kullanıcının navigasyon (gezinti) menüsündeki Belge kutusu, Adres kutusu ve Ayarlar dahil tüm sayfalara erişmesini sağlar. Yönetici ayrıcalıkları olan varsayılan kullanıcı ile ilgili fabrika varsayılan ayarları aşağıda gösterilmektedir. (Büyük harf ve küçük harf ayrımı yapılır (harfe duyarlıdır).)

Login User Name: Admin

Login Password: Admin

Embedded Web Server RX'te Yönetici ve genel kullanıcıların yapılandırabileceği ayarlar aşağıdaki gibidir.

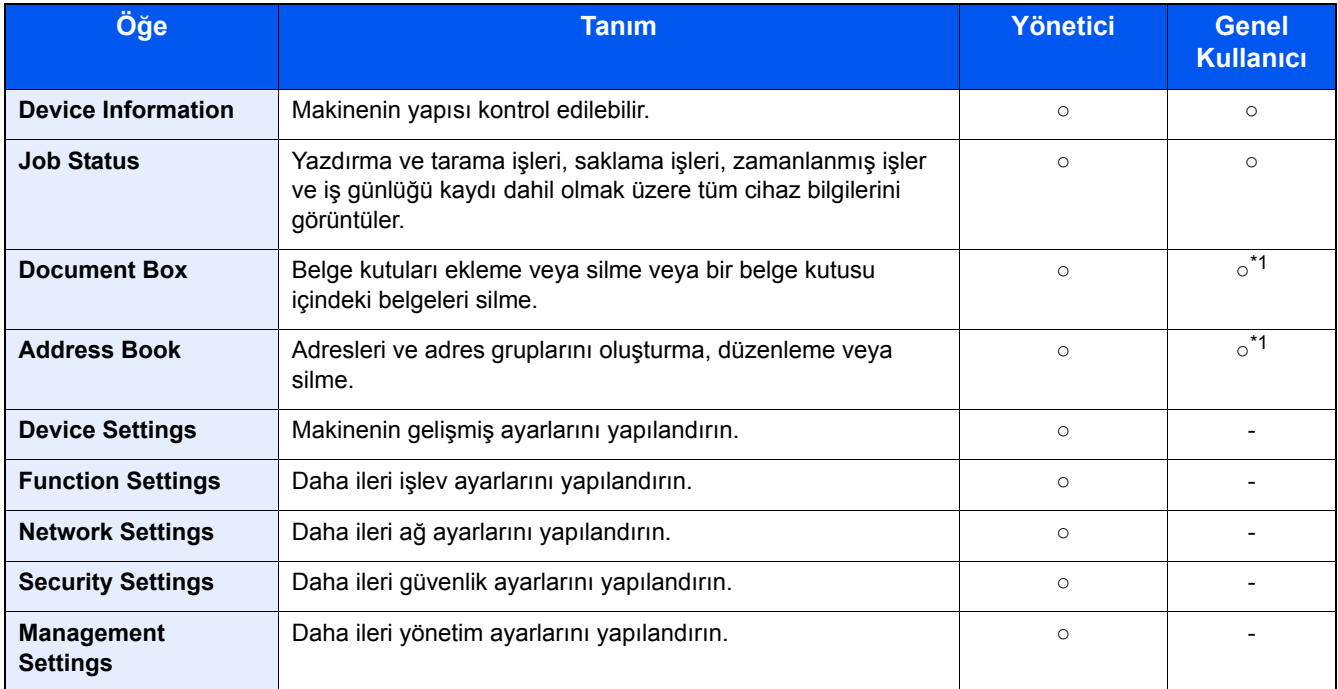

\*1 Kullanıcı izinlerine bağlı olarak, giriş yapmış olan kişi bazı ayarları yapılandıramayabilir.

### **QNOT**

Faks işlevinden yararlanmak için isteğe bağlı FAKS Kiti gereklidir. Buradan Faks ayarları hakkındaki bilgiler çıkarılmıştır.

**FAX Operation Guide** 

### <span id="page-58-0"></span>**Embedded Web Server RX'a Erişim**

#### 1 **Ekranı görüntüleyin.**

- 1 İnternet tarayıcınızı açın.
- 2 Adres veya konum çubuğuna, makinenin IP adresini veya host adını girin. Makinenin IP adresini ve host ismini elde etmek için aşağıdaki sırada tıklayın. Ana sayfa ekranında [Cihaz Bilgisi] > [Tanımlama/Kablolu Ağ] Örnekler: https://192.168.48.21/ (IP adres için) https://MFP001 (host adı "MFP001" ise)

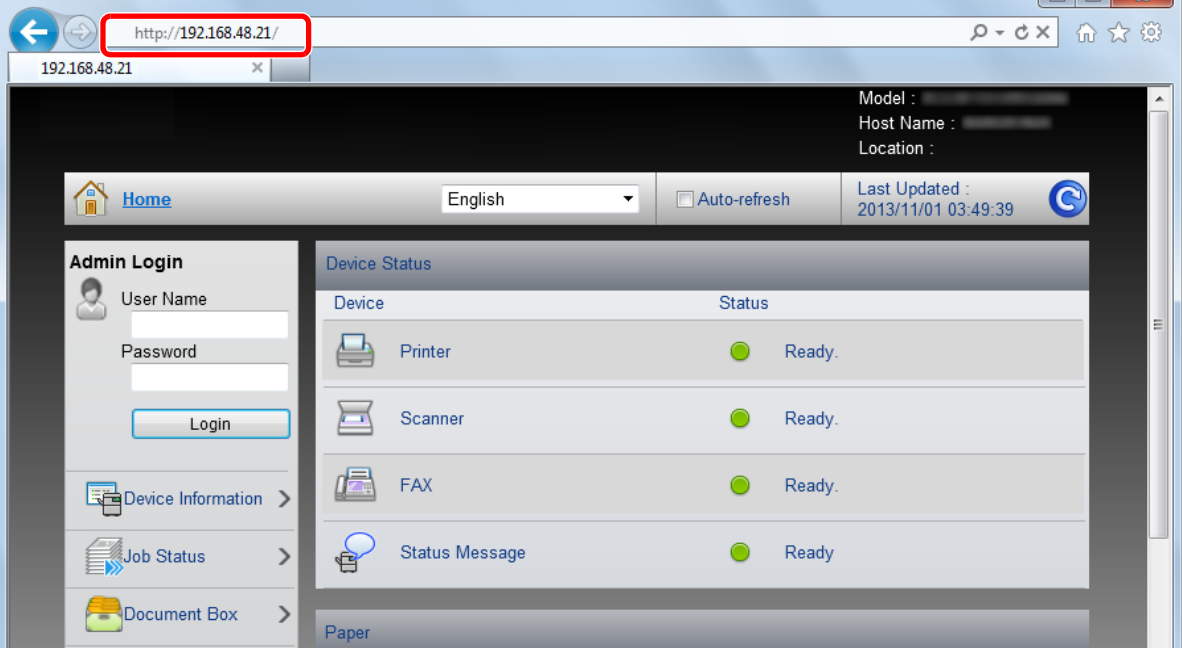

 $\Box$ n $\Box$ 

Web sayfası makine ve Embedded Web Server RX ile geçerli durumlar hakkında temel bilgiler vermektedir.

### **Q** NOT

Eğer ekranda "There is a problem with this website's security certificate." görüntüleniyorsa, sertifikayı yapılandırın.

**Embedded Web Server RX User Guide** 

Sertifikayı yapılandırmadan da çalışmaya devam edebilirsiniz.

#### 2 **İşlevi yapılandırın.**

Ekranın solundaki gezinti çubuğundan bir kategori seçin.

### **QNOT**

Embedded Web Server RX sayfalarının özelliklerine tam olarak erişmek için, Kullanıcı adını ve şifreyi girin ve oturumu açın. Önceden belirlenmiş yönetici şifresinin girilmesi, kullanıcının navigasyon (gezinti) menüsündeki Belge kutusu, Adres kutusu ve Ayarlar dahil tüm sayfalara erişmesini sağlar. Yönetici ayrıcalıkları olan varsayılan kullanıcı ile ilgili fabrika varsayılan ayarları aşağıda gösterilmektedir. (Büyük harf ve küçük harf ayrımı yapılır (harfe duyarlıdır).)

Login User Name: Admin

Login Password: Admin

### <span id="page-59-0"></span>**Güvenlik Ayarlarının Değiştirilmesi**

#### 1 **Ekranı görüntüleyin.**

- 1 İnternet tarayıcınızı açın.
- 2 Adres veya konum çubuğuna, makinenin IP adresini veya host adını girin. Makinenin IP adresini ve host ismini elde etmek için aşağıdaki sırada tıklayın. Ana sayfa ekranında [Cihaz Bilgisi] > [Tanımlama/Kablolu Ağ]
- 3 Yönetici yetkileri ile giriş yapın.

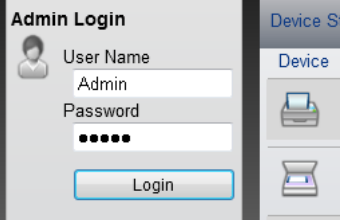

Yönetici ayrıcalıkları olan varsayılan kullanıcı ile ilgili fabrika varsayılan ayarları aşağıda gösterilmektedir. (Büyük harf ve küçük harf ayrımı yapılır (harfe duyarlıdır).)

Login User Name: Admin

Login Password: Admin

4 [Security Settings] menüsüne tıklayın.

### 2 **Güvenlik ayarlarını yapılandırın.**

[Security Settings] menüsünden, yapılandırmak istediğiniz ayarı seçin.

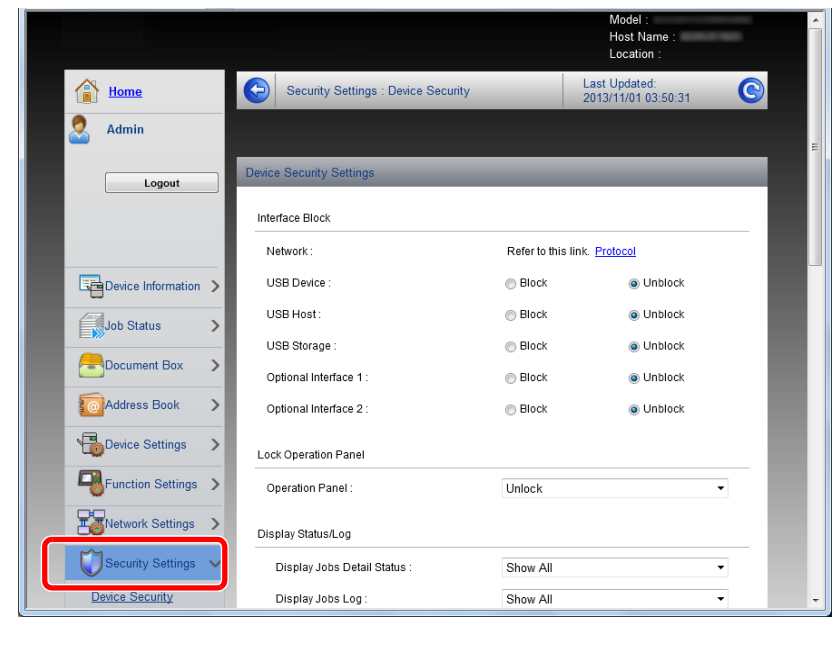

#### **QNOT**

Sertifikalarla ilgili ayarlara dair ayrıntılar için, aşağıya bakın:

**Embedded Web Server RX User Guide** 

### <span id="page-60-0"></span>**Cihaz Bilgisinin Değiştirilmesi**

#### 1 **Ekranı görüntüleyin.**

- 1 İnternet tarayıcınızı açın.
- 2 Adres veya konum çubuğuna, makinenin IP adresini veya host adını girin. Makinenin IP adresini ve host ismini elde etmek için aşağıdaki sırada tıklayın. Ana sayfa ekranında [Cihaz Bilgisi] > [Tanımlama/Kablolu Ağ]
- 3 Yönetici yetkileri ile giriş yapın.

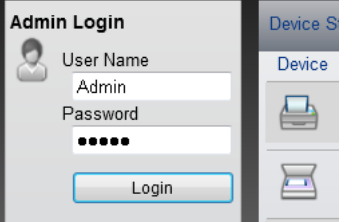

Yönetici ayrıcalıkları olan varsayılan kullanıcı ile ilgili fabrika varsayılan ayarları aşağıda gösterilmektedir. (Büyük harf ve küçük harf ayrımı yapılır (harfe duyarlıdır).)

Login User Name: Admin

Login Password: Admin

4 [Device Settings] menüsünden, [System] üzerine tıklayın.

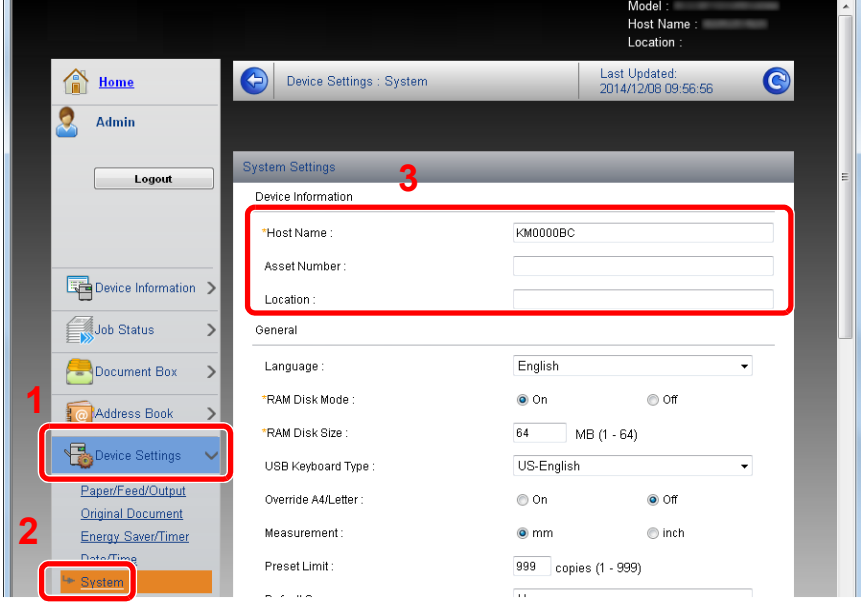

#### 2 **Host adını belirtin.**

Cihaz bilgilerini girin ve sonra [Submit] üzerine tıklayın.

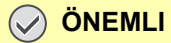

**Ayarı değiştirdikten sonra, ağı yeniden başlatın veya makineyi KAPATIP, tekrar AÇIN. Ağ arayüz kartını yeniden başlatmak için, [Management Settings] menüsü içindeki [Reset] üzerine tıklayın ve ardından "Restart" içindeki [Restart Network] üzerine tıklayın.**

### <span id="page-61-0"></span>**SMTP ve E-posta ayarı**

SMTP ayarları yapılandırılarak, makine tarafından taranan görüntülerin E-posta eki olarak gönderilmesi ve işler tamamlandığında E-posta uyarılarının gönderilmesi mümkündür.

Bu işlevi kullanmak için makinenin SMTP protokolünü kullanan bir posta sunucusuna bağlı olması gerekir.

Buna ek olarak, aşağıdakileri kontrol edin.

- SMTP Ayarları Öğe "SMTP"de "SMTP Protocol" ve "SMTP Server Name"
- Makineden E-posta gönderildiğinde gönderici adresi Öğe "E-mail Send Settings"de "Sender Address"
- E-posta boyutunu sınırlama ayarı Öğe "E-mail Send Settings"de "E-mail Size Limit"

#### 1 **Ekranı görüntüleyin.**

SMTP Protokol ekranını görüntüleyin.

- 1 İnternet tarayıcınızı açın.
- 2 Adres veya konum çubuğuna, makinenin IP adresini veya host adını girin. Makinenin IP adresini ve host ismini elde etmek için aşağıdaki sırada tıklayın.

Ana sayfa ekranında [Cihaz Bilgisi] > [Tanımlama/Kablolu Ağ]

3 Yönetici yetkileri ile giriş yapın.

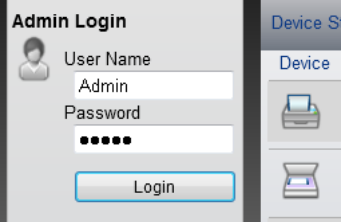

Yönetici ayrıcalıkları olan varsayılan kullanıcı ile ilgili fabrika varsayılan ayarları aşağıda gösterilmektedir. (Büyük harf ve küçük harf ayrımı yapılır (harfe duyarlıdır).)

Login User Name: Admin

Login Password: Admin

4 [Network Settings] menüsünden, [Protocol] menüsünü seçin.

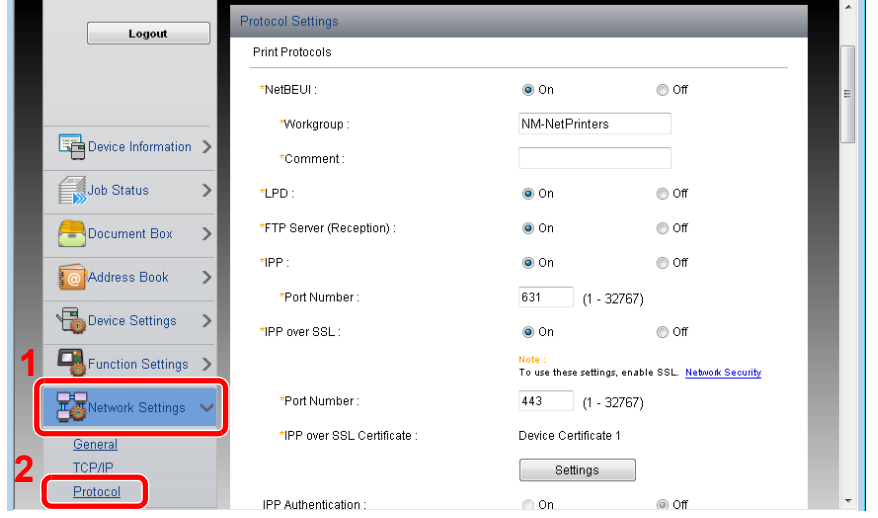

### 2 **Ayarları yapılandırın.**

"Send Protocols" menüsünde "SMTP (E-mail TX)" seçimini [On] olarak ayarlayın.

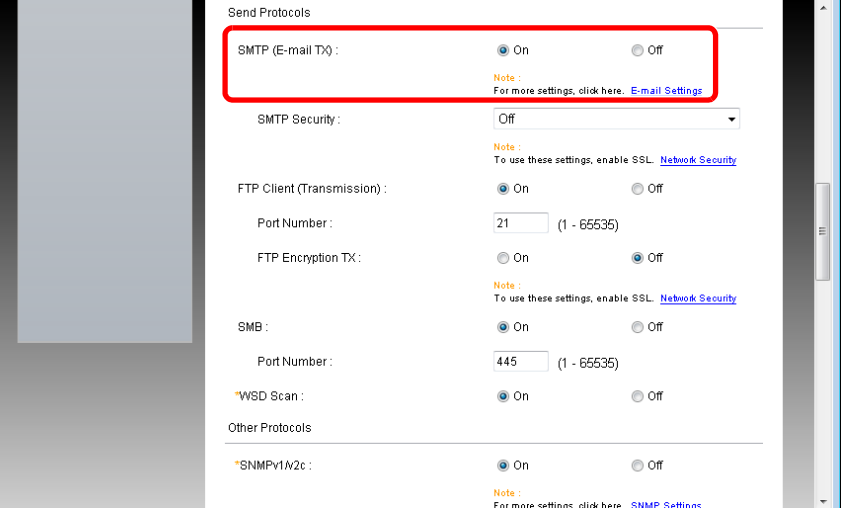

### 3 **Ekranı görüntüleyin.**

E-posta ayarları ekranını görüntüleyin.

[Function Settings] menüsünden, [E-mail] öğesine basın.

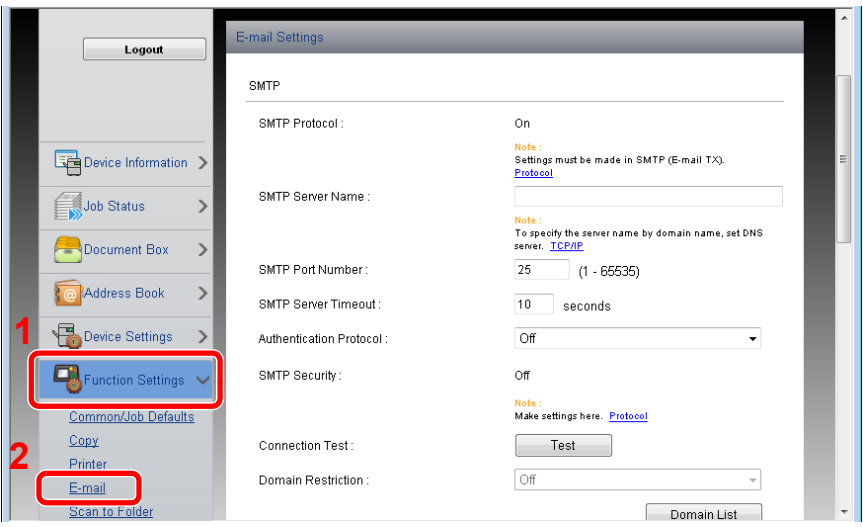

### 4 **Ayarları yapılandırın.**

"SMTP" ve "E-mail Send Settings" öğelerini girin.

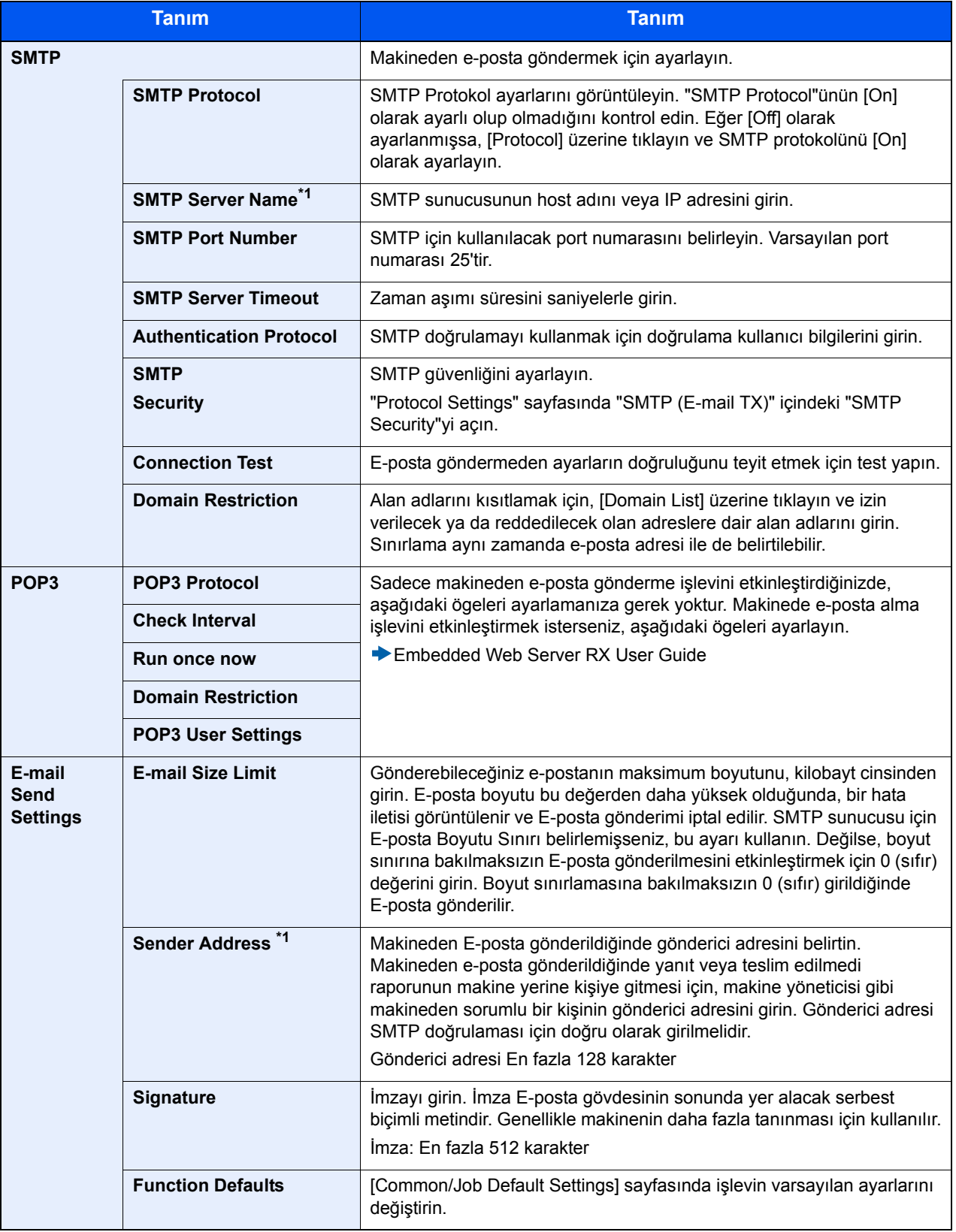

5 **[Submit]'e tıklayın.**

3

# Kullanmadan Önce **Hazırlık**

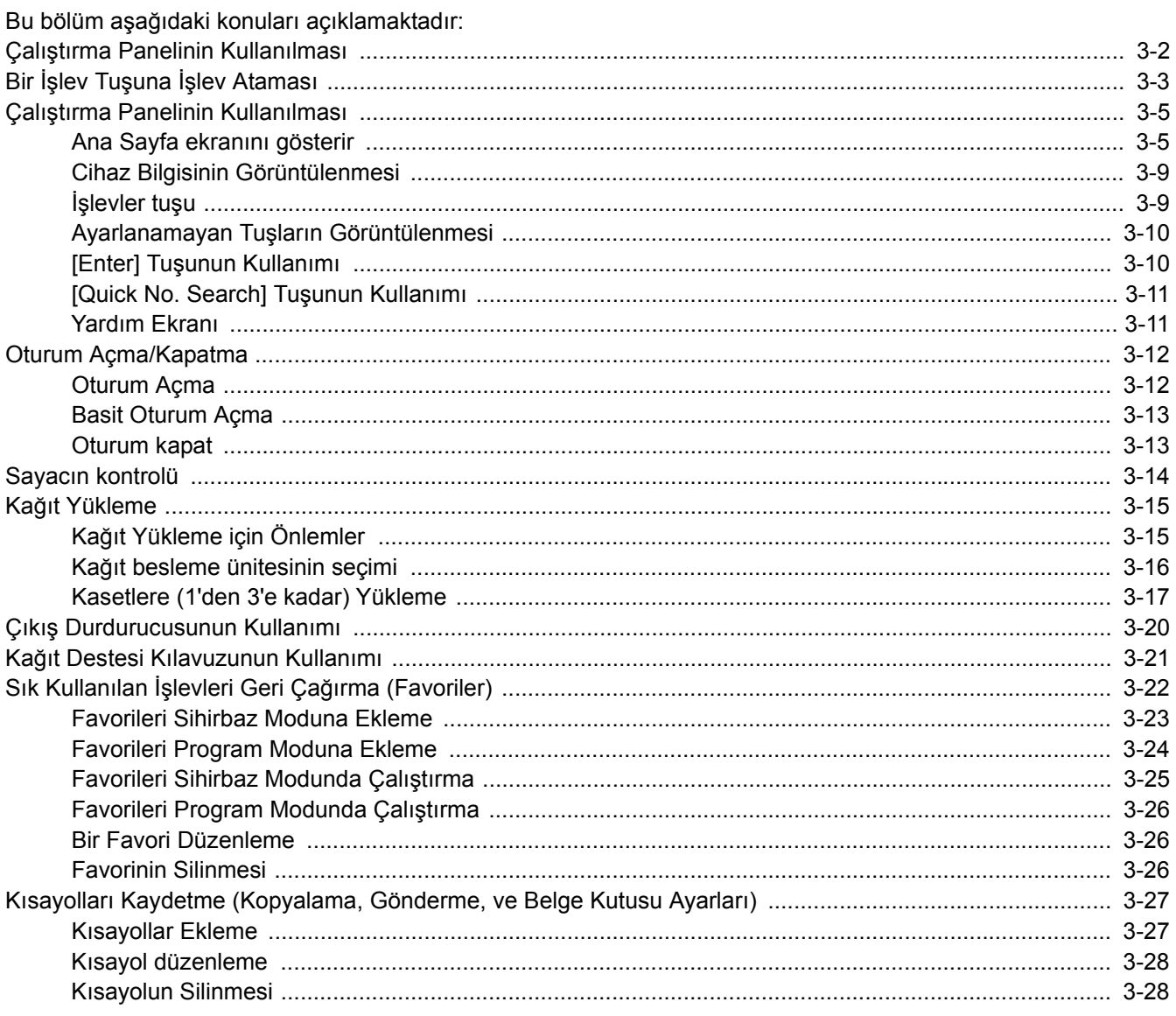

### <span id="page-65-0"></span>**Çalıştırma Panelinin Kullanılması**

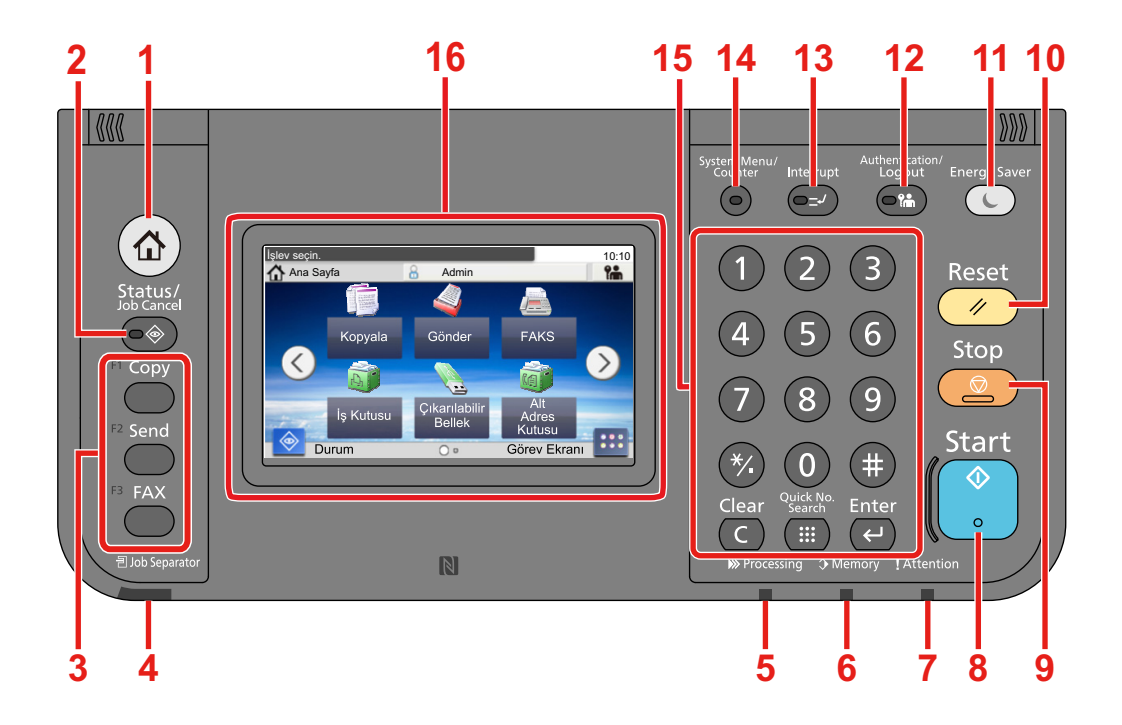

- [Ana Sayfa] tuşu: Ana sayfa ekranını gösterir.
- [Status / Job Cancel] tuşu: Durum/İş İptal ekranını gösterir.
- İşlev Tuşu: Bu tuşlar, kopyalama ve tarama dahil olmak üzere kaydedilecek çeşitli işlev ve uygulamaları etkinleştirir.

Bir İşlev Tuşuna İş[lev Ataması](#page-66-0)

- [Job Separator] göstergesi İş ayırıcı tablasında kağıt olduğunda yanar.
- [Processing] göstergesi: Yazdırırken veya gönderip/alırken yanıp söner.
- [Memory] göstergesi: Makine sabit diske, faks belleğine veya USB belleğe erişim sağlarken yanıp söner (genel amaçlı öğe).
- [Attention] göstergesi: Hata oluştuğunda ve iş durdurulduğunda yanar veya yanıp söner.
- [Start] tuşu: Kopyalama ve tarama işlemlerini ve ayar işlemleri için işlemeyi başlatır.
- [Stop] tuşu: Devam eden işi iptal eder veya duraklatır.
- [Reset] tuşu: Ayarları, varsayılan ayarlar durumuna döndürür.
- [Energy Saver] tuşu: Makineyi Uyku Moduna sokar. Uyku Modunda ise Uykudan uyanır.
- [Authentication/Logout] tuşu: Kullanıcı geçişini doğrular ve geçerli kullanıcı için operasyondan çıkar (oturumdan çıkar) .
- [Interrupt] tuşu: Kopyalamayı Durdur ekranını gösterir.
- [System Menu/Counter] tuşu: Sistem Menüsü ekranını gösterir.
- [Sayısal Tuş Takımı] tuşu: Sayısal tuşlar. Sayı ve sembolleri girin.
- Dokunmatik Panel: Makine ayarlarının yapılandırılmasında kullanılan tuşları ekrana getirir.

### <span id="page-66-0"></span>**Bir İşlev Tuşuna İşlev Ataması**

Bu tuşlar, kopyalama ve tarama dahil olmak üzere kaydedilecek çeşitli işlev ve uygulamaları etkinleştirir. Uygulanabilir görüntü ekranına kolay erişim için bir işlev veya işlev tuşuna bir uygulama atayabilirsiniz.

Aşağıdaki işlevler bu makine için tahsis edilmiştir ancak değiştirilebilir ve farklı bir işlev kaydedilebilir.

- [F1] (İşlev Tuşu 1): Copy
- [F2] (İşlev Tuşu 2): Send
- [F3] (İşlev Tuşu 3): FAX (seçenek)

#### 1 **Ekranı görüntüleyin.**

[System Menu/Counter] tuşu > [Ortak Ayarlar] > [İşlev Tuşu Atama]

#### **QNOT**

Kullanıcı kimlik doğrulama ekranı görüntülenir ise, oturum açma kullanıcı adınızı ve oturum açma parolanızı girin ve [Oturum Aç] öğesine basın. Bunun için yönetici ayrıcalıklarıyla oturum açmanız gerekir.

Varsayılan fabrika oturum açma kullanıcı adı ve parolası aşağıda gösterildiği gibidir.

Oturum Açma Kullanıcı Adı P-2540i MFP: 2500 Oturum Açma Parolası

P-2540i MFP: 2500

#### 2 **Ayarları yapılandırın.**

1 Ayarlarını değiştirmek istediğiniz işlev tuşunu seçin.

2 Tuşa atamak istediğiniz işlevi seçin.

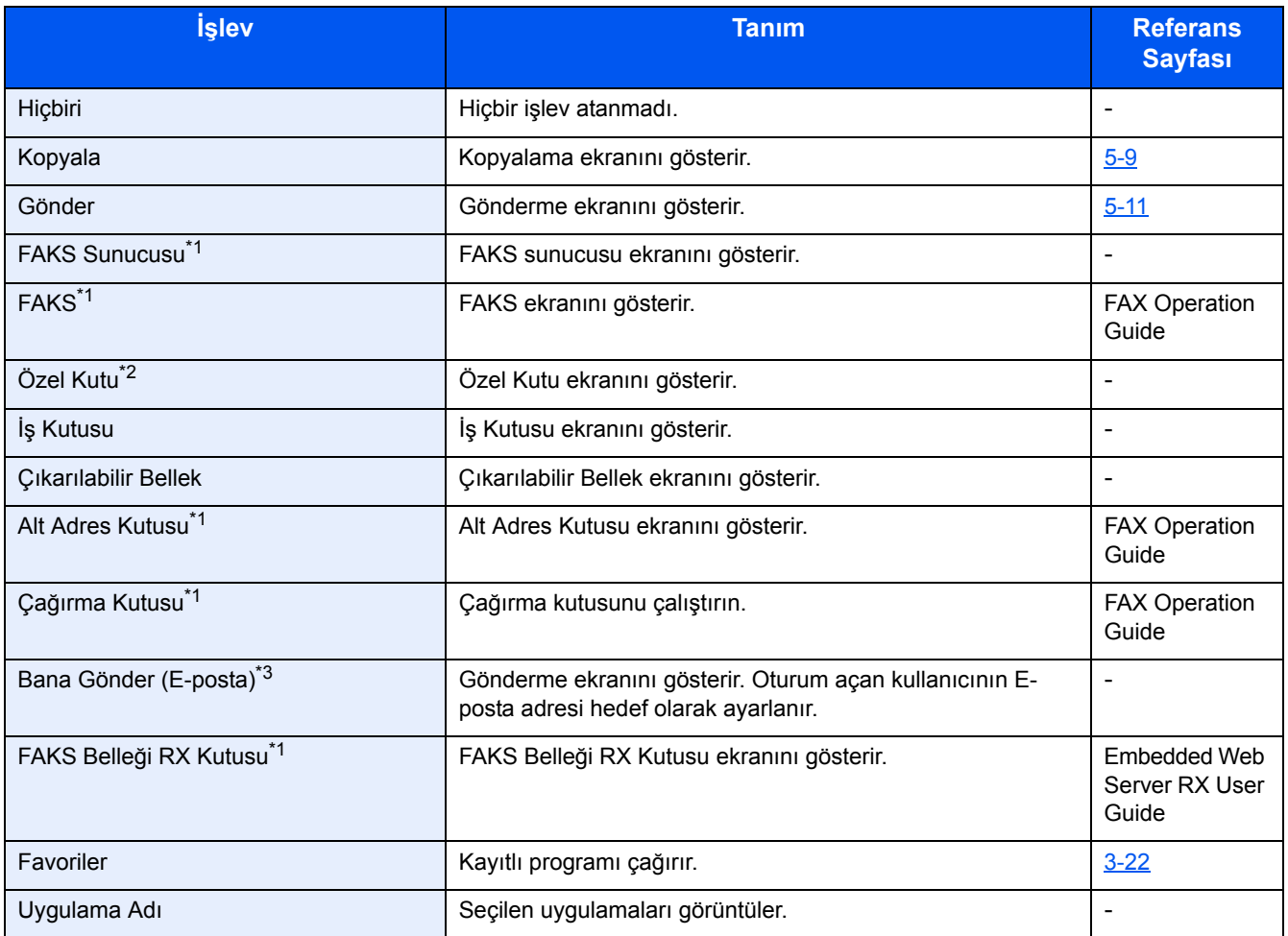

\*1 Sadece isteğe bağlı faks işlevi takılıysa görüntülenir.

\*2 İsteğe bağlı SSD takılıysa görüntülenir.

\*3 Kullanıcı oturum açma yönetimi etkinken görüntülenir.

### <span id="page-68-0"></span>**Çalıştırma Panelinin Kullanılması**

### <span id="page-68-1"></span>**Ana Sayfa ekranını gösterir**

Bu ekran, işletim panelindeki [Ana Sayfa] tuşuna basılarak görüntülenir. Bir simgeye dokununca ilgili ekran görüntülenir. Ana ekran yanı sıra arka plan üzerinde gösterilecek simgeleri değiştirebilirsiniz.

[Ana Sayfa Ekranının düzenlenmesi \(3-6\)](#page-69-0)

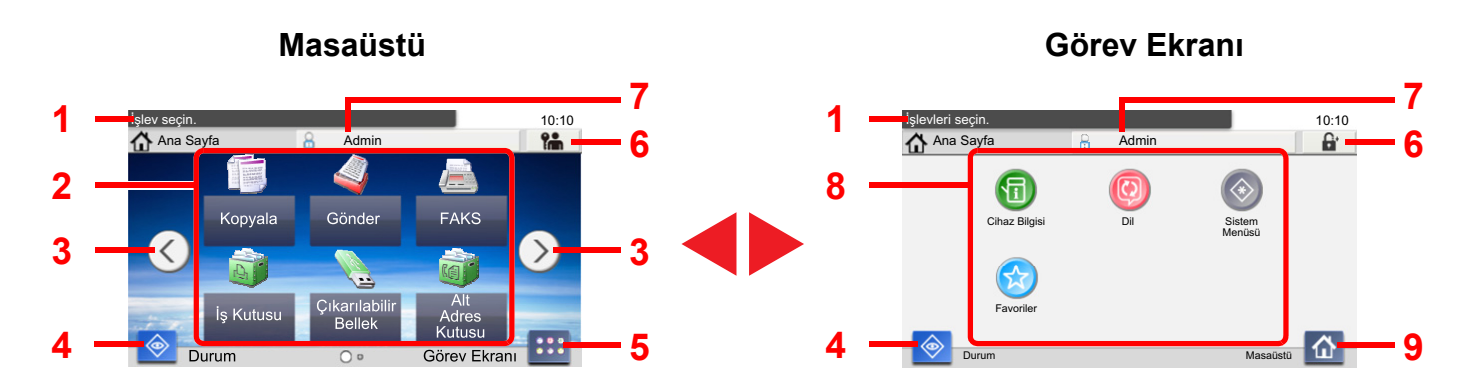

\*Görünüm, yapılandırma ve seçenek ayarlarına bağlı olarak, gerçek ekranınızdan farklı olabilir.

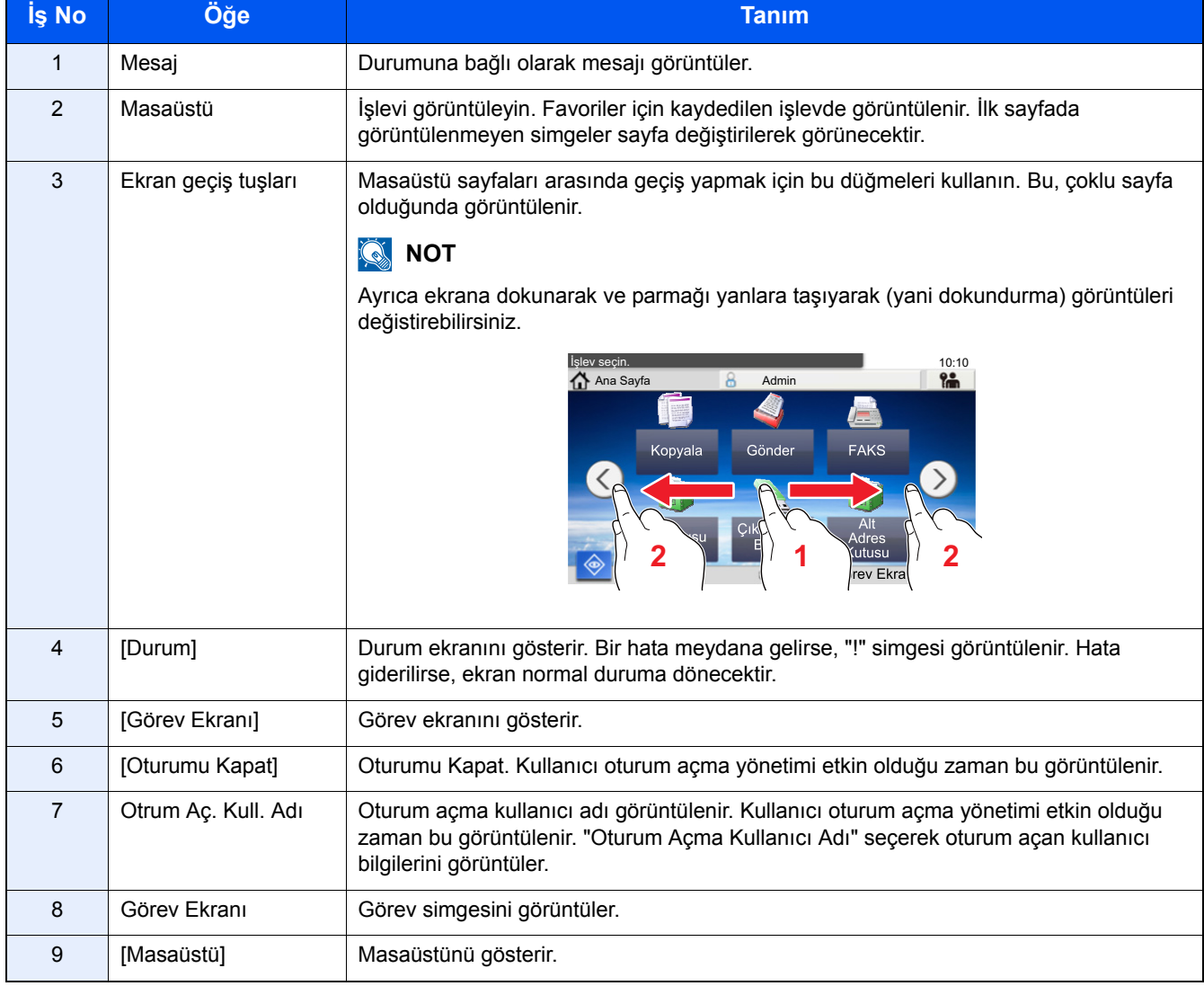

#### <span id="page-69-0"></span>**Ana Sayfa Ekranının düzenlenmesi**

Ana sayfa ekranının arka planı yanı sıra hangi simgelerin görüntüleneceğini değiştirebilirsiniz.

#### 1 **Ekranı görüntüleyin.**

[System Menu/Counter] tuşu > [Ana Sayfa]

### **QNOT**

Kullanıcı oturum açma yönetimi etkinleştirilmişse, ayarları sadece yönetici ayrıcalıklarıyla değiştirebilirsiniz. Varsayılan fabrika oturum açma kullanıcı adı ve parolası aşağıda gösterildiği gibidir.

Oturum Açma Kullanıcı Adı P-2540i MFP: 2500

Oturum Açma Parolası

P-2540i MFP: 2500

### 2 **Ayarları yapılandırın.**

Aşağıdaki ayarlar yapılandırılabilir.

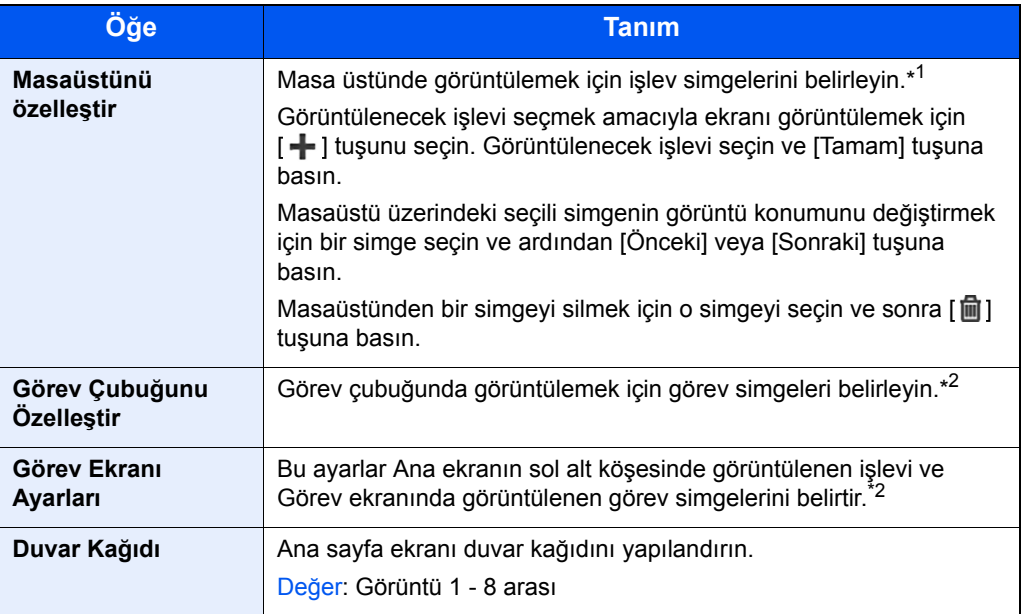

\*1 Opsiyonel özellikler kurulduğu zaman kullanılabilecek kurulmuş uygulamalar ve fonksiyonlarda dahil maksimum 61 fonksiyon simgesini görüntüler.

\*2 Gösterilebilecek maksimum görev simgesi sayısı aşağıda belirtilmiştir. P-2540i MFP:6

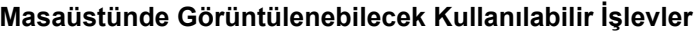

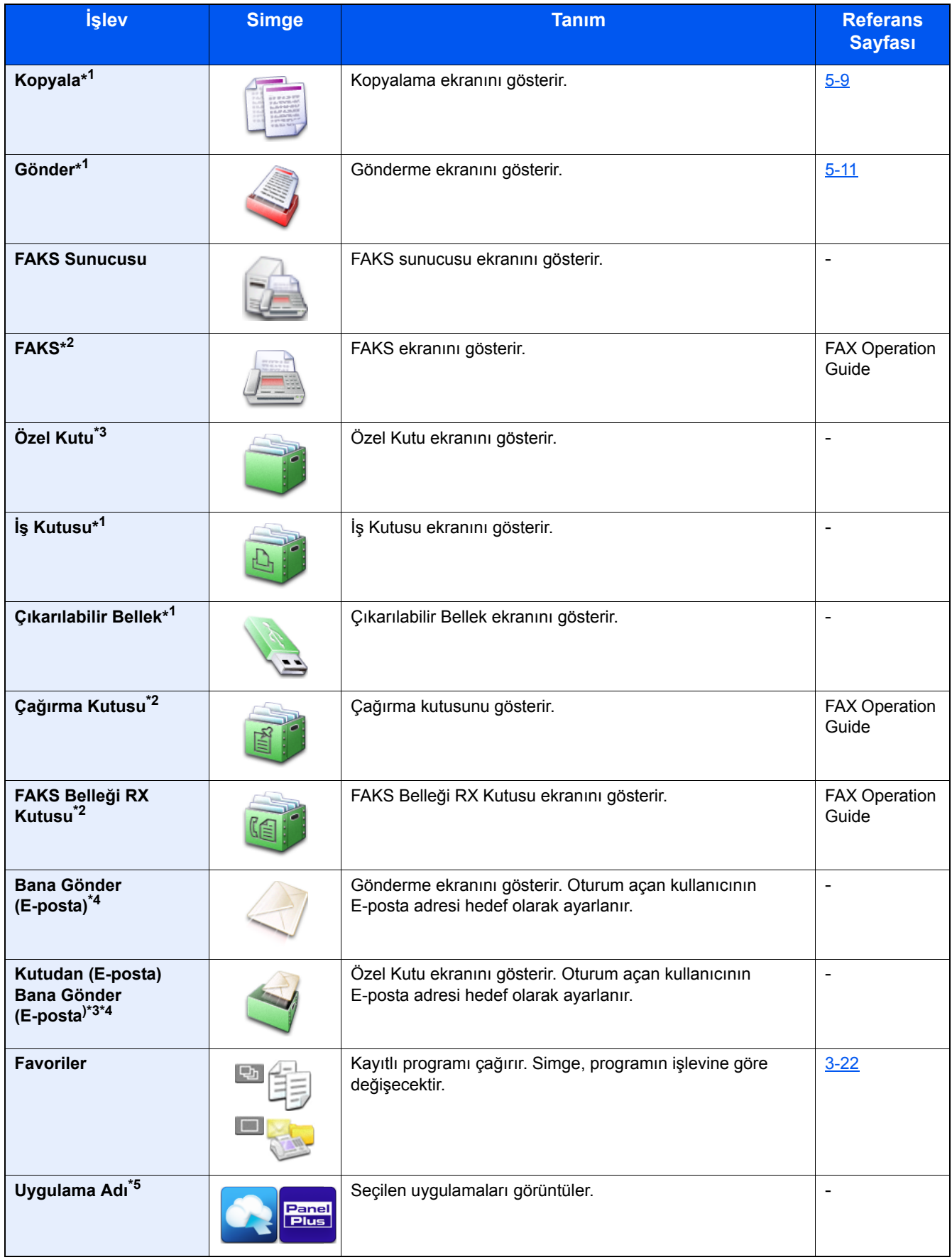

\*1 Fabrikadan sevkiyat sırasında seçilir.

\*2 Sadece isteğe bağlı faks işlevi takılıysa görüntülenir.

\*3 İsteğe bağlı SSD takılıysa görüntülenir.

- \*4 Kullanıcı oturum açma yönetimi etkin olduğu zaman bu görüntülenir.
- \*5 Uygulama simgesi görünür.

#### **Üzerinde Görüntülenebilir İşlevler Görev Ekranı**

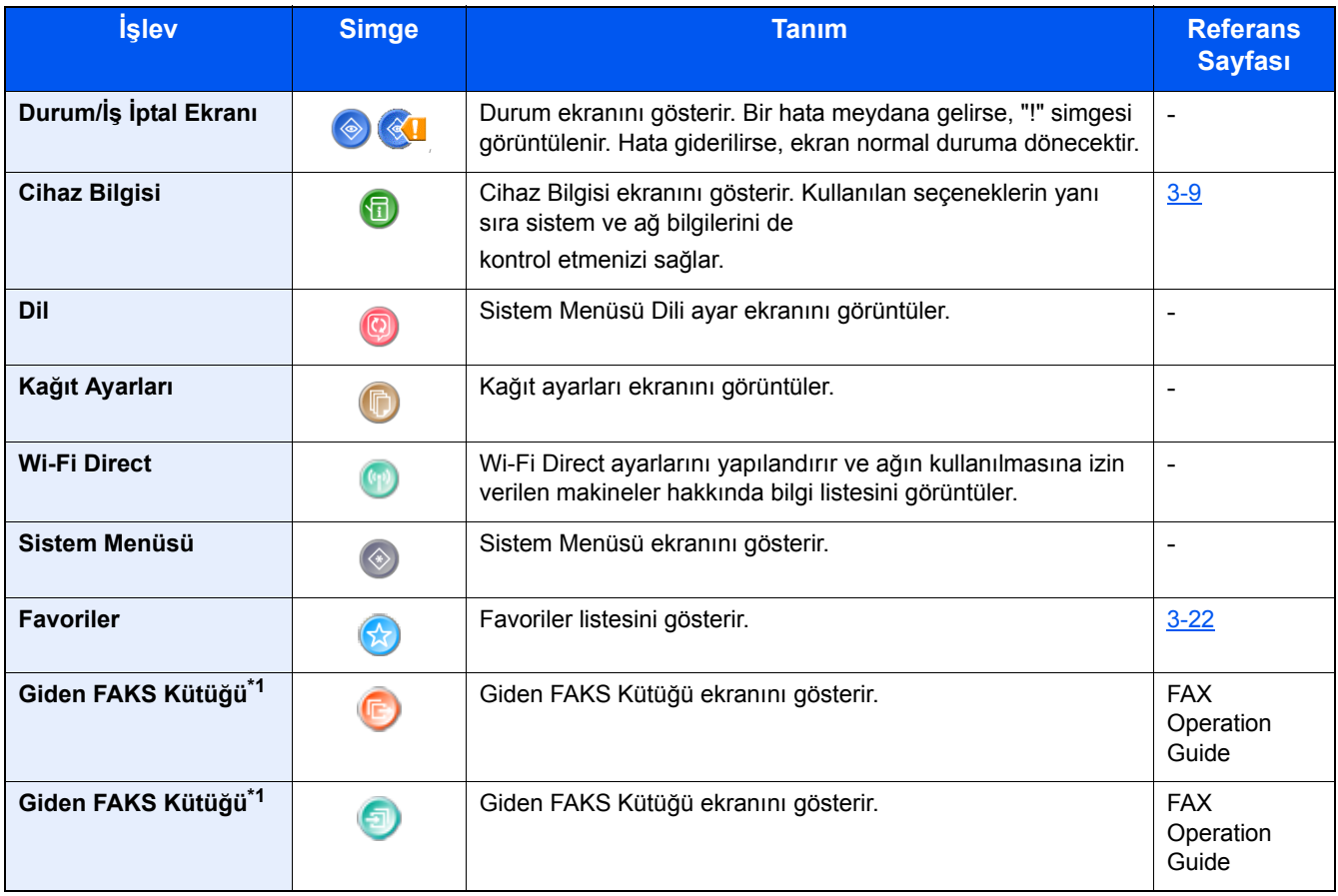

\*1 Sadece isteğe bağlı faks işlevi takılıysa görüntülenir.
# **Cihaz Bilgisinin Görüntülenmesi**

Cihaz bilgisini gösterir. Sistemi ve ağ bilgilerini, ilaveten kullanılan seçenekleri kontrol etmenizi sağlar.

### 1 **Cihaz Bilgisi ekranını gösterir.**

[Ana sayfa] tuşu > [Görev Ekranı] > [Cihaz Bilgisi]

### 2 **Cihaz bilgisini kontrol edin.**

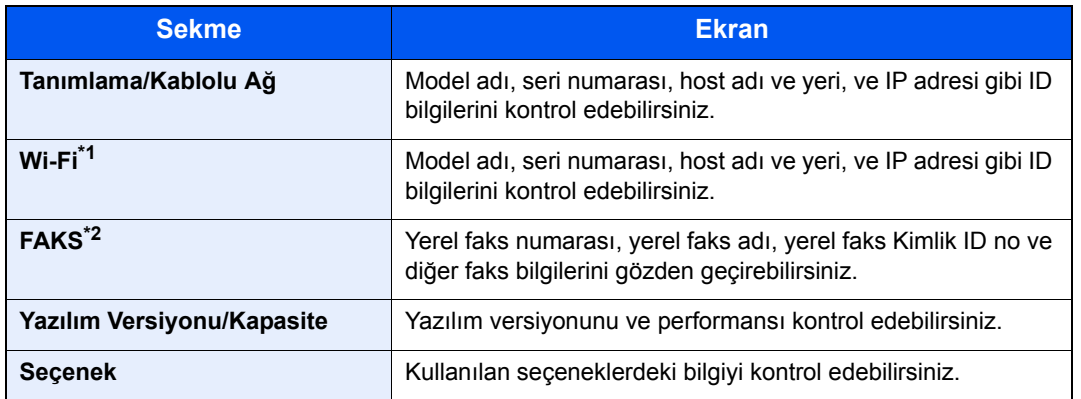

\*1 Sadece Kablosuz Ağ Arayüz Kiti takılıysa görüntülenir. Kablosuz Ağ Arayüz Kiti, bazı modeller için isteğe bağlı özelliktir. Ayrıntılar için yetkili servisinize veya satış/servis temsilcilerimize başvurun.

*İngilizce Çalıştırma Kılavuzu*

\*2 Sadece isteğe bağlı faks işlevi takılıysa görüntülenir.

# **İşlevler tuşu**

1 **İşlev simgesi seçildiği zaman bu ekran görünür.**

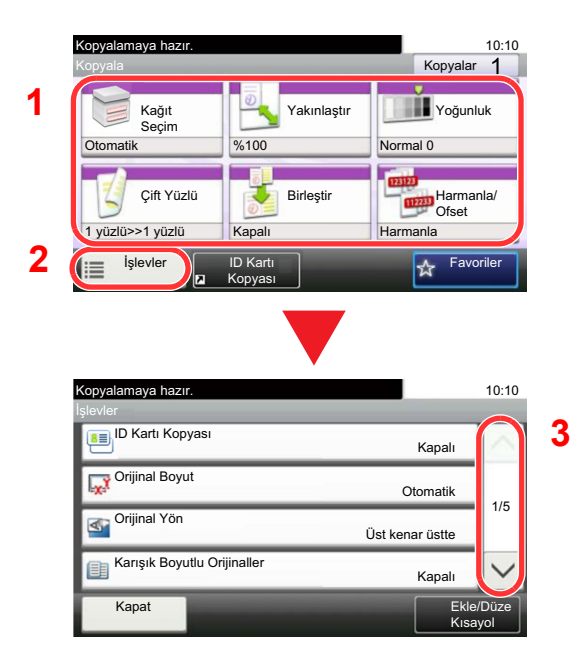

- 1 İşlev görüntülenir.
- 2 Diğer işlevleri görüntülemek için [İşlevler]'i seçin.
- 3 Kaydırmak için  $[\wedge]$  ve  $[\vee]$  tuşlarını kullanın.

### **Ayarlanamayan Tuşların Görüntülenmesi**

Özellik birleşim sınırlamaları ya da seçeneklerin kurulu olmaması nedeniyle kullanılamayan özelliklere ait tuşlar seçilemez durumdadır.

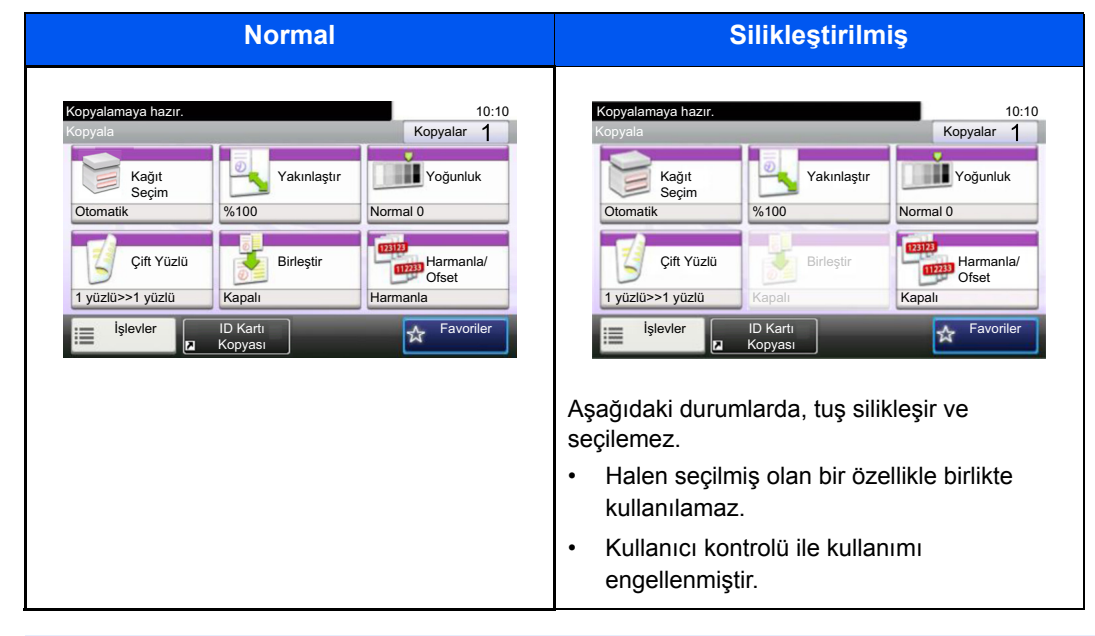

### **QNOT**

Kullanmak istediğiniz bir tuş silikleşmişse, hala önceki kullanıcının ayarları geçerli olabilir. Bu durumda, [Reset] tuşunu seçin ve tekrar deneyin.

[Reset] tuşuna basıldıktan sonra bile tuş hala silikse, o işlevi kullanmanızın kullanıcı kontrolü tarafından engellendiği olasıdır. Makine yöneticisiyle kontrol edin.

### **[Enter] Tuşunun Kullanımı**

[Enter] tuşu, örneğin [Tamam←] tuşu ve [Kapat←] tuşu gibi (←) Gir işaretli tuş ile aynı işleve sahiptir.

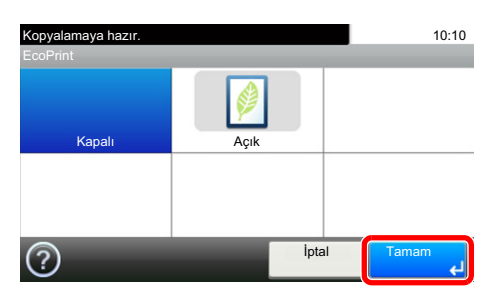

## **[Quick No. Search] Tuşunun Kullanımı**

[Quick No. Search] tuşu dokunmatik panelde görüntülenen [Sayı] ile aynı işlemi yapar. Bir iletim hedefinin hızlı aramasını, [# Tuşlar] 'ı kullanarak doğrudan değer girmek üzere belirtmek için kullanabilirsiniz.

Hızlı aramayla ilgili daha fazla bilgi için aşağıya bakınız:

[Hızlı Aramadan Seçme \(5-20\)](#page-121-0)

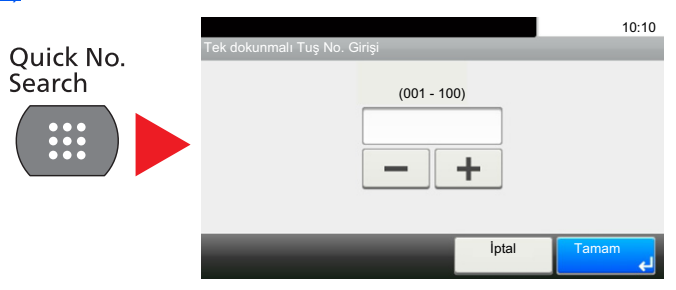

### **Yardım Ekranı**

Makineyi çalıştırırken zorlukla karşılaşırsanız, nasıl çalışacağını dokunmatik paneli kullanarak kontrol edebilirsiniz.

Ne zaman [?] (Yardım) dokunmatik panoda görüntüleniyorsa, [?] Tuşuna dokunarak Yardım ekranını görüntüleyebilirsiniz (Yardım) Yardım ekranı işlevlerin açıklamalarını ve nasıl kullanılacaklarını gösterir.

### 1 **Kağıt seçim ekranını görüntüleyin.**

#### [Kağ[ıt Seçimi\] \(6-4\)](#page-128-0)

### 2 **Yardım ekranını gösterir.**

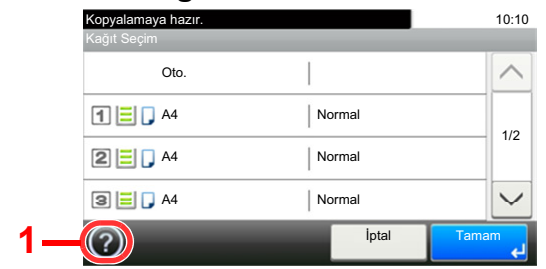

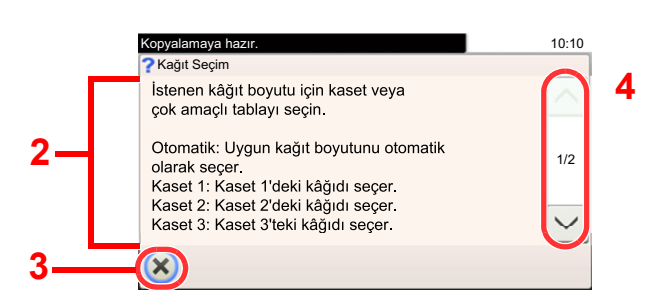

- 1 Yardım başlığını gösterir.
- 2 İşlevler ve makine çalışmasıyla ilgili bilgileri görüntüler.
- 3 Yardım ekranını kapatır ve orijinal ekrana döner.
- 4 Yardım metni tek bir ekranda bütün olarak görüntülenemediğinde yukarı ve aşağı kaydırır.

# **Oturum Açma/Kapatma**

Eğer yönetici yetkileri gerektiren bir işlevi ayarlıyor iseniz veya kullanıcı oturum açma yönetimi etkinleştirilmiş ise, oturum açma kullanıcı adını ve oturum açma parolasını mutlaka girmeniz gerekir.

### **QNOT**

Varsayılan fabrika oturum açma kullanıcı adı ve parolası aşağıda gösterildiği gibidir.

Oturum Açma Kullanıcı Adı

P-2540i MFP: 2500

Oturum Açma Parolası

P-2540i MFP: 2500

Oturum açma kullanıcı adınızı veya oturum açma parolanızı unutursanız, oturum açamazsınız. Bu durumda yönetici ayrıcalıklarıyla oturum açın ve oturum açma kullanıcı adınızı veya oturum açma parolanızı değiştirin.

### **Oturum Açma**

#### 1 **Oturum açmak için bir oturum açma kullanıcı adı ve parola girin.**

1 Çalıştırma sırasında bu ekran görüntülenirse, "Oturum Açma Kullanıcı Adı"nı girmek için [Klavye]'yi seçin.

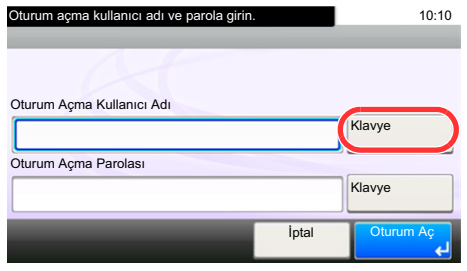

*İngilizce Çalıştırma Kılavuzuna* bakın

2 [Oturum Açma Parolası] > Oturum açma parolasını girin > [Tamam]

### **QNOT**

[Ağ Onayı] kullanıcı kimlik doğrulama yöntemi olarak seçildiyse, doğrulama hedefleri gösterilir ve [Yerel] veya [Ağ], doğrulama hedefi olarak seçilebilir.

ID kartını doğrulamak için, [ID Kartı O. Açma] tuşunu seçin.

### 2 **[Oturum Açma]'yı seçin.**

### **Basit Oturum Açma**

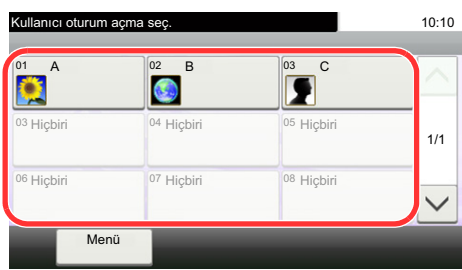

Çalışma sırasında bu ekran görüntülenirse, bir kullanıcı seçin ve oturumu açın.

### **QNOT**

Eğer kullanıcı parolası gerekiyorsa bir giriş ekranı görüntülenecektir.

*İngilizce Çalıştırma Kılavuzuna* bakın

### **Oturum kapat**

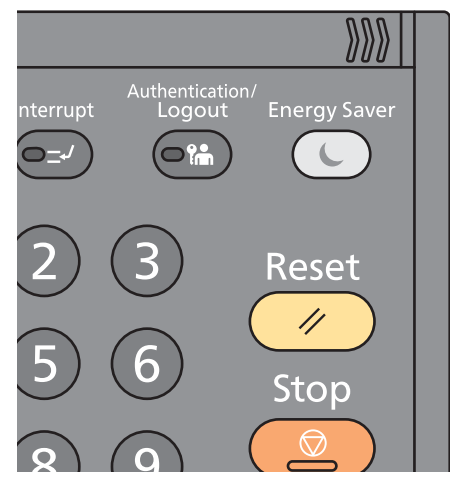

Makinede oturum kapatmak için [Authentication/Logout] tuşunu seçerek oturum açma kullanıcı adı/oturum açma parolası giriş ekranına dönün.

Kullanıcıların oturumları aşağıdaki durumlarda otomatik olarak kapatılır:

- Makine uyku durumuna girdiğinde.
- Otomatik panel sıfırlama işlevi etkinleştirildiğinde.

# **Sayacın kontrolü**

#### **Yazdırılan ve taranan sayfa sayısını kontrol edin.**

1 Ekranı görüntüleyin.

[System Menu / Counter] tuşu > [Gösterge]

2 Sayacı kontrol etmek için [Yazdırılan Sayfalar]> [Taranan Sayfalar] seçimini yapın.

#### **Yazdırma doluluğuna bakınız.**

- 1 Ekranı kontrol edin. [System Menu / Counter] tuşu > [Gösterge] > [Yazdırılan Sayfalar] > [Yazdırma Doluluğu]
- 2 Seçili [Son Sayfa] veya [Son İş] verisi görüntülenir. [Son Sayfa] Son yazdırılan sayfanın verisi görüntülenir.

[Son İş] Son yazdırılan işin verisi görüntülenir.

### **QNOT**

Yazdırma doluluğu verilerinde belirtilen bilgilerden hesaplanan yazdırma hacmi, gerçek basılı hacim ile uyuşmayacaktır. Gerçek yazdırma hacmi, kullanıma (yazdırma içeriği, sürekli yazdırma frekansı, vb.) ve çevresel faktörlere (sıcaklık ve nem) bağlı olarak değişir.

# **Kağıt Yükleme**

Kasetlere kağıt yükleyin.

# <span id="page-78-0"></span>**Kağıt Yükleme için Önlemler**

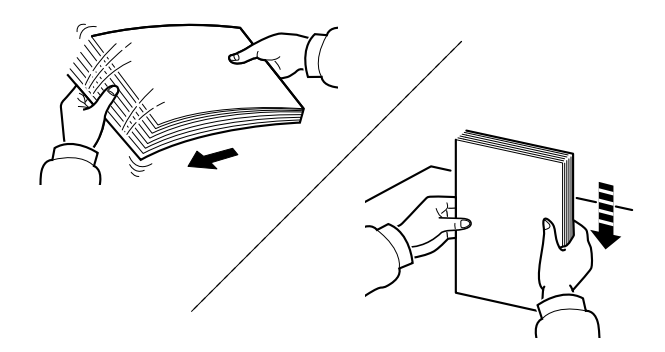

Kâğıtları havalandırın, sonra bunları düz zemine yerleştirin.

İlaveten aşağıdaki noktalara dikkat edin.

- Kağıt kıvrılmış veya katlanmışsa, yüklemeden önce düzeltin. Kıvrık veya katlanmış kağıt, sıkışmaya yol açabilir.
- Paketten çıkarılmış kağıtların yüksek neme maruz kalmasını önleyin, çünkü rutubet sorunlara yol açabilir. Çok amaçlı tablaya veya kasete yükleme yaptıktan sonra kalan kağıtları, kağıt saklama torbasında kapalı olarak tutun.
- Kağıdı kaset içinde uzun bir süre bırakmak, kaset ısıtıcısından gelen ısı nedeniyle kağıdın renginin solmasına neden olabilir.
- Makine uzun bir süre kullanılmayacaksa, kasetlerdeki kağıtları çıkarıp kağıt saklama torbasında kapalı tutarak nemden koruyun.

### **ÖNEMLI**

**Kullanılmış kağıt (daha önceden yazdırma için kullanılmış kağıt) üzerine kopyalama yapıyorsanız, birbirine zımbalanmış veya ataçla tutturulmuş kağıtları kullanmayın. Bu makineye zarar verebilir veya kötü görüntü kalitesine yol açabilir.**

### **QNOT**

Antetli, delikli ve logo veya şirket adı önceden basılı olan özel kağıtlar kullanıyorsanız, aşağıya bakınız:

*İngilizce Çalıştırma Kılavuzu*

## **Kağıt besleme ünitesinin seçimi**

Kağıt besleme birimlerini, kağıdın boyutu ve tipine göre seçin.

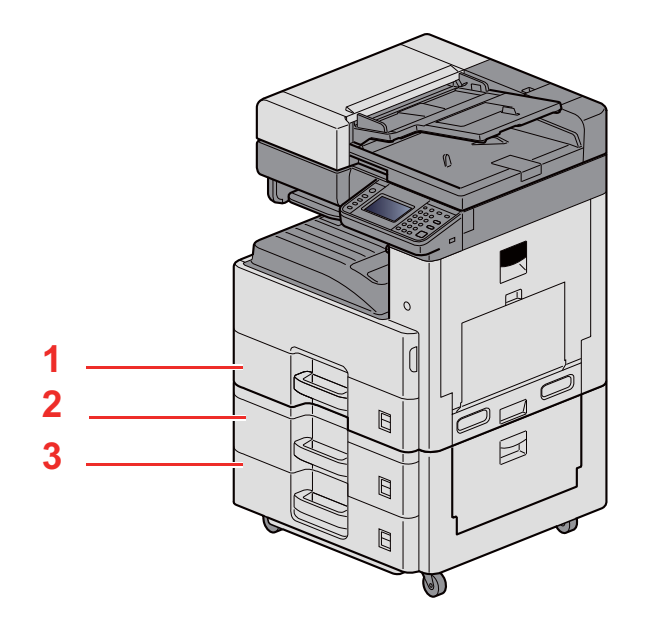

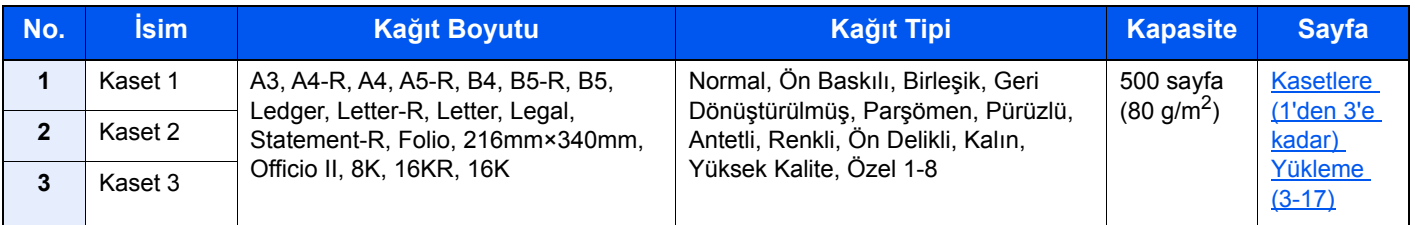

### **QNOT**

- Tutulabilen sayfa sayısı ortamınıza ve kağıt tipinize bağlı olarak değişir.
- Mürekkep püskürtmeli yazıcı kağıdı veya özel yüzey kaplamalı bir kağıt kullanmamalısınız. (Bu tip kağıtlar kağıt sıkışmalarına veya başka arızalara neden olabilir.)
- Daha yüksek kaliteli renkli baskı için, özel renkli kağıt kullanın.

# <span id="page-80-0"></span>**Kasetlere (1'den 3'e kadar) Yükleme**

1 **Kaseti tamamen makinenin dışına çıkartın.**

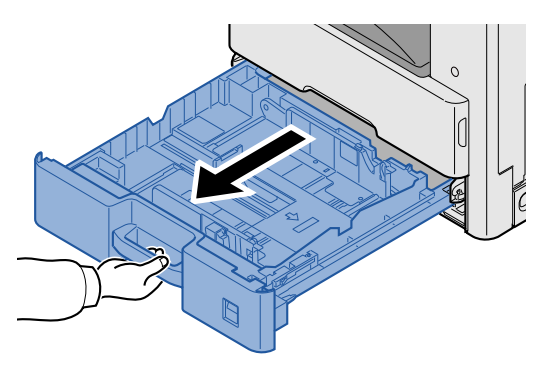

### **NOT**

Bir seferde birden fazla kaset çekmeyin.

2 **Kağıt uzunluğu kılavuzunu gerekli kağıt boyutuna ayarlayın.**

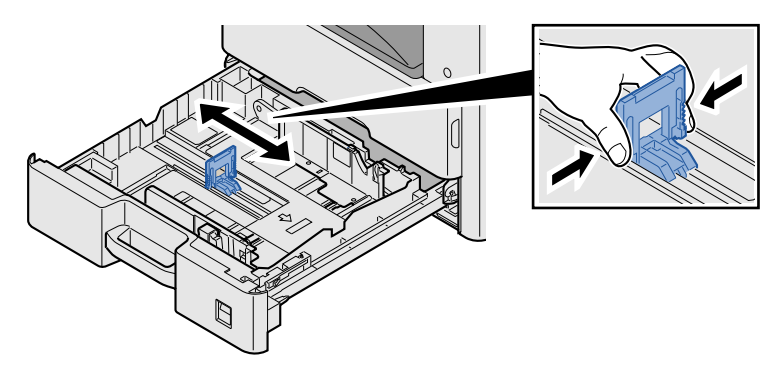

### **QNOT**

11X17 "(Ledger) kağıdı kullanmak için, kağıt uzunluk kılavuzunu tamamen sola doğru hareket ettirin ve eğin.

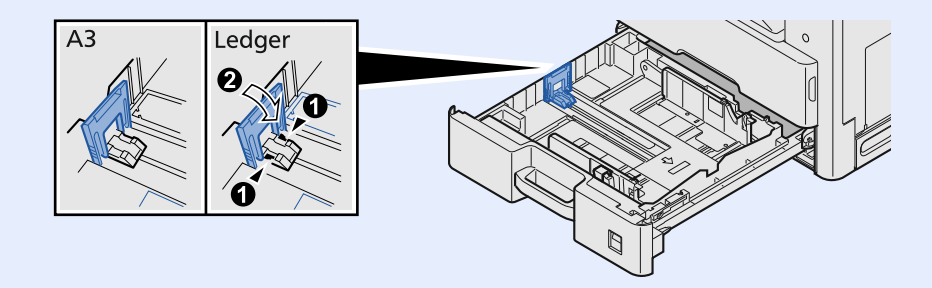

3 **Kasetin sol ve sağ tarafında yer alan kağıt genişlik kılavuzlarının konumunu ayarlayın.**

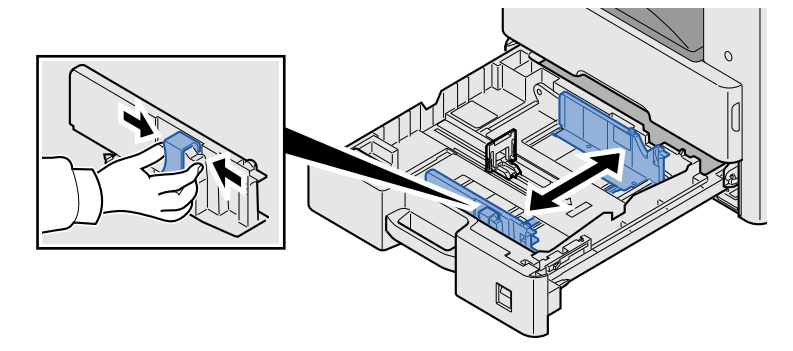

4 **Kağıt yükleyin.**

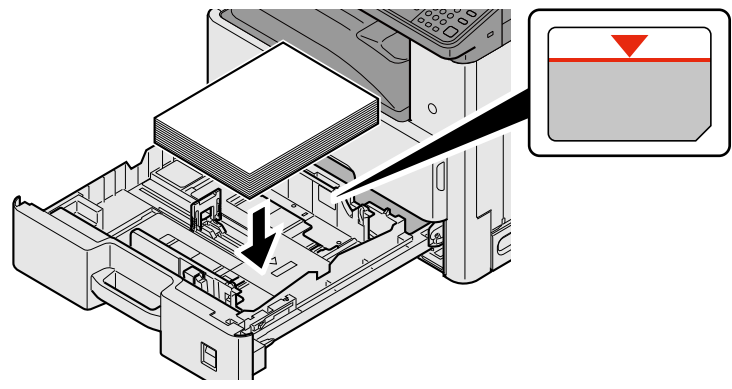

**ÖNEMLI**

- **Kağıdı yazdırılacak yüzü yukarı bakacak şekilde yükleyin.**
- **Yeni kağıdı ambalajından çıkardıktan sonra çok amaçlı tablaya koymadan önce kağıdı havalandırın.**
- **Kağ[ıt Yükleme için Önlemler \(3-15\)](#page-78-0)**
- **Kağıdı yüklemeden önce kıvrık veya katlanmış olmamasına dikkat edin. Kıvrık veya katlanmış kağıt, kağıt sıkışmalarına yol açabilir.**
- **Yüklenen kağıdın seviye göstergesini aşmamasına dikkat edin.**
- **Kağıt uzunluğu kılavuzu ve kağıt genişliği kılavuzu ayarlanmadan kağıt yüklenirse, çarpık veya sıkışmış halde olabilir.**

5 **Kağıt uzunluk ve genişlik kılavuzlarının kağıda sıkı <sup>ş</sup>ekilde dayandığından emin olun.**

Boşluk kalırsa kılavuzları kağıda göre yeniden ayarlayın.

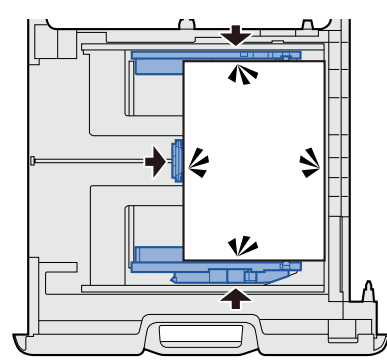

### 6 **Kağıt boyutundaki sayfaları yerleştirin**

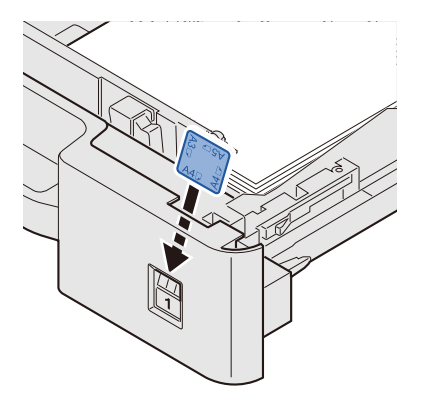

7 **Kaseti hafifçe içeri itin.**

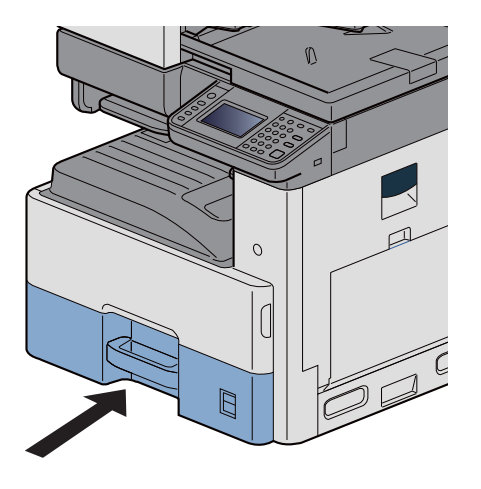

### 8 **Ekranı görüntüleyin.**

[System Menu / Counter] tuşu > [Kaset/ÇA Tabla Ayarları] > [Kaset 1]

### 9 **Ayarları yapılandırın.**

Kağıt boyutunu ve kağıt tipini seçin

*İngilizce Çalıştırma Kılavuzuna* bakın

### **QNOT**

- Eğer boyutlandırılmış etiket gerekiyorsa, lütfen bayinizi veya bizim satış temsilcimizi veya servis temsilcimizi arayın.
- Kağıt boyutu otomatik olarak tespit edilebilir. Aşağıya bakınız:
- [Kağ[ıt Seçimi\] \(6-4\)](#page-128-0)
- *İngilizce Çalıştırma Kılavuzu*

# **Çıkış Durdurucusunun Kullanımı**

A3/Ledger boyutunda veya daha büyük kağıt kullanıldığında, şekilde gösterilen kağıt durdurucuyu açın.

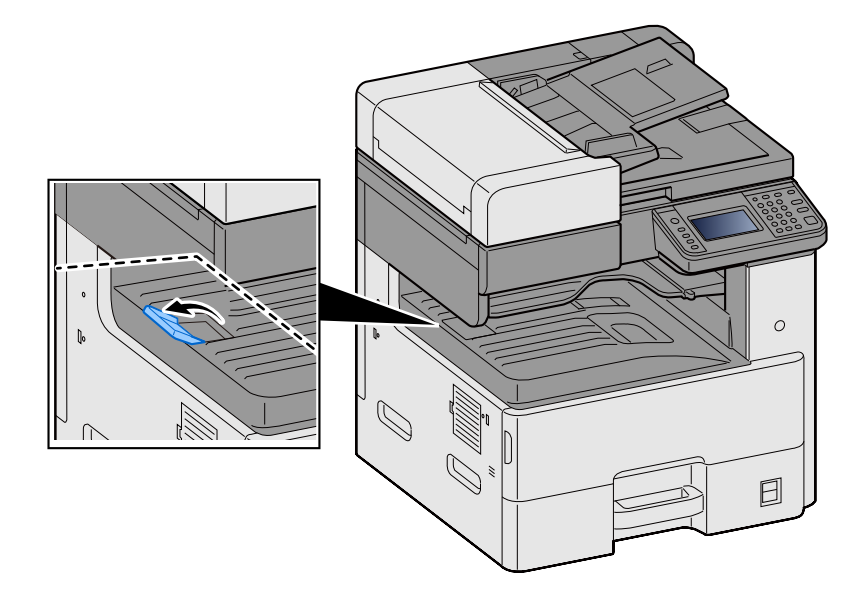

# **Kağıt Destesi Kılavuzunun Kullanımı**

Zarf, kalın kağıt ve kart stoğu kullanmak için, kağıt destesi kılavuzunu aşağıda gösterildiği gibi açın.

Zarf, kalın kağıt ve kart stoğu dışında bir kağıt kullanacağınız zaman, kılavuzu ilk konumuna getirdiğinizden emin olun.

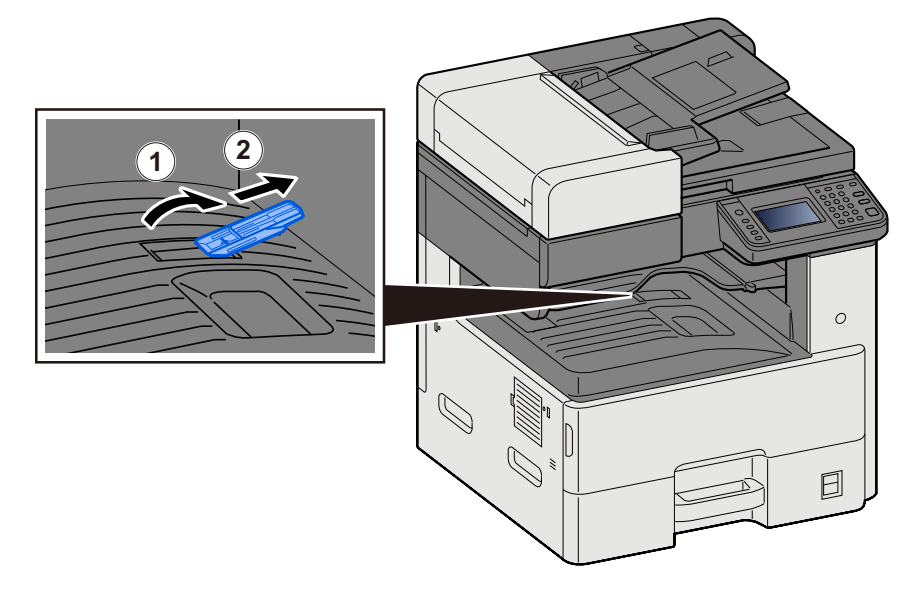

# **Sık Kullanılan İşlevleri Geri Çağırma (Favoriler)**

Sık kullanılan işlevleri Favorilere ekledikten sonra bunları hızlı ve kolay bir şekilde geri çağırabilirsiniz.

Ayrıca çağırırken kolay tanımlama için programları adlandırabilirsiniz.

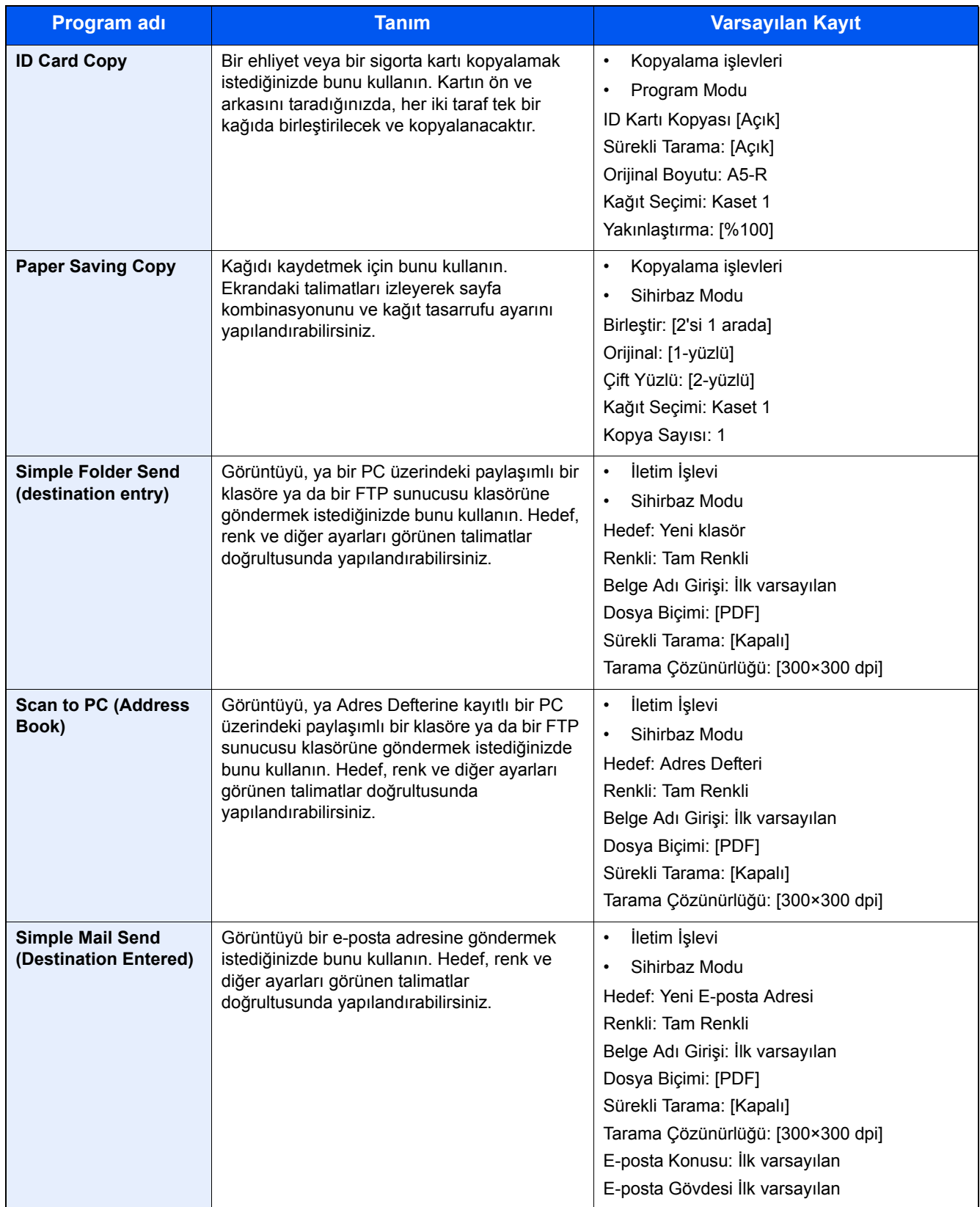

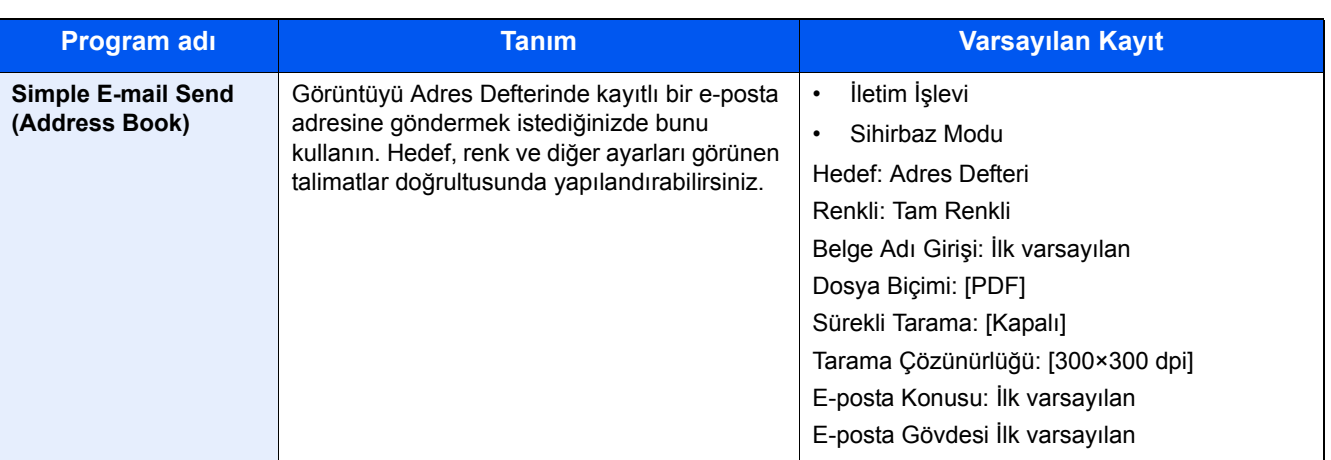

### **Q** NOT

Kopyalama ve göndermeyi birleştiren en fazla 20 işlev programa kaydedilebilir.

İki çağırma yönteminden birini kullanarak bir favori seçip kayıt yapabilirsiniz.

- Sihirbaz Modu (Seçili Kutu) Kayıtlı ayarlar sırayla çağrılır, böylece ayarlar onaylanarak veya değiştirilerek yapılandırılır.
- Program Modu Sık kullanılan bir tuş seçildiğinde, uygulanabilir ayar hemen geri çağrılır.

### <span id="page-86-0"></span>**Favorileri Sihirbaz Moduna Ekleme**

Burada örnek gönderme işlemi yapacağız.

### 1 **Ekranı görüntüleyin.**

[Ana Sayfa] tuşu > [Gönder] > [Favoriler]

### 2 **Favorilere Ekle**

- 1 [Menü] > [Ekle]
- 2 İş tipini seçin.
- 3 [Sihirbaz]'ı seçin.
- 4 Geri çağrılacak işlevi seçin > [Sonraki >] Seçili öğe sihirbaz tarafından gösterilir.

### **QNOT**

İş türü Kopyala olduğunda "Hedef Geri Çağırma Yöntemi" seçimi ekranı görünmez].

- 5 Favoriler için bir isim girin. > [Sonraki>]
	- *İngilizce Çalıştırma Kılavuzuna* bakın

6 İçeriği kontrol edin. İhtiyaca göre bilgileri değiştirin veya ekleyin.

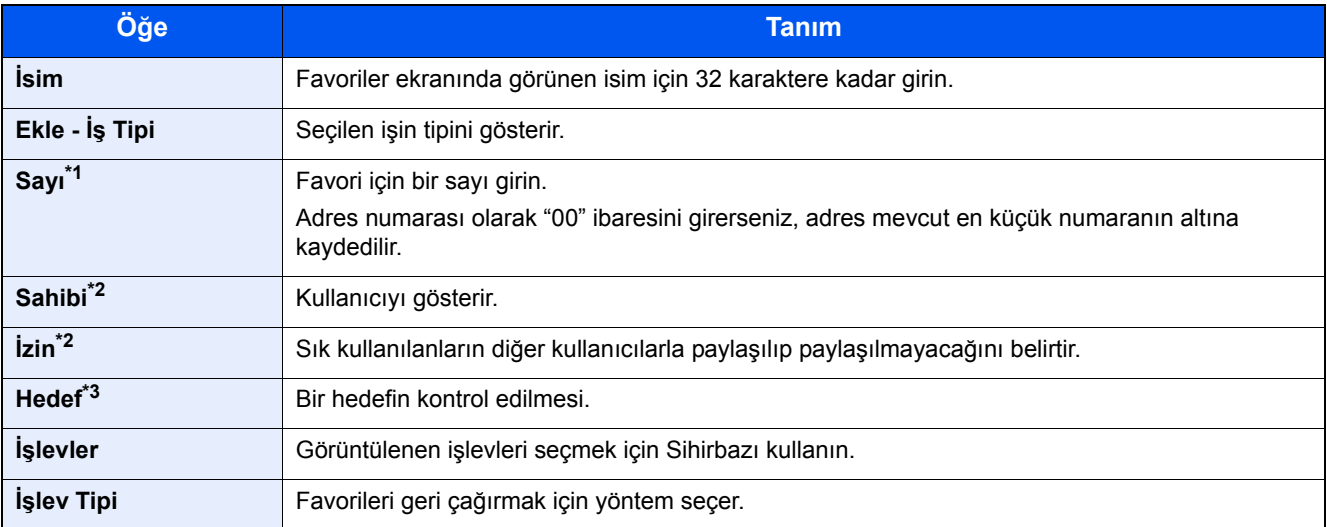

\*1 Kullanıcı oturum açma yönetimi etkinleştirilmişse, ayarları sadece yönetici ayrıcalıklarıyla değiştirebilirsiniz.

- \*2 Kullanıcı oturum açma yönetimi etkinken görüntülenir.
- \*3 "İş tipi" [Gönder] ya da [FAKS] olduğunda görüntülenir.
- 7 [Kaydet] komutunu seçin.

Bu şekilde sık kullanılanlara eklenir.

8 "Anasayfa ekranına yeni işlev eklemek ister misiniz?" ekranı görünür. Ana Sayfa ekranında kayıtlı bir sık kullanılanı görüntülemek için, [Evet] tuşuna basın ve kayıtlı olan sık kullanılan simgesinin görüntülenmesini istediğiniz konumu belirtin ve [Kaydet]'i seçin.

### **Favorileri Program Moduna Ekleme**

Program Modunu seçmeyi planlıyorsanız, önce kopyalama işlevini, aktarım işlevini, faks işlevini, gönderilecek hedefi ve / veya Sık Kullanılanlara eklenecek diğer ayarları yapılandırın.

### 1 **Ekranı görüntüleyin.**

- 1 [Ana sayfa] tuşu > [Gönder]
- 2 Bu, gönderme işlevi ve/veya hedef ayarlarını bir programda kayıtlı olacak şekilde yapılandırır.
- 3 [Favoriler]'i seçin.

#### 2 **Favorilere Ekle**

- 1 [Menü] > [Ekle]
- 2 İş tipini seçin.
- 3 [Program] tuşunu seçin.
- 4 Favoriler için bir isim girin. > [Sonraki>]
	- *İngilizce Çalıştırma Kılavuzuna* bakın

5 İçeriği kontrol edin. İhtiyaca göre bilgileri değiştirin veya ekleyin.

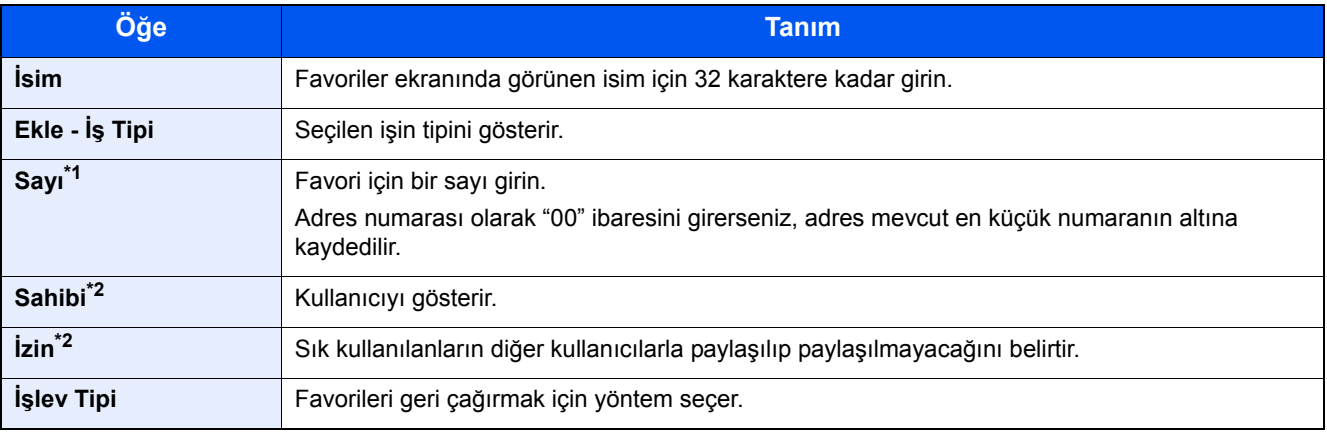

\*1 Kullanıcı oturum açma yönetimi etkinleştirilmişse, ayarları sadece yönetici ayrıcalıklarıyla değiştirebilirsiniz.

- \*2 Kullanıcı oturum açma yönetimi etkinken görüntülenir.
- 6 [Kaydet] komutunu seçin.

Bu şekilde sık kullanılanlara eklenir.

7 "Ana Sayfa ekranına yeni işlev eklemek ister misiniz?" ekranı görünür. Ana Sayfa ekranında kayıtlı bir sık kullanılanı görüntülemek için, [Evet] tuşuna basın ve kayıtlı olan sık kullanılan simgesinin görüntülenmesini istediğiniz konumu belirtin ve [Kaydet]'i seçin.

### **Favorileri Sihirbaz Modunda Çalıştırma**

Sihirbaz Modunda sık kullanılan bir çağırma ve yürütme prosedürü aşağıda gösterilmiştir.

#### 1 **Sık kullanılanı geri çağırın.**

- 1 Ana sayfa ekranında, [Favoriler] 'i seçin veya sık kullanılan bir tuşu seçin. Bir sık kullanılana ait tuşu seçtiyseniz, o sık kullanılan geri çağrılacaktır. [Favoriler] seçtiyseniz, sonraki aşamaya ilerleyiniz.
- 2 Çağırmak istediğiniz sık kullanılan tuşunu seçin.

#### 2 **Bu şekilde sık kullanılanlara çalıştırılır.**

1 Bir dizi ekran görüntülenir, bu nedenle ayarları yapılandırın ve ardından [Sonraki >] komutunu seçin. İletim Ayarları iletişim kutusu belirecektir.

### **QNOT**

Bir ayarı değiştirmek için [< Geri] komutunu seçin ve ardından istediğiniz değişiklikleri yapın.

2 Orjinalleri yerleştirin > [Start] tuşu

### **Favorileri Program Modunda Çalıştırma**

Program Modunu kullanarak kayıtlı bir favoriyi geri çağırmak için aşağıdaki yöntemi izleyin.

#### 1 **Sık kullanılan favoriyi geri çağırın.**

- 1 Ana sayfa ekranında, [Favoriler] 'i seçin veya bir favori tuşu seçin. Bir favoriye ait tuşu seçtiyseniz, o favori geri çağrılacaktır. [Favoriler] seçtiyseniz, sonraki aşamaya ilerleyiniz.
- 2 Çağırmak istediğiniz favori tuşunu seçin.

### 2 **Bu şekilde sık kullanılan favori çalıştırılır.**

1 Orjinalleri yerleştirin > [Start] tuşu

### **Bir Favori Düzenleme**

Sık kullanılan numaraları, isimleri ve paylaşım ayarlarını değiştirmek için bu bölümdeki prosedürü kullanabilirsiniz. Bir favoriyi düzenlemek için aşağıdaki prosedürü uygulayın.

#### 1 **Ekranı görüntüleyin.**

1 [Ana Sayfa] tuşu > [Favoriler]

### 2 **Favoriyi Düzenleme**

- 1 [Menü] > [Düzenle]
- 2 Düzenlemek istediğiniz favoriyi seçin.
- 3 Favori ismini, numarayı ve / veya paylaşım ayarlarını değiştirin. [Favorileri Sihirbaz Moduna Ekleme](#page-86-0)
- 4 [Kaydet] > [Evet]

### **Favorinin Silinmesi**

Bir favoriyi silmek için aşağıdaki prosedürü uygulayabilirsiniz.

Bir favoriyi silmek için aşağıdaki prosedürü uygulayın.

### 1 **Ekranı görüntüleyin.**

1 [Ana Sayfa] tuşu > [Gönder] > [Favoriler]

### 2 **Favoriyi silin.**

- 1 [Menü] > [Sil]
- 2 Silmek istediğiniz favoriyi seçin.
- 3 [Evet]'i seçin.

# **Kısayolları Kaydetme (Kopyalama, Gönderme, ve Belge Kutusu Ayarları)**

Sık kullanılan işlevlere kolay erişim için Hızlı Kurulum ekranına kısayolları kaydedebilirsiniz. Kısayol tuşu ile görüntülenen işlev adı da gerektiği zaman değiştirilebilir.

### **QNOT**

Kopyalama işlevleri, gönderme işlevleri ve belge kutusu işlevleri için en fazla 2 kısa yol kaydedebilirsiniz.

### **Kısayollar Ekleme**

Kısayol kaydedilmesi işlev listesi ekranında yapılır. Bir kısayol kaydetmek için aşağıdaki prosedürü uygulayın.

### 1 **Ekranı görüntüleyin.**

Aşağıdaki adımlar, Kopyala, Gönder, FAKS veya Belge Kutusu ekranı görüntülenirken yapılabilir.

[İşlevler] > [Ekle/Düze Kısayol]

#### 2 **Kısayolları ekleyin.**

1 [Ekle]'yi seçin.

Kısayol, aşağıda açıklanan içeriklerden oluşur.

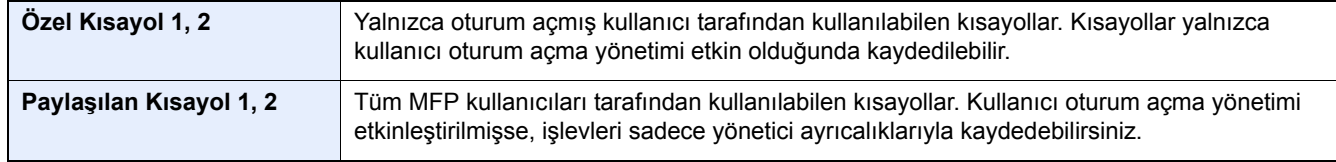

2 Eklemek istediğiniz ayarı seçin.

### **QNOT**

Önceden kaydedilmiş kısayol numarası seçerseniz o anda kaydedilen kısayol yenisiyle değiştirebilir.

3 Adı girin. > [Sonraki>]

En fazla 24 karakter girilebilir.

- *İngilizce Çalıştırma Kılavuzuna* bakın
- 4 [Kaydet] komutunu seçin.

Kısayol kaydedilir.

### **Kısayol düzenleme**

### 1 **Ekranı görüntüleyin.**

Aşağıdaki adımlar, Kopyala, Gönder, FAKS veya Belge Kutusu ekranı görüntülenirken yapılabilir. [İşlevler] > [Ekle/Düze Kısayol]

### 2 **Kısa yolu düzenleyin.**

- 1 [Düzenle]'yi seçin.
- 2 Düzenlemek istediğiniz kısayol tuşunu seçin.
- 3 [Sayı] veya [İsim] > Ayarları değiştirin. > [TAMAM]
- 4 [Kaydet] > [Evet]

### **Kısayolun Silinmesi**

### 1 **Ekranı görüntüleyin.**

Aşağıdaki adımlar, Kopyala, Gönder, FAKS veya Belge Kutusu ekranı görüntülenirken yapılabilir. [İşlevler] > [Ekle/Düze Kısayol]

### 2 **Kısayolu silin.**

- 1 [Sil]'i seçin.
- 2 Silmek istediğiniz kısa yolu seçin. > [Evet]

# **4 PC üzerinde işlem yapma**

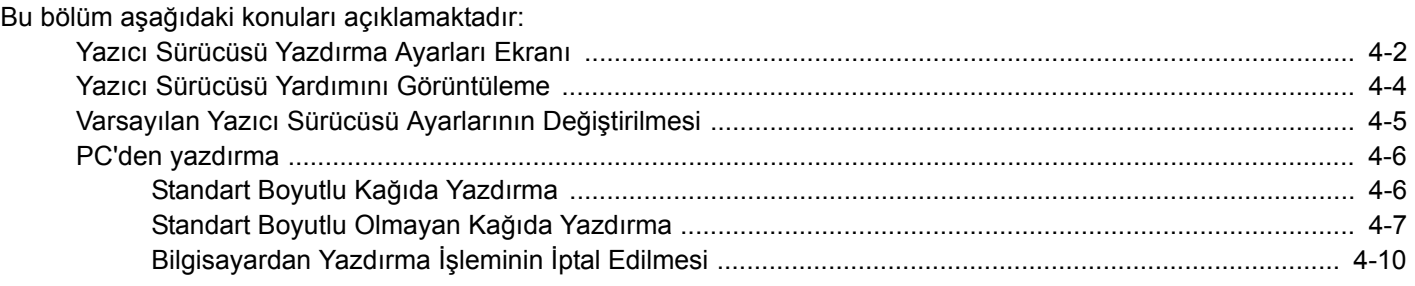

# <span id="page-93-0"></span>**Yazıcı Sürücüsü Yazdırma Ayarları Ekranı**

Yazıcı sürücüsü yazdırma ayarları ekran, yazdırma ile ilgili çeşitli ayarları yapılandırmanıza izin verir.

Printing System Driver User Guide

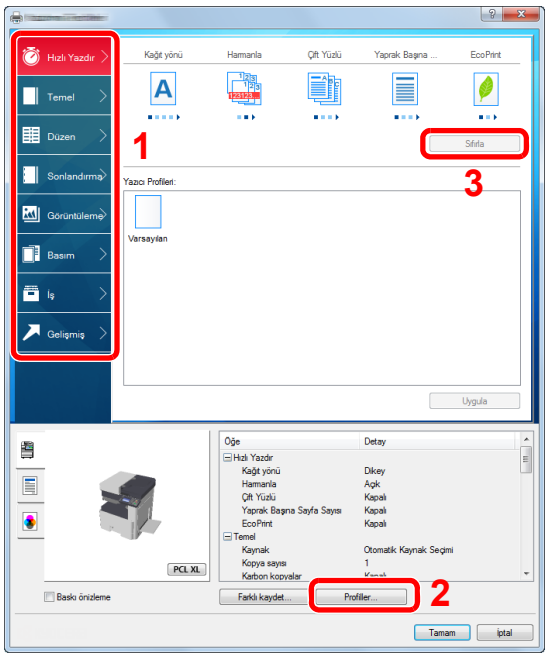

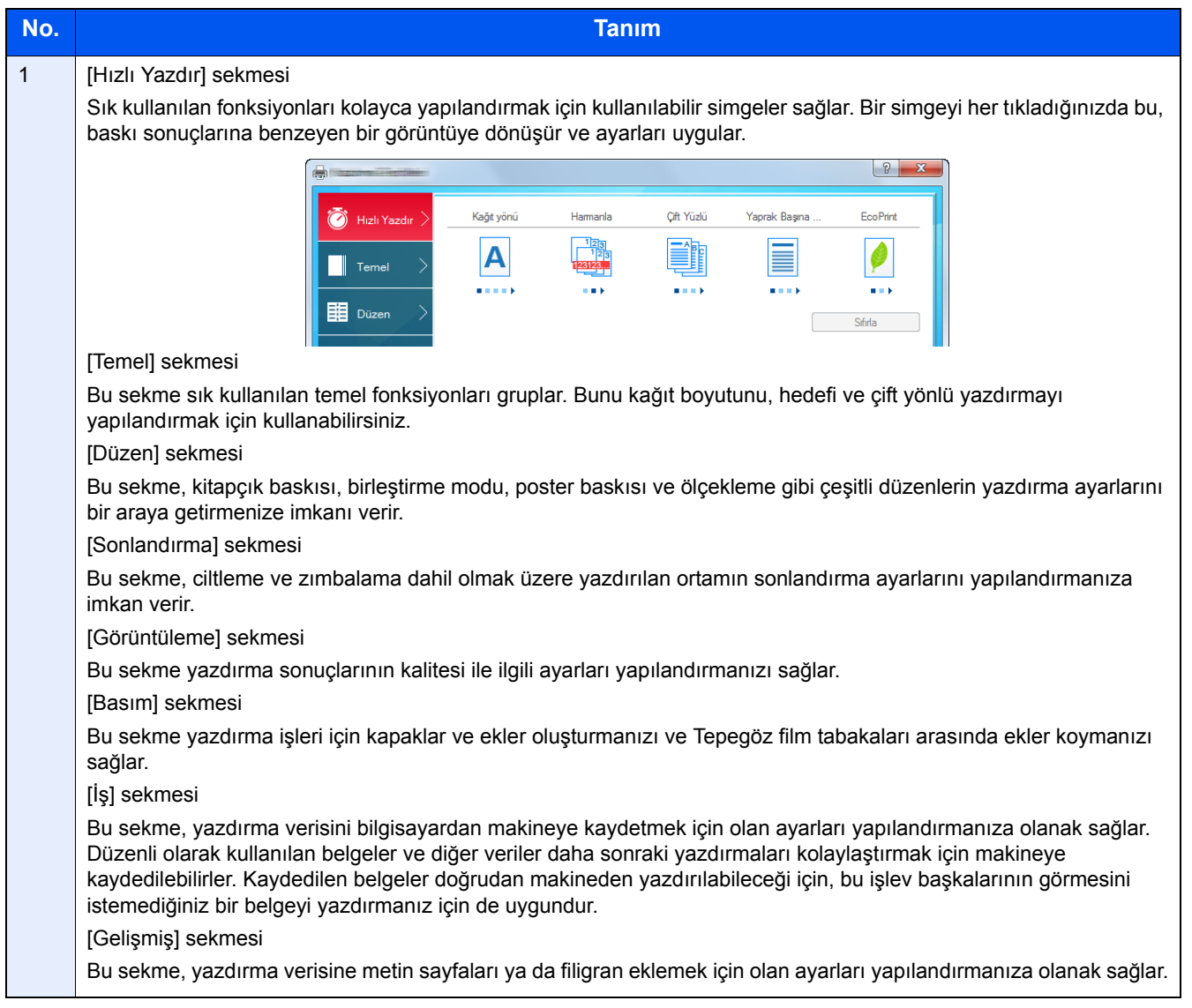

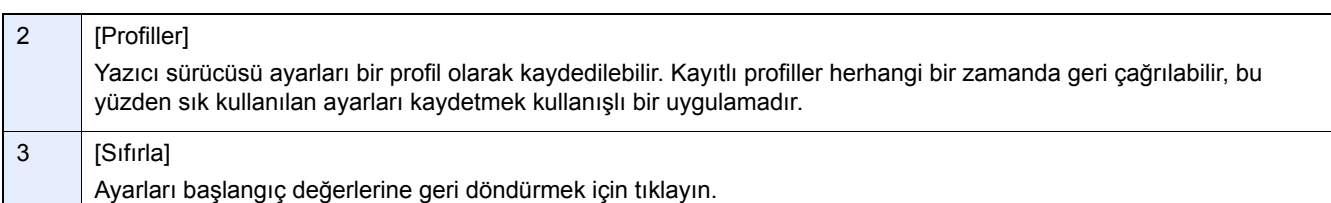

# <span id="page-95-0"></span>**Yazıcı Sürücüsü Yardımını Görüntüleme**

Yazıcı sürücüsü Yardım içerir. Yazdırma ayarları hakkında bilgi için, yazıcı sürücüsü yazdırma ayarları ekranını açın ve aşağıda açıklandığı gibi Yardımı görüntüleyin.

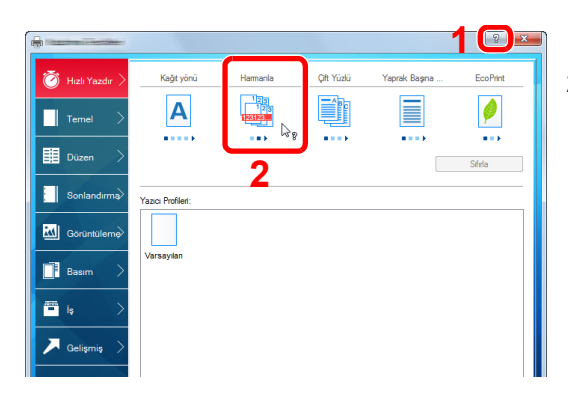

- 1 Ekranın üst sağ köşesindeki [?] butonuna tıklayın.
- 2 Hakkında bilgi almak istediğiniz maddeye tıklayın.

### **QNOT**

Hakkında bilgi istediğiniz ögeyi tıklar ve klavyenizdeki [F1] tuşuna basarsanız, Yardım ekranı görüntülenir.

# <span id="page-96-0"></span>**Varsayılan Yazıcı Sürücüsü Ayarlarının Değiştirilmesi**

Varsayılan yazıcı sürücüsü ayarları değiştirilebilir. Yazdırırken sık kullanılan ayarları seçerek, adımları atlayabilirsiniz. Komutlar, Windows 8.1'de göründükleri gibi arayüz elemanları temeline dayalıdır.

Ayarlar için, aşağıdaki hususlara bakınız.

- Printing System Driver User Guide
- 1 **Masaüstündeki düğmelerde, [Ayarlar], [Denetim Masası], ve sonra [Aygıtlar ve Yazıcılar] üzerine tıklayın.**

### **QNOT**

Windows 7'de, Windows'un [Başlat] butonuna tıklayın, ve sonra [Aygıtlar ve Yazıcılar] üzerine tıklayın.

- 2 **Makinenin yazıcı sürücüsü simgesini sağ tıklayın ve yazıcı sürücüsünün [Yazıcı özellikleri] menüsüne tıklayın.**
- 3 **[Genel] sekmesi üzerindeki [Temel] butonuna tıklayın.**
- 4 **Varsayılan ayarları seçin ve [Tamam] butonuna tıklayın.**

# <span id="page-97-0"></span>**PC'den yazdırma**

Uygulamalardan belgeleri yazdırmak için aşağıdaki adımları izleyin.

Bu bölümde, Printing System Driver kullanılarak yazdırma yöntemi sunulmaktadır.

### **QNOT**

- Belgeyi uygulamalardan yazdırmak için, ürünle birlikte verilen DVD'deki (Product Library) yazıcı sürücüsünü bilgisayarınıza kurun.
- Bazı ortamlarda, geçerli ayarlar yazıcı sürücüsünün alt kısmında görüntülenir.

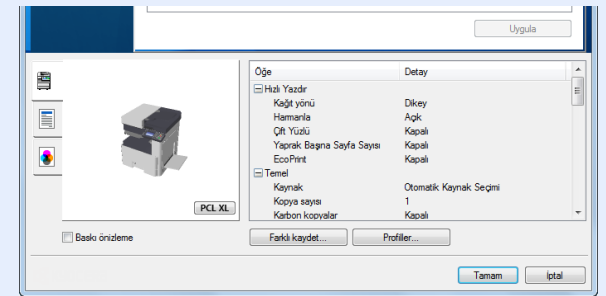

- Kart stoğu veya zarfları yazdırırken, çok amaçlı tablaya kart stoğu veya zarfları aşağıdaki prosedürü gerçekleştirmeden önce yükleyin.
- [Tarayıcı cam kapak üzerine zarf veya kart sto](#page-109-0)ğu yerleştirdiğiniz zaman (5-8)

### <span id="page-97-1"></span>**Standart Boyutlu Kağıda Yazdırma**

Eğer, makinenin yazdırma boyutlarına dahil olan bir kağıt boyutu yüklü ise, yazıcı sürücüsünün yazdırma ayarları ekranının [Temel] sekmesine kağıt boyutunu kaydedin.

### **QNOT**

MFP işletim panelinde, yazdırılacak kağıt boyutunu ve ortam türünü belirtin.

*İngilizce Çalıştırma Kılavuzuna* bakın

#### 1 **Ekranı görüntüleyin.**

[Dosya]'yı tıklayın ve uygulamada [Yazdır] seçin .

### 2 **Ayarları yapılandırın.**

1 "İsim" menüsünden makineyi seçin ve [Özellikler] düğmesini tıklayın.

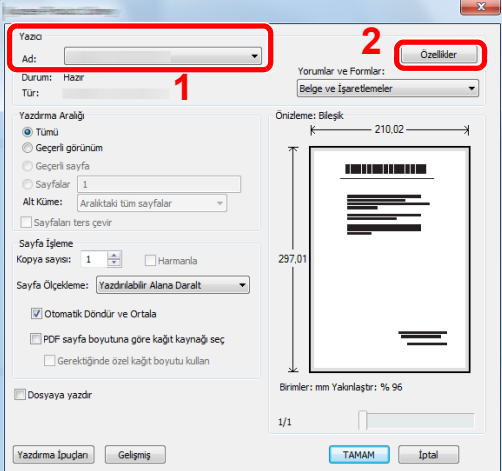

2 [Temel] sekmesini seçin.

3 "Yazdırma boyutu" menüsünü tıklayın ve yazdırma için kullanılacak kağıt boyutunu seçin. Kart stoku veya zarflar gibi makinenin baskı boyutlarına dahil olmayan boyuttaki kağıdı yüklemek için, kağıt boyutunun kayıtlı olması gerekir.

[Standart Boyutlu Olmayan Ka](#page-98-0)ğıda Yazdırma (4-7)

### **QNOT**

"Otomatik Kaset Değiştirme" için [Kapalı] seçeneğini belirlerseniz, "Kaynak" bölümünden kullanmak istediğiniz kağıdı içeren kağıt kaynağını seçin.

*İngilizce Çalıştırma Kılavuzuna* bakın

Kalın kağıt ya da asetat gibi özel kağıda yazdırmak için, "Ortam Tipi" menüsünü tıklayın ve ortam tipini seçin.

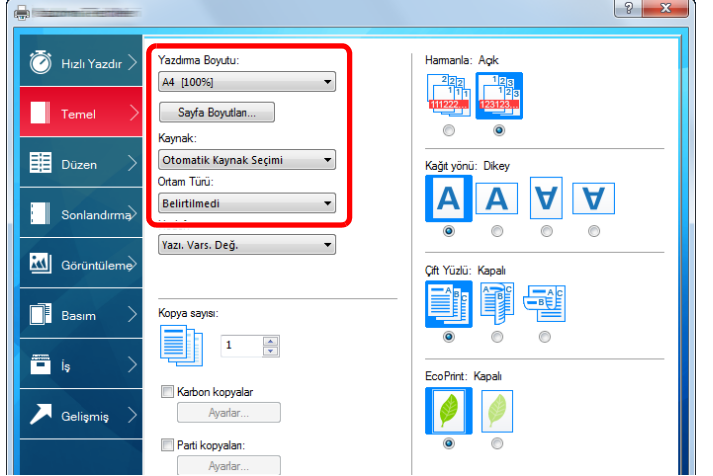

4 Yazdır iletişim kutusuna dönmek için [Tamam] butonuna tıklayın.

### 3 **Yazdırmaya başlayın.**

[Tamam] butonuna tıklayın.

### <span id="page-98-0"></span>**Standart Boyutlu Olmayan Kağıda Yazdırma**

Eğer, makinenin yazdırma boyutlarına dahil olmayan bir kağıt boyutu yüklü ise, yazıcı sürücüsünün yazdırma ayarları ekranının [Temel] sekmesine kağıt boyutunu kaydedin.

Kayıtlı boyut "Yazdırma boyutu" menüsünden seçilebilir. Komutlar, Windows 8.1'de göründükleri gibi arayüz elemanları temeline dayalıdır.

### **QNOT**

Çalıştırma panelinden yazdırmak için kağıt boyutunu ve ortam tipini belirleyin.

*İngilizce Çalıştırma Kılavuzuna* bakın

#### 1 **Ekranı görüntüleyin.**

- 1 Masaüstündeki düğmelerde, [Ayarlar], [Denetim Masası], ve sonra [Aygıtlar ve Yazıcılar] üzerine tıklayın. Windows 7'de, Windows'un [Başlat] butonuna tıklayın, ve sonra [Aygıtlar ve Yazıcılar] üzerine tıklayın.
- 2 Makinenin yazıcı sürücüsü simgesini sağ tıklayın ve yazıcı sürücüsünün [Yazıcı özellikleri] menüsüne tıklayın.

### **Kaydetme**

[Temel] sekmesini tıklayın.

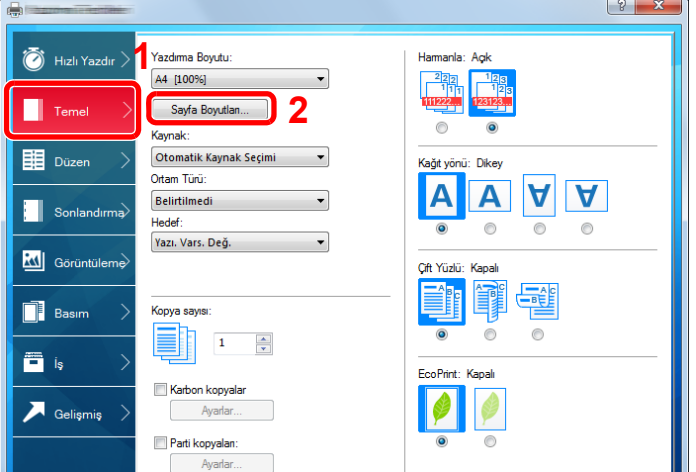

- [Sayfa Boyutları...] butonuna tıklayın.
- [Yeni] butonuna tıklayın.

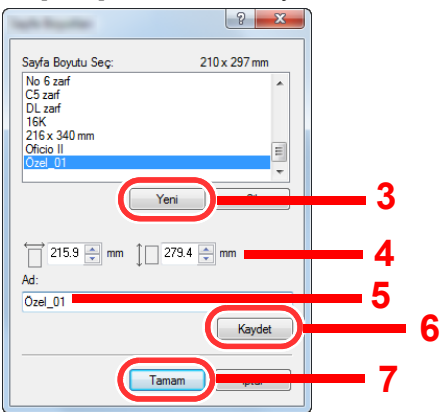

- Kağıt boyutunu girin.
- Kağıdın adını girin.
- [Kaydet] butonuna tıklayın.
- [Tamam] butonuna tıklayın.
- [Tamam] butonuna tıklayın.

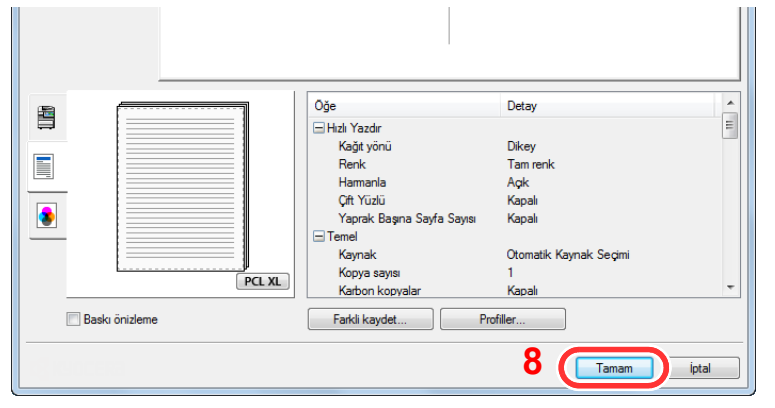

### **Yazdırma ayarları ekranını görüntüleyin.**

[Dosya]'yı tıklayın ve uygulamada [Yazdır] seçin .

### 4 **Kağıt boyutunu ve satandart dışı kağıt tipini seçin.**

1 "Ad" menüsünde, karşılık gelen MFP'yi seçin ve ardından [Özellikler] düğmesine tıklayın.

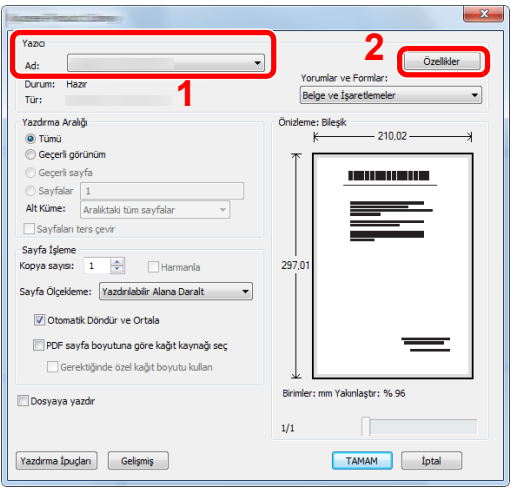

- 2 [Temel] sekmesini seçin.
- 3 "Yazdırma Boyutu" menüsünü tıklayın ve 2'nci adımda kayıtlı kağıt boyutunu seçin.

Kalın kağıt ya da asetat gibi özel kağıda yazdırmak için, "Ortam Tipi" menüsünü tıklayın ve ortam tipini seçin.

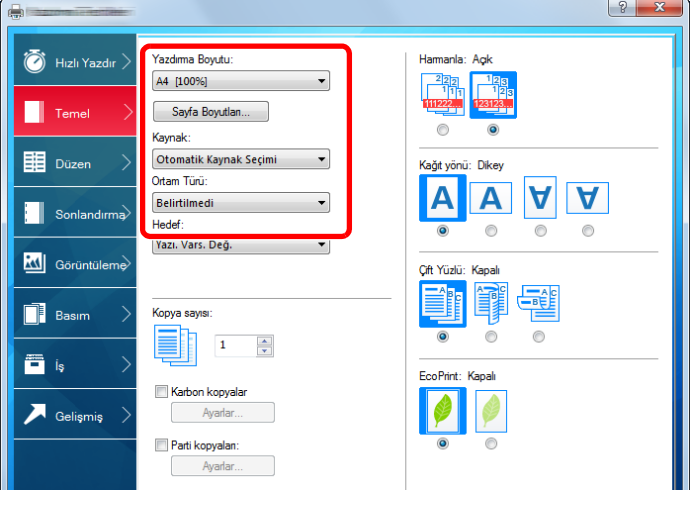

### **NOT**

Eğer bir kartpostal veya zarf yüklediniz ise, "Ortam tipi" menüsünde [Kart stoku] Veya [Zarf]'ı seçin.

- 4 "Kaynak" menüsünde kağıt kaynağını seçin.
- 5 Yazdır iletişim kutusuna dönmek için [Tamam] butonuna tıklayın.

### 5 **Yazdırmaya başlayın.**

[Tamam] butonuna tıklayın.

# <span id="page-101-0"></span>**Bilgisayardan Yazdırma İşleminin İptal Edilmesi**

Yazıcı sürücüsü kullanılarak yürütülen bir yazdırma işini, yazıcı yazdırma işlemine başlamadan önce iptal etmek için aşağıdakileri yapın:

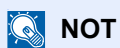

Yazdırmayı bu makineden iptal ederken, aşağıya bakın:

 $\rightarrow$  İsleri İ[ptal Etme \(5-10\)](#page-111-0)

- 1 **Yazıcı için iletişim kutusunu görüntülemek üzere Windows masaüstünün sağ alt tarafındaki görev çubuğunda görünen yazıcı simgesine ( ) çift tıklayın.**
- 2 **Yazdırılmasını iptal etmek istediğiniz dosyaya tıklayın ve "Belge" menüsünden [İptal] tuşunu seçin.**

5

# **Makinenin Çalışması**

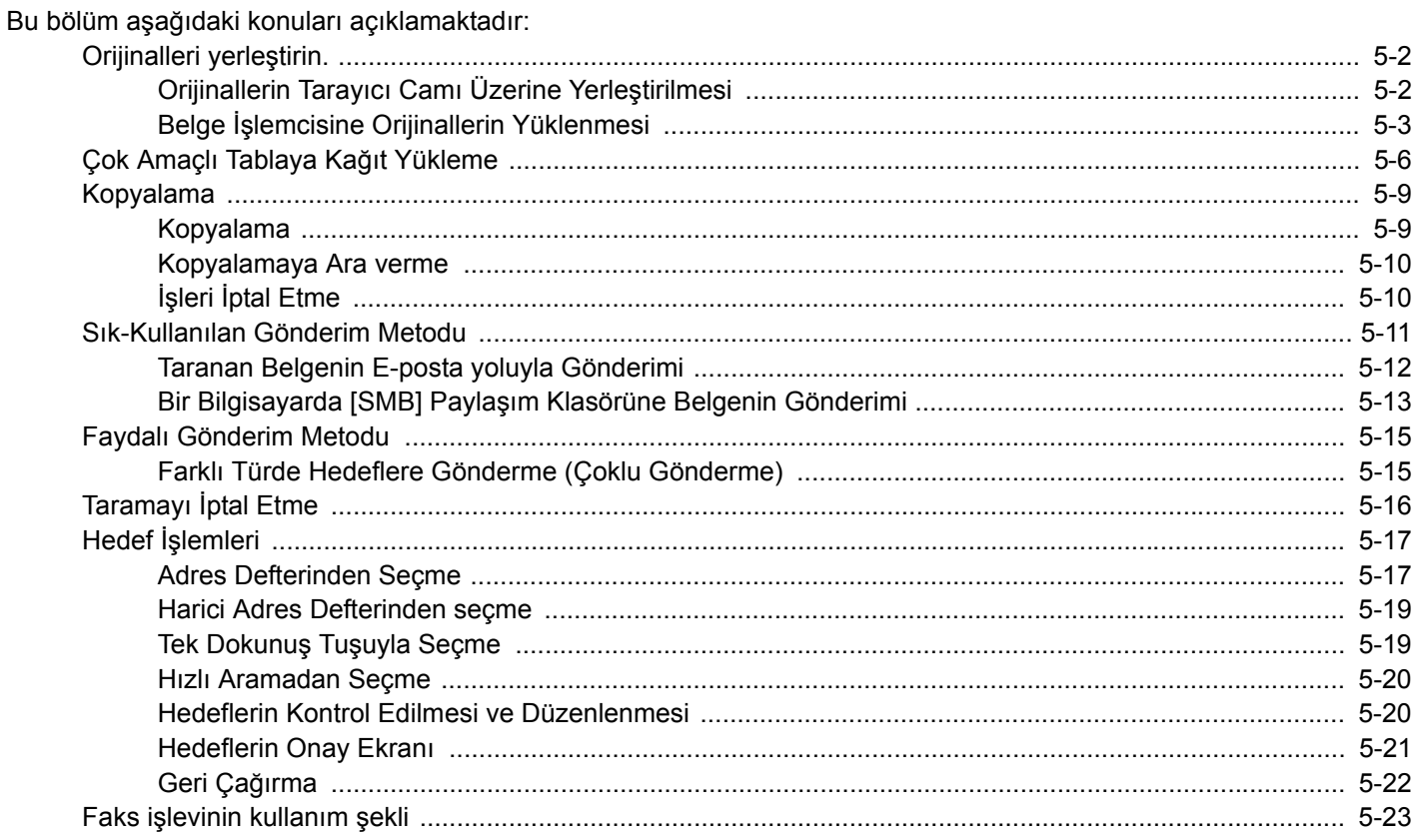

# <span id="page-103-0"></span>**Orijinalleri yerleştirin.**

Orijinal boyutu, tip, hacim ve işleve bağlı olarak, tarayıcı camı veya belge işlemcinin üzerine orijinalleri yerleştirin.

- Tarayıcı Camı: Sayfa, kitap, kartpostal ve zarfları yerleştirin.
- Belge İşlemci: Birden çok olan orijinalleri yerleştirin. Ayrıca iki taraflı orijinalleri de yerleştirebilirsiniz.

# <span id="page-103-1"></span>**Orijinallerin Tarayıcı Camı Üzerine Yerleştirilmesi**

Sıradan sayfa orijinallerine ek olarak tarayıcı camı üzerine kitap veya dergi de yerleştirebilirsiniz.

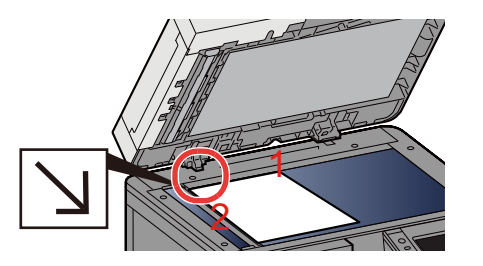

- 1 Tarama yüzü aşağı gelecek şekilde yerleştirin.
- 2 Arka sol köşeyi referans noktası olarak alarak orijinal boyut gösterge plakalarına dayanacak şekilde hizalayın.

### **QNOT**

- A5 boyutundaki kağıt, A4-R olarak algılanır. Dokunmatik paneldeki işlev tuşunu kullanarak kağıt boyutunu A5'e ayarlayın.
- [\[Orijinal Boyut\] \(6-3\)](#page-127-0)
- Orijinal Yön hakkında ayrıntılar için, aşağıya bakın:
- *İngilizce Çalıştırma Kılavuzu*

### **Tarayıcı cam kapak üzerine zarf veya kart stoğu yerleştirdiğiniz zaman**

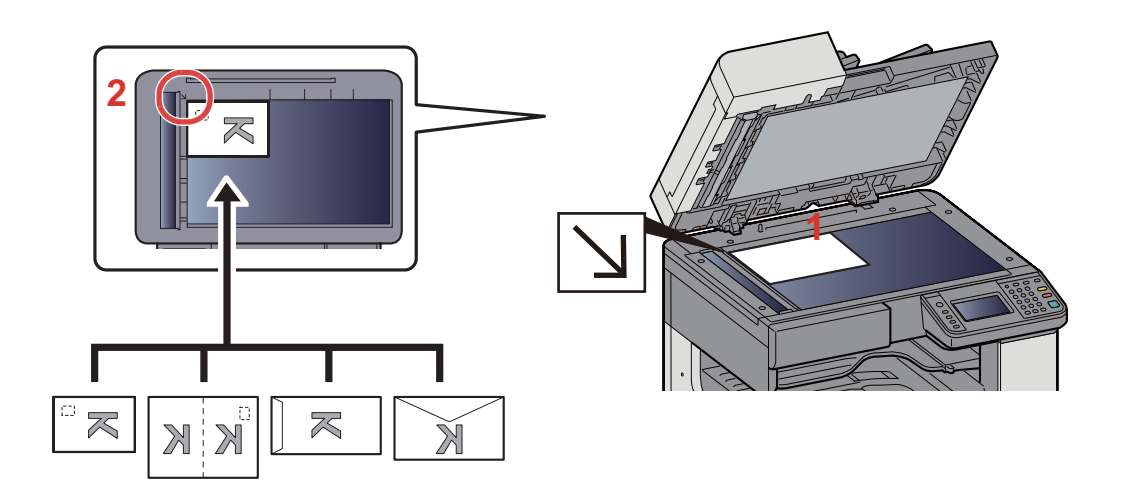

- 1 Tarama yüzü aşağı gelecek şekilde yerleştirin.
- 2 Arka sol köşeyi referans noktası olarak alarak orijinal boyut gösterge plakalarına dayanacak şekilde hizalayın.

### **QNOT**

- Zarf ve kart stoğu besleme yöntemi için, aşağıya bkz.
- [Tarayıcı cam kapak üzerine zarf veya kart sto](#page-109-1)ğu yerleştirdiğiniz zaman (5-8)

# **DIKKAT**

**Kişilere zarar verme tehlikesi olduğundan, belge işlemciyi açık bırakmayın.**

### **ÖNEMLI**

- **Belge işlemciyi kapatırken sert biçimde itmeyin. Aşırı sert kapatma tarayıcı camının kırılmasına yol açabilir.**
- **Makineye kitap ya da dergi yerleştirirken bunu belge işlemci açık konumdayken yapın.**

# <span id="page-104-0"></span>**Belge İşlemcisine Orijinallerin Yüklenmesi**

Belge işlemci, çoklu orijinallerin her sayfasını otomatik olarak tarar. Çift yüzlü orijinallerin her iki yüzü de taranır.

Belge İşlemci Tarafından Desteklenen Orijinaller

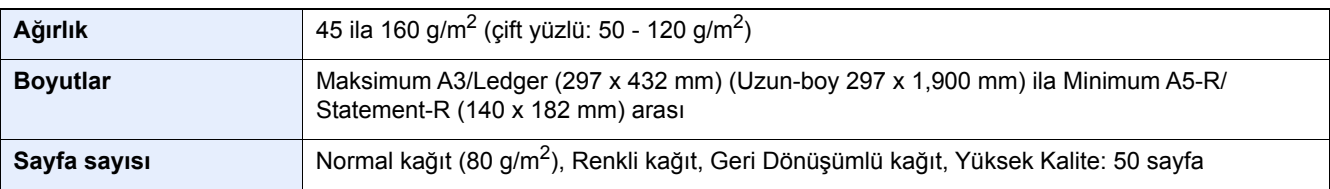

Aşağıdaki tip orijinaller için belge işlemciyi kullanmayın. Aksi takdirde, orijinaller sıkışmış olabilir veya belge işlemci kirli olabilir.

- Ataç veya zımbayla birbirine tutturulmuş orijinaller (Yüklemeden önce ataçları veya zımbaları çıkartın, kıvrıklıkları, buruşmaları veya kat yerlerini düzeltin. Yoksa bu orijinallerin sıkışmasına yol açabilir.)
- Yapışkan bant veya tutkal içeren orijinaller
- Kesik bölümleri olan orijinaller
- Kıvrılmış Orijinaller
- Katlanmış orijinaller (Yüklemeden önce katları açın. Yoksa bu orijinallerin sıkışmasına yol açabilir.)
- Karbon kağıdı
- Buruşuk kağıt

#### **ÖNEMLI**

- **Orijinalleri yüklemeden önce orijinal çıkış tepsisinde hiç orijinal kalmamasına dikkat edin. Orijinal çıkış tepsisinde kalan orijinaller yeni orijinallerin sıkışmasına yol açabilir.**
- **Belge işlemcinin üst kapağına, orijinalleri üst kapağın üzerinde hizaya getirmek gibi basınç uygulamayın. Bu, belge işlemcide bir hataya neden olabilir.**

1 **Orijinal genişlik kılavuzlarını ayarlayın.**

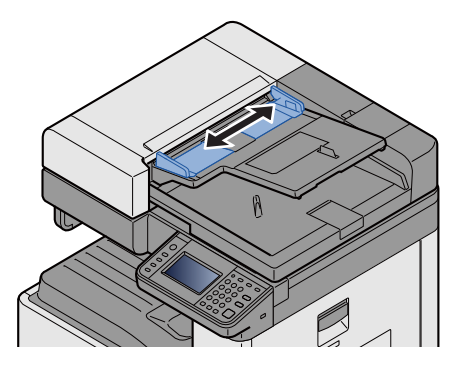

### 2 **Orijinalleri yerleştirin.**

1 Taranacak yüzü (veya çift-yüzlü orijinallerde ilk yüzü) yukarı gelecek şekilde yerleştirin. Ön kenarı belge işlemci içinde sonuna kadar kaydırın.

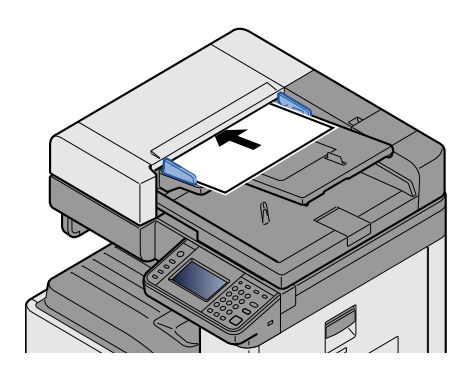

### **QNOT**

Orjinal Yön hakkında ayrıntılar için, aşağıya bakın:

*İngilizce Çalıştırma Kılavuzu*

#### **ÖNEMLI**  $\left(\bigvee\right)$

**Orijinal genişlik kılavuzlarının orijinallere uyup uymadığını kontrol edin. Boşluk kalmışsa orijinal genişlik kılavuzlarını yeniden ayarlayın. Boşluk orijinallerin sıkışmasına yol açabilir.**

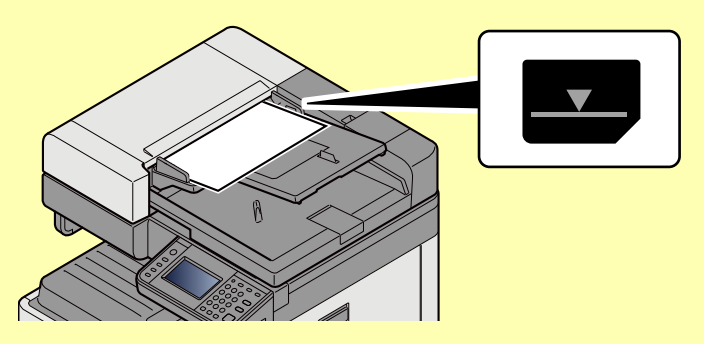

**Yüklenen orijinallerin seviye göstergesini aşmamasına dikkat edin. Maksimum seviyenin aşılması orijinallerin sıkışmasına yol açabilir.**

**Delikli veya sıra delikli orijinaller, delikler veya sıralı delikler son olarak (ilk değil) taranacak şekilde yerleştirilmelidir.**

2 Orijinal setin ayarına uyacak şekilde orijinal durdurucuyu açın (Orjinal boy: A3 veya Ledger).

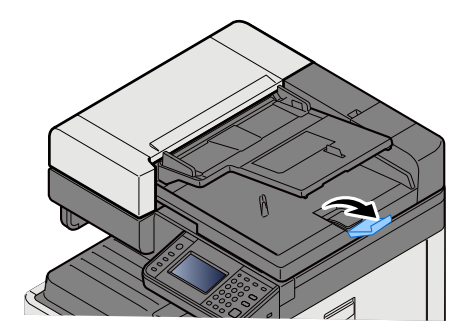

# <span id="page-107-0"></span>**Çok Amaçlı Tablaya Kağıt Yükleme**

Desteklenen kağıt boyutlarının ayrıntıları için, aşağıdaki kılavuza bakın:

*İngilizce Çalıştırma Kılavuzu*

Kağıt tipi ayarları için, aşağıdakine bakın:

*İngilizce Çalıştırma Kılavuzu*

Herhangi bir özel kağıda yazdırırken çok amaçlı tablayı kullandığınızdan emin olun.

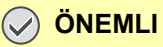

- **Eğer 106 g/m2 ya da daha ağır kağıt kullanıyorsanız, ortam tipini Kalına, kağıt ağırlığını ise kullanmakta olduğunuz kağıda göre ayarlayın.**
- **Yazdırıldıkça her bir şeffaf sayfayı içteki tepsiden dışarı alınız. Şeffaf sayfaların içteki tepside bırakılması kağıt sıkışmasına neden olabilir.**

Çok amaçlı tablanın kapasitesi şöyledir:

- A4 veya daha küçük normal kağıt (80 g/m**2**), geri dönüşümlü kağıt veya renkli kağıt: 100 sayfa
- Kalın kağıt (220 g/m**2**): 10 sayfa
- Kalın kağıt (157 g/m**2**): 10 sayfa
- Kalın kağıt (120 g/m**2**): 25 sayfa
- Kalın kağıt (104.7 g/m**2**): 25 sayfa
- A4 veya daha küçük normal kağıt (80 g/m**2**), geri dönüşümlü kağıt veya renkli kağıt: 25 sayfa
- Hagaki (Kart Stoğu): 20 sayfa
- DL zarf, C5 zarf, No 10 zarf (TicariNo.10), Monarch Zarf, Youkei 4, Youkei 2: 5 sayfa
- OHP film: 10 sayfa

### **Q** NOT

- Özel boyutlu kağıt yüklerken kağıt boyutunu girmek için aşağıya bkz.
- *İngilizce Çalıştırma Kılavuzu*
- Saydam veya kalın kağıt gibi özel kağıt kullanırken ortam tipini seçmek için, aşağıya bkz.
- *İngilizce Çalıştırma Kılavuzu*

#### 1 **Çok amaçlı tablayı açın.**

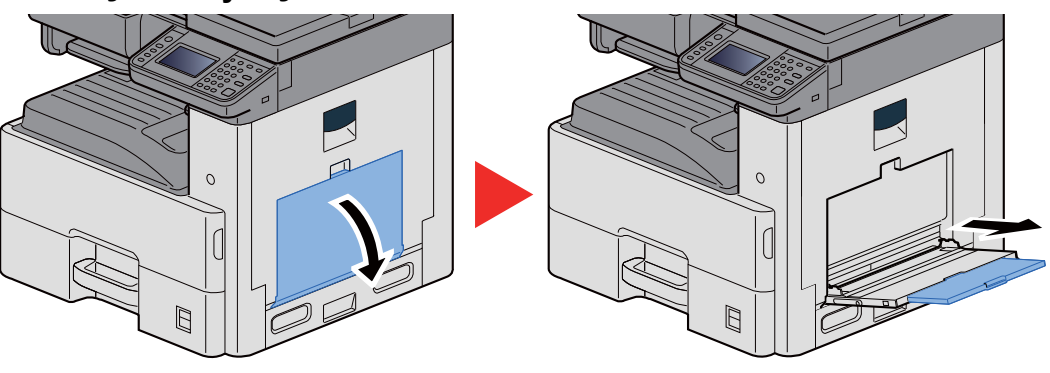
### 2 **Çok amaçlı tabla boyutunu ayarlayın.**

Kağıt boyutları çok amaçlı tablada işaretlenmiştir.

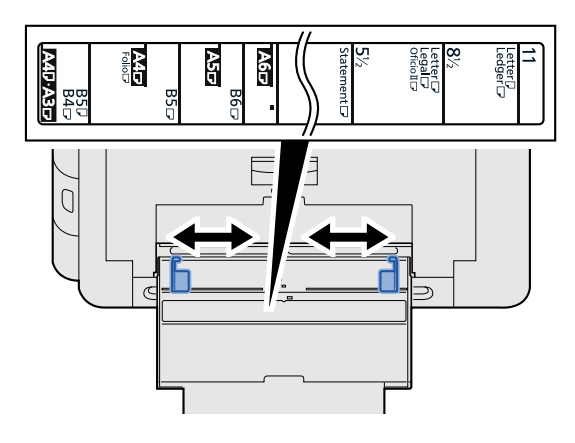

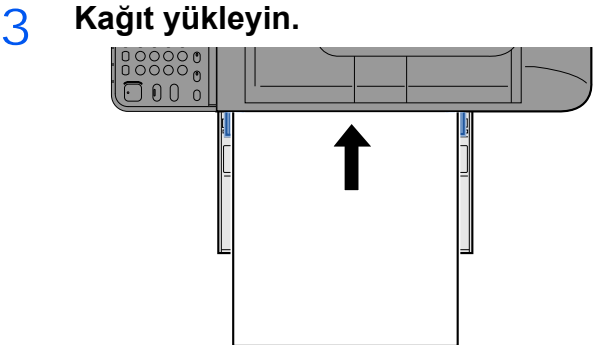

Kağıdı kağıt genişliği kılavuzlarından sonuna kadar tablaya yerleştirin.

Yeni kağıdı ambalajından çıkardıktan sonra çok amaçlı tablaya koymadan önce kağıdı havalandırın.

Kağ[ıt Yükleme için Önlemler \(3-15\)](#page-78-0)

### **ÖNEMLI**

- **Kağıdı yüklerken yazdırılacak tarafı aşağı bakacak şekilde tutun.**
- **Kıvrılmış kağıtlar kullanılmadan önce düzeltilmelidir.**
- **Çok amaçlı tablaya kağıt yüklerken, kağıdı yüklemeden önce tablada önceki işe ait kağıt kalmadığından emin olun. Çok amaçlı tablada az miktarda kağıt kaldıysa ve kağıt eklemek istiyorsanız, öncelikle tabladan kalan kağıtları çıkarın ve kağıtları tekrar tablaya yüklemeden önce yeni kağıtlara katın.**
- **Eğer kağıt ile kağıt genişlik kılavuzları arasında boşluk varsa, kağıtların eğri beslenmesini ve kağıt sıkışmalarını önlemek için kılavuzları kağıda uyacak şekilde yeniden ayarlayın.**

### 4 **Çalıştırma panelini kullanarak çok amaçlı tabla içerisine yüklü kâğıdın cinsini belirtin.**

*İngilizce Çalıştırma Kılavuzuna* bakın

### **Tarayıcı cam kapak üzerine zarf veya kart stoğu yerleştirdiğiniz zaman**

Kağıdı yazdırılacak yüzü aşağı bakacak şekilde yükleyin. Yazdırma yöntemi için, aşağıya bkz.

Printing System Driver User Guide

### **Örnek: Adres yazdırırken.**

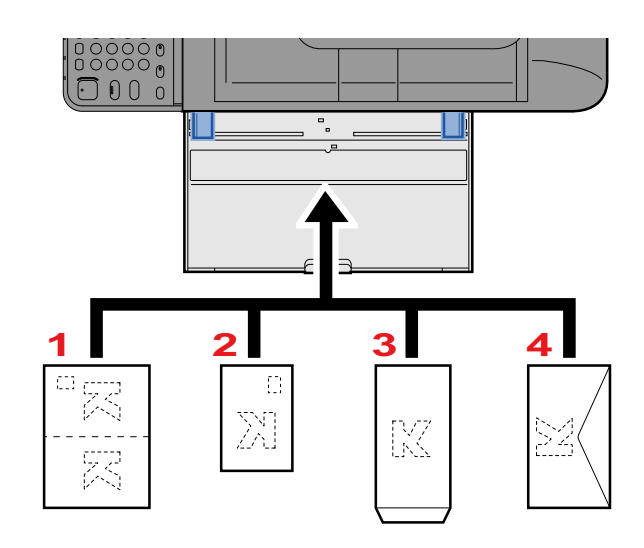

- 1 Oufuku Hagaki (cevap kartı)
- 2 Hagaki (Kart stoğu):
- 3 Dikey Formlu Zarf (Kapağı açın.)
- 4 Yatay Formlu Zarf (Kapağı kapatın.)

### **ÖNEMLI**

- **Katlanmamış Oufuku Hagaki kullanımı (cevap kartı)**
- **Zarfın nasıl yükleneceği (yön ve yüz tarafı) zarfın tipine bağlı olarak değişir. Doğru biçimde yüklediğinizden emin olun, yoksa yazdırma yanlış yöne veya yanlış yüze yapılabilir.**

### **QNOT**

- Çok amaçlı tablaya zarfları yüklerken zarf tipini seçmek için aşağıya bkz.
- *İngilizce Çalıştırma Kılavuzu*

## **Kopyalama**

Buradaki prosedürler temel kopyalama işlemini ve kopyalamanın nasıl iptal edileceğini göstermektedir.

### **Kopyalama**

- 1 **[Ana sayfa] tuşu > [Kopyalama]**
- 2 **Orijinalleri yerleştirin.**

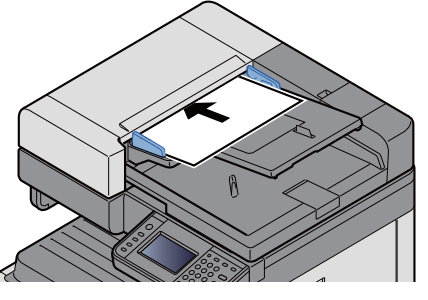

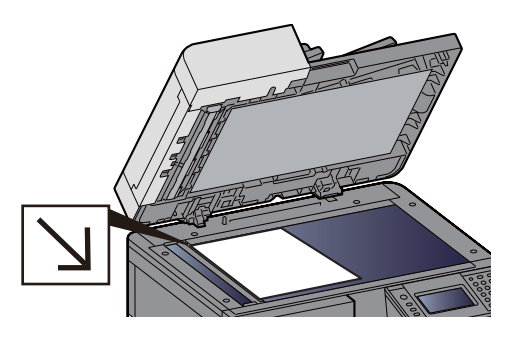

[Orijinalleri yerle](#page-103-0)ştirin. (5-2)

### 3 **İşlevlerin seçilmesi.**

Ayarları yapılandırmak için gerekli olan işlevi, onun işlev tuşunu seçerek seçebilirsiniz. Veya [İşlevler] sekmesini seçerek işlevi seçebilirsiniz.

*İngilizce Çalıştırma Kılavuzuna* bakın

### 4 **Kopya sayısını girmek için sayısal tuşları kullanın.**

999'a kadar istediğiniz sayıyı belirleyin.

### 5 **[Start] tuşuna basın.**

Kopyalama başlar.

### **QNOT**

Bu işlev yazdırma sırasında bir sonraki işi ayırmanıza olanak verir. Geçerli yazdırma işi sonlandığında, ayrılan iş yazdırılır. "Sonrakini Ayır Önceliği" [Kapalı] olarak ayarlanmışsa, [Sonrakini Ayır] görünür. [Sonrakini Ayır] seçin ve kopyalama işi için gerekli ayarlamaları yapın.

*İngilizce Çalıştırma Kılavuzuna* bakın

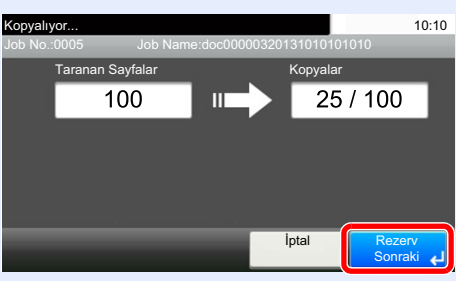

### **Kopyalamaya Ara verme**

Bu işlev hemen kopya oluşturmaya ihtiyaç duyduğunuzda devam eden geçerli işleri duraklatmanıza olanak verir.

Kopyalamaya ara verme sona erdiğinde, makine duraklatılan yazdırma işlerine devam eder.

### **QNOT**

- Makine 60 saniye boyunca kullanılmazsa, araya girerek kopyalama işlevi otomatik olarak iptal edilir ve yazdırma yeniden başlar. Araya girerek kopyalama işlemi iptal edilene kadar gecikmeyi değiştirebilirsiniz. Gerekirse değiştirin.
- *İngilizce Çalıştırma Kılavuzuna* bakın

### 1 **Ayarları yapılandırın.**

1 [Interrupt] tuşuna basın.

Geçerli yazdırma işi geçici olarak kesilir.

2 Kesme kopyası için orijinalleri makineye yerleştirin ve kopyalama ayarlarını yapılandırın.

### 2 **[Start] tuşuna basın.**

Kopyalamaya ara verme işlemi başlar.

3 **Kopyalamaya ara verme sonlandırılacağı zaman, [Interrupt] tuşuna basın.**

Makine duraklatılan yazdırma işlerine yeniden başlar.

## **İşleri İptal Etme**

1 **Gönderme ekranı görüntülenirken [Stop] tuşunu seçin.**

### 2 **Bir işi iptal edin.**

**Taranmakta olan bir iş olduğunda**

Kopya işi iptal edildi.

### **Yazdırılmakta ya da beklemede bir iş olduğunda**

İş iptal ekranı görünür. Geçerli yazdırma işi geçici olarak kesilir.

İptal etmek istediğiniz işi seçin > [Sil] > [Evet]

### **QNOT**

"Sonrakini Ayır Önceliği" [Kapalı] olarak ayarlanmışsa, kopyalama ekranı dokunmatik panelde görünür. Böyle bir durumda, [Stop] veya [İptal]'in seçilmesi, yürürlükteki yazdırma işini iptal eder.

*İngilizce Çalıştırma Kılavuzuna* bakın

## **Sık-Kullanılan Gönderim Metodu**

Bu makine, taranmış bir görüntüyü E-posta mesajı eki olarak veya ağa bağlı bir bilgisayara gönderebilir. Bunu yapabilmek için, gönderici ve hedef (alıcının) adresinin ağda kayıtlı olması gerekir.

E-posta göndermek için makinenin posta sunucuna bağlanmasını sağlayacak bir ağ ortamı gerekir. İletim hızı ve güvenlik konularında yardımcı olması amacıyla bir Yerel Ağ Bağlantısı (LAN) kullanılması önerilir.

Basit tarama (gönderme) yöntemleri aşağıdadır.

- E-posta olarak Gönderilmesi (E-posta Adresi Girişi): Taranmış orijinal görüntüyü E-posta eklentisi olarak gönderir.
- [Taranan Belgenin E-posta yoluyla Gönderimi \(5-12\)](#page-113-0)

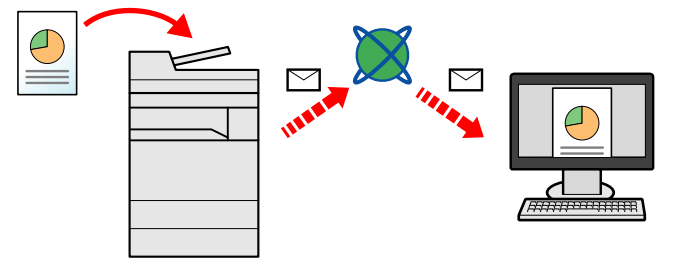

- Klasöre gönder (SMB): Taranmış orijinal görüntüyü herhangi bir bilgisayardaki paylaşılan bir klasöre kaydeder.
- Bir Bilgisayarda [SMB] Paylaş[ım Klasörüne Belgenin Gönderimi \(5-13\)](#page-114-0)
- Klasöre Gönder (FTP): Taranmış orijinal görüntüyü FTP sunucusundaki bir klasöre saklar.
- *İngilizce Çalıştırma Kılavuzuna* bakın

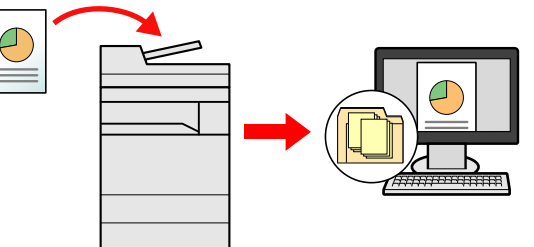

- TWAIN / WIA ile Görüntü Verileri Tarama: TWAIN ya da WIA uyumlu uygulama programı kullanarak belgeyi tarayın.
- *İngilizce Çalıştırma Kılavuzuna* bakın

### **QNOT**

Farklı gönderme seçenekleri bir arada belirlenebilir.

[Farklı Türde Hedeflere Gönderme \(Çoklu Gönderme\) \(5-15\)](#page-116-0)

Faks işlevi, faks donanımına sahip ürünlerde kullanılabilir.

**FAX Operation Guide** 

## <span id="page-113-0"></span>**Taranan Belgenin E-posta yoluyla Gönderimi**

Taranan Belgenin E-posta yoluyla Gönderimi

### **QNOT**

Bir belge göndermeden önce SMTP için ayarları yapılandırmak ve E-posta göndermek için Embedded Web Server RX kullanılmalıdır.

 $\rightarrow$  **[SMTP ve E-posta ayarı \(2-24\)](#page-61-0)** 

### 1 **[Ana sayfa] tuşu > [Gönder]**

### 2 **Orijinalleri yerleştirin.**

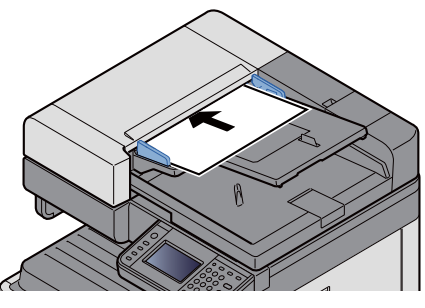

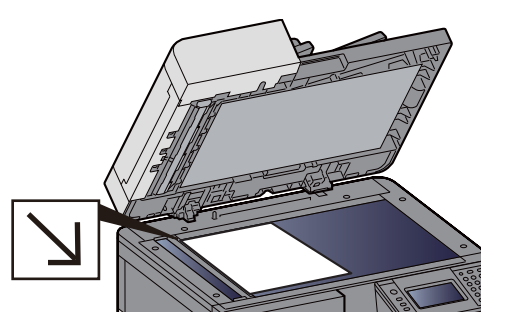

[Orijinalleri yerle](#page-103-0)ştirin. (5-2)

### 3 **[E-posta] seçilince Giriş Adresi ekranı görüntülenir.**

### 4 **Hedefi kabul edin > [Tamam].**

128 karaktere kadar giriş yapabilirsiniz.

*İngilizce Çalıştırma Kılavuzuna* bakın

Birden fazla hedef girmek için, [Sonraki Hedef] tuşuna basın ve sonraki hedefi girin.

İzin verilen E-posta adresi girişleri sayısı: 100,

Girilen posta adresini Adres Defteri'ne eklemek için, [Menü]> [<Geri] 'yi seçin. Ayrıca önceden kaydedilmiş bir hedef bilgisini de değiştirebilirsiniz.

Hedefler daha sonra değiştirilebilirler.

[Hedeflerin Kontrol Edilmesi ve Düzenlenmesi \(5-20\)](#page-121-0)

### **QNOT**

[Yayın], [Yasakla] olarak ayarlanırsa, birden fazla hedefi doğrudan girmek mümkün değildir.

*İngilizce Çalıştırma Kılavuzuna* bakın

### 5 **İşlevlerin seçilmesi.**

Bir işlevi seçmek ve ayarlarını yapılandırmak için, [İşlevler] ile birlikte seçin.

*İngilizce Çalıştırma Kılavuzuna* bakın

### 6 **[Start] tuşuna basın.**

Gönderme işleminin başlatılması

### <span id="page-114-0"></span>**Bir Bilgisayarda [SMB] Paylaşım Klasörüne Belgenin Gönderimi**

Taranan belgeyi bir bilgisayardaki istediğiniz paylaşılan klasöre kaydedebilirsiniz.

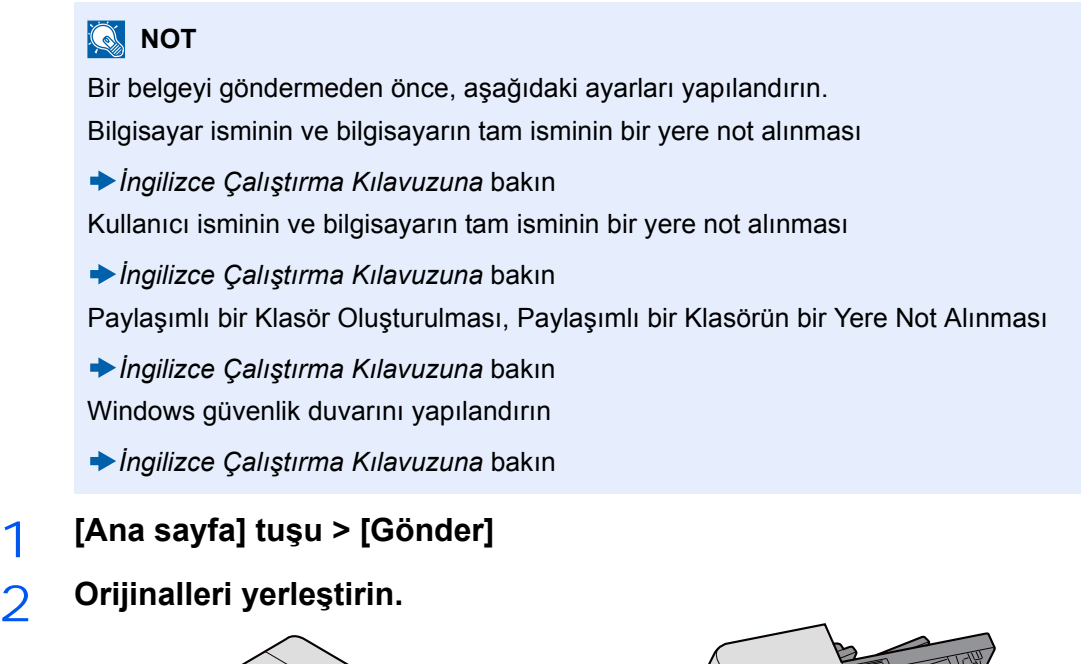

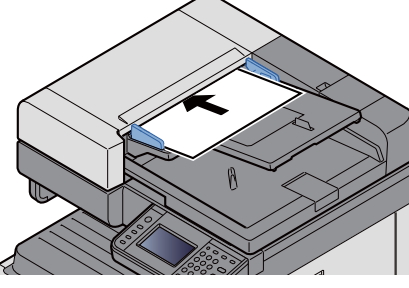

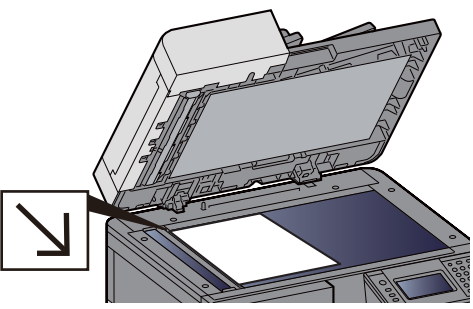

[Orijinalleri yerle](#page-103-0)ştirin. (5-2)

### 3 **Göndermek için ana ekranda, [Klasör] simgesini seçin.**

### 4 **Klasör tipi için [SMB] seçin.**

### 5 **Klasör özellliği yöntemini seçin.**

Ağ üzerindeki bir bilgisayarda bir klasör aramak için [Klasörü Ağdan Ara] veya [Klasörü Host Adı ile Ara]'yı seçin.

Eğer "Klasörü Host Adı ile Ara"yı seçerseniz, hedef için ağ üzerindeki tüm PC'leri arayabilirsiniz.

Eğer "Klasörü Host Adıyla Ara"yı seçerseniz, hedef için ağ üzerindeki bilgisayarları aramak üzere, Etki Alanı/İş Grubunu ve "Ana Bilgisayar Adını" girebilirsiniz.

500 adrese kadar görüntülenebilir. Görüntülenen ekranda belirtmek istediğiniz ana bilgisayar adını (PC adı) seçin ve [Sonraki] simgesine basın. Oturum açma kullanıcı adı ve oturum açma parolası giriş ekranı görünür.

Hedef PC'nin oturum açma kullanıcı adını ve oturum açma parolasını girmenizden sonra paylaşılan klasörler görünür. Belirlemek istediğiniz klasörü seçin ve [Sonraki]'yi seçin. Seçilmiş olan paylaşılan klasörün adresi ayarlanır.

Arama Sonuçları listesinden klasörü seçin.

### 6 **Hedef bilgilerini girin.**

SMB hedef bilgilerini girin. Bir öge girdiğinizde, bir sonraki ögeye ilerlemek için [Sonraki]'ni seçin.

*İngilizce Çalıştırma Kılavuzuna* bakın

Aşağıdaki tablo girilecek öğeleri açıklar.

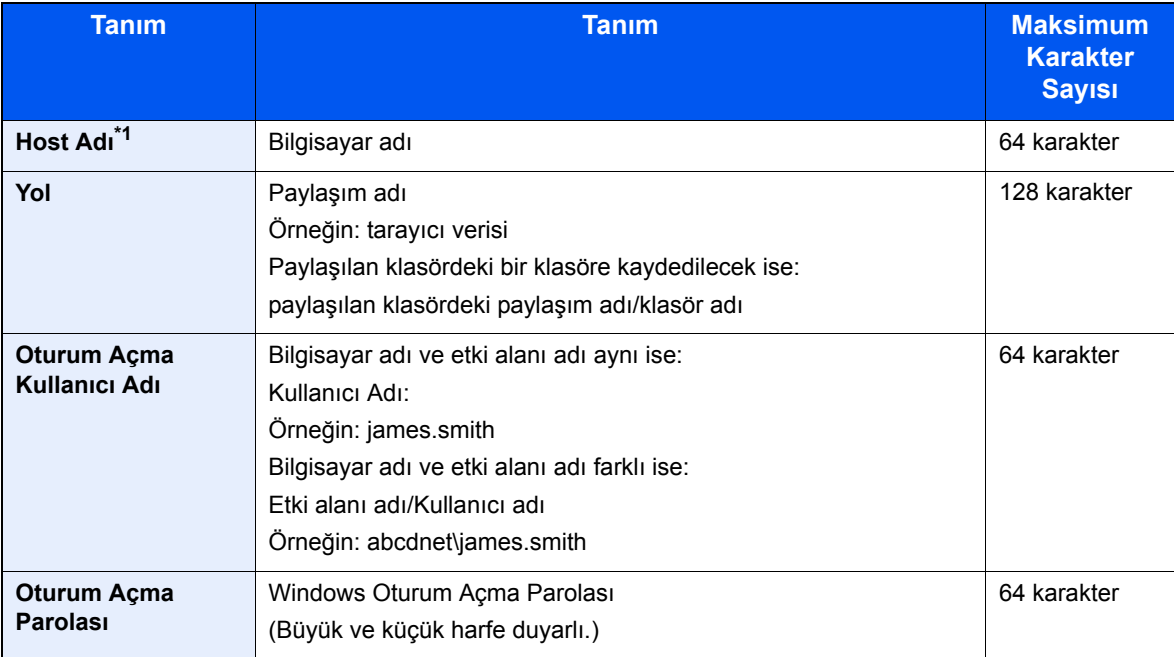

\*1 Port numarasını da belirleyebilirsiniz. İki nokta üst üste ile ayrılmış aşağıdaki biçimde girin. "Ana makine adı: port numarası" veya "IP adresi: port numarası" IPv6 adresini girmek için, adresi parantez [ ] içine yazın. (Örneğin: [2001:db8:a0b:12f0::10]:445) Port numarası [Host Adı]'nda belirtilmediyse, varsayılan port numarası 445'tir.

### 7 **Durumu kontrol edin.**

1 Bilgiyi kontrol edin.

Gerekirse değiştirin.

2 [Menü] > [Bağlantı Testi]

Hedefe bağlantı doğru kurulduysa "Bağlandı." iletisi görüntülenir. Eğer "Bağlanılamıyor" görüntüleniyorsa, girdiğiniz bilgiyi kontrol edin.

Birden fazla hedef girmek için, [Sonraki Hedef] tuşuna basın ve sonraki hedefi girin.

Girilen e-posta adresini [Adres Defterine Ekle]'yi seçerek Adres Defterine kaydedebilirsiniz.

### 8 **[Tamam]'ı seçin.**

Hedefler daha sonra değiştirilebilirler.

[Hedeflerin Kontrol Edilmesi ve Düzenlenmesi \(5-20\)](#page-121-0)

### 9 **İşlevlerin seçilmesi.**

[İşlevler] seçimi, işlevlerin bir listesini görüntüler.

*İngilizce Çalıştırma Kılavuzuna* bakın

### 10**[Start] tuşuna basın.**

Gönderme işlemini başlatın.

## **Faydalı Gönderim Metodu**

Faydalı tarama (gönderme) yöntemi aşağıda tarif edilmiştir.

- WSD Tarama: WSD Taraması, bu makine üzerinde taranan orijinallerin görüntülerini bir WSD-uyumlu bilgisayara dosya olarak kaydeder.
	- *İngilizce Çalıştırma Kılavuzuna* bakın
- File Management Utility ile tarama: File Management Utility ayarlarını kullanarak bir belgeyi tarar ve onu belirtilen bir ağ klasörüne veya bilgisayara kaydeder *İngilizce Çalıştırma Kılavuzuna* bakın
- Faks sunucusu kullanarak tarama: Taranmış orijinal belge faks sunucusu üzerinden gönderilir. *İngilizce Çalıştırma Kılavuzuna* bakın
- Farklı Tipte Hedeflere Gönderme (Çoklu Gönderme) Bu işlem, tek bir işlemle farklı tip hedeflere (E-posta adresleri, klasörler, vb.) göndermek için yararlıdır. [Farklı Türde Hedeflere Gönderme \(Çoklu Gönderme\) \(5-15\)](#page-116-0)
- Bana Gönder (E-posta): Kullanıcı girişi etkinleştirildiğinde, oturum açmış kullanıcının E-posta adresine gönderir. *İngilizce Çalıştırma Kılavuzuna* bakın

## <span id="page-116-0"></span>**Farklı Türde Hedeflere Gönderme (Çoklu Gönderme)**

E-posta adreslerini, klasörleri (SMB veya FTP) ve faks numaralarını birleştiren hedefleri belirleyebilirsiniz. Buna, Çoklu Gönderme denir. Bu işlem, tek bir işlemle farklı tip hedeflere (E-posta adresleri, klasörler, vb.) göndermek için yararlıdır.

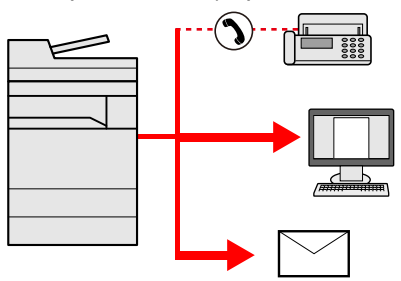

Yayın öğesi sayısı: maksimum 100

Bununla birlikte, aşağıdaki gönderme yöntemlerinde öğe sayısı sınırlıdır.

Klasörler (SMP, FTP): Toplamda 5 SMB ve FTP

Prosedürler ilgili türlerdeki hedefleri belirlerken kullanılanlarla aynıdır. E-posta adresi veya klasör yolunu yine girin, böylece hedef listesinde görünebilirler. Bir anda tüm hedeflere iletimi başlatmak için [Start] tuşuna basın.

### **QNOT**

- Eğer hedefler bir faks içerirse, tüm hedeflere gönderilen görüntüler siyah-beyaz olacaktır.
- [Yayın], [Yasakla] olarak ayarlanırsa, birden fazla hedefi doğrudan girmek mümkün değildir.

*İngilizce Çalıştırma Kılavuzuna* bakın

## **Taramayı İptal Etme**

[Stop] tuşunu seçerek de işleri iptal edebilirsiniz.

### 1 **Gönderme ekranı görüntülenirken [Stop] tuşunu seçin.**

### 2 **Bir işi iptal edin.**

**Taranmakta olan bir iş olduğunda**

İş İptal ekranı görünür.

#### **Gönderilen bir iş olduğunda veya bekleme durumunda**

İş iptal ekranı görünür.

Kontrol etmek istediğiniz işi seçin. > [Sil] > [Evet]

### **NOT**

[Stop] tuşunu seçmeniz, göndermeye başladığınız işi geçici olarak durdurmayacaktır.

## **Hedef İşlemleri**

Bu bölümde hedefin nasıl seçileceği ve onaylanacağı anlatılmaktadır.

Doğrudan girişe ek olarak, varış yeri bilgileri aşağıdaki yöntemleri kullanarak da seçilebilir.

- Adres Defterinden Seçme
- [Adres Defterinden Seçme \(5-17\)](#page-118-0)
- Harici Adres Defterinden seçme
- [Harici Adres Defterinden seçme \(5-19\)](#page-120-0)
- Tek Dokunuş Tuşuyla Seçme
- Tek Dokunuş Tuş[uyla Seçme \(5-19\)](#page-120-1)
- Adres Defterinden Seçme
- [Hızlı Aramadan Seçme \(5-20\)](#page-121-1)
- FAKS'dan seçme
- **FAX Operation Guide**

### **QNOT**

- Makineyi, [Send] tuşunu seçince adres defteri ekranı görünecek şekilde ayarlayabilirsiniz.
- *İngilizce Çalıştırma Kılavuzuna* bakın
- Eğer faks işlevi olan ürünler kullanıyorsanız, faks hedefini belirleyebilirsiniz Sayısal tuş takımını kullanarak diğer tarafın numarasını girin.

### <span id="page-118-0"></span>**Adres Defterinden Seçme**

Adres Defterinde kayıtlı bir hedef seçin.

### **QNOT**

Hedeflerin Adres Defterine kaydedilmesi hakkında daha fazla bilgi için aşağıya bkz. .

*İngilizce Çalıştırma Kılavuzu*

### 1 **Temel gönderme ekranında, [Adres Defteri]'ni seçin.**

### **NOT**

Harici adres defteriyle ilgili ayrıntılar için, aşağıya bkz. .

Embedded Web Server RX User Guide

### 2 **Hedefi seçin.**

Listeden istediğiniz hedefi seçmek için onay kutusunu seçin. Çoklu hedef seçebilirsiniz. Seçilen hedefler onay kutusunda onay işaretiyle gösterilir.

Daha detaylı bir arama yapabilmek için [Menü]'yü seçin.

### **NOT**

- Bir seçimi iptal etmek için onay kutusunun işaretini kaldırmak için tekrar onay kutusunu seçin.
- [Yayın İletimi] ayarı için [Yasakla] seçilmişse, birden fazla varış yeri girişi desteklenmiyor. Bu durumda, birden fazla alıcı içeren önceden kaydedilmiş bir grubun seçimi de desteklenmiyor.

*İngilizce Çalıştırma Kılavuzuna* bakın

#### **Hedef Arama**

Adres Defteri'nde kayıtlı hedefler aranabilir. Türüne veya ilk harfine göre de gelişmiş arama yapılabilir.

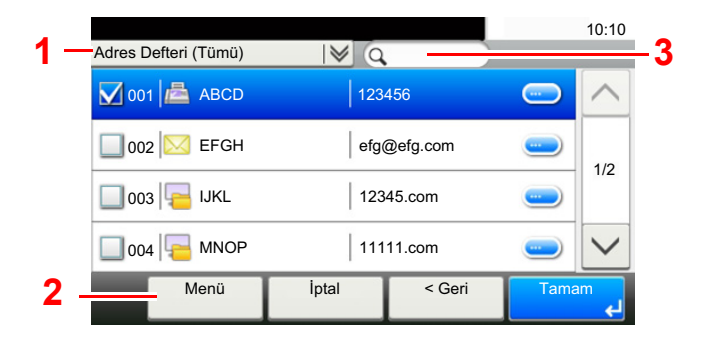

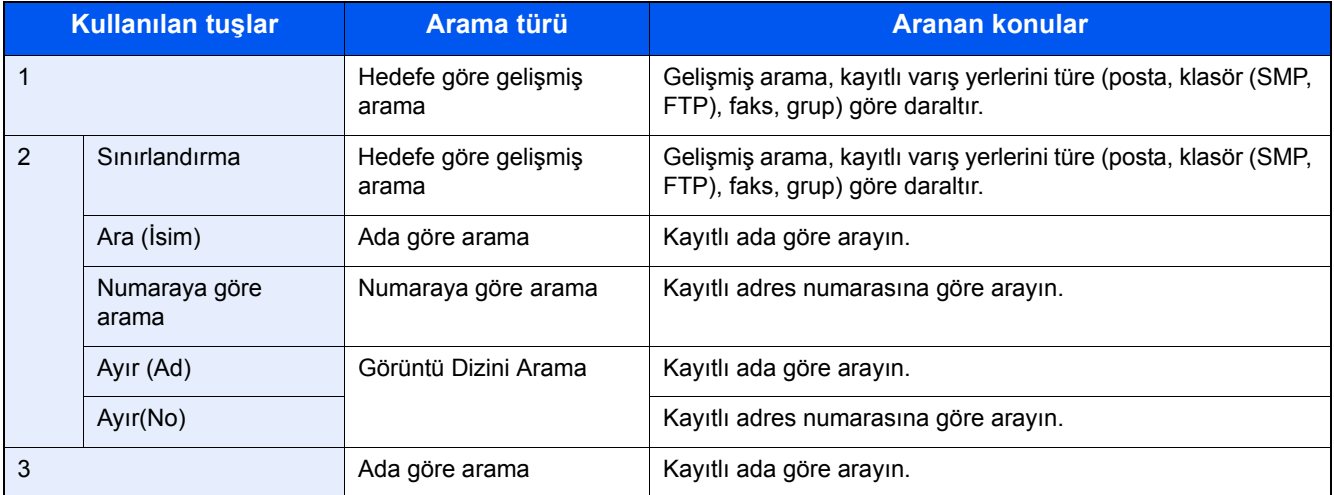

### 3 **Hedefi kabul edin > [Tamam].**

Hedefler daha sonra değiştirilebilirler.

[Hedeflerin Kontrol Edilmesi ve Düzenlenmesi \(5-20\)](#page-121-0)

### **NOT**

Varsayılan "Sırala" ayarlarını yapabilirsiniz.

*İngilizce Çalıştırma Kılavuzuna* bakın.

### <span id="page-120-0"></span>**Harici Adres Defterinden seçme**

Harici adres defterinde kayıtlı bir hedef seçin.

### **QNOT**

Harici adres defteriyle ilgili ayrıntılar için, aşağıya bkz. .

Embedded Web Server RX User Guide

#### 1 **Göndermek için temel ekranda [Harici Adres Defteri] seçeneğini belirleyin.**

#### 2 **Hedefi seçin.**

Listeden istediğiniz hedefi seçmek için onay kutusunu seçin. Çoklu hedef seçebilirsiniz. Seçilen hedefler onay kutusunda onay işaretiyle gösterilir.

Daha detaylı bir arama yapabilmek için [Menü]'yü seçin.

### **QNOT**

Farklı bir harici adres defterine geçmek için, [Harici Adres Defterini Değiştir]'i seçin ve sonrasında istediğiniz harici adres defterini seçin.

### 3 **Hedefi kabul edin > [Tamam].**

Hedefler daha sonra değiştirilebilirler.

[Hedeflerin Kontrol Edilmesi ve Düzenlenmesi \(5-20\)](#page-121-0)

### **QNOT**

Varsayılan "Sırala" ayarlarını yapabilirsiniz.

*İngilizce Çalıştırma Kılavuzuna* bakın.

### <span id="page-120-1"></span>**Tek Dokunuş Tuşuyla Seçme**

Tek Dokunuş Tuşlarını kullanarak hedefi seçin.

Temel gönderme ekranında, hedefin kayıtlı olduğu yerdeki Tek Dokunuş Tuşunu seçin.

### **QNOT**

İstenen hedefin Tek Dokunuş tuşları dokunmatik panelde gizliyse, sonraki veya önceki Tek Dokunuş tuşlarına gitmek ve görüntülemek için  $[\wedge]$  veya  $[\vee]$  tuşunu seçin. Bu prosedürde Tek Dokunuş tuşlarının daha önceden kaydedildiği varsayılır.

Tek Dokunuş tuşları eklenmesiyle ilgili daha fazla bilgi için aşağıya bakın.

*İngilizce Çalıştırma Kılavuzu*

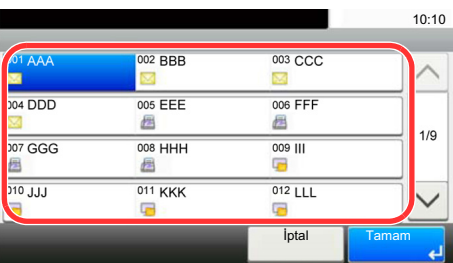

### <span id="page-121-1"></span>**Hızlı Aramadan Seçme**

3 basamaklı (001 - 100) Tek Dokunuş Tuş numarası (hızlı arama) belirleyerek hedefe erişin.

[Quick No. Search] tuşuna basılması bir numara giriş ekranını görüntüler. Numara girme alanını seçin ve ardından bir Tek Dokunuş Tuşu numarası girmek için [# Tuşlar]'ı kullanın.

### **QNOT**

1 - 3 basamaklı hızlı arama numarası girdiyseniz, [Tamam] tuşuna basın.

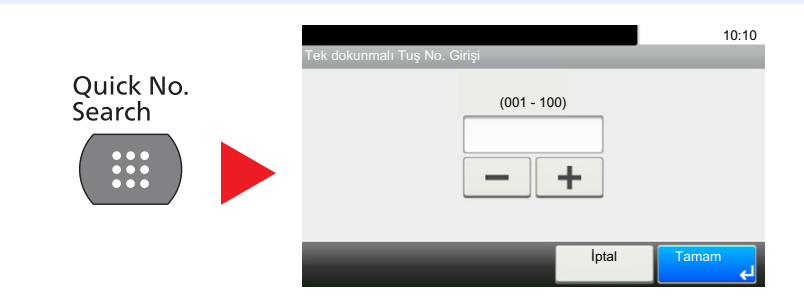

### <span id="page-121-0"></span>**Hedeflerin Kontrol Edilmesi ve Düzenlenmesi**

Seçilen bir hedefi kontrol edin ve düzenleyin.

### 1 **Göndermek için ana ekranda, [Kontrol Et] simgesini seçin.**

### 2 **Hedefi kontrol edin ve düzenleyin.**

Bir hedef eklemek için [+] seçin.

Hedeflerin içeriklerini kontrol etmek için [ ] ögesine basın. Yeni posta adresini veya bilgisayarı belirten varış yerlerinin ayrıntıları değiştirilebilir.

Hedefi seçin ve hedefi silmek için [ n ] ögesini seçin.

### **QNOT**

- Yeni Hedef için Giriş Onayı için [Açık]'ı seçtiğinizde, onay ekranı görüntülenir. Aynı host adını ve yolu tekrar girin ve [Tamam]'ı seçin.
- *İngilizce Çalıştırma Kılavuzuna* bakın
- Göndermeden önce Varış Onayı için [Açık]'ı seçtiğinizde, [Start] tuşuna bastıktan sonra onay ekranı görüntülenir.
- [Hedeflerin Onay Ekranı \(5-21\)](#page-122-0)
- *İngilizce Çalıştırma Kılavuzuna* bakın

## <span id="page-122-0"></span>**Hedeflerin Onay Ekranı**

Göndermeden önce Varış Onayı için [Açık]'ı seçtiğinizde, [Start] tuşuna bastıktan sonra hedeflerin onay ekranı görüntülenir.

*İngilizce Çalıştırma Kılavuzuna* bakın

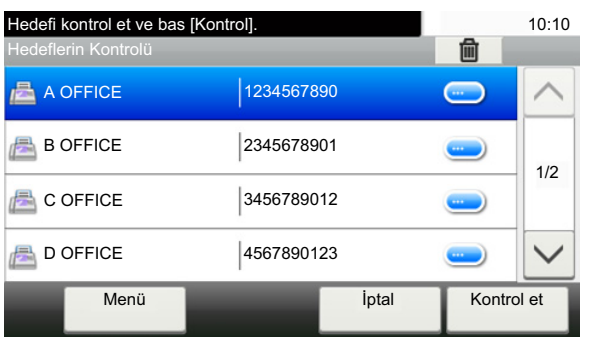

### **1** Tüm hedefleri onaylamak için [  $\vee$  ] veya [  $\wedge$  ] seçin.

[ ] seçilmesi, seçilmiş olan hedefe dair ayrıntılı bilgileri gösterir.

Bir hedefin silinmesi. Silmek istediğiniz hedefi seçin. > [mai]> [Evet]

Hedefi eklemek için [İptal] seçin ve ve sonra hedef ekranına dönün.

### 2 **[Kontrol Et] öğesini seçin.**

### **QNOT**

Dokunmatik panelde görüntülemeden önce tüm hedefleri onayladığınızdan emin olun. Her hedefi onaylamadığınız takdirde [Kontrol Et] tuşunu seçemezsiniz.

### **Geri Çağırma**

Geri Çağırma, son girilen hedefe bir kez daha gönderim yapmayı sağlayan bir işlevdir. Veya aynı hedefe göndermek istediğinizde. Böyle durumlarda, [Hedefi Geri Çağırma] seçeneğini seçebilir ve faksı gönderdiğiniz son varış yerini hedef listesine geri çağırabilirsiniz.

### 1 **[Geri Çağır]'ı seçin.**

Bu son göndermenin varış yerini gösterir.

### **QNOT**

FAKS klasörleri ve E-posta hedefleri de dahil son gönderilenler de, ayrıca görüntülenir. Veya dilediğiniz gibi hedefleri silebilirsiniz.

2 **[Start] tuşuna basın.**

İletim başlar.

### **QNOT**

• [Gönderimden Önce Hedef Onayı] [Açık] olarak seçildiği zaman siz [Start] tuşuna bastığınızda bir hedef onay ekranı görüntülenir.

[Hedeflerin Onay Ekranı \(5-21\)](#page-122-0)

- Geri çağırma bilgileri aşağıdaki durumlarda iptal edilir.
	- Gücü kapattığınızda
	- Bir sonraki görüntüyü gönderdiğinizde (yeni çağırma bilgileri kaydedilir)
- Çıkış yaptığınızda

## **Faks işlevinin kullanım şekli**

FAKS işlevi olan ürünler üzerinde de, FAKS işlevini kullanmak mümkündür. Faks işlevinden yararlanmak için isteğe bağlı FAKS Kiti gereklidir.

**FAX Operation Guide** 

## İşlevlerin Gelişmiş Ayarı 6

#### Bu bölüm aşağıdaki konuları açıklamaktadır:

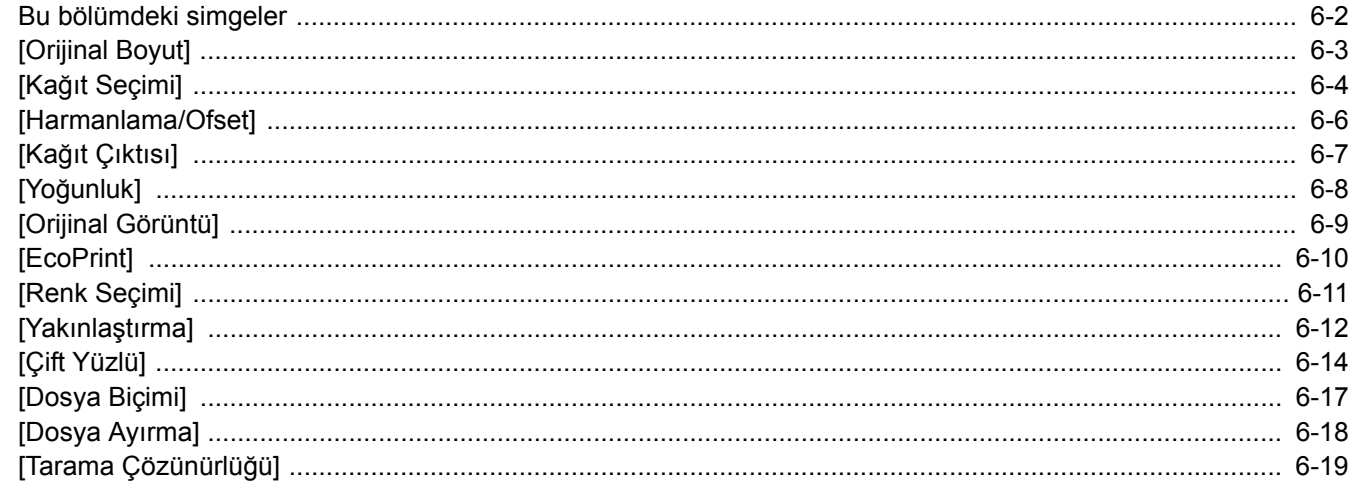

## <span id="page-126-0"></span>**Bu bölümdeki simgeler**

Kullanılabilecek bir fonksiyonu açıklayan sayfalarda, bu fonksiyonun kullanılabileceği modları simgeleri ile gösterilir.

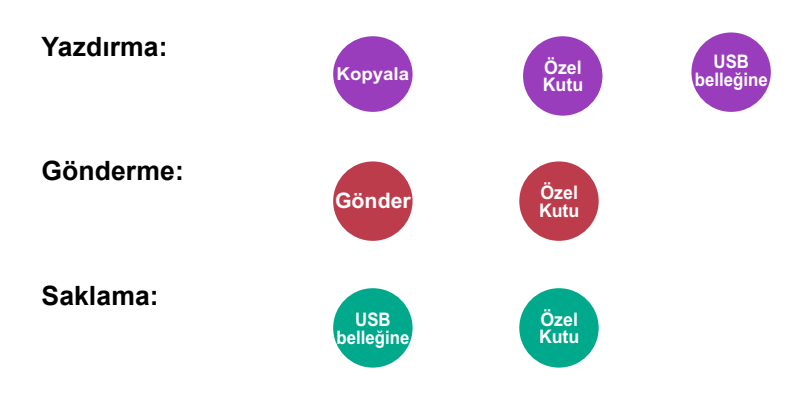

# <span id="page-127-0"></span>**[Orijinal Boyut]**

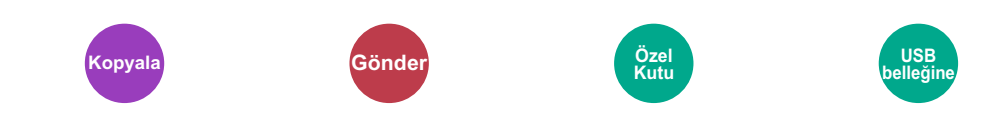

#### Taranacak orijinal boyutunu belirleyin.

Orijinal boyutunu seçmek için [Auto], [Metrik], [İnç] [Diğerleri] veya [Boyut Girişi] tuşuna basın.

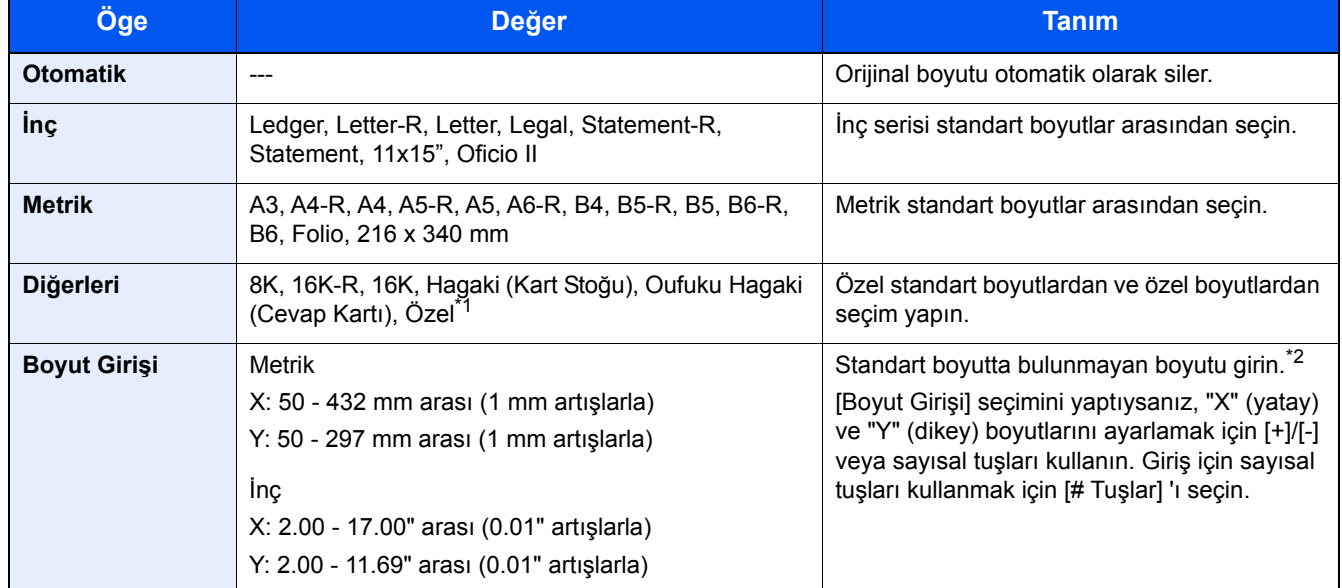

\*1 Özel orjinal boyutunun nasıl belirleneceği konusunda talimat için aşağıya bakınız.

- *İngilizce Çalıştırma Kılavuzu*
- \*2 Giriş üniteleri Sistem Menüsünde değiştirilebilir. *İngilizce Çalıştırma Kılavuzuna* bakın

### **QNOT**

Özel boyutlardaki orijinalleri kullanırken daima orijinal boyutunu belirlediğinizden emin olun.

## <span id="page-128-0"></span>**[Kağıt Seçimi]**

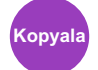

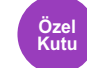

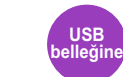

İstenen kağıt boyutunu içeren kaseti ya da çok amaçlı tablayı seçin.

Eğer [Oto.] seçilirse, orijinalin boyutuna uyan kağıt otomatik olarak seçilir.

### **QNOT**

- Kasete yüklenen kağıdın boyutunu ve tipini önceden belirleyin.
- *İngilizce Çalıştırma Kılavuzuna* bakın
- İsteğe bağlı kağıt besleyici takıldığında Kaset 2 ile 3'ten sonra Kasetler gösterilir.

[MP tablası] seçimi için, [Kağıt Ayarı] tuşuna basın ve kağıt boyutunu ve ortam tipini belirtin.

Kullanılabilen kağıt boyutları ile ortam tipleri aşağıdaki tabloda gösterilmiştir.

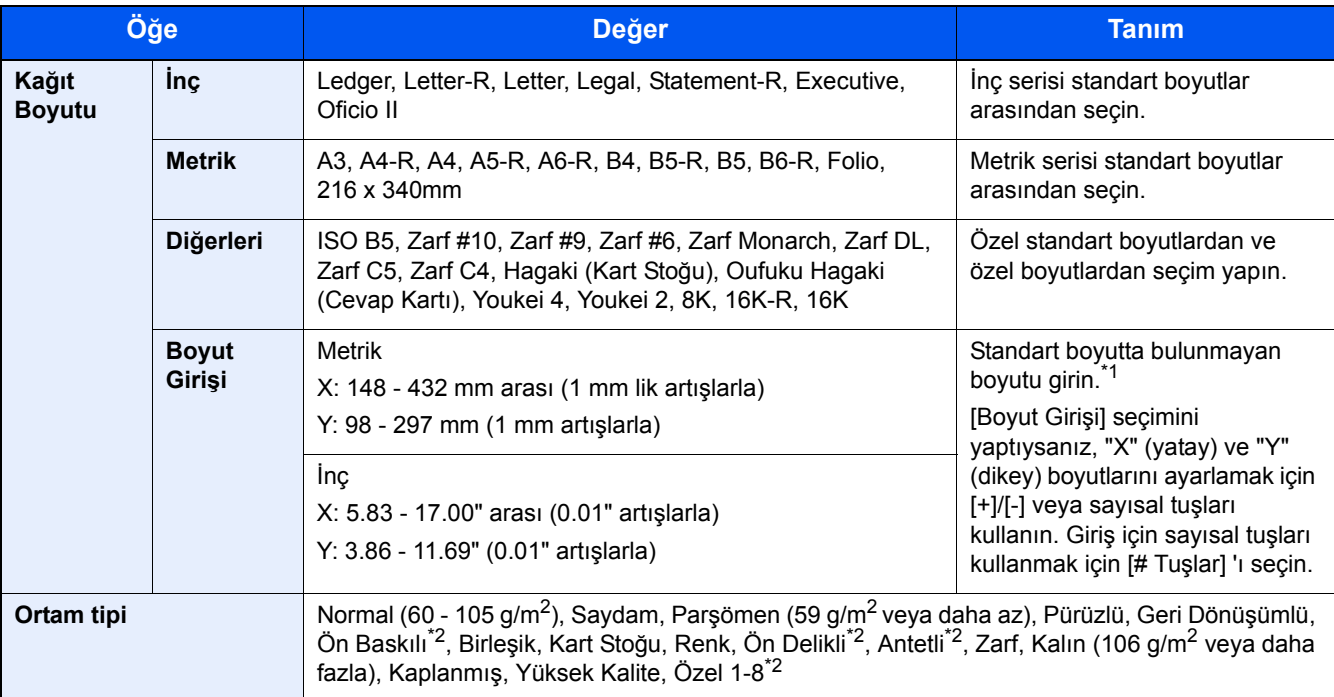

\*1 Giriş üniteleri Sistem Menüsünde değiştirilebilir.

*İngilizce Çalıştırma Kılavuzuna* bakın

\*2 Özel kağıt türlerinin 1 - 8 arası, nasıl belirleneceği konusunda talimat için, aşağıya bakın.

*İngilizce Çalıştırma Kılavuzu*

Ön baskılı, önceden delinmiş veya antetli kağıda yazdırmak için aşağıya bakınız.

*İngilizce Çalıştırma Kılavuzu*

### **ÖNEMLI**

Kağıt tepsisi için kağıt boyutu ve ortam türü belirtildiğinde, [Ortam Türü] seçilir. Bu noktada [ÇA Tablası] tuşuna basıldığında ayarlar iptal edileceğini unutmayın.

### **QNOT**

- Sıklıkla kullanılan kâğıt boyutu ve cinsini kolaylıkla seçebilir ve bunu varsayılan olarak ayarlayabilirsiniz.
- *İngilizce Çalıştırma Kılavuzuna* bakın
- Kağıdın belirtilen boyutu kağıt kaynağı kasetine veya çok amaçlı tablaya yüklenmez ise, bir onay ekranı görüntülenir. Çok amaçlı tablaya istenen kağıdı yükleyin ve kopyalamayı başlatmak için [Devam] butonunu seçin. Kopyalama başlar.

<span id="page-130-0"></span>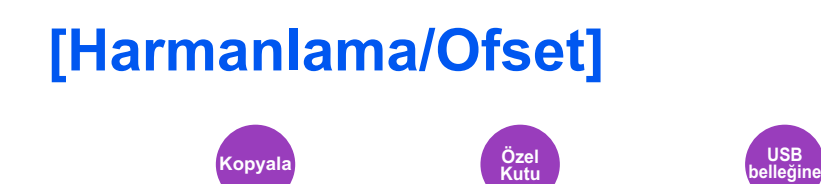

Çıktıyı sayfaya göre ya da takım olarak ofsetler.

### **Harmanla**

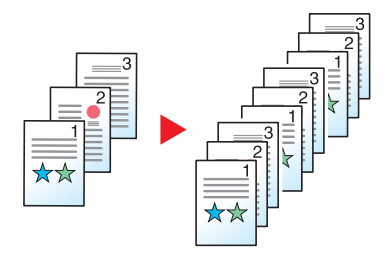

Birden çok orijinali tarar ve sayfa sayısına göre gerektiği şekilde tam kopya setleri elde eder.

### **Ofset**

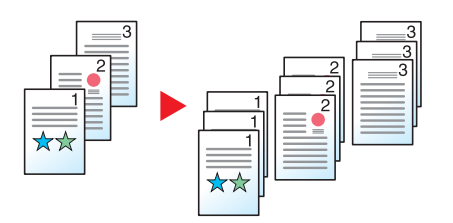

Ofset kullanıldığında, her setten (veya her sayfanın) kağıt çıktısı olduğunda 90 derece döndürülür.

### **QNOT**

İlave kağıt besleme ünitesinin kağıt boyutu, seçilen kağıt besleme ünitesinin kağıt boyutuyla aynı olmalıdır, ancak kağıt yönü farklı olmalıdır.

Ofsetin desteklediği kağıt boyutları: A4, B5, Letter, 16K

## <span id="page-131-0"></span>**[Kağıt Çıktısı]**

**Kopyala Özel** 

 $\overline{\text{Ozel}}$ <br>Kutu

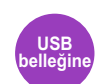

Çıkış tablasını belirtin.

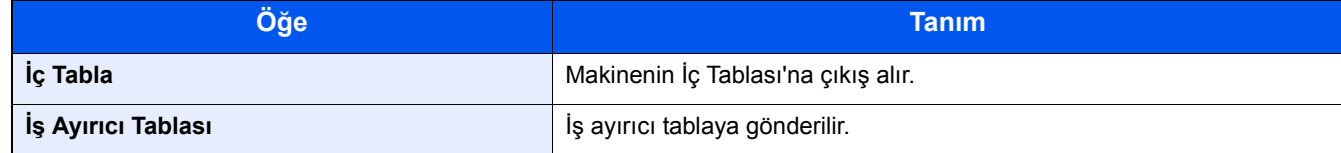

### **NOT**

Kağıt Çıkışı için varsayılan ayarlar değiştirilebilir.

*İngilizce Çalıştırma Kılavuzuna* bakın

<span id="page-132-0"></span>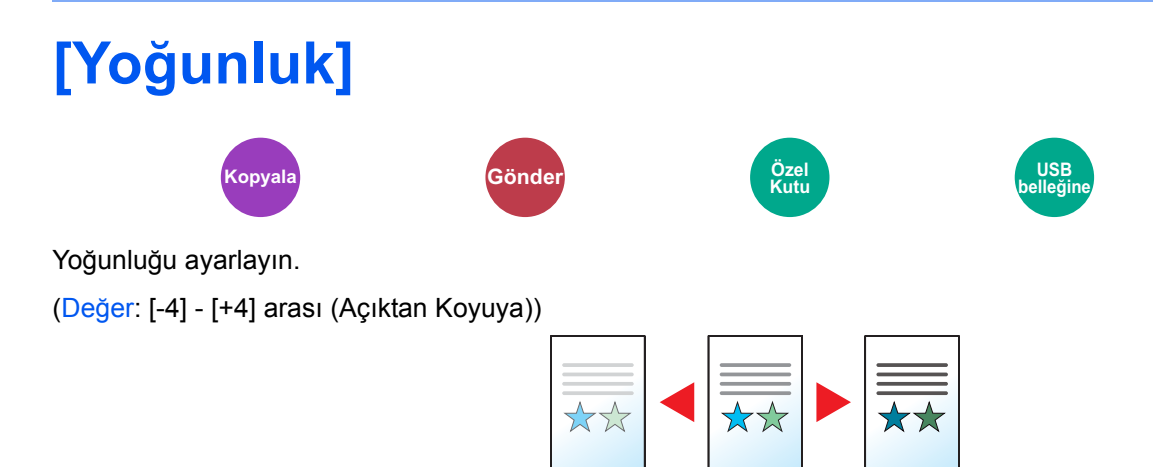

<span id="page-133-0"></span>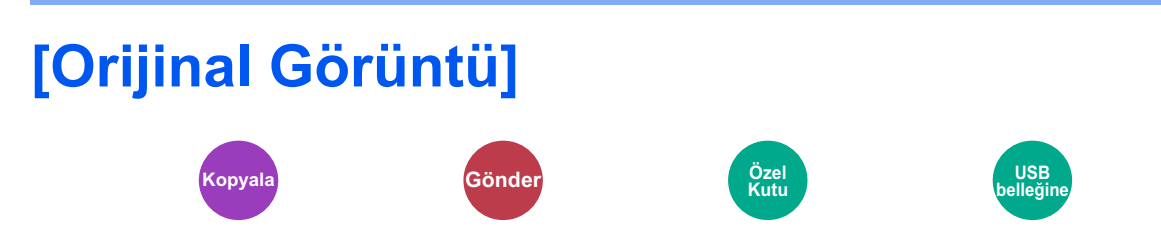

En iyi sonuçlar için orijinal görüntü tipini seçin.

### **Kopyalama/Yazdırma**

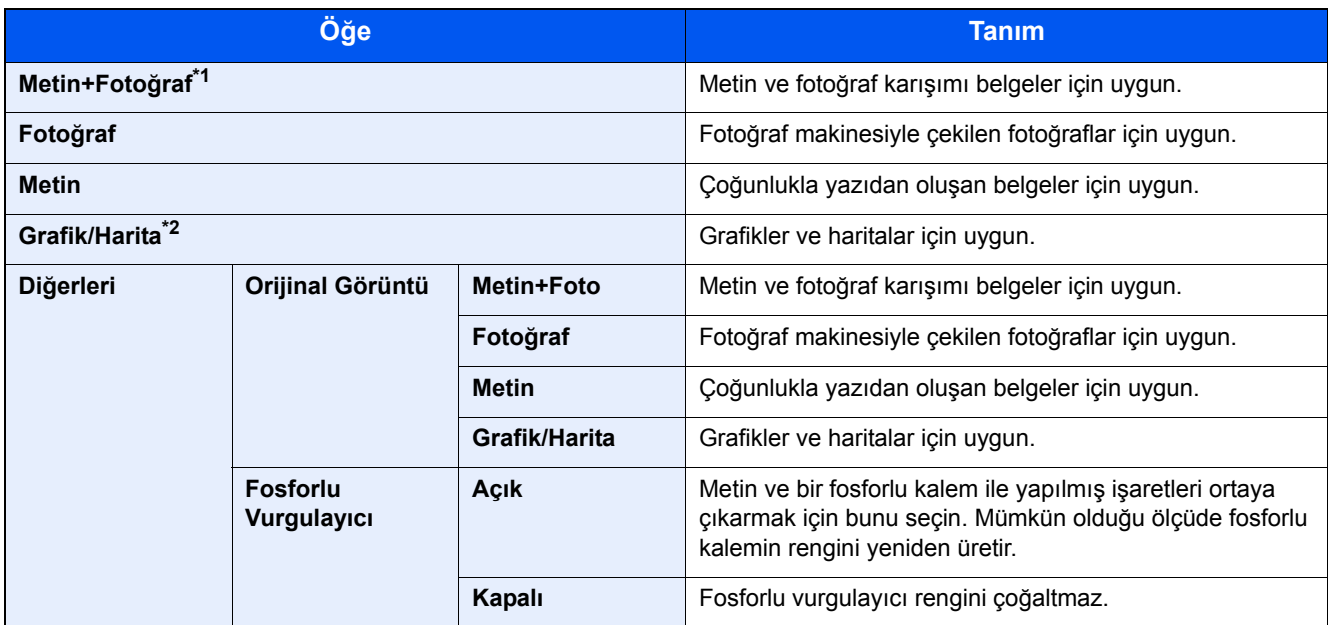

\*1 Eğer [Metin+Fotoğraf] kullanıldığında gri metin tam olarak yazdırılamazsa [Metin] seçimi sonucu iyileştirebilir.

\*2 Bu işlev, kopyalarken görüntülenir.

#### **Gönderme/Saklama**

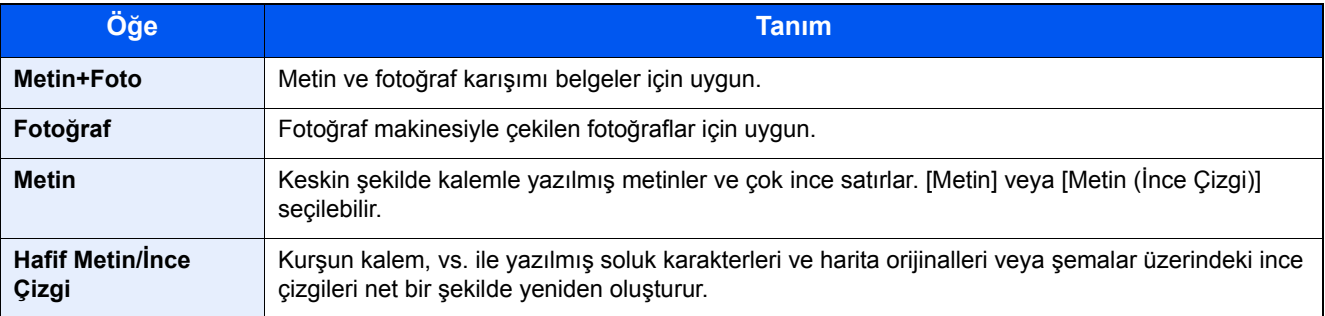

<span id="page-134-0"></span>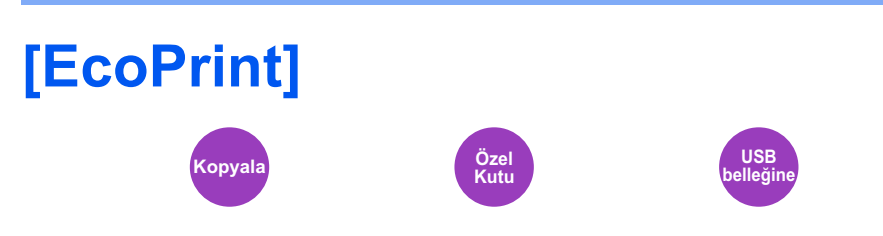

EcoPrint yazdırırken toner tasarrufu sağlar. Test baskılar veya yüksek kaliteli baskı gerekli olmayan herhangi başka bir durum için bu işlevi kullanın.

(Değer: [Kapalı] / [Açık])

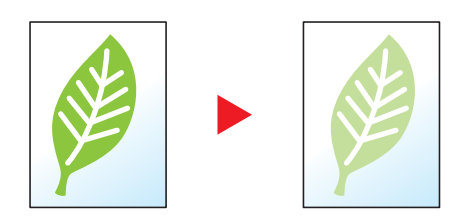

<span id="page-135-0"></span>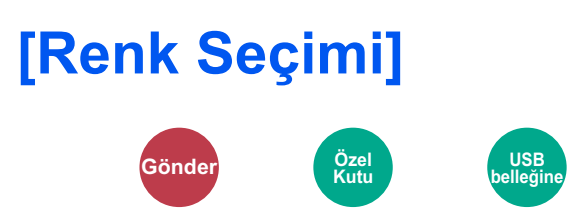

Renk modu ayarını seçin.

### **Gönderme/Saklama**

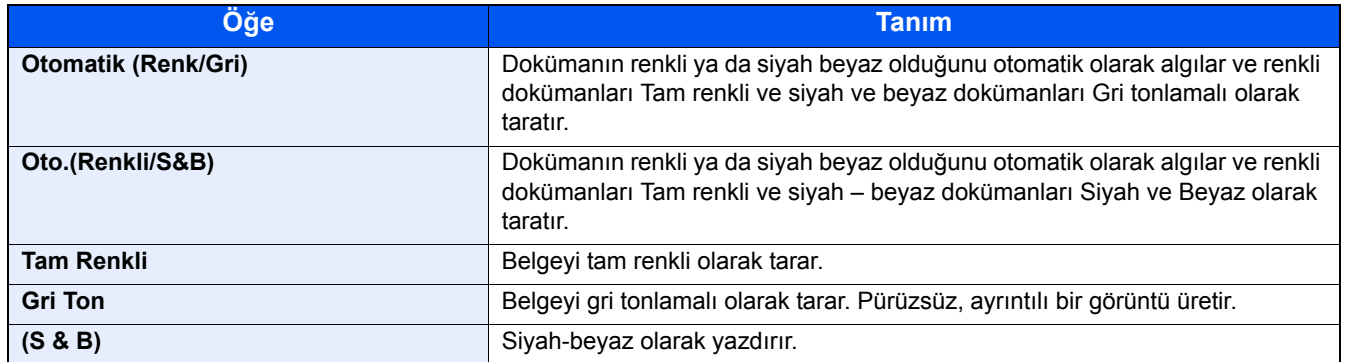

## <span id="page-136-0"></span>**[Yakınlaştırma]**

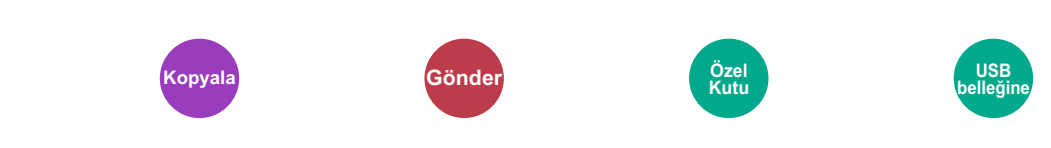

Görüntüyü küçültmek veya büyütmek için yakınlaştırmayı ayarlar.

### **Kopyalama**

Aşağıdaki yakınlaştırma seçenekleri kullanılabilir.

#### **Otomatik**

Kağıt boyutuna uyması için görüntüyü ayarlar.

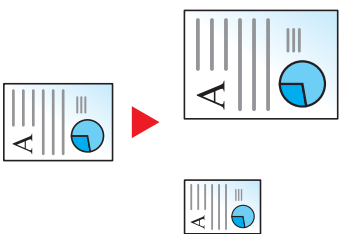

#### **Standart Yakınlaştırma**

Önceden belirlenmiş oranlarla küçültür veya büyütür.

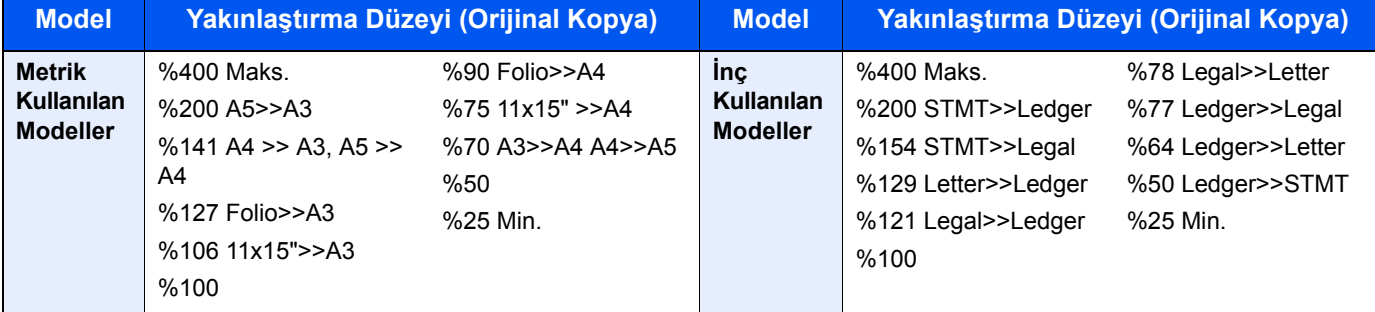

#### **Diğerleri**

Standart Yakınlaştırma dışındaki ebat değiştirmeler ile küçültür veya büyütür.

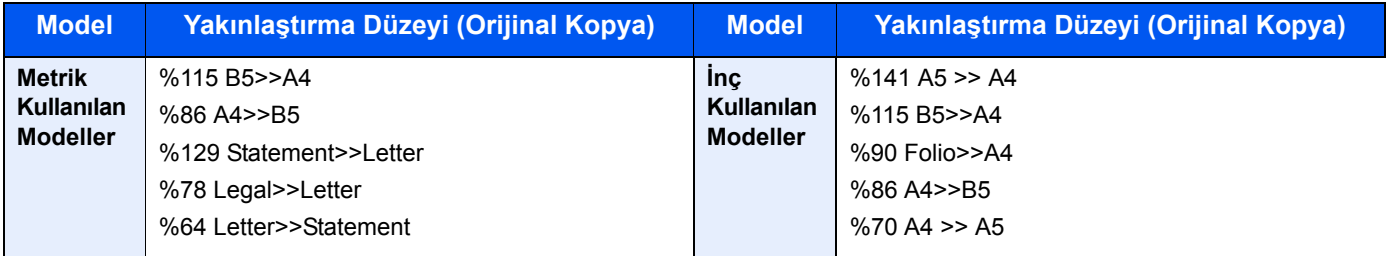

#### **Yakınlaştırma Girişi**

Orijinal görüntüyü %25 ile %400 arasında %1'lik artışlar halinde elle küçültür veya büyütür. [+] veya [-] tuşlarını seçerek veya sayısal tuşları kullanarak büyütmeyi doğrudan girebilirsiniz.

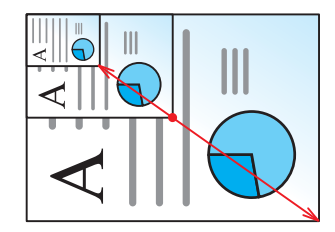

#### **Yazdırma/Gönderme/Saklama**

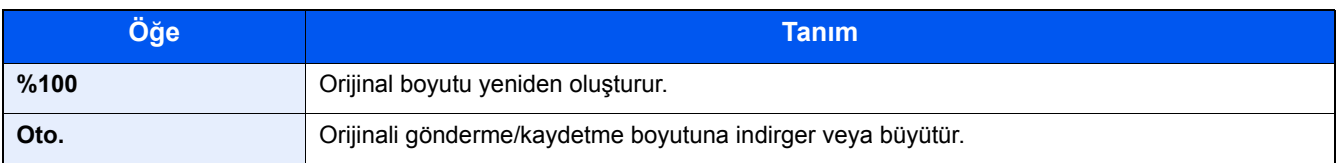

### **NOT**

Görüntüyü küçültmek veya büyütmek için, kağıt boyutunu, gönderme boyutunu veya kaydetme boyutunu seçin.

- [Kağ[ıt Seçimi\] \(6-4\)](#page-128-0)
- *İngilizce Çalıştırma Kılavuzuna* bakın

# <span id="page-138-0"></span>**[Çift Yüzlü]**

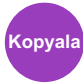

Çift yüzlü kopyalar üretir. Çift yüzlü orijinallerden tek yüzlü kopyalar üretebiilirsiniz.

Aşağıdaki modlar kullanılabilir.

### **Tek-yüzlüden - çift-yüzlü**

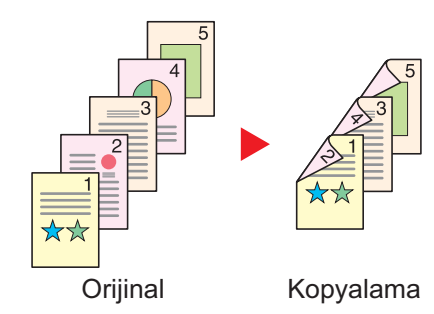

Tek yüzlü orijinallerden çift yüzlü kopyalar üretir. Orijinallerin tek sayıda olması durumunda son kopyanın arka yüzü boş kalır.

Aşağıdaki ciltleme seçenekleri kullanılabilir.

A Ciltleme Sol/Sağ: Arka yüzlerdeki görüntüler döndürülmez. B Üstten Ciltleme: Arka yüzlerdeki görüntüler 180 derece döndürülür. Kopyalar üst kenardan ciltlenebilir, böylece sayfalar çevrilirken aynı yöne bakarlar.

### **Çift-yüzlüden - tek-yüzlü**

ghi def abc

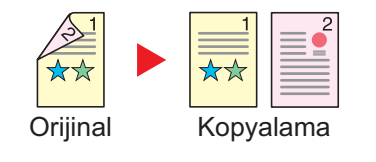

Orijinal Kopyalama

ghi abc/ $\frac{1}{8}$ 

ghi abc def

A B

### **Çift-yüzlüden - çift-yüzlü**

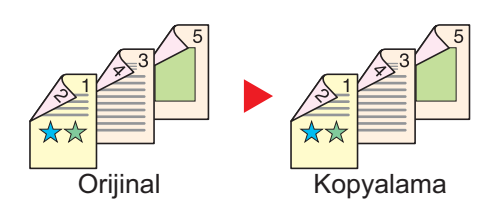

Çift yüzlü bir orijinalin her bir yüzünü iki ayrı sayfaya kopyalar. Aşağıdaki ciltleme seçenekleri kullanılabilir.

- Cilt Sol/Sağ: İkinci yüzlerdeki görüntüler döndürülmez.
- Cilt Üst: İkinci yüzlerdeki görüntüler 180 derece döndürülür.

Çift yüzlü orijinallerden çift yüzlü kopyalar üretir.

### **QNOT**

Çift yüzlüden-Çift yüzlüye modunda desteklenen kağıt boyutları: A3, A4-R, A4, A5-R, B4, B5-R, B5, 216×340mm, Ledger, Letter-R, Letter, Legal, Statement-R, Executive, OficioII, Folio, ve 8K

### **Kitap-Tek Yüzlü**

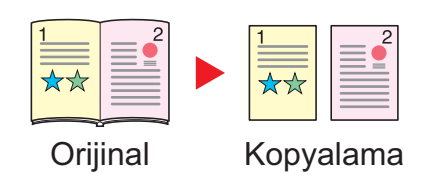

Kitap-Tek Yüzlü 2-yüzlü bir orijinalden veya açık bir kitaptan 1-yüzlü kopya üretir. Aşağıdaki ciltleme seçenekleri kullanılabilir.

Cilt Sol: Orijinallerin bakan yüzleri soldan sağa doğru kopyalanır. Cilt Sağ: Orijinallerin bakan yüzleri sağdan sola doğru kopyalanır.

Açık kitap orijinalinin bakan sayfalarından çift yüzlü kopyalar üretir.

### **QNOT**

- Kitaptan Tek Yüzlü moda kopyalamada desteklenen orijinal boyutları: A3, A4-R, A5-R, B4, B5-R, Ledger, Letter-R ve 8K
- Kitaptan Tek Yüzlü moda kopyalamada desteklenen kağıt boyutları: A4, B5, Letter ve 16K.

### **Kitap - Çift Yüzlü**

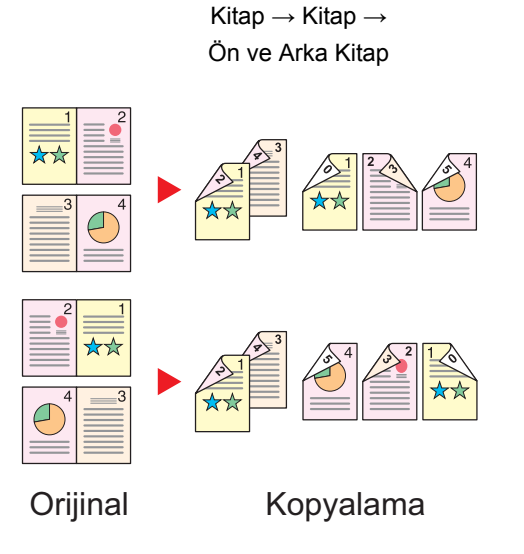

**QNOT** 

- Kitaptan Çift Yüzlü moda kopyalamada desteklenen orijinal boyutları: A3, A4-R, A5-R, B4, B5-R, Ledger, Letter-R ve 8K
- Kitaptan Çift Yüzlü moda kopyalamada desteklenen orijinal boyutları: A4, B5, Letter ve 16K.

### **Kopyalama**

1-yüzlü ya da açık kitap orijinalleri 2-yüzlü veya 2-yüzlü ya da açık kitap orijinalleri 1-yüzlü yazdırır. Özgün ve bitmiş belgeler için ciltleme yönünü seçin.

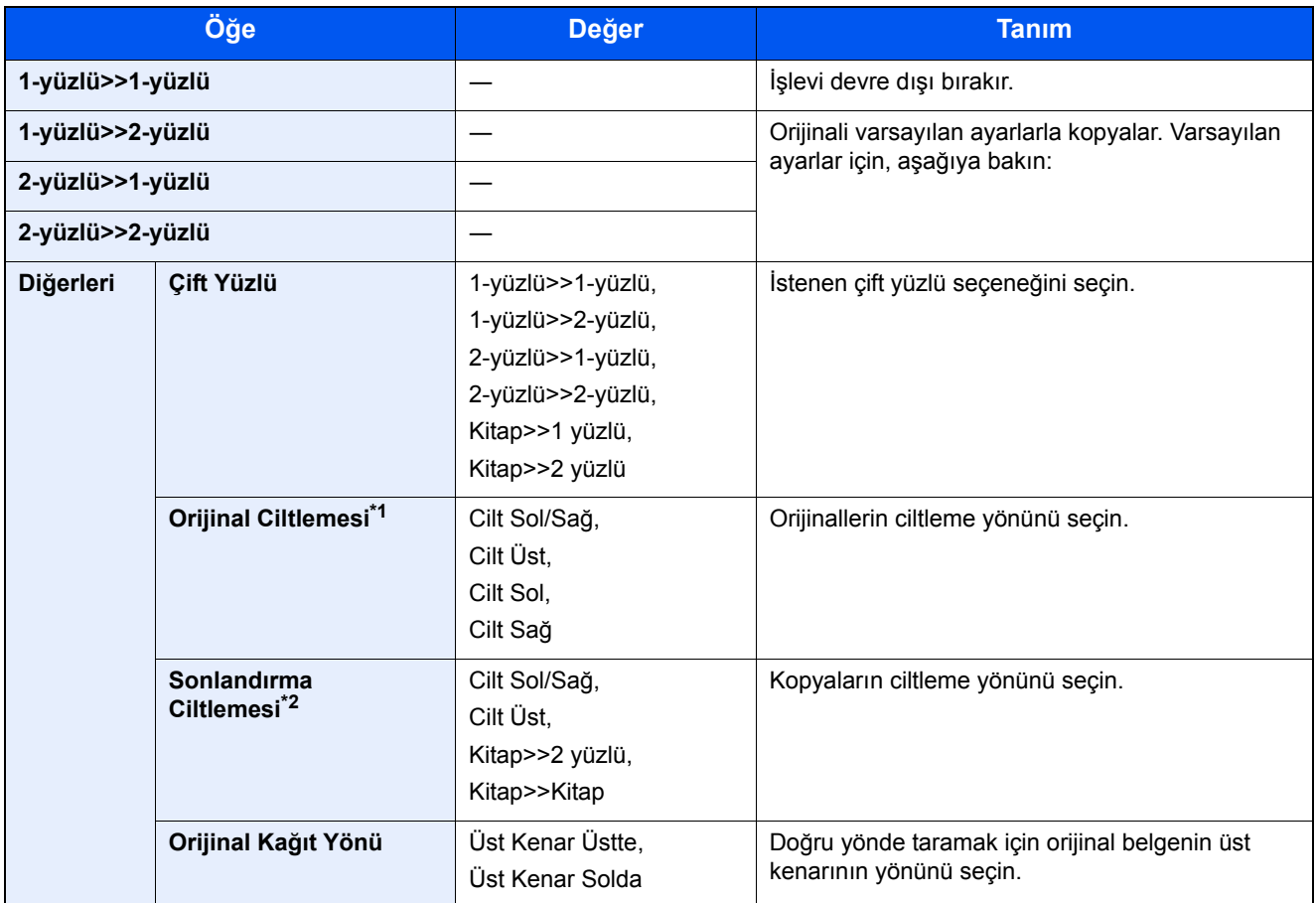

\*1 "Çift Yüzlü" için [2-Yüzlü>>1-Yüzlü], [2-Yüzlü>>2-Yüzlü], [Kitap>>1 yüzlü] veya [Kitap>>2 yüzlü] seçildiği zaman gösterilir.

\*2 "Çift Yüzlü" için [1-Yüzlü>>2-Yüzlü], [2-Yüzlü>>2-Yüzlü] veya [Kitap>>2 yüzlü] seçildiği zaman gösterilir.

Cam kapak üzerine orijinali yerleştirirken, arka arkaya her orijinali değiştirin ve [Start] tuşuna basın.

Tüm orijinaller tarandıktan sonra, kopyalamaya başlamak için [Tarama Sonlandır] tuşuna basın. Kopyalama başlar.

### **Yazdırma**

Bir belgeyi 1 yüzlü veya 2 yüzlü sayfalara yazdırın.

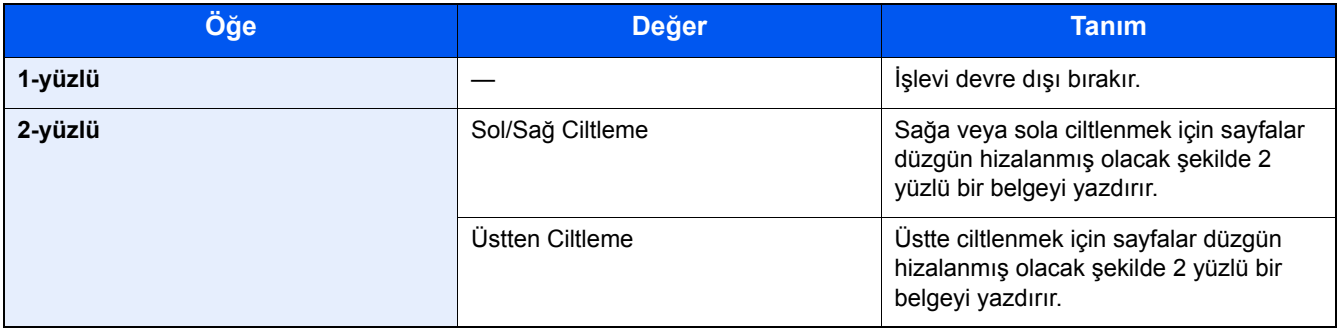

## <span id="page-141-0"></span>**[Dosya Biçimi]**

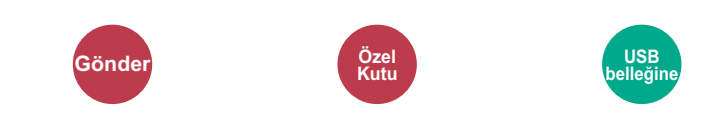

Görüntü dosyası formatını belirleyin.

Dosya biçimini [PDF], [TIFF], [JPEG], [XPS] [OpenXPS] ve [Yüksek Sıkıştırma PDF] arasından seçin.

Görüntü kalite seviyesi ayrıca ayarlanabilir.

[Dosya Formatı] > [Diğerleri] > [Görüntü Kalitesi] seçin.

Taramada renk modu Gri Tonlamalı veya Tam Renkli seçildiğinde, görüntü kalitesini ayarlayın.

[PDF] veya [Yüksek Sıkıştırmalı PDF] seçerseniz, şifrelemeyi veya PDF/A ayarlarını belirleyebilirsiniz.

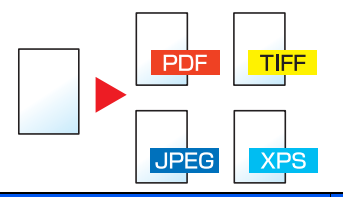

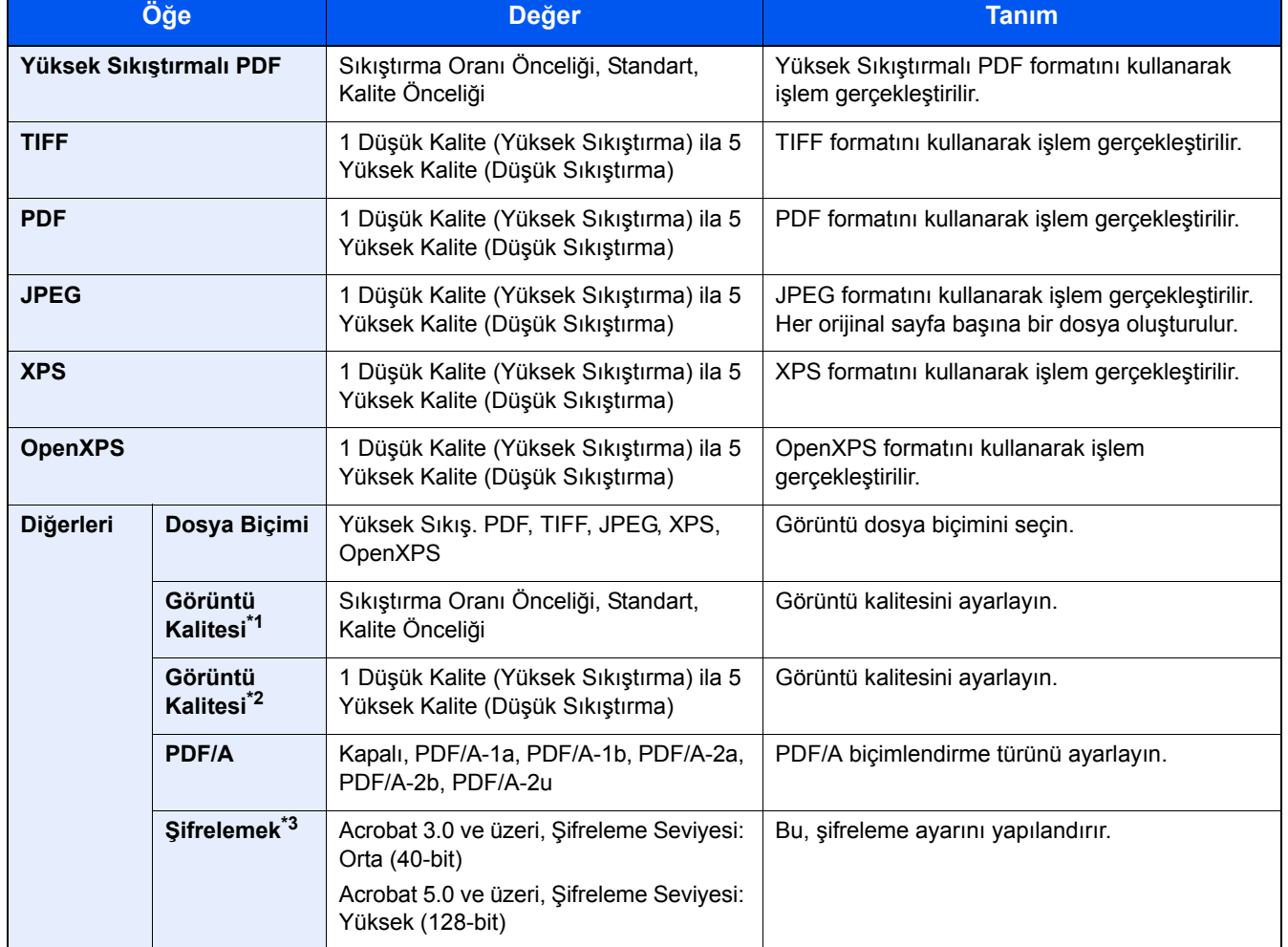

\*1 "Dosya Biçimi" olarak [Yüksek Sıkıştırılmış PDF] seçildiğinde görüntülenir.

\*2 "Dosya Biçimi" olarak [Yüksek Sıkıştırılmış PDF] dışında bir şey seçildiğinde görüntülenir.

\*3 Şifreleme ayarları yapılandırılabilir. Ayrıntılar için aşağıdaki bilgilere bakınız.

<span id="page-142-0"></span>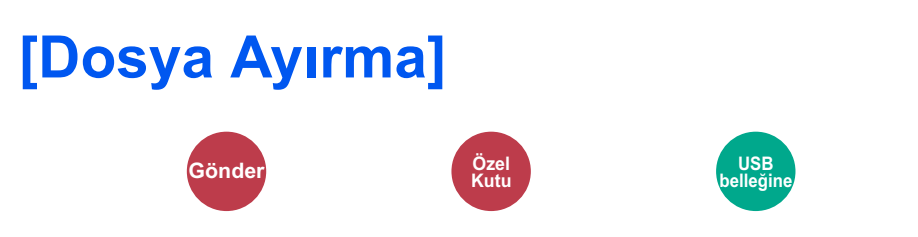

Taranan orijinal veriyi sayfa sayfa bölerek birkaç dosya oluşturur ve dosyaları gönderir.

(Değer: [Kapalı] / [Her Sayfa])

Dosya Ayırma ayarı için [Her Sayfa] tuşuna basın.

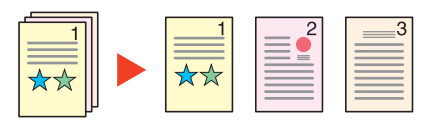

### **QNOT**

Dosya adının ucuna "abc\_001.pdf, abc\_002.pdf ..." gibi üç haneli bir seri numarasını eklenir.

## <span id="page-143-0"></span>**[Tarama Çözünürlüğü]**

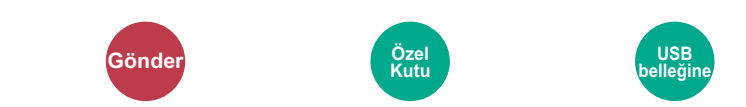

Tarama çözünürlüğünün inceliğini seçin.

(Değer: [600 × 600 dpi] / [400 × 400 dpi Ultra] / [300 × 300 dpi] / [200 × 400 dpi Süper] / [200 × 200 dpi İyi] / [200 × 100 dpi Normal])

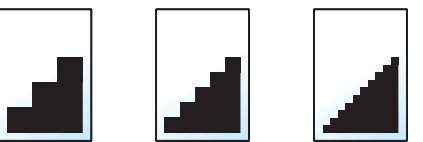

### **QNOT**

Sayı büyüdükçe görüntü çözünürlüğü daha iyi olur. Ancak, daha iyi çözünürlük aynı zamanda daha büyük dosya boyutları ve daha uzun gönderme süreleri demektir.
## **Bakım** 7

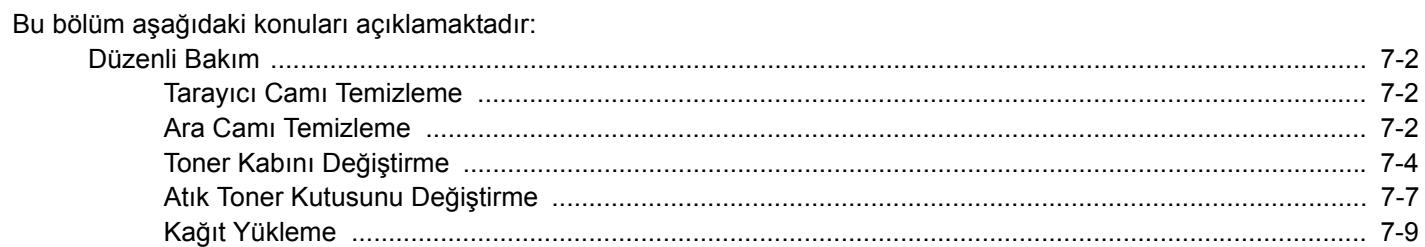

# <span id="page-145-0"></span>**Düzenli Bakım**

En iyi yazdırma kalitesini garantilemek için makineyi düzenli olarak temizleyin.

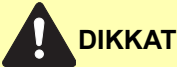

**Güvenlik için makineyi temizlemeden önce her zaman güç kablosunu çıkarın.**

# <span id="page-145-3"></span><span id="page-145-1"></span>**Tarayıcı Camı Temizleme**

Orijinal belge tutucuyu, orijinal besleyicinin içini ve tarayıcı camını alkolle veya hafif bir deterjanla nemlendirilmiş yumuşak bir bezle silin.

### **ÖNEMLI**

**Tiner veya başka organik çözücüler kullanmayın.**

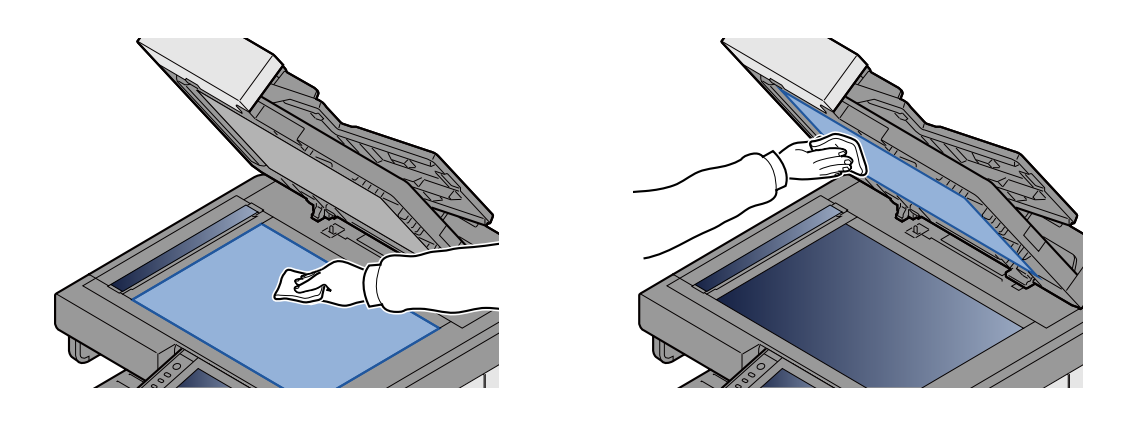

## <span id="page-145-4"></span><span id="page-145-2"></span>**Ara Camı Temizleme**

Belge besleyiciyi kullanırken ara cam yüzeyini ve okuma kılavuzunu ürünle birlikte verilen temizleme bezi ile temizleyin.

### **QNOT**

Ara cam veya okuma kılavuzundaki kir, çıktıda siyah çizgiler görünmesine neden olabilir.

### 1 **Temizleme bezini dışarı çekin.**

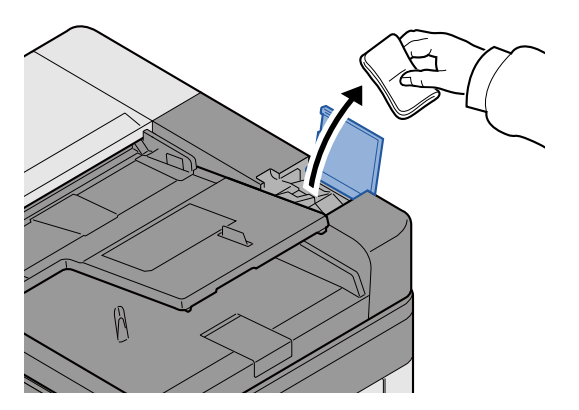

# 2 **Ara cam yüzeyini ve okuma kılavuzunu temizleyin.**

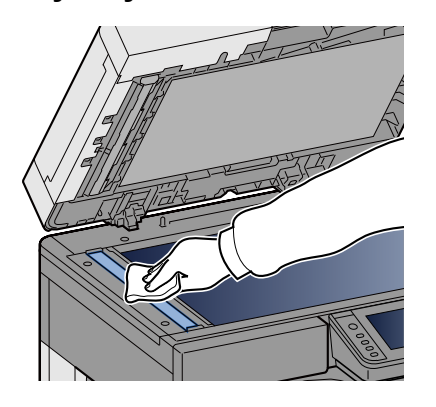

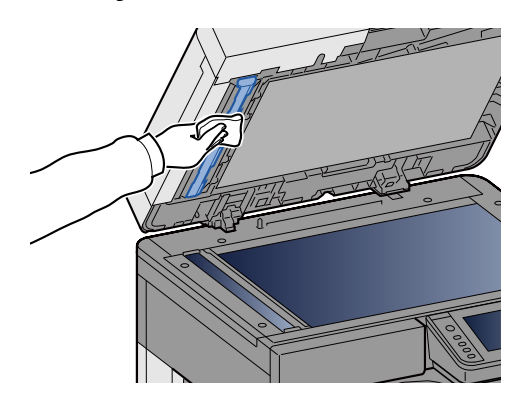

# **Sarf malzemesinin Değişimi ve Doldurulması**

Kasette kağıt bittiği zaman veya toner bittiği zaman mesajlar görüünür. Mesaja göre gerektiği şekilde değiştirin veya doldurun.

# <span id="page-147-1"></span><span id="page-147-0"></span>**Toner Kabını Değiştirme**

Toner bittiği zaman aşağıdaki mesaj görünür. Bu durumda, toner kabını değiştirin.

"Toner boş."

Toner azaldığı zaman aşağıdaki mesaj görünür. Değiştirmek için yeni bir toner kabınızın bulunduğundan emin olun.

"Toner az. (Boşalınca değiştirin.)"

## **QNOT**

- Toner kabı için, daima gerçek bir toner kabı kullanın. Orijinal olmayan bir toner kabı kullanmak, görüntü hatalarına ve ürün arızalarına neden olabilir.
- Bu ürünün toner kabındaki bellek çipi, müşteriye uygunluğun arttırılması, kullanılmış toner kaplarının dönüştürülmesi sisteminin çalıştırılması ve yeni ürünlerin planlanması ve geliştirilmesi için gerekli olan bilgileri depolar. Depolanan bilgiler bireyleri tanımaya olanak sağlayacak bilgiler içermez ve sadece yukarıdaki amaçlar için isimsiz olarak kullanılır.

# **DIKKAT**

**Toner içeren parçaları yakmaya çalışmayın. Tehlikeli kıvılcımlar yanıklara neden olabilir.**

### 1 **Ön kapağı açın.**

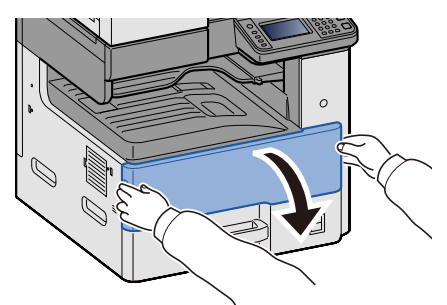

2 **Toner kabını çıkarın.**

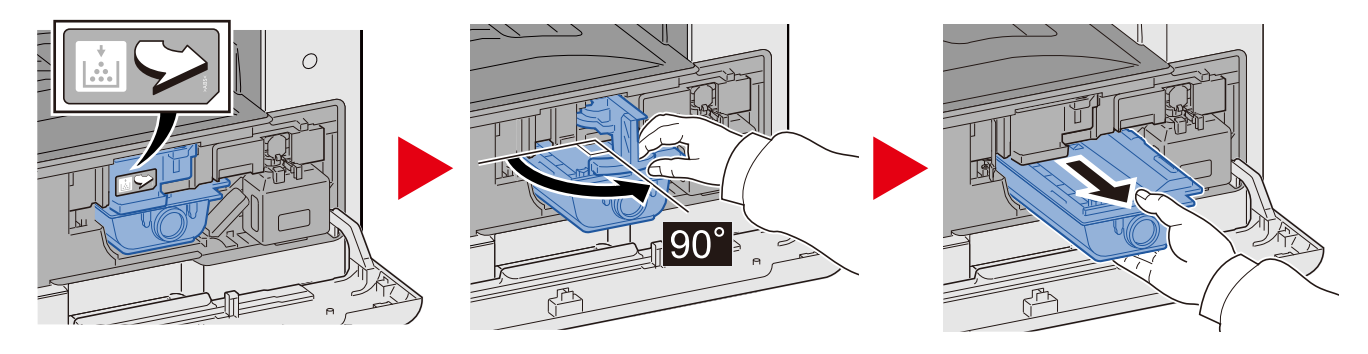

## 3 **Kullanılmış toner kaplarını plastik atık torbasına yerleştirin.**

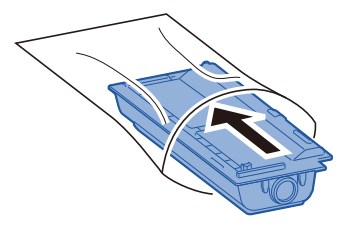

4 **Yeni toner kabını kutudan çıkarın.**

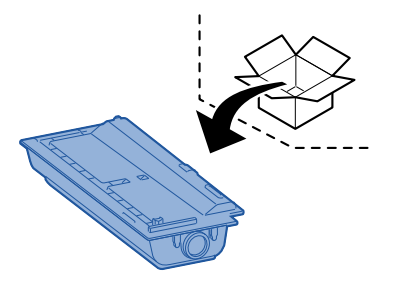

**ÖNEMLI**

**Aşağıda gösterilen noktalara dokunmayın.**

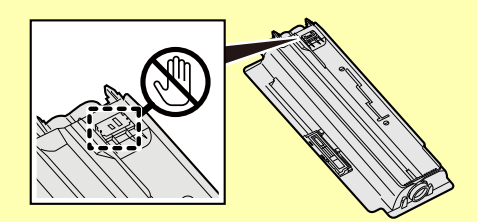

# 5 **Toner kabına hafifçe vurun.**

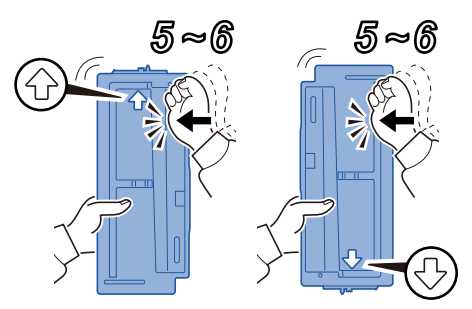

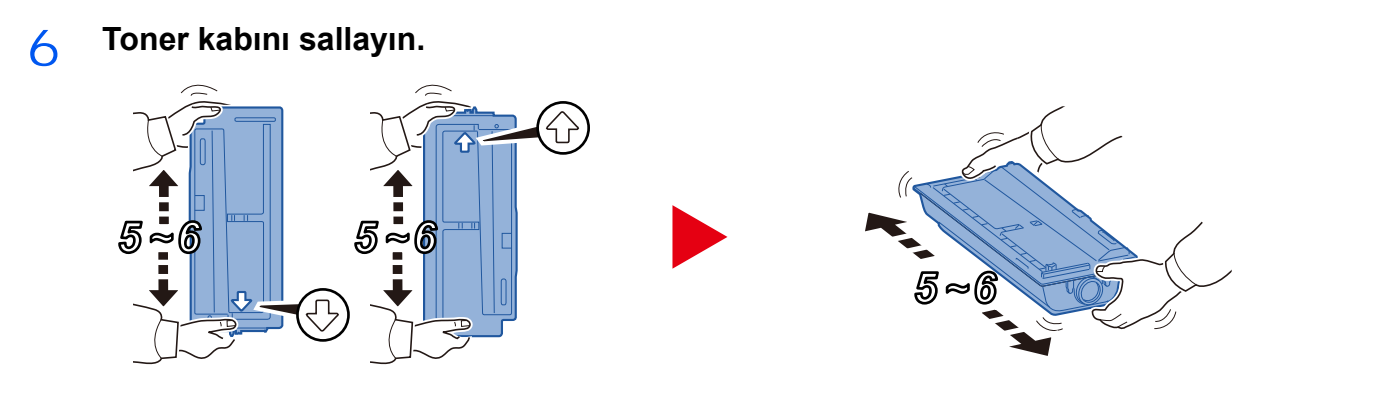

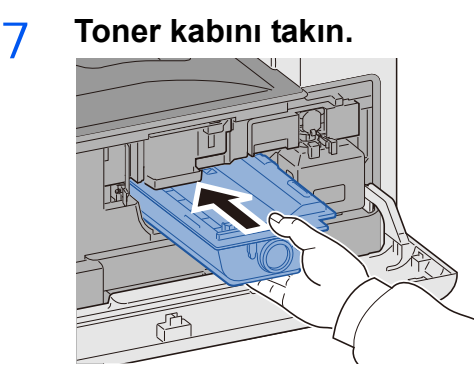

**ÖNEMLI Toner kabını sonuna kadar itin.**

### 8 **Ön kapağı kapatın.**

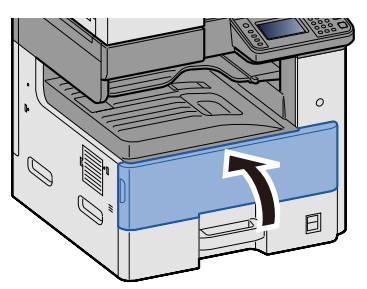

## **QNOT**

- Eğer ön kapak kapanmaz ise, yeni toner haznesinin doğru bir şekilde yerleştirilmiş olduğunu gözden geçirin.
- Kullanılmış toner kabını yetkili servisinize ya da servis temsilcinize teslim edin. Toplanan toner kapları ilgili düzenlemelere uygun olarak geri dönüştürülecek veya elden çıkarılacaktır.

# <span id="page-150-1"></span><span id="page-150-0"></span>**Atık Toner Kutusunu Değiştirme**

Atık toner kutusu dolduğu zaman aşağıdaki mesaj görünür. Atık toner kutusunu değiştirin.

"Atık toner kutusunu kontrol edin."

# **DIKKAT**

**Toner içeren parçaları yakmaya çalışmayın. Tehlikeli kıvılcımlar yanıklara neden olabilir.**

1 **Ön kapağı açın.**

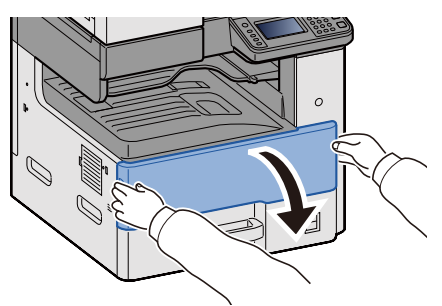

2 **Atık Toner Kutusunu çıkarın.**

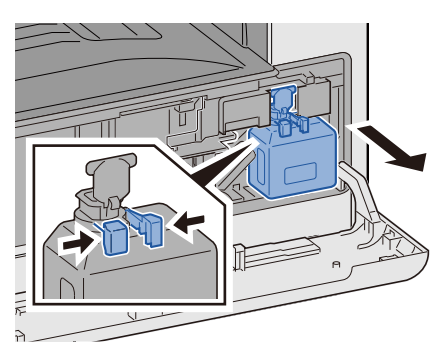

3 **Kullanılmış toner kaplarını plastik atık torbasına yerleştirin.**

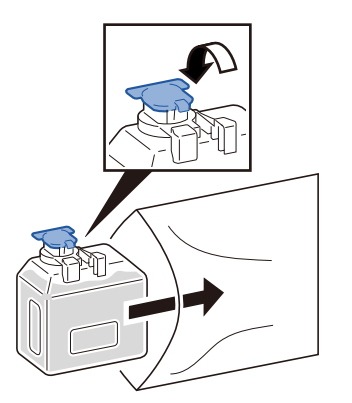

## 4 **Yeni Atık Toner Kutusunu çıkarın.**

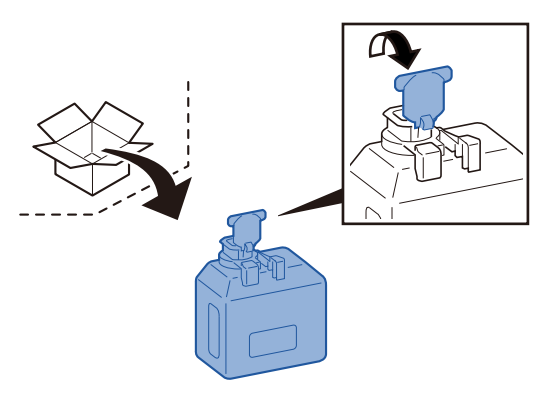

5 **Atık Toner Kutusunu takın.**

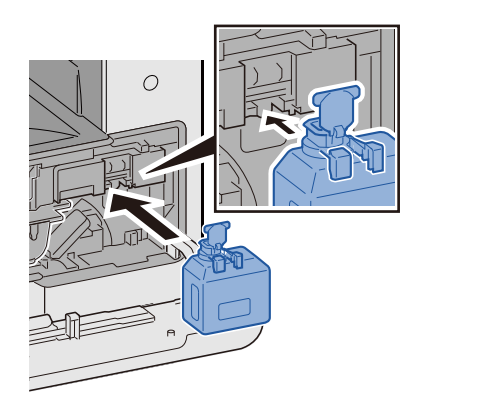

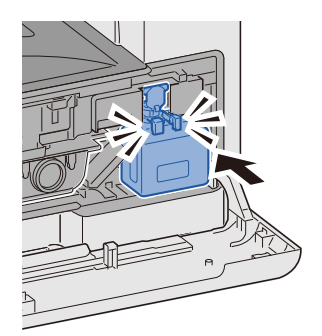

6 **Ön kapağı kapatın.**

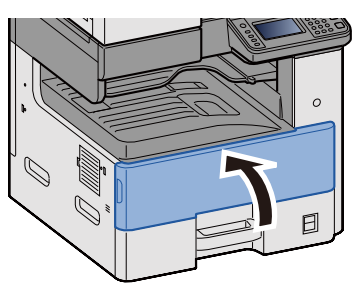

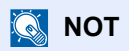

Kullanılmış toner kabını yetkili servisinize ya da servis temsilcinize teslim edin. Toplanan atık toner kapları ilgili düzenlemelere uygun olarak geri dönüştürülecek veya elden çıkarılacaktır.

# <span id="page-152-0"></span>**Kağıt Yükleme**

Kasette kağıt bittiği zaman aşağıdaki mesaj görünür. Kağıt yükleyin.

Kaset #'e kağıt ekleyin. (# kaset numarasını ifade eder.)

Çok Amaçlı tablaya kağıt ekleyin.

- [Kasetlere \(1'den 3'e kadar\) Yükleme \(3-17\)](#page-80-0)
- [Çok Amaçlı Tablaya Ka](#page-107-0)ğıt Yükleme (5-6)

## **QNOT**

[Kağıt Kurulum Mesaj Göster] için [Açık] seçildiği zaman, kağıt ayarı onay ekranı görüntülenir. Farklı bir kağıt tipine değiştirmek istiyorsanız, [Değiştir] seçin ve sonra istenen kağıt ayarlarını yapılandırın.

*İngilizce Çalıştırma Kılavuzuna* bakın

# 8

# **Sorun Giderme**

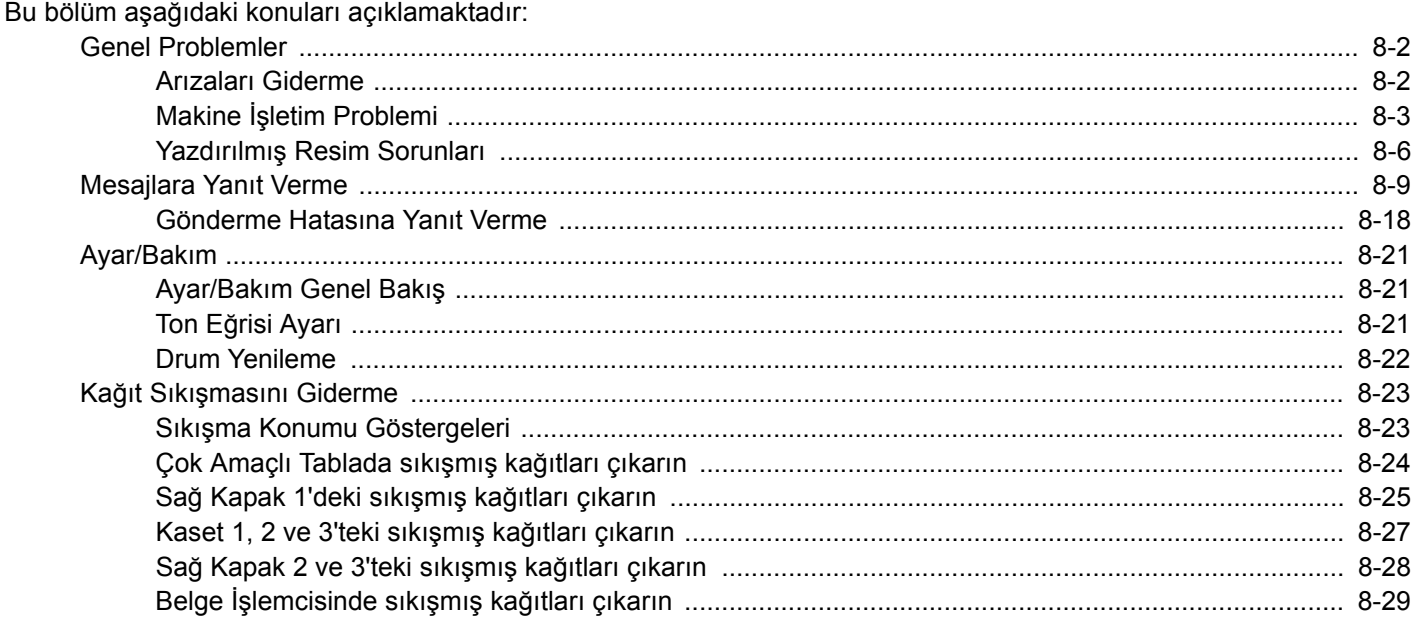

# <span id="page-154-0"></span>**Genel Problemler**

# <span id="page-154-1"></span>**Arızaları Giderme**

Aşağıdaki tablo sorun giderme için genel bir kılavuz sağlar. Çeşitli sorunları tanımlar ve yapmanız gereken düzeltici önlemleri gösterir. Makinenizde bir sorun meydana gelirse, kontrol noktalarına bakın ve aşağıdaki sayfalarda belirtilen prosedürleri yerine getirin.

Sorun devam ederse, bayinize veya Servis Temsilcinize başvurun. İrtibat telefon numaraları için bu kılavuzun son sayfasına bakınız.

## **NOT**

Bizimle irtibata geçtiğiniz zaman, seri numarası gereklidir. Seri numarasını kontrol etmek için, aşağıya bakınız.

[Cihaz Bilgisinin Görüntülenmesi \(3-9\)](#page-72-0)

# <span id="page-155-0"></span>**Makine İşletim Problemi**

Mekanik işletim problemi aşağıdaki olayları kapsar. Uygun prosedürleri uygulamaya koyunuz.

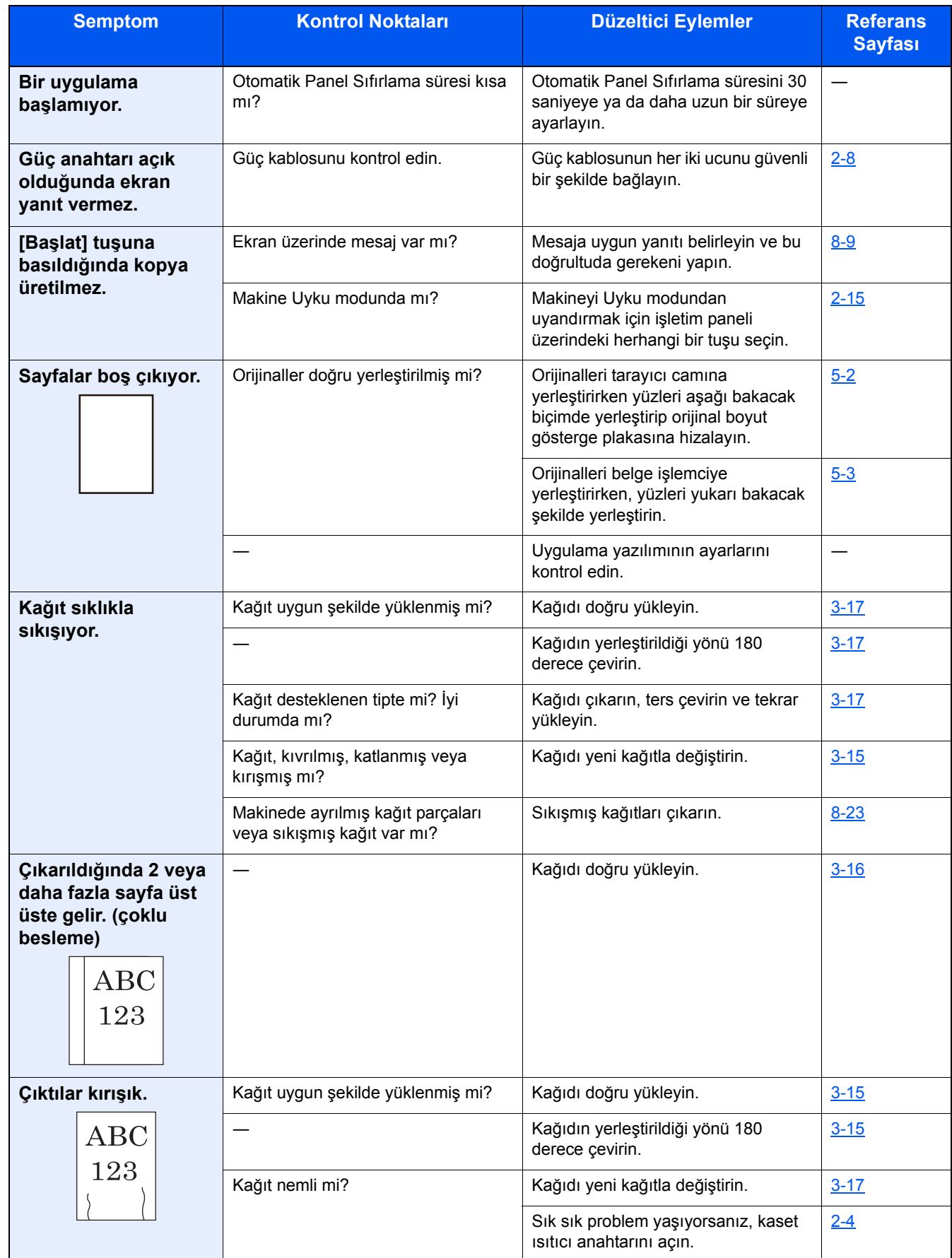

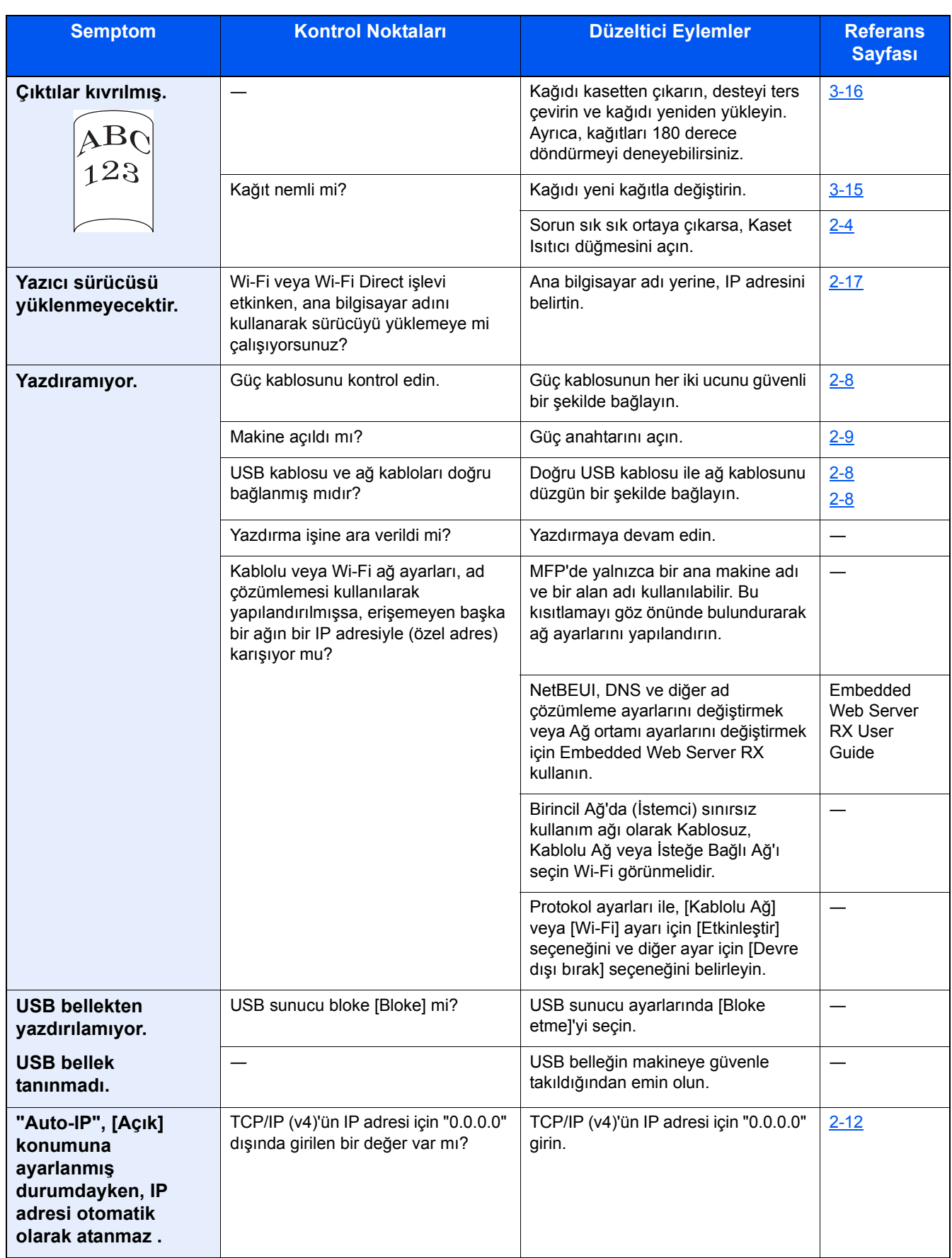

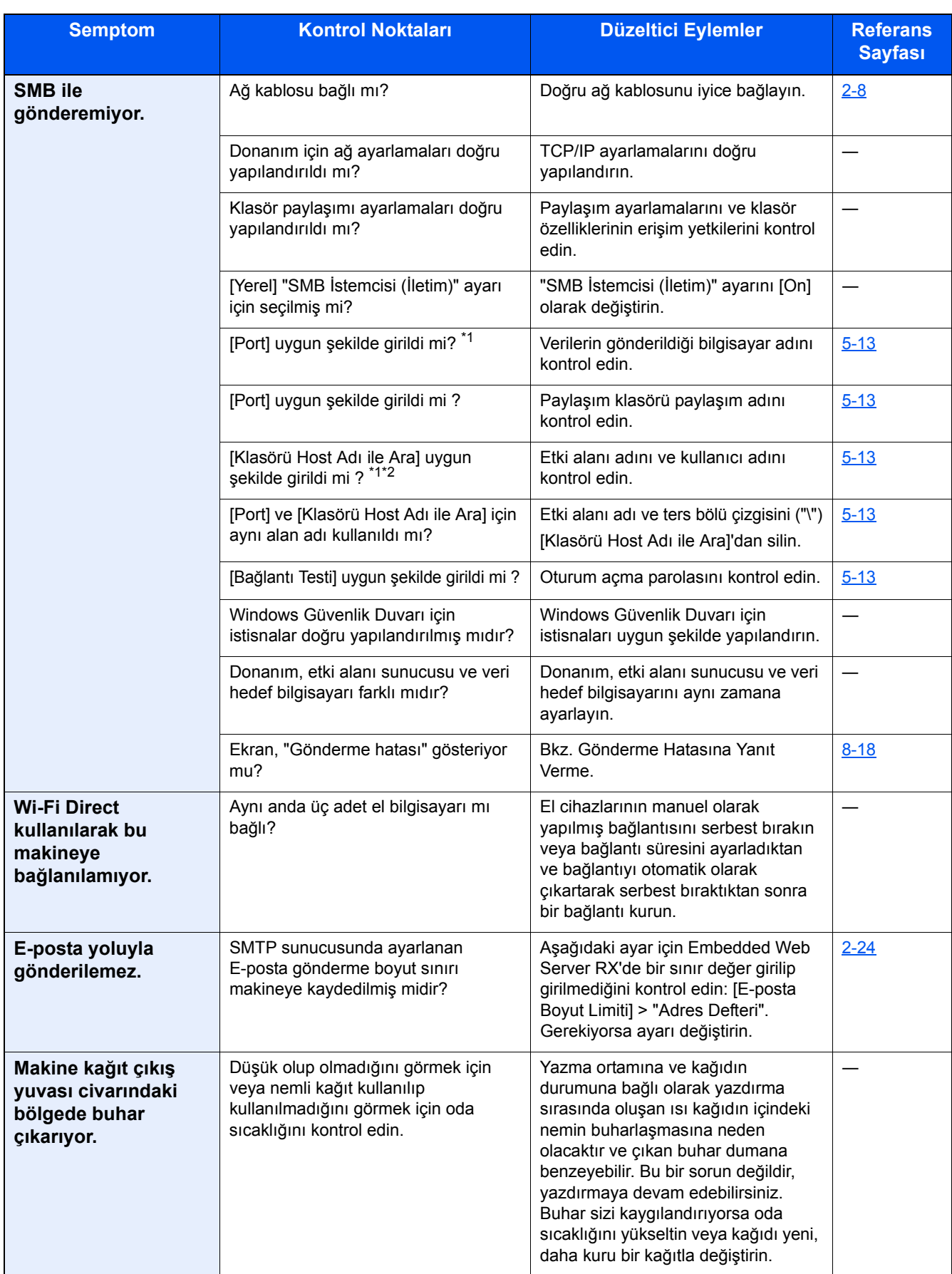

\*1 Host adı olarak bilgisayarın tam adını da girebilirsiniz (Örneğin: pc001.abcdnet.com).

\*2 Oturum açma kullanıcı adlarını aşağıdaki formatta girebilirsiniz: Alan Adı\Kullanıcı Adı (örneğin, james.smith@\abcdnet) Kullanıcı\_adı@etki alanı\_adı (örneğin, james.smith@abcdnet)

# <span id="page-158-0"></span>**Yazdırılmış Resim Sorunları**

Aşağıdaki yazdırılmış resim sorunları ortaya çıktığında, uygun prosedürleri uygulayın. Uygun prosedürleri uygulamaya koyunuz.

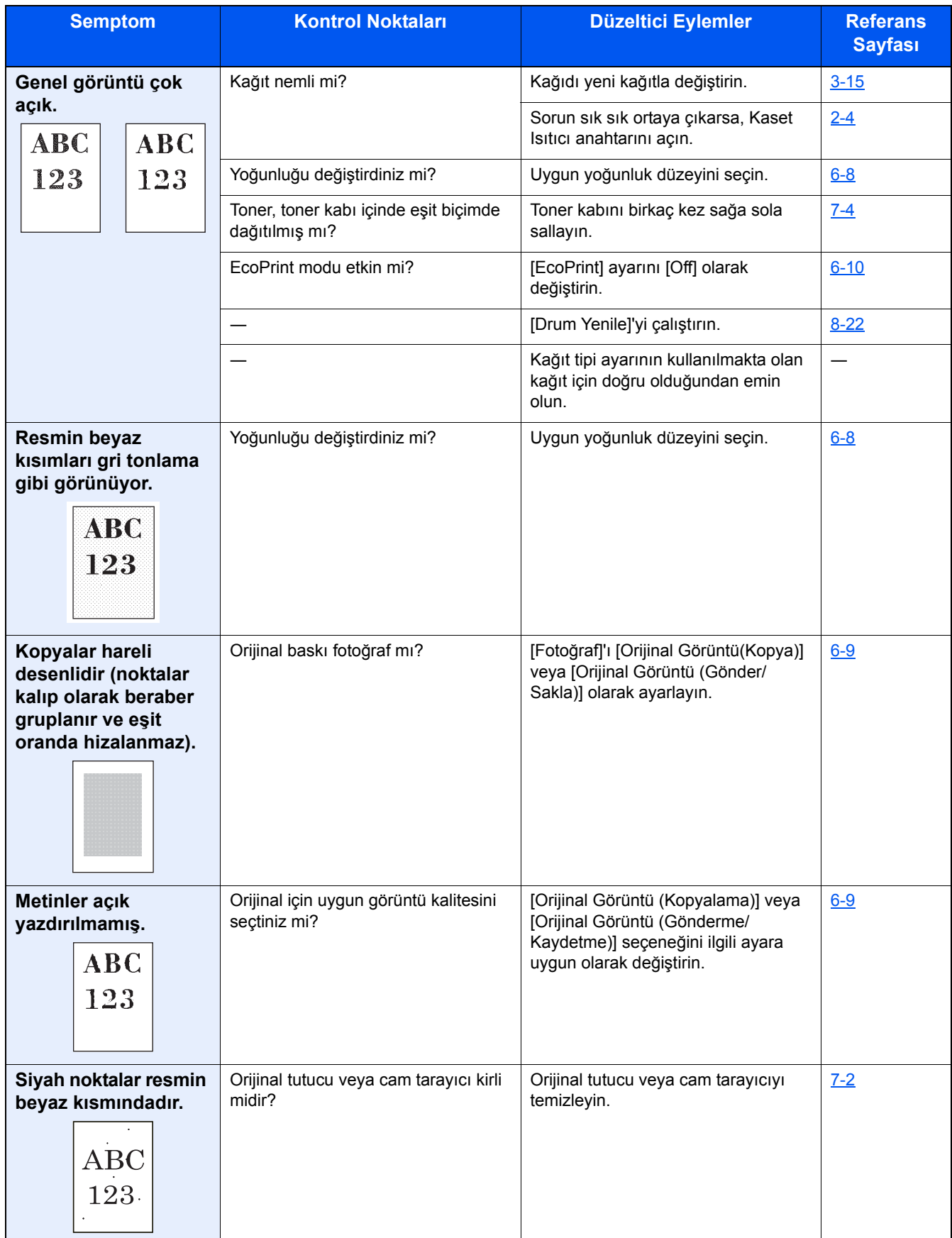

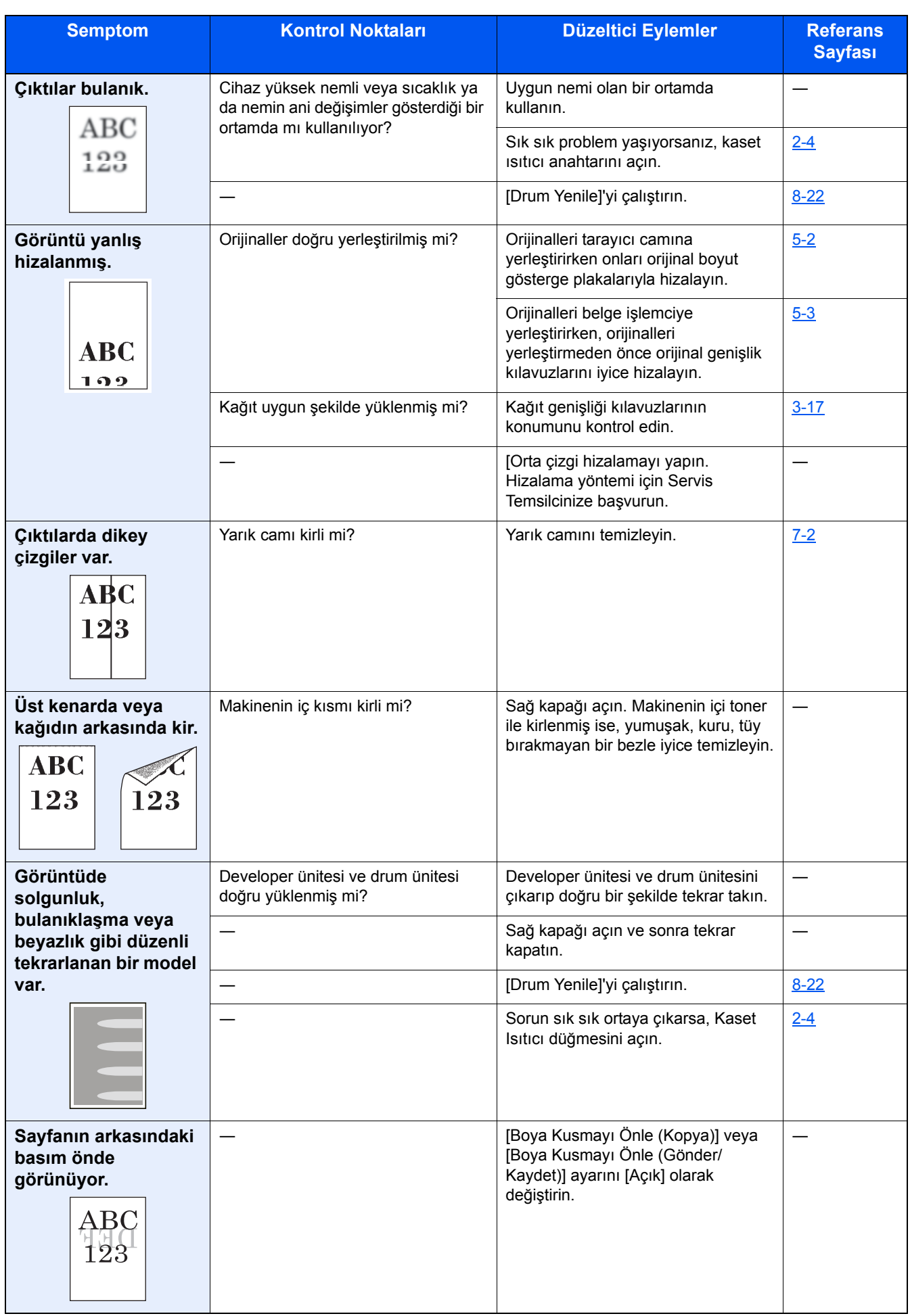

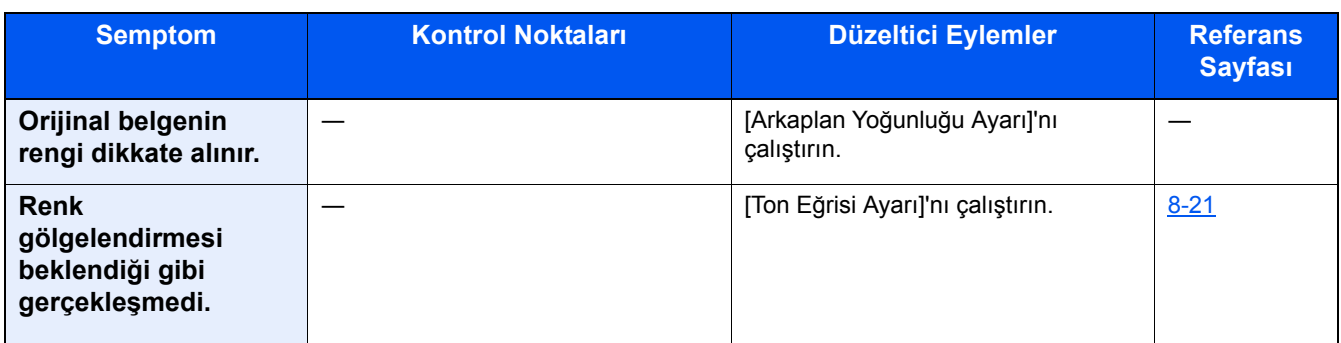

# <span id="page-161-0"></span>**Mesajlara Yanıt Verme**

Dokunmatik panelde veya bilgisayarda aşağıdaki mesajlardan biri görüntüleniyorsa ilgili prosedürü izleyin.

### **NOT**

Bizimle irtibata geçtiğiniz zaman, seri numarası gereklidir. Seri numarasını kontrol etmek için, aşağıya bkz.

[Cihaz Bilgisinin Görüntülenmesi \(3-9\)](#page-72-0)

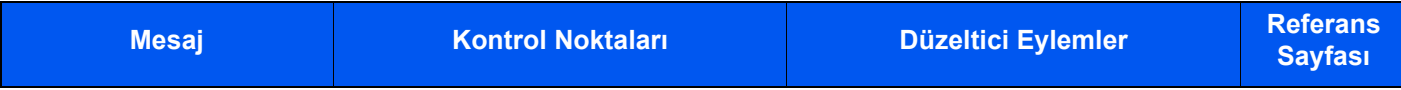

### **A**

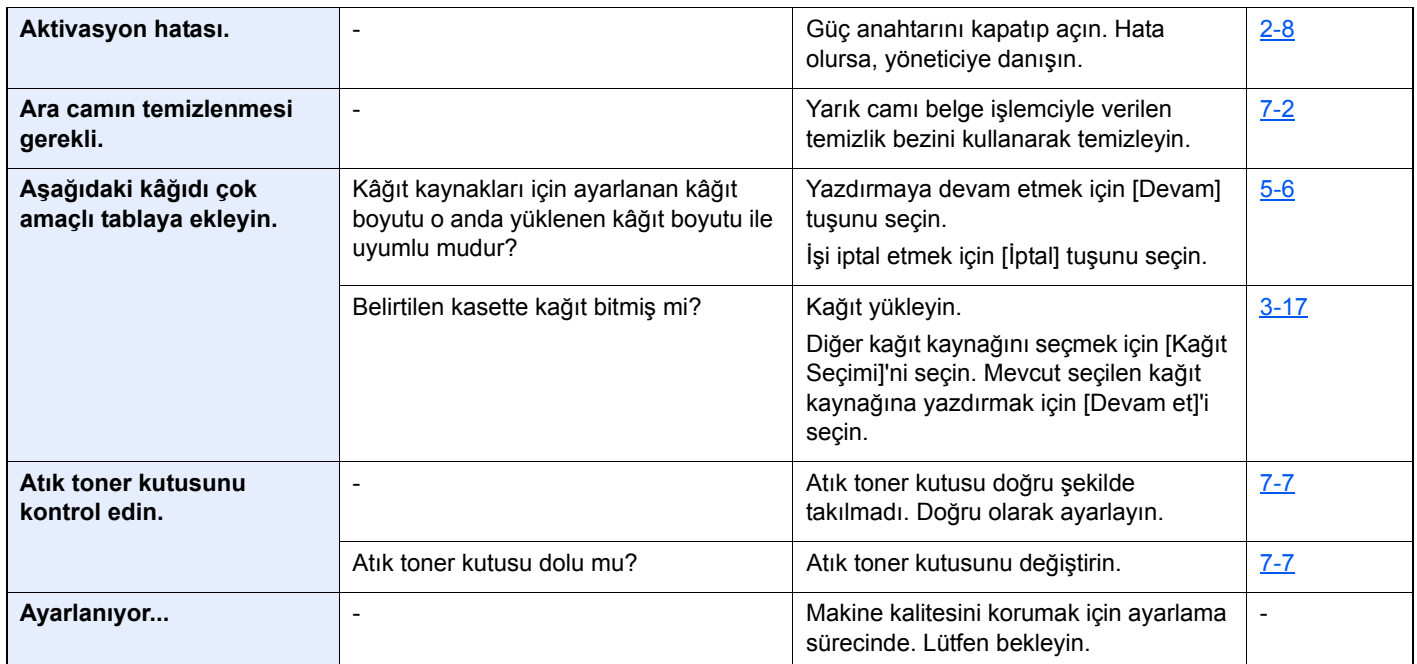

### **B**

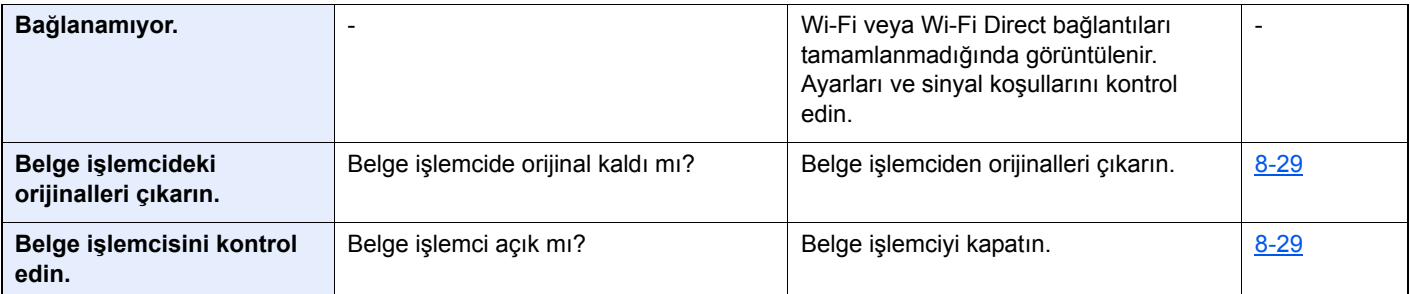

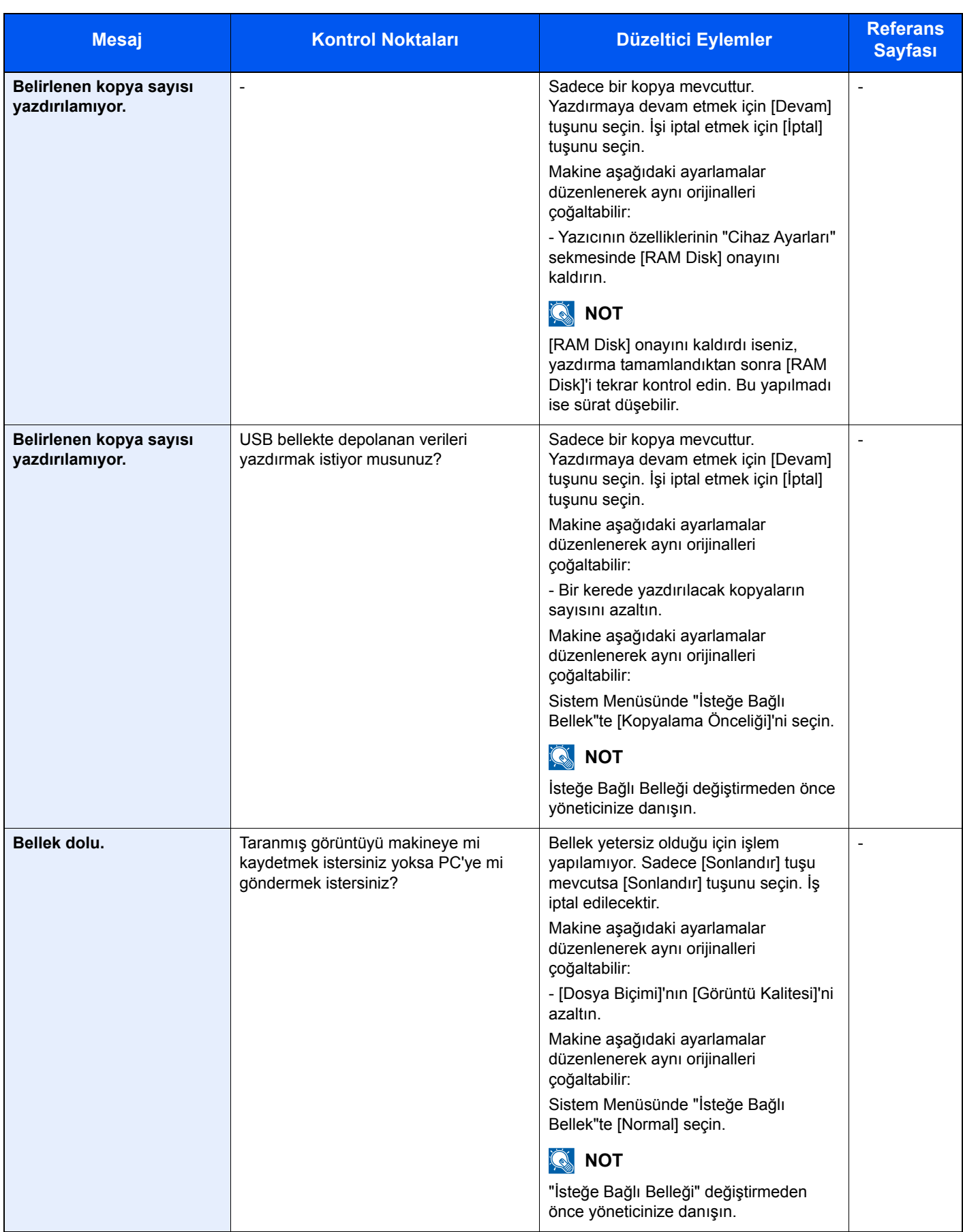

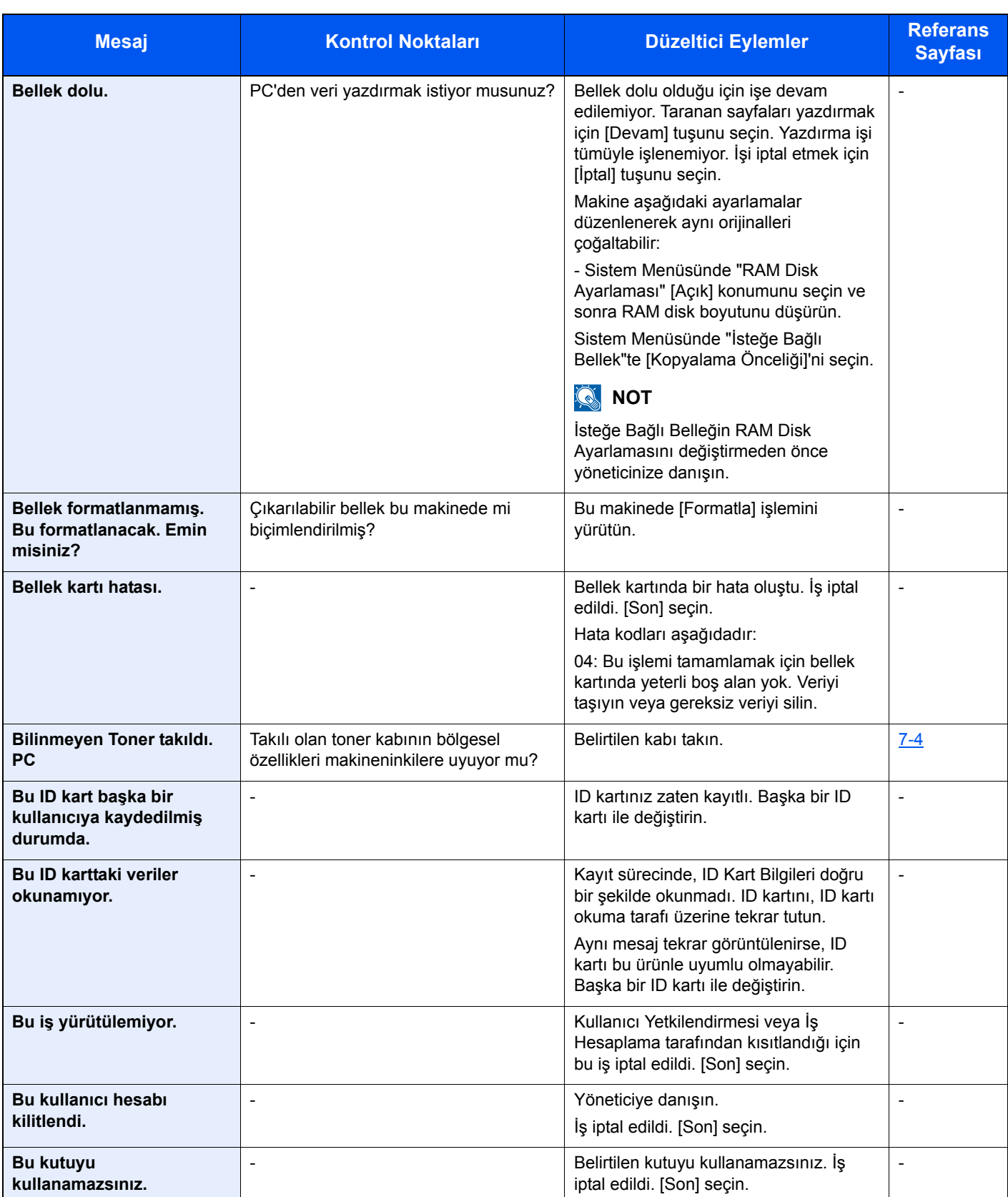

**C**

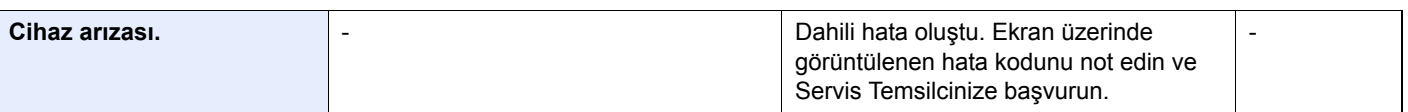

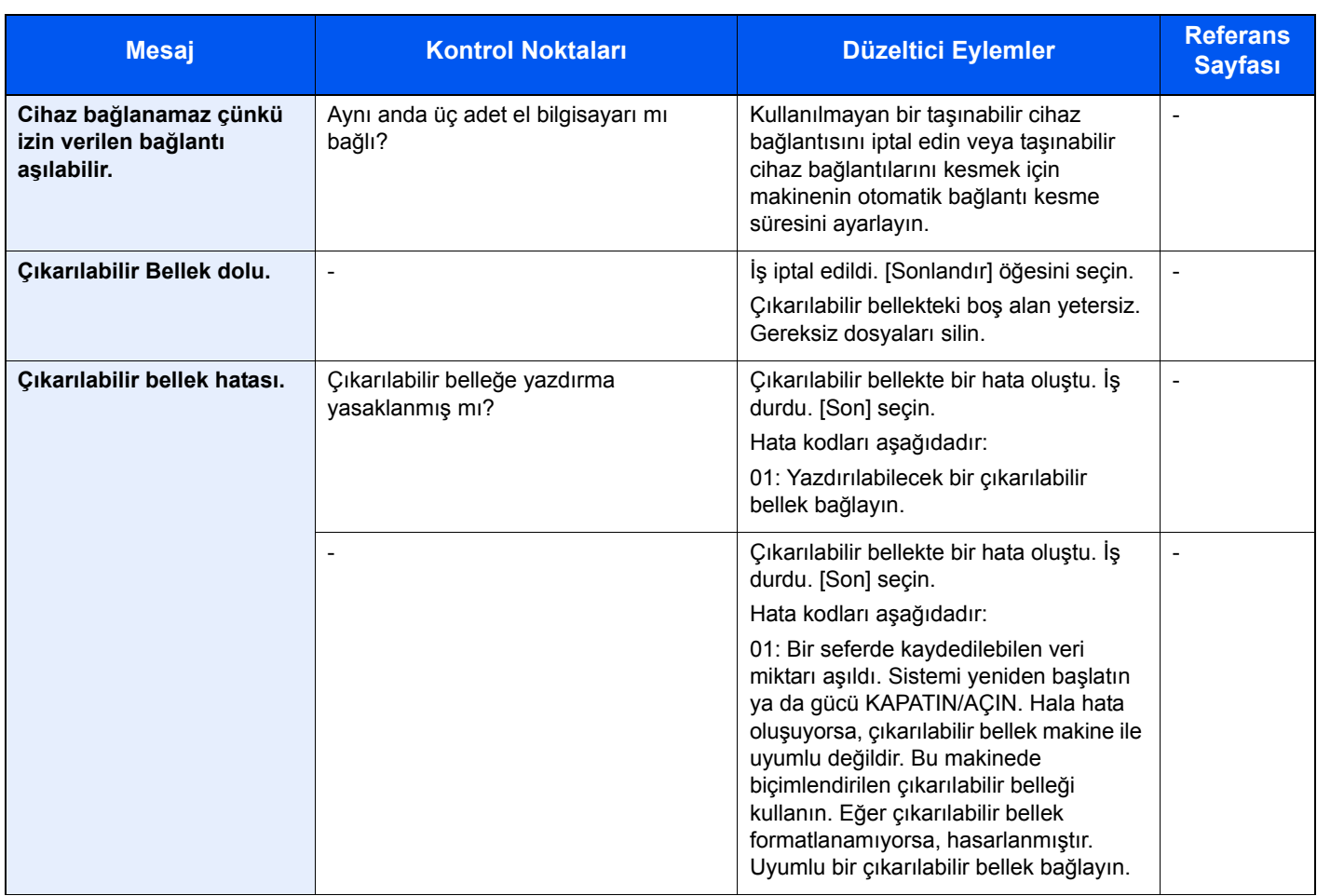

### **D**

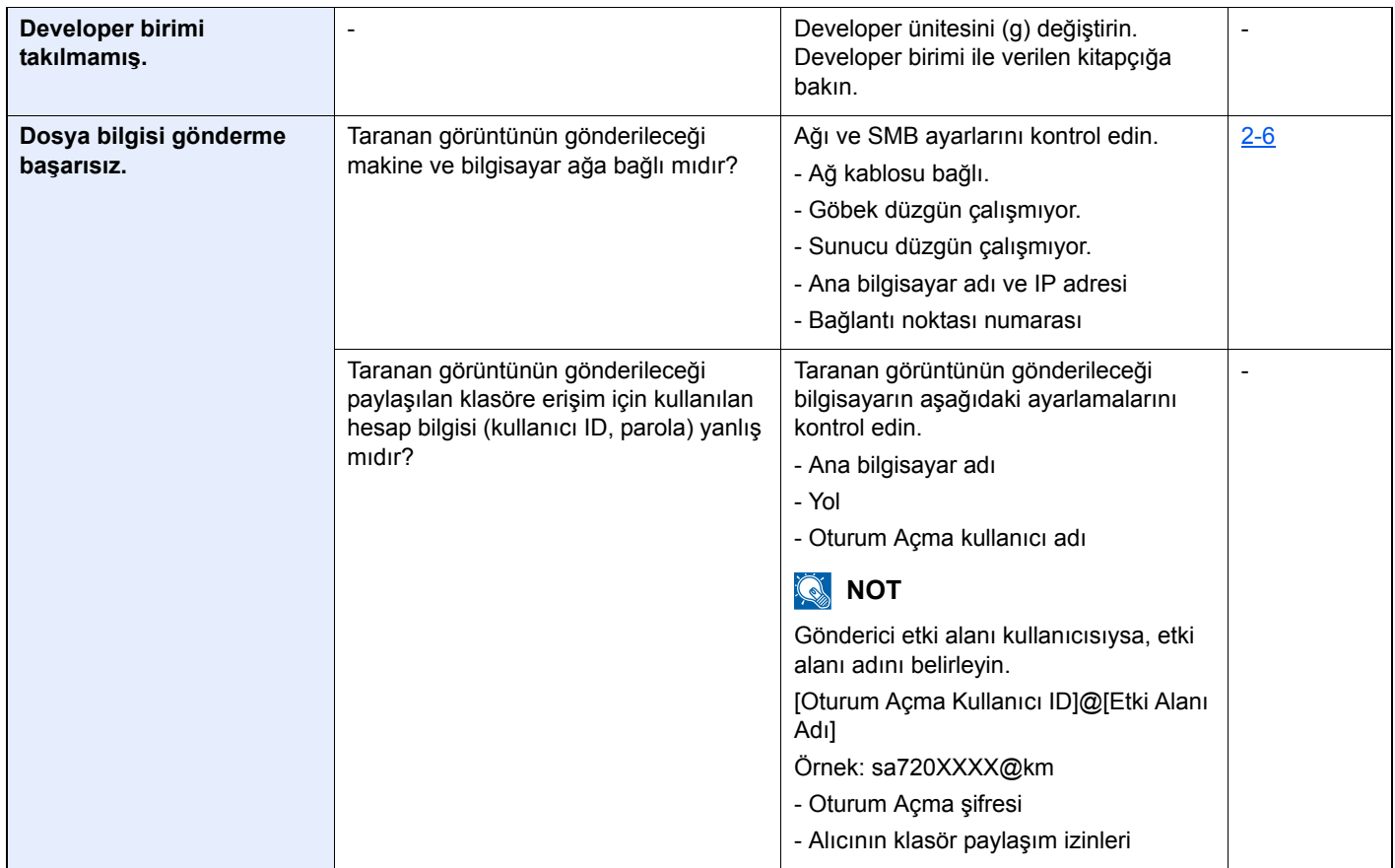

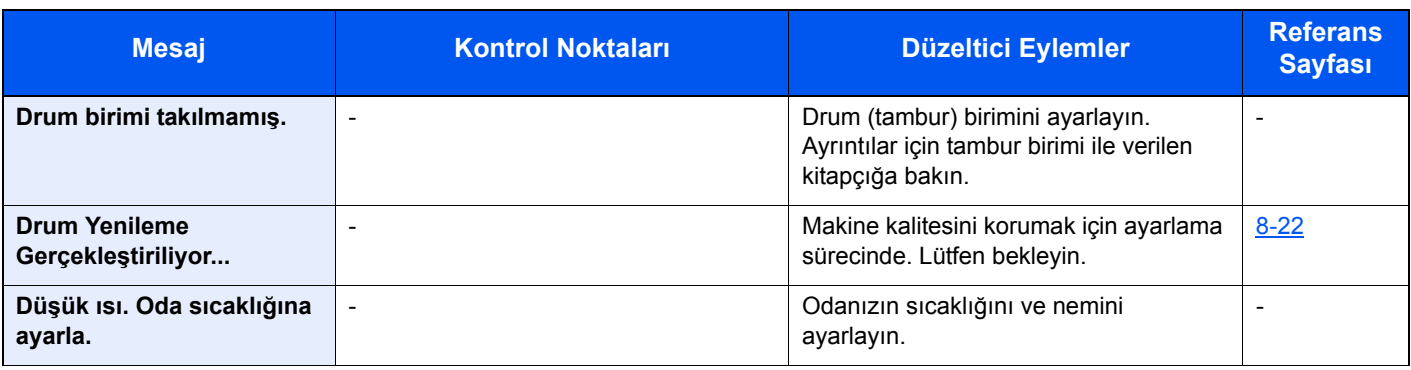

**E**

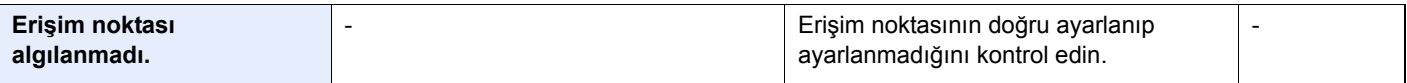

**F**

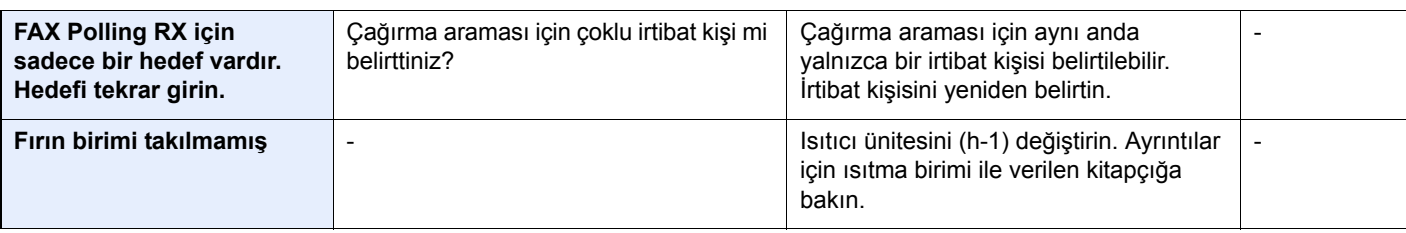

**G**

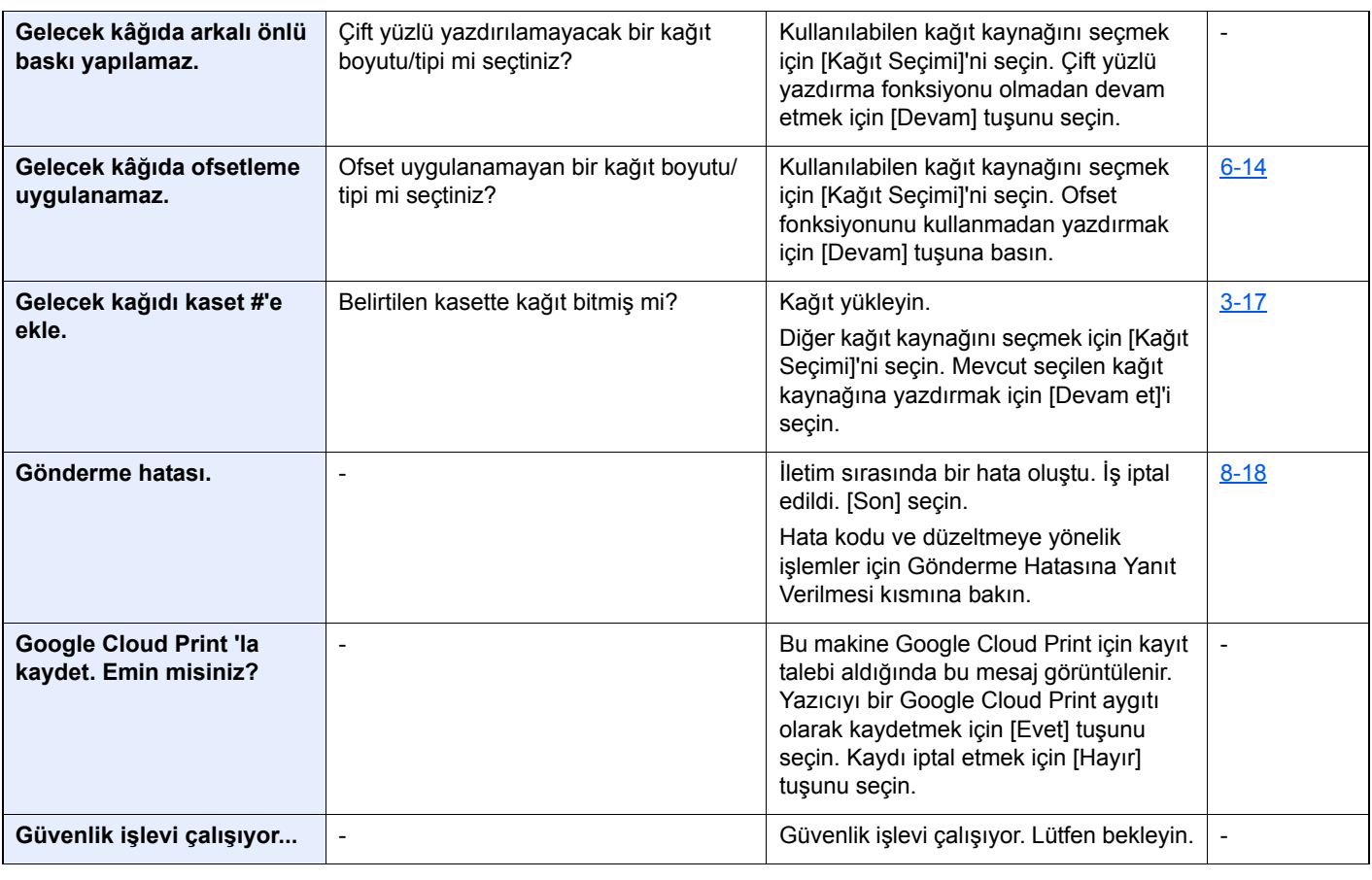

**H**

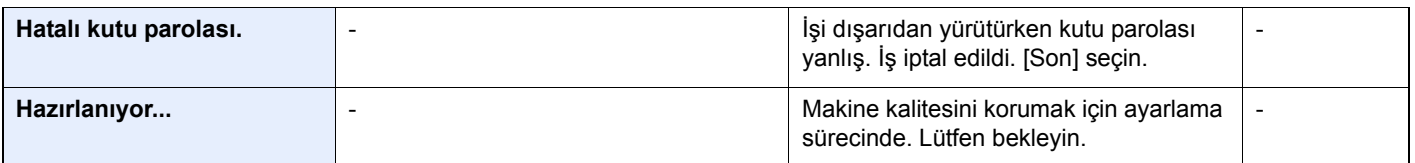

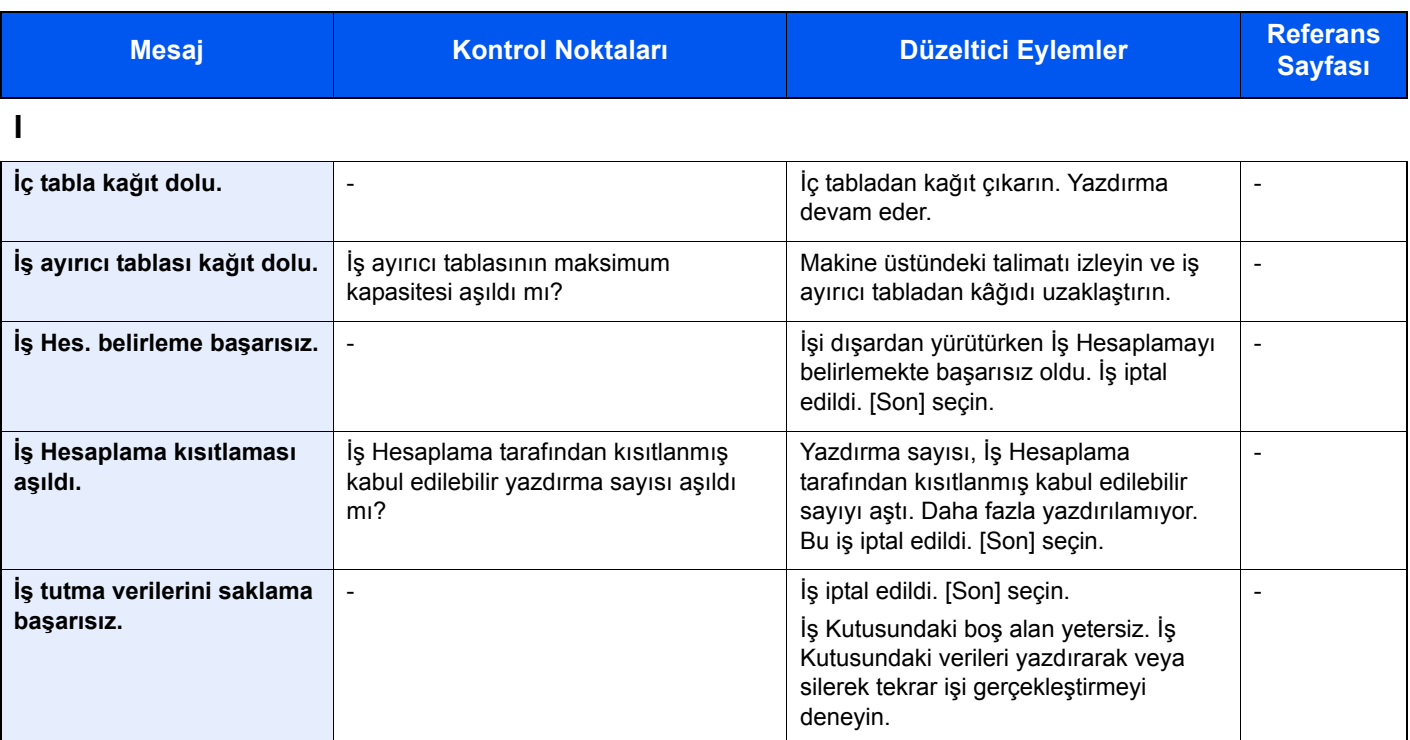

**K**

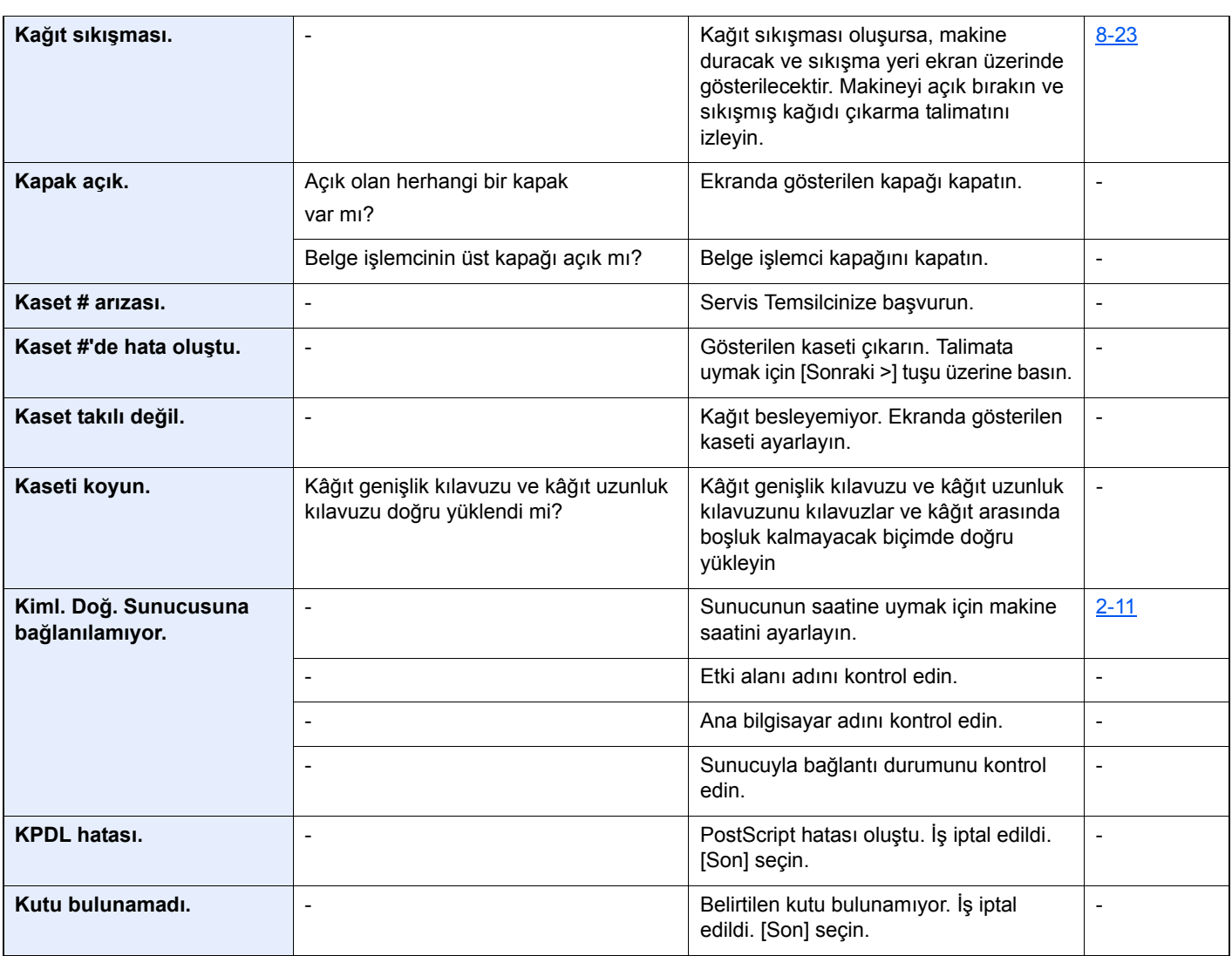

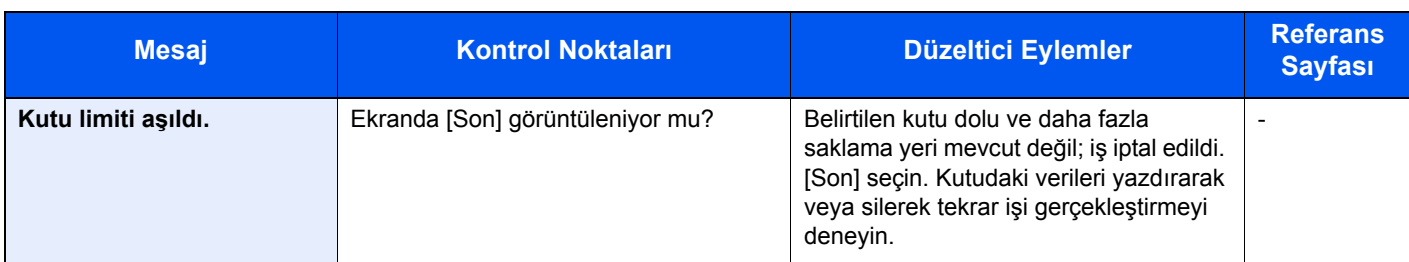

**M**

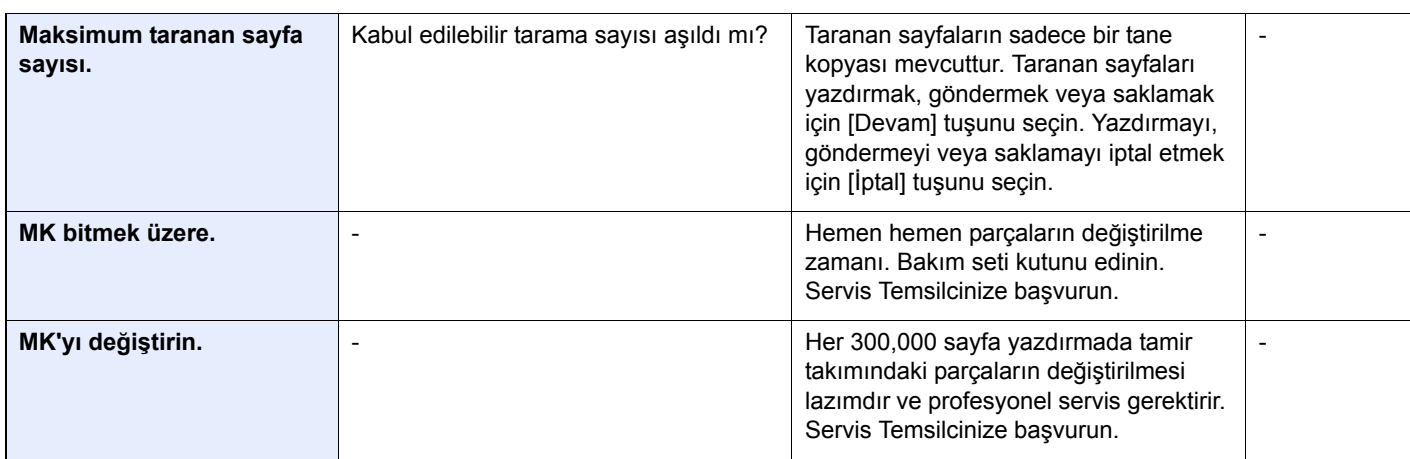

### **P**

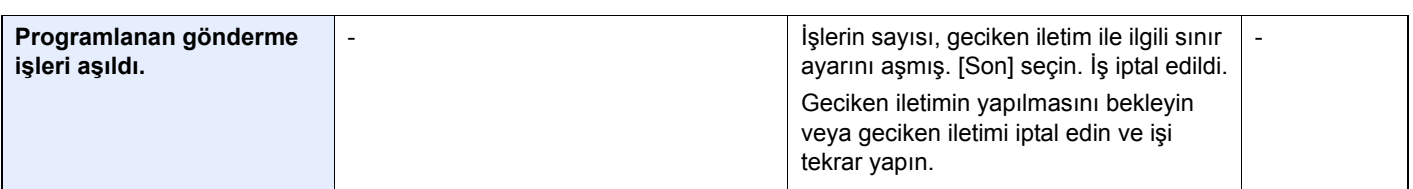

### **R**

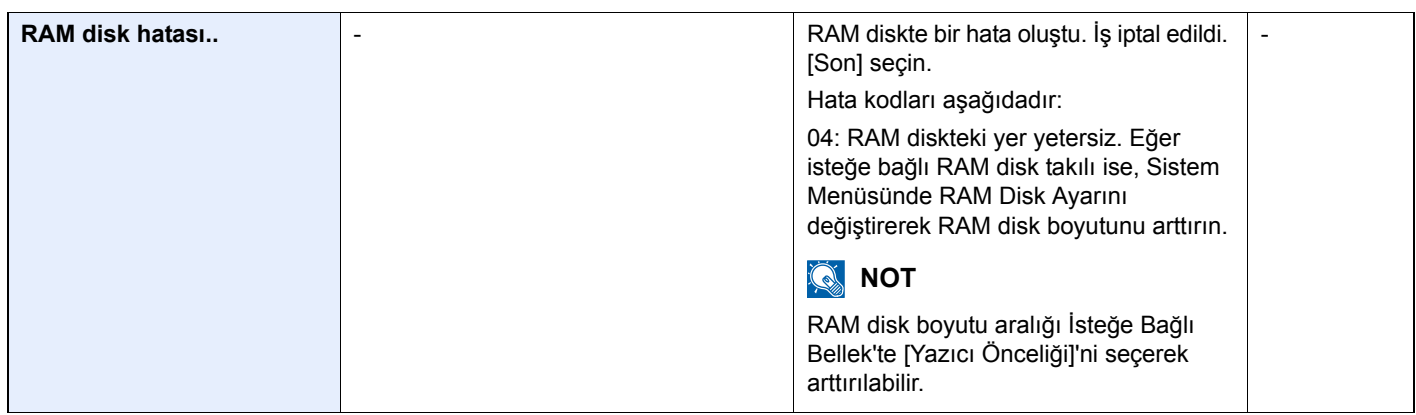

**S**

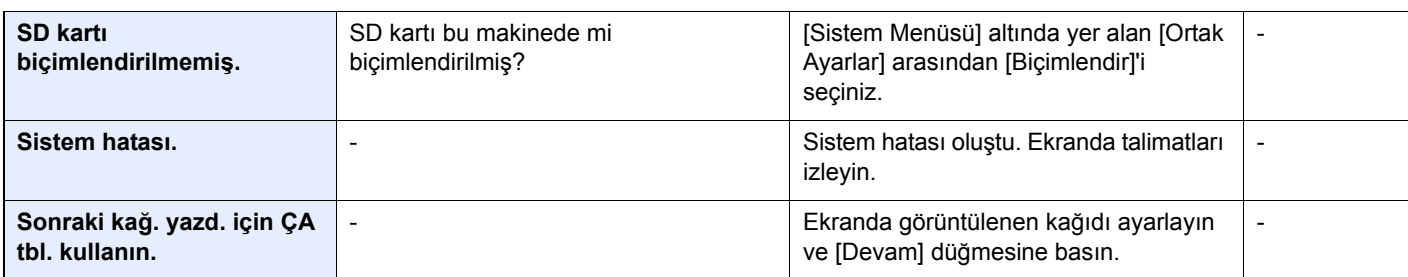

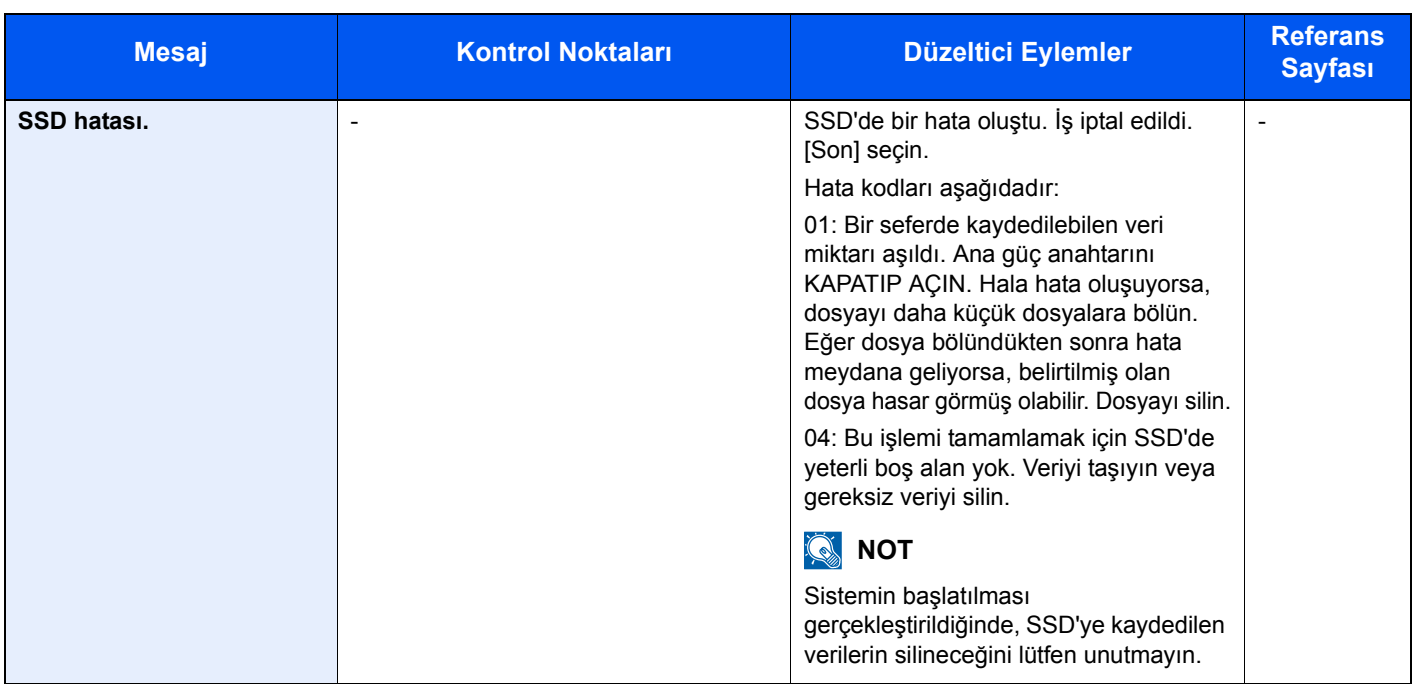

**T**

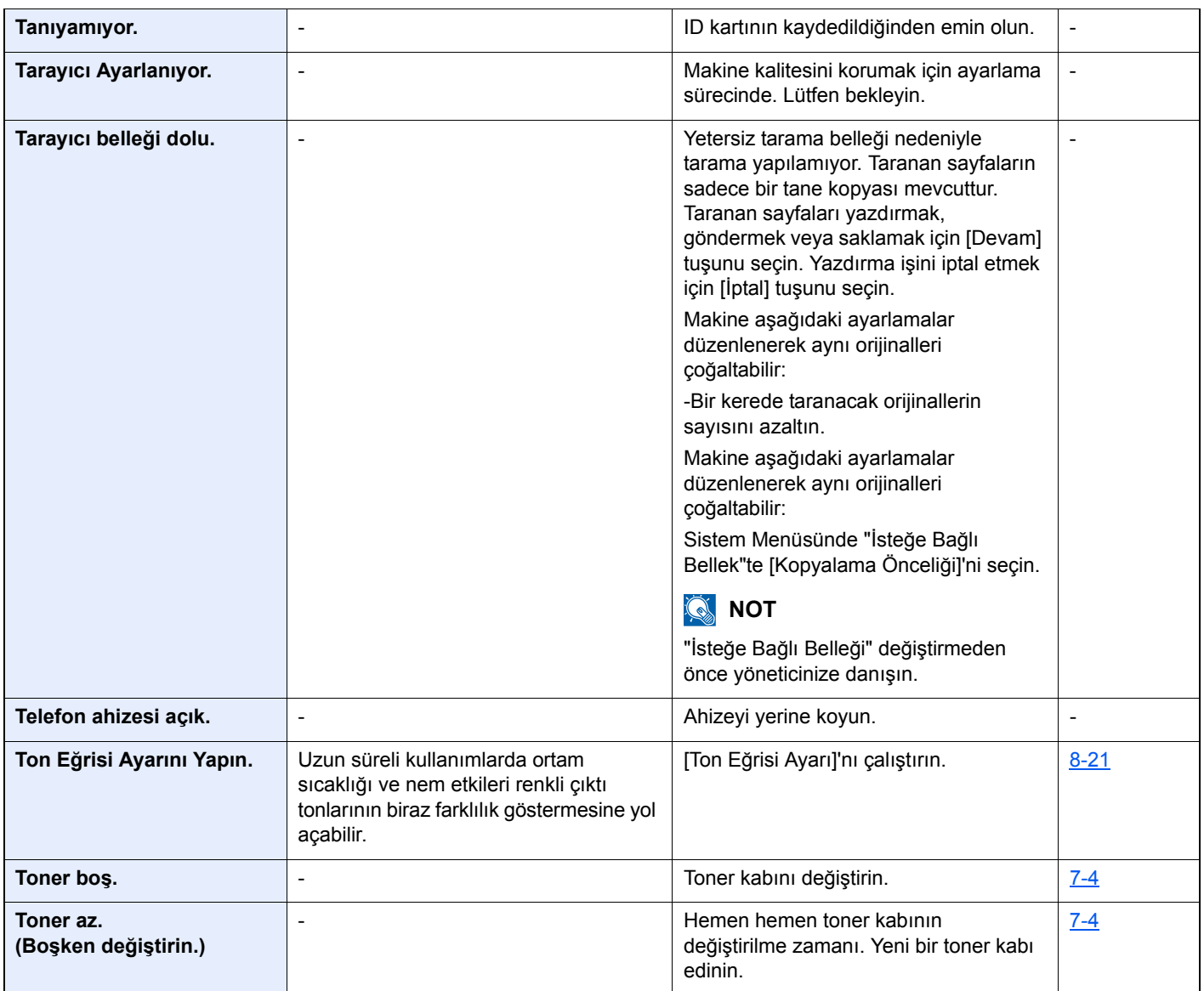

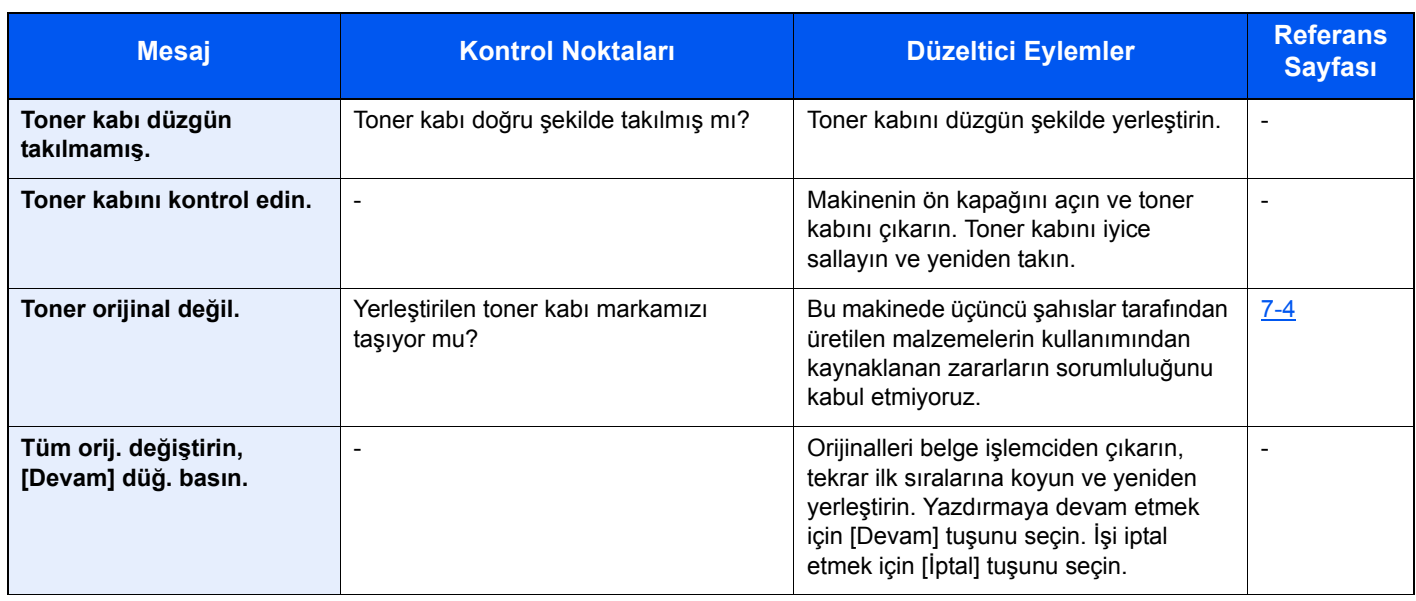

### **U**

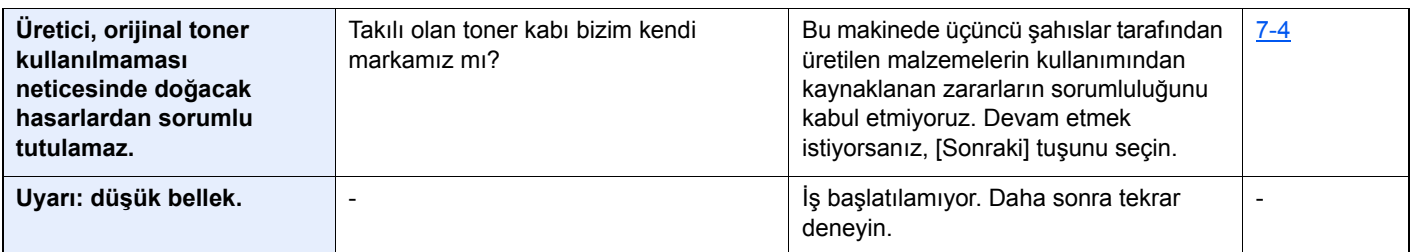

### **Y**

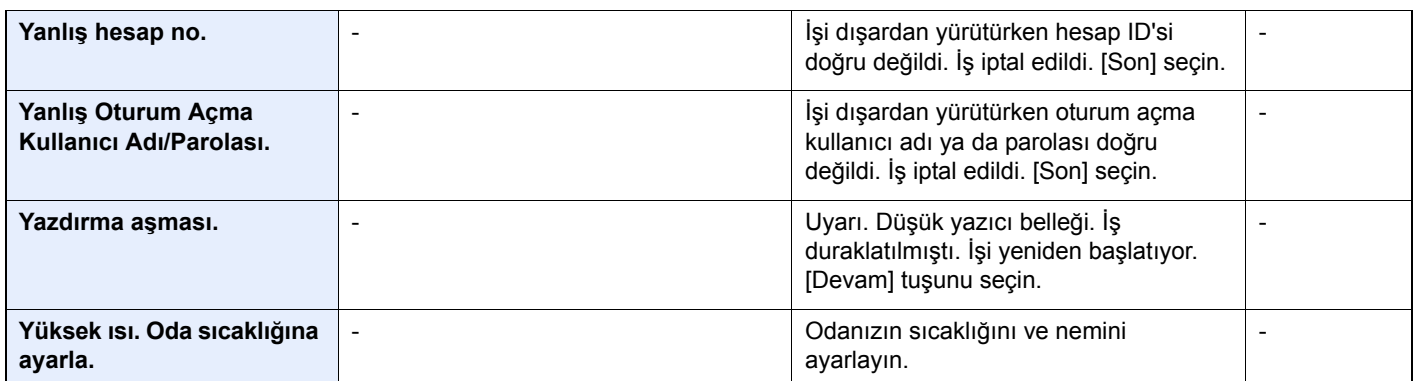

# <span id="page-170-0"></span>**Gönderme Hatasına Yanıt Verme**

Ekranda görüntülenen gönderim hatası aşağıdaki gibidir.

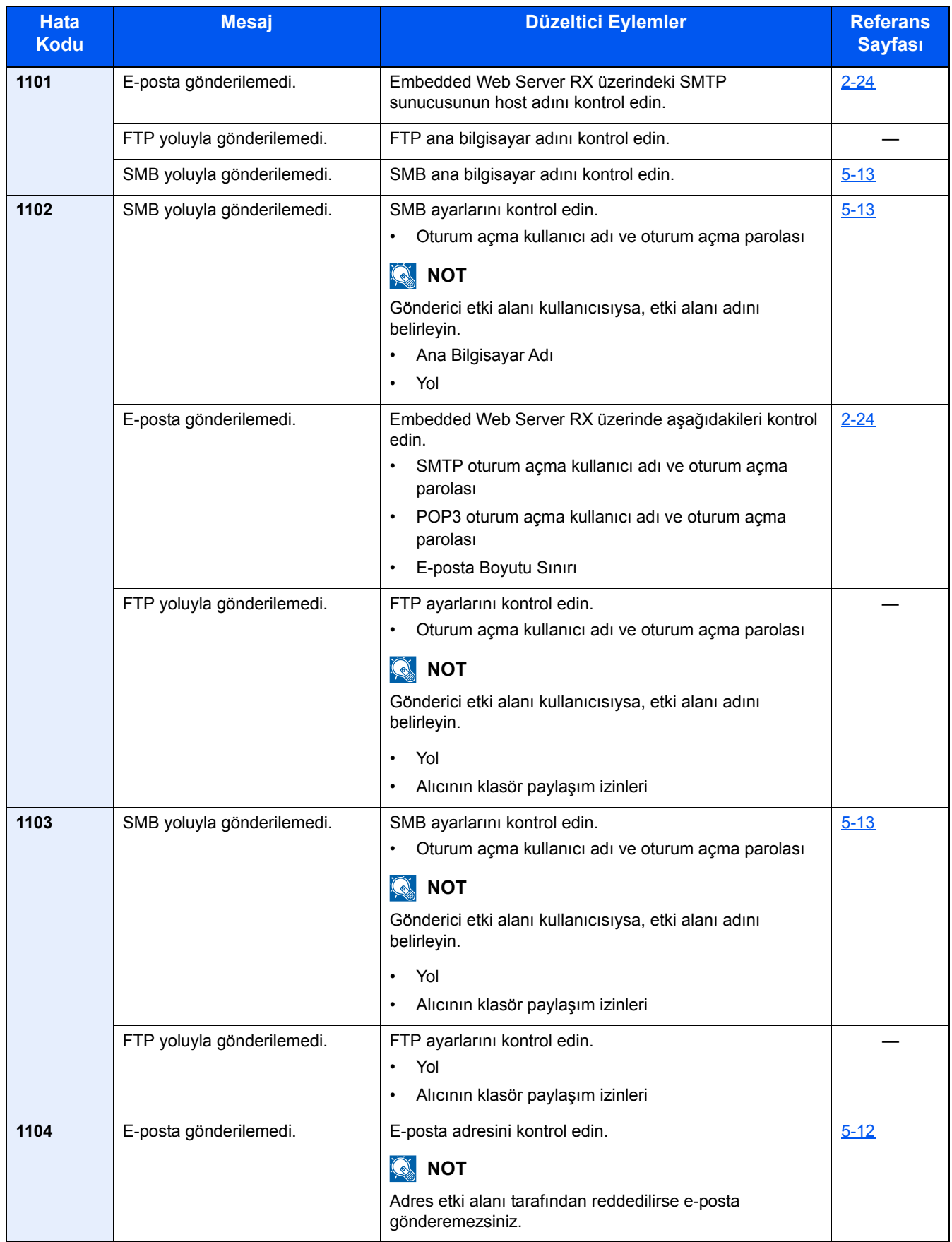

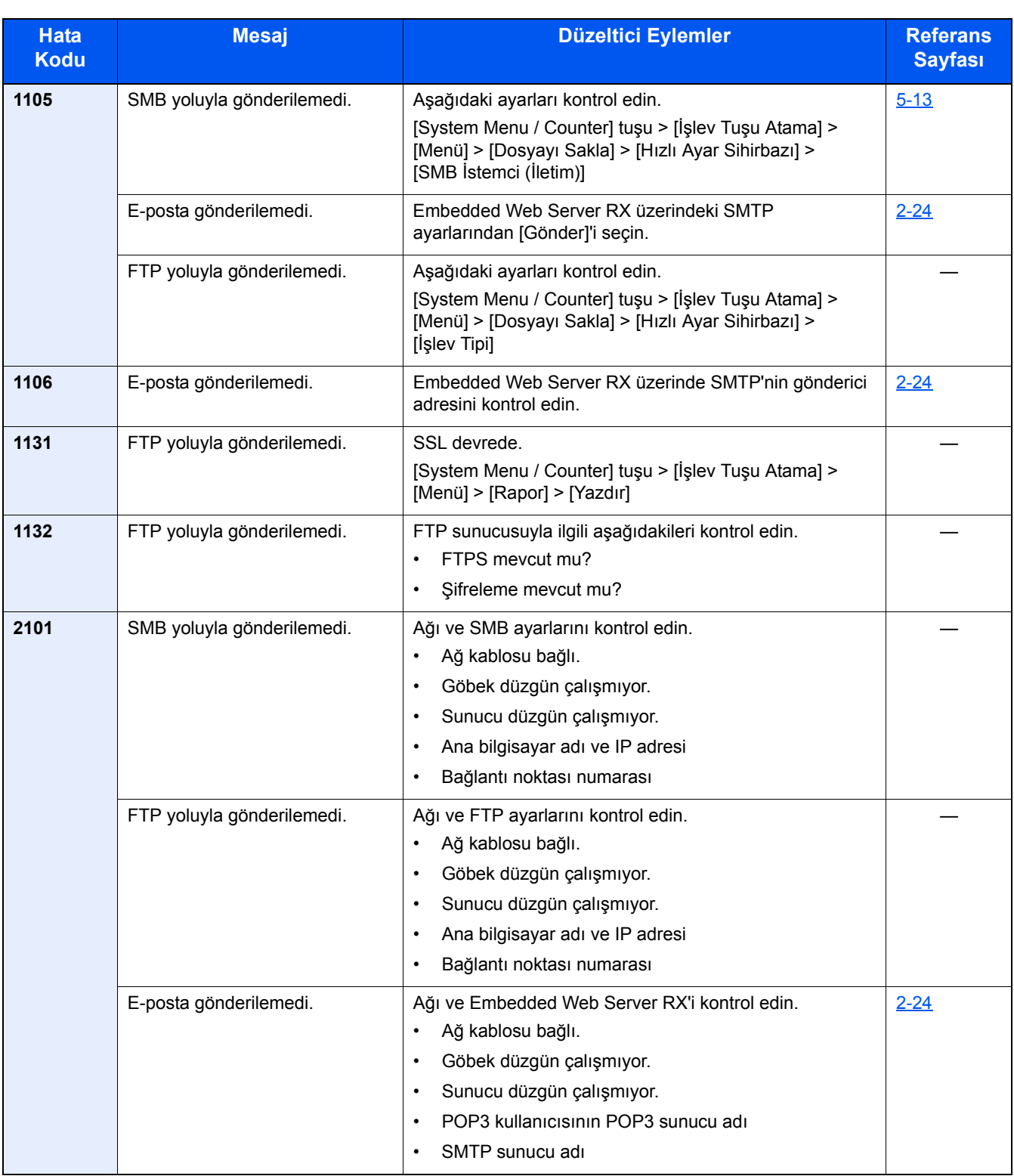

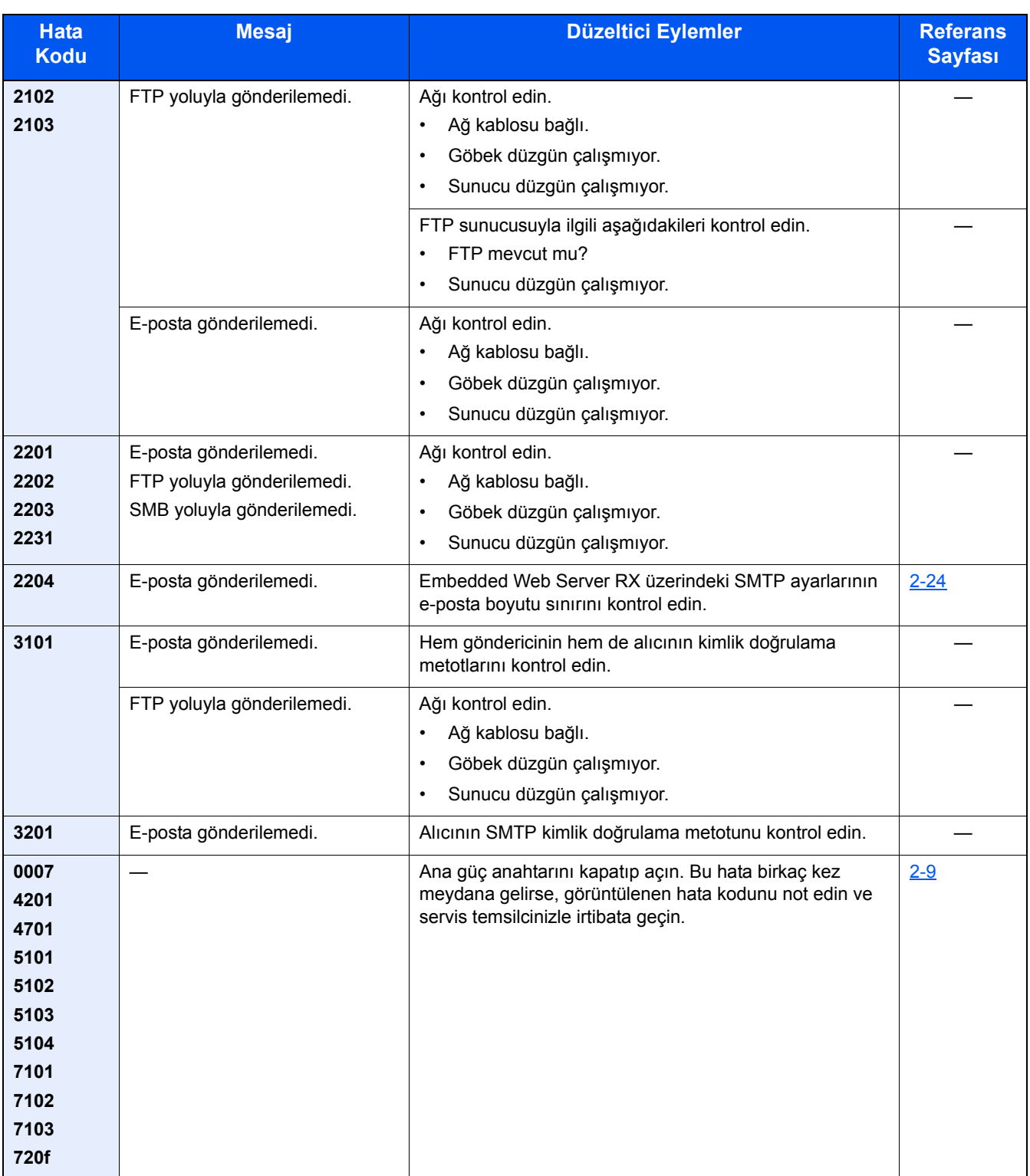

# <span id="page-173-0"></span>**Ayar/Bakım**

# <span id="page-173-1"></span>**Ayar/Bakım Genel Bakış**

Bir görüntü problemi varsa ve ayar veya bakım menüsünü çalıştırma mesajı görüntülendiyse, sistem menüsünden Ayar/ Bakım'ı çalıştırın.

Aşağıdaki tablo prosedüre dahil edebileceğiniz öğeleri listeler.

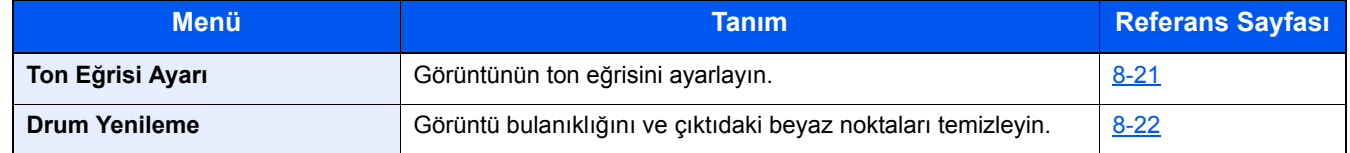

# <span id="page-173-2"></span>**Ton Eğrisi Ayarı**

Uzun süreli kullanımdan sonra veya çevredeki sıcaklık ve nem etkilerinden, basılı görüntü yoğunluğu orijinalden farklı olabilir. Orijinal renk tonu gölgelendirmesi ile tutarlılığı sağlamak için bu işlevi gerçekleştirin.

Toplam 2 model sayfası (No. 1 ila 2 arası) ayar sırasında yazdırılır. Baskılı modeller ayar sırasında sırayla okunur. Baskılı modeller ayar sırasında sırayla okunur.

### 1 **Kağıt yükleyin.**

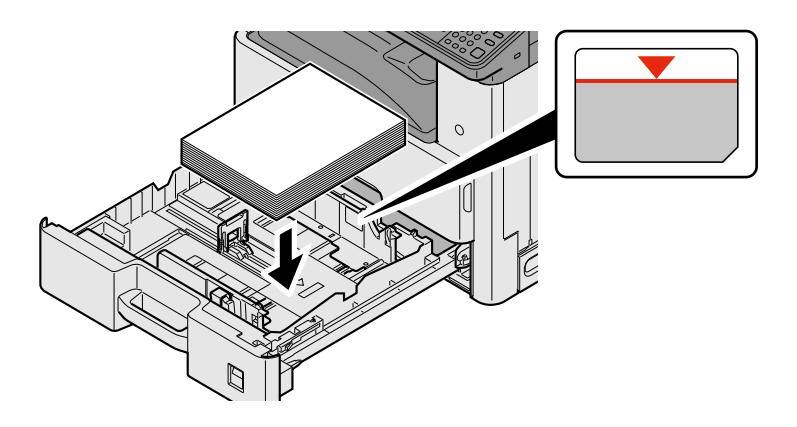

### **ÖNEMLI**

- **Kağıdı yazdırılacak yüzü yukarı bakacak şekilde yükleyin.**
- **Yeni kağıdı ambalajından çıkardıktan sonra çok amaçlı tablaya koymadan önce kağıdı havalandırın.**
- **Kağ[ıt Yükleme için Önlemler \(3-15\)](#page-78-1)**
- **Kağıdı yüklemeden önce kıvrık veya katlanmış olmamasına dikkat edin. Kıvrık veya katlanmış kağıt, kağıt sıkışmalarına yol açabilir.**
- **Yüklenen kağıdın seviye göstergesini aşmamasına dikkat edin.**
- **Kağıt uzunluğu kılavuzu ve kağıt genişliği kılavuzu ayarlanmadan kağıt yüklenirse, çarpık veya sıkışmış halde olabilir.**

### 2 **Ekranı görüntüleyin.**

1 [System Menu / Counter] tuşu > [Ayarlama/Bakım] > [Ton Eğrisi Ayarı]

### 3 **Ayarlamayı yapın**

### 1 [Başlat] seçin.

Bir model yazdırılır. "1" numarasının modelin altında yazılı olduğunu kontrol edin.

2 Şekilde gösterildiği gibi, geriye doğru okları olan kenar ile yazdırılan yüzü aşağıya bakacak şekilde cam kapak üzerine yerleştirin.

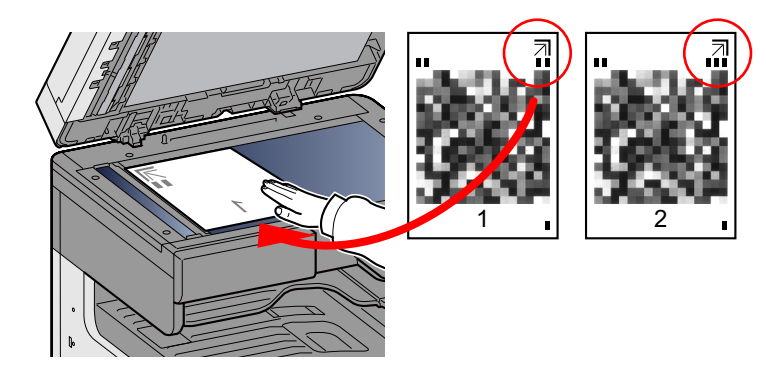

3 [Başlat] seçin.

Model okunur ve ayarlama işlemi başlar.

İkinci model çıktısı gelir.

- 4 Sayının modelin altında yazılmış olduğunu kontrol edin ve model 2 ve 3'ü sırayla okumak için 2 ila 3 arası adımları iki kere tekrar edin.
- 5 Ayarlama sonlandırma onayı ekranında [OK] tuşuna basın.

## <span id="page-174-0"></span>**Drum Yenileme**

Görüntü bulanıklığını ve çıktıdaki beyaz noktaları temizleyin.

### **QNOT**

Drum Yenileme, yazdırma esnasında yapılamaz. Yazdırma yapıldıktan sonra Drum Yenileme işlemini yürütün.

1 **Ekranı görüntüleyin.**

[System Menu / Counter] tuşu > [Ayarlama/Bakım] > [Drum Yenileme]

### 2 **Gerektiği şekilde ayarlayın.**

[Başlat] seçin. Drum Yenileme başlar.

# <span id="page-175-0"></span>**Kağıt Sıkışmasını Giderme**

Bir kağıt sıkışması meydana gelirse, baskı durur ve kağıt sıkışmasının yerinin bir göstergesi ile birlikte aşağıdaki mesaj dokunmatik panelde görünür.

Kağıt sıkışması.

Sıkışmış kağıdı çıkarmak için aşağıdaki prosedürlere uyun.

# <span id="page-175-1"></span>**Sıkışma Konumu Göstergeleri**

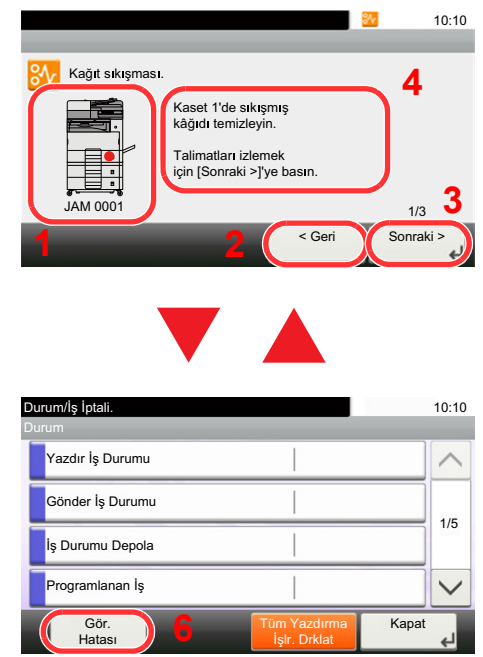

- 1 Sıkışan kağıdın yerini gösterir.
- 2 Önceki adımı gösterir.
- 3 Sonraki adımı gösterir.
- 4 Çıkarma yöntemini gösterir.
- 5 [Status/Job Cancel] tuşunun seçilmesi [Bekleme] öğesinin seçilmesine neden olur. [Bekleme] seçeneğini seçtiğinizde durum ekranını görüntüler, işlerin durumunu kontrol etmek için kullanabilirsiniz.
- 6 [Gör. Hatası] seçildiğinde, kağıt sıkışması kılavuzuna dönülür.

Bir kağıt sıkışması oluşursa, sıkışmanın yeri dokunmatik panelin yanı sıra giderme talimatında da gösterilecektir.

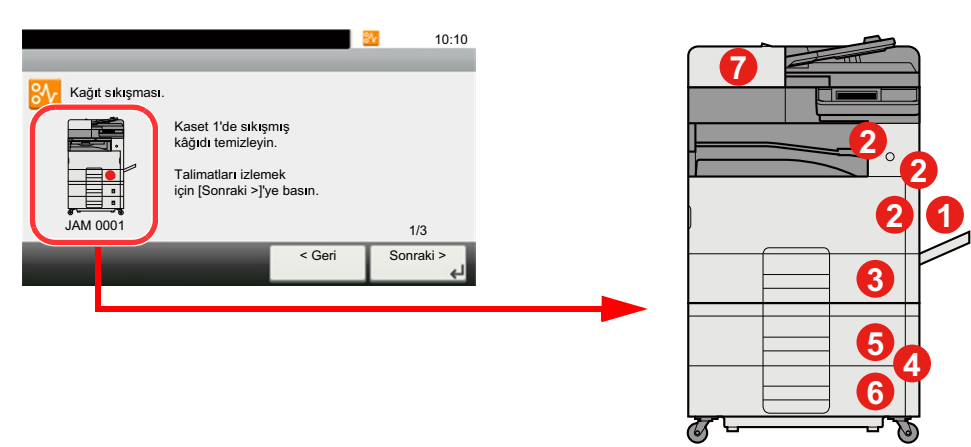

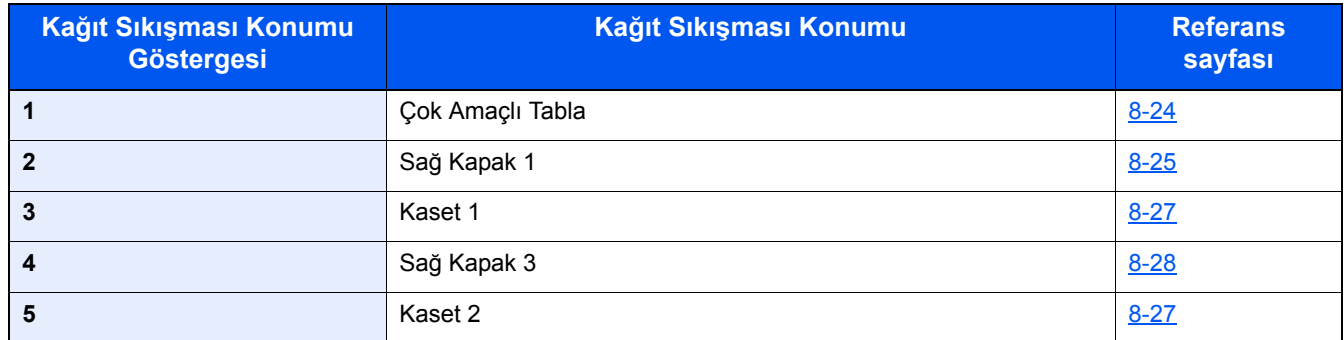

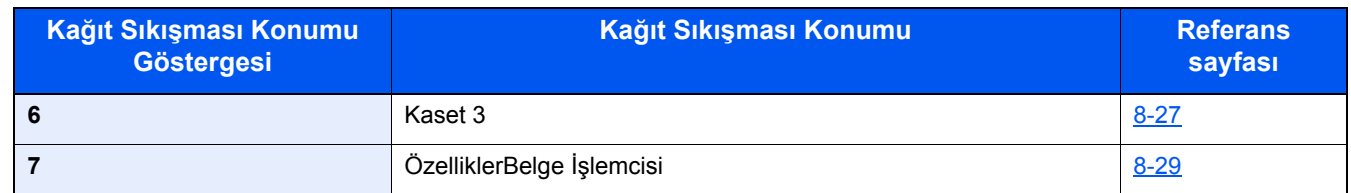

Kağıt sıkışması giderildikten sonra makine tekrar ısınacak ve hata mesajı silinecektir. Makine, kağıt sıkışması olduğunda yazdırılan sayfa ile devam eder.

# <span id="page-176-0"></span>**Çok Amaçlı Tablada sıkışmış kağıtları çıkarın**

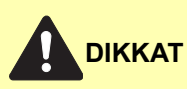

- **Sıkışmış kağıtları tekrar kullanmayın.**
- **Çıkarma işlemi sırasında kağıt yırtılırsa makinenin iç bölümünden bütün ayrılmış kağıt parçalarını çıkardığınızdan emin olun. Makinede kalan yırtık kağıtlar tekrar sıkışmaya neden olabilir.**

### 1 **Sıkışmış kağıtları çıkarın.**

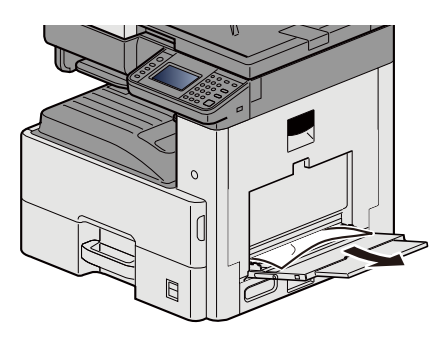

2 **Tüm kağıtları çıkarın.**

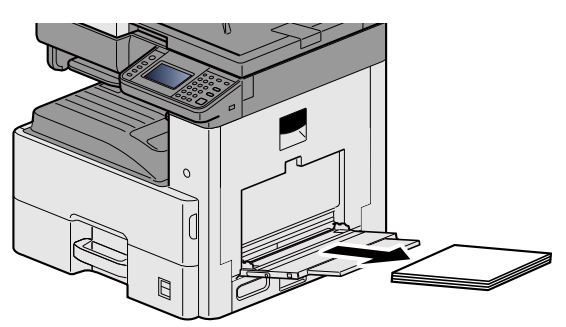

3 **Kağıdı tekrar koyun.**

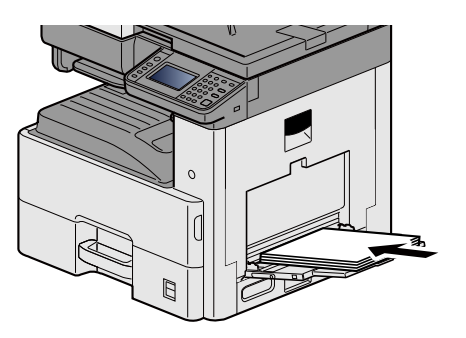

# <span id="page-177-0"></span>**Sağ Kapak 1'deki sıkışmış kağıtları çıkarın**

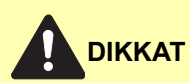

**Sabitleme birimi aşırı ısınmış. Bu alanda çalışırken çok dikkatli olun, çünkü yanma tehlikesi vardır.**

1 **Sağ Kapak 1'i açın.**

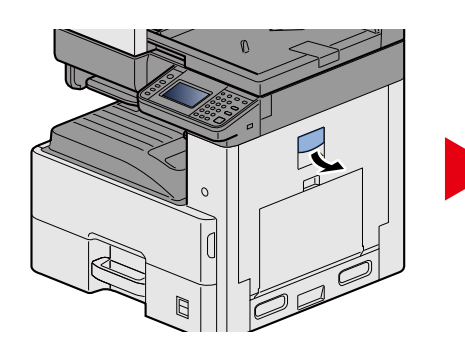

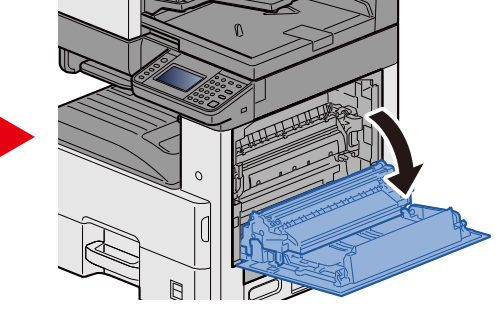

2 **Sıkışmış kağıtları çıkarın.**

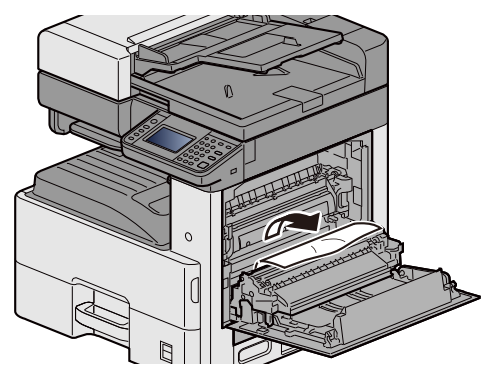

3 **Isıtıcı kapağı (a) açın ve sıkışmış kağıdı çıkarın.**

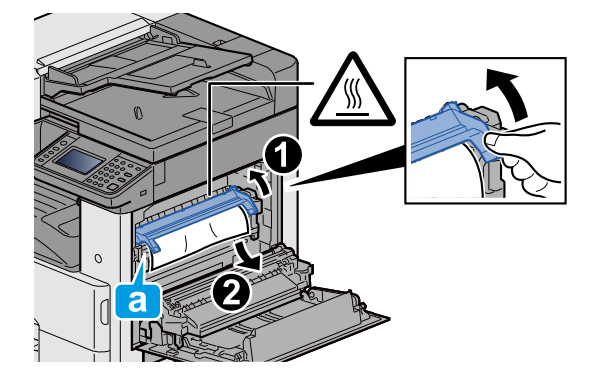

## 4 **Çift yüzlü birimini kaldırın.**

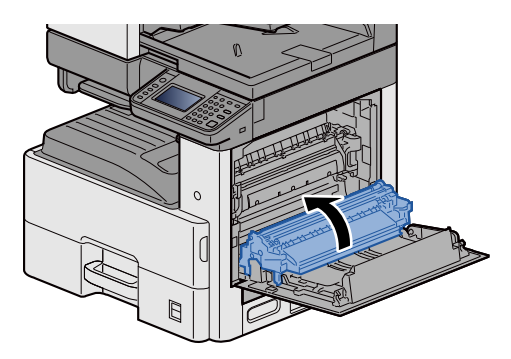

5 **Sıkışmış kağıtları çıkarın.**

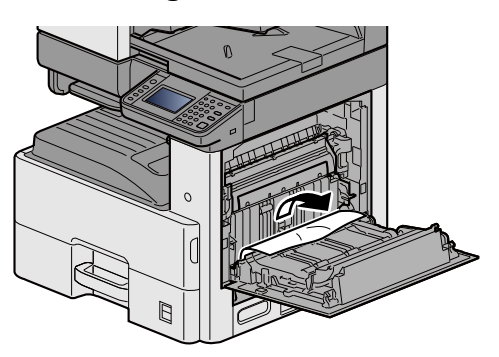

6 **Sağ Kapak 1'i itin.**

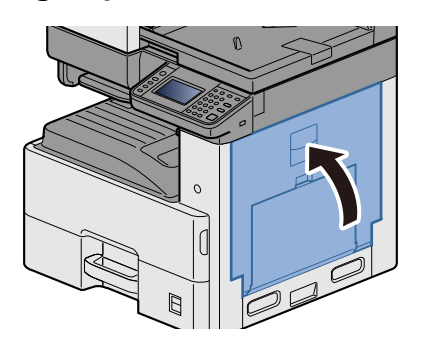

# <span id="page-179-0"></span>**Kaset 1, 2 ve 3'teki sıkışmış kağıtları çıkarın**

Burada, örnek olarak, Kaset 1 için prosedürleri açıklayacağız.

# **DIKKAT**

- **Sıkışmış kağıtları tekrar kullanmayın.**
- **Çıkarma işlemi sırasında kağıt yırtılırsa makinenin iç bölümünden bütün ayrılmış kağıt parçalarını çıkardığınızdan emin olun. Makinede kalan yırtık kağıtlar tekrar sıkışmaya neden olabilir.**
- 1 **Kaset 1'i sonuna kadar dışarı çekin.**

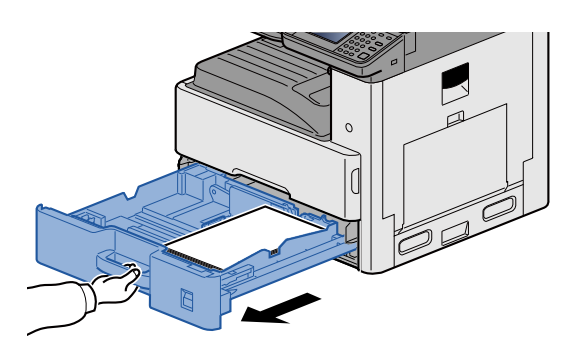

2 **Sıkışmış kağıtları çıkarın.**

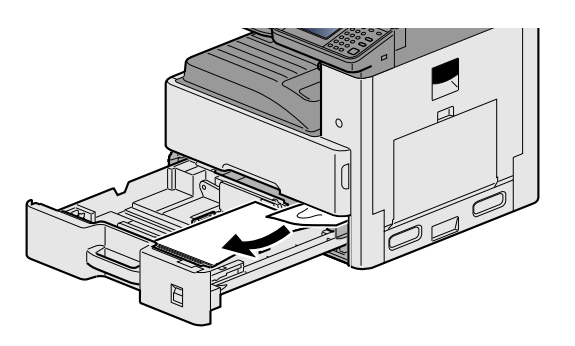

3 **Kaset 1'i tekrar içeri sokun.**

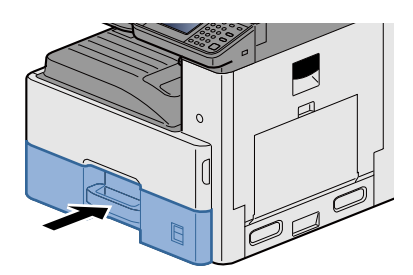
# **Sağ Kapak 2 ve 3'teki sıkışmış kağıtları çıkarın**

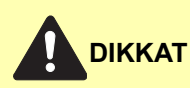

- **Sıkışmış kağıtları tekrar kullanmayın.**
- **Çıkarma işlemi sırasında kağıt yırtılırsa makinenin iç bölümünden bütün ayrılmış kağıt parçalarını çıkardığınızdan emin olun. Makinede kalan yırtık kağıtlar tekrar sıkışmaya neden olabilir.**

1 **Sağ Kapak 3'ü açın.**

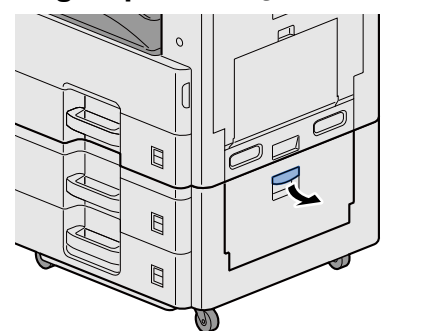

<span id="page-180-0"></span>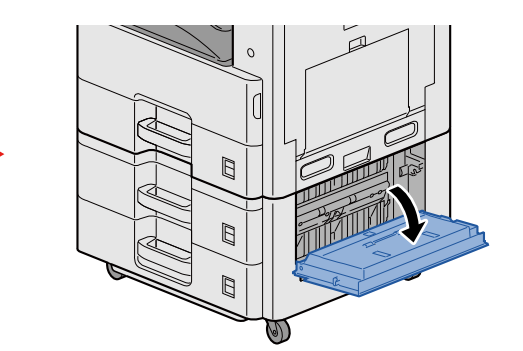

2 **Sıkışmış kağıtları çıkarın.**

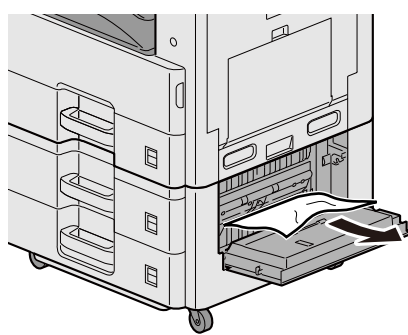

3 **Sağ Kapak 2'yi Açın.**

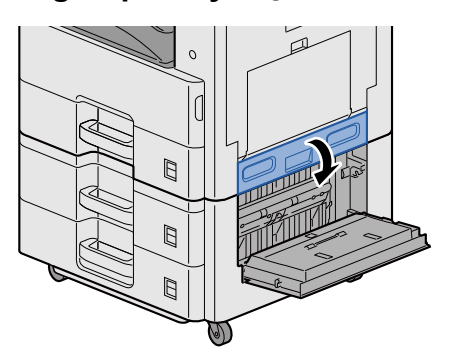

## 4 **Sıkışmış kağıtları çıkarın.**

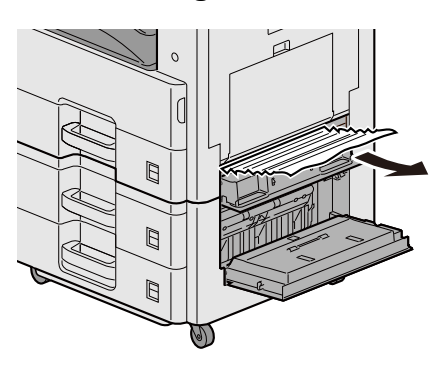

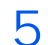

5 **Sağ Kapak 2 ve 3'ü itin.**

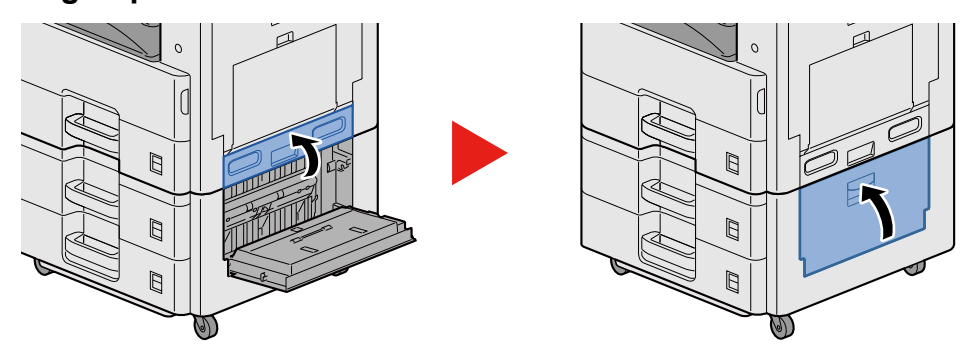

# **Belge İşlemcisinde sıkışmış kağıtları çıkarın**

<span id="page-181-0"></span>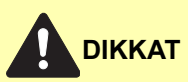

**Çıkarma işlemi sırasında kağıt yırtılırsa makinenin iç bölümünden bütün ayrılmış kağıt parçalarını çıkardığınızdan emin olun. Makinede kalan yırtık kağıtlar tekrar sıkışmaya neden olabilir.**

1 **Orijinalleri Orijinal Tablasından çıkarın.**

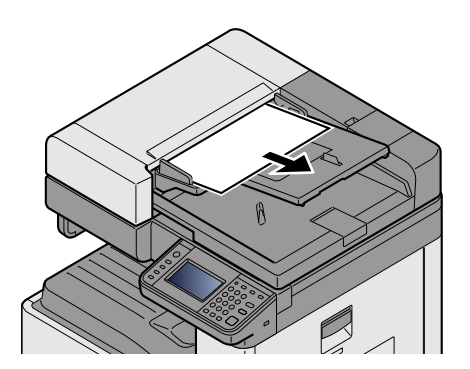

2 **Ön kapağı açın ve sıkışmış kağıdı çıkarın.**

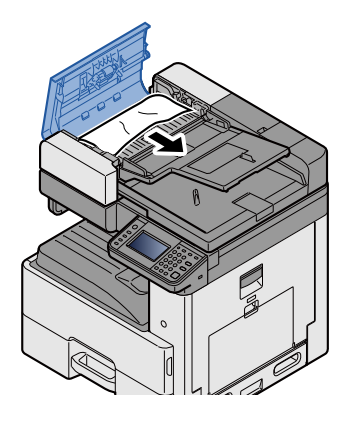

3 **Arkalı önlü kopyalama ünitesini C açın ve sıkışmış kağıt varsa çıkarın.**

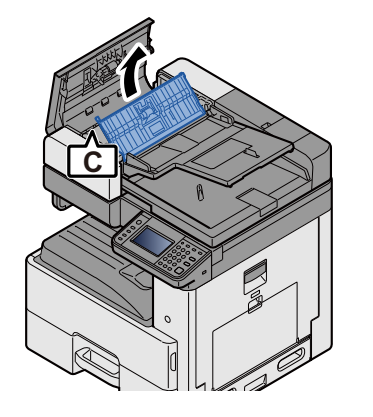

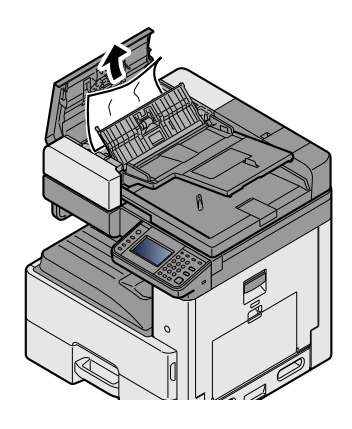

4 **Sıkışmış kağıdı beslemek için kadran B'yi saat yönünde çevirin ve yerinden çıkarın.**

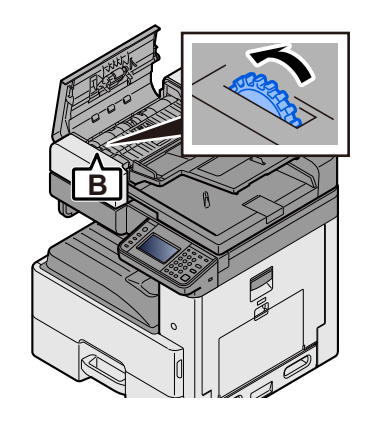

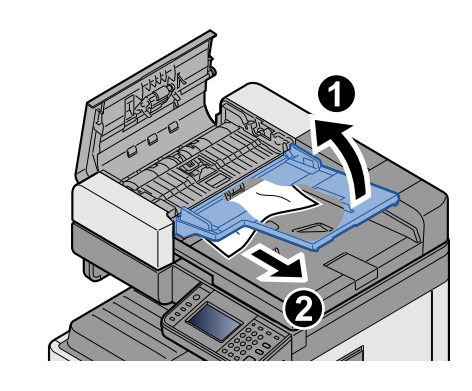

5 **Üst kapağı itin.**

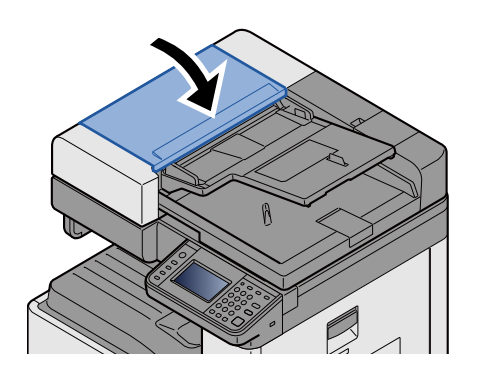

## Ek 9

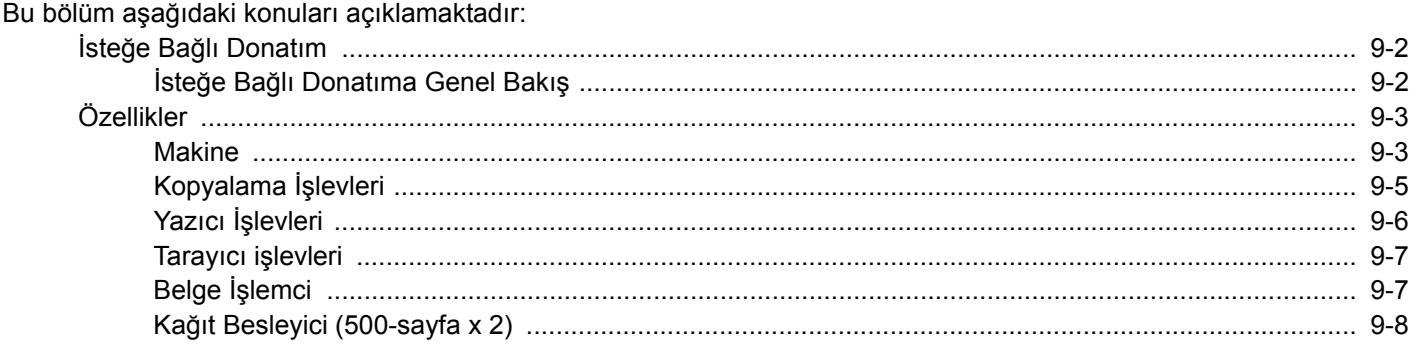

# <span id="page-184-0"></span>**İsteğe Bağlı Donatım**

# <span id="page-184-2"></span><span id="page-184-1"></span>**İsteğe Bağlı Donatıma Genel Bakış**

Makine için aşağıda belirtilen isteğe bağlı donatım mevcuttur.

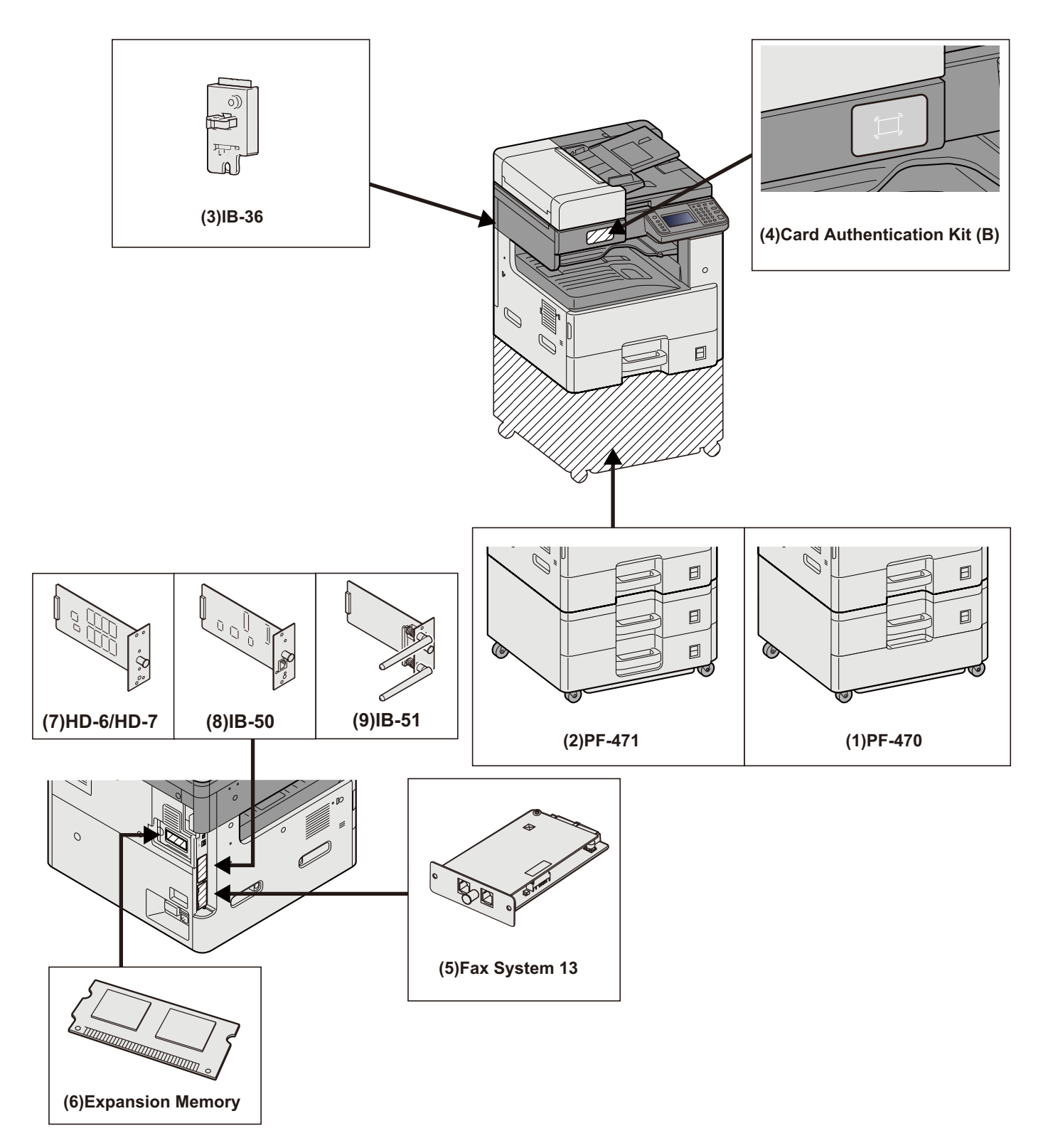

# <span id="page-185-2"></span><span id="page-185-0"></span>**Özellikler**

#### **ÖNEMLI**

**Özellikler önceden haber verilmeden değiştirilebilir.**

## **QNOT**

FAKS kullanımı ile ilgili daha fazla bilgi için aşağıya bkz..

FAX Operation Guide

## <span id="page-185-1"></span>**Makine**

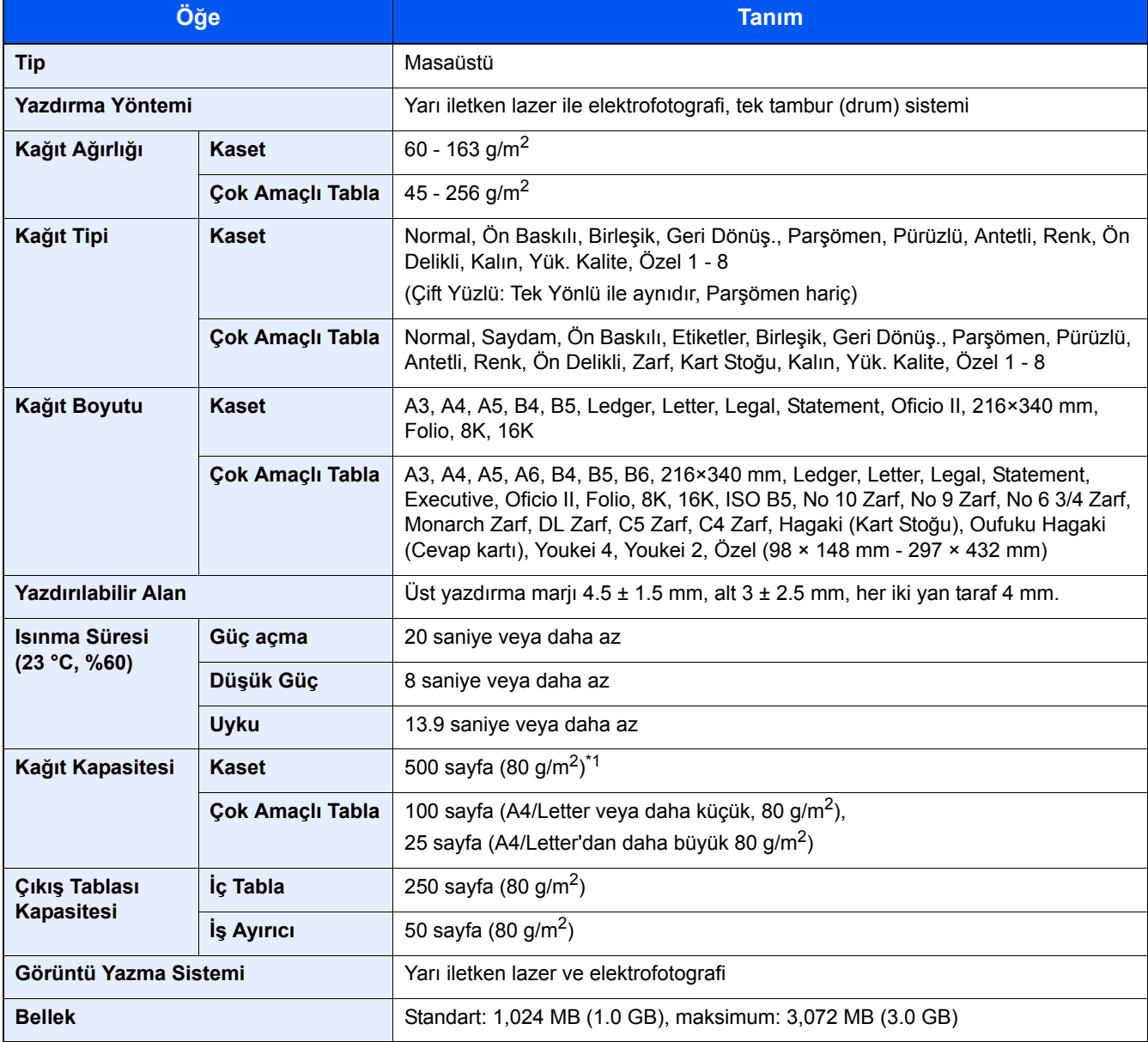

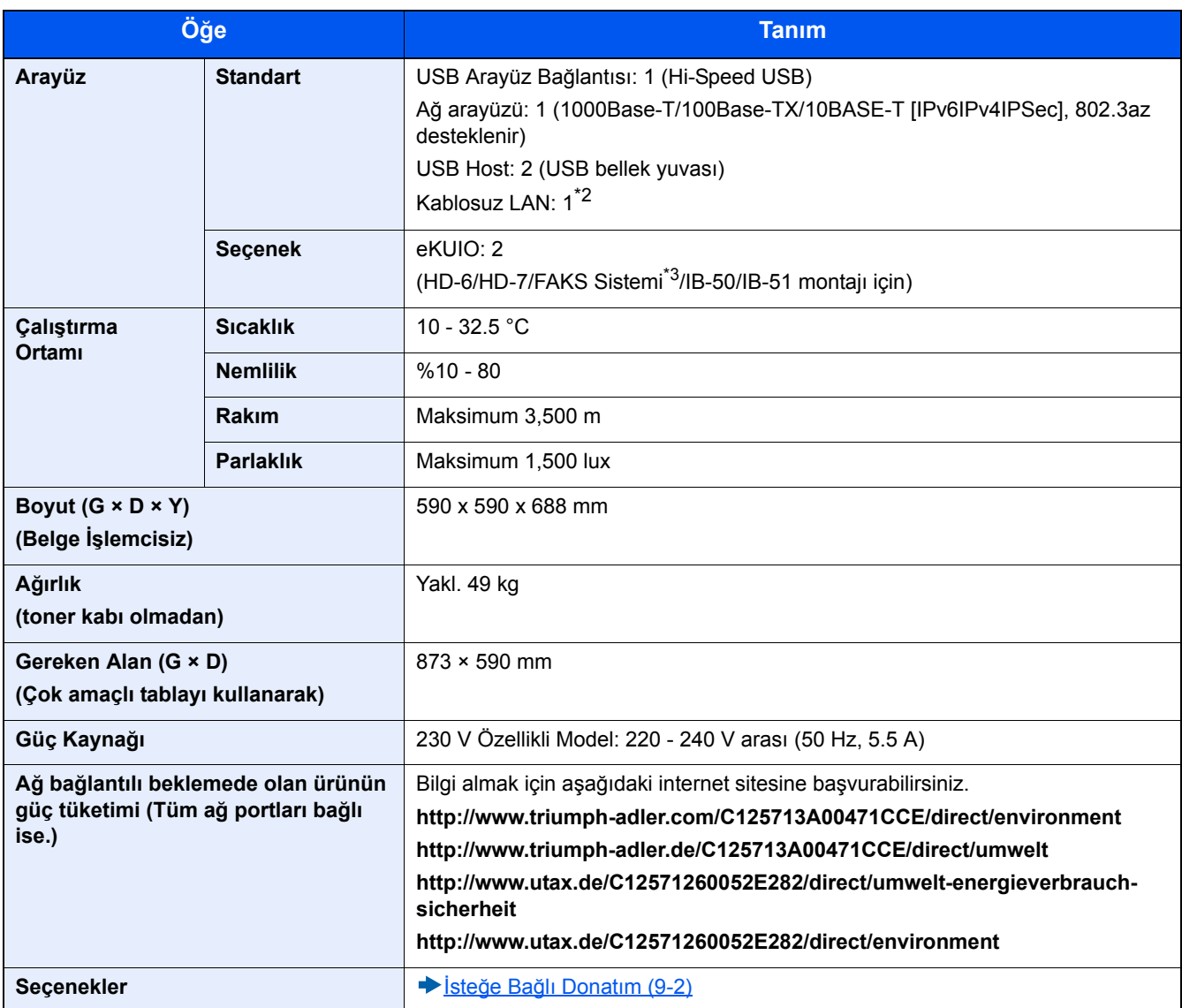

\*1 Kaset içerisinde üst limit yükseklik çizgisine kadar.

\*2 Bu İnç modeli için standarttır.

\*3 FAKS sistemi için yuva 2'yi kullanın.

# <span id="page-187-4"></span><span id="page-187-0"></span>**Kopyalama İşlevleri**

<span id="page-187-3"></span><span id="page-187-2"></span><span id="page-187-1"></span>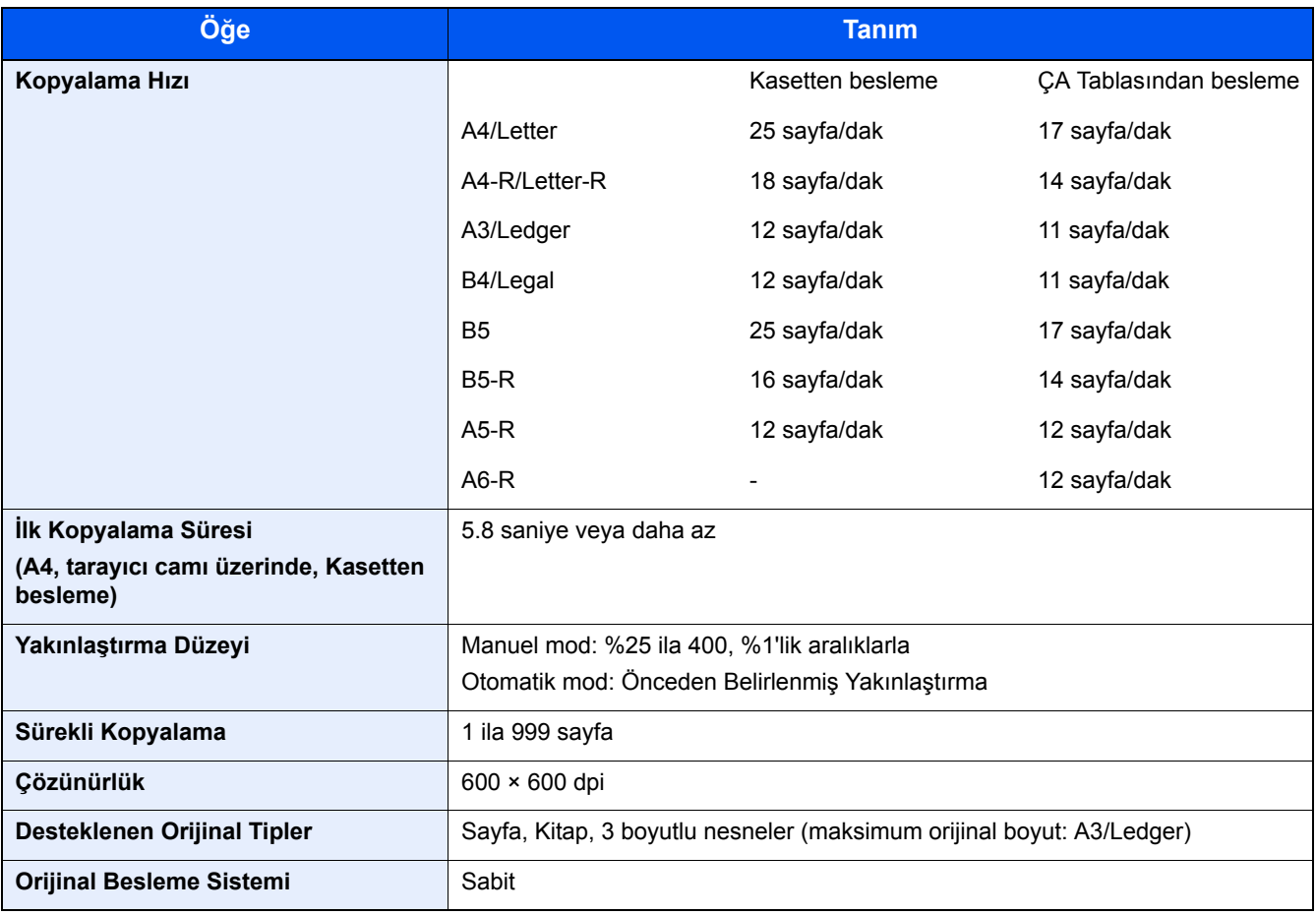

# <span id="page-188-3"></span><span id="page-188-0"></span>**Yazıcı İşlevleri**

<span id="page-188-4"></span>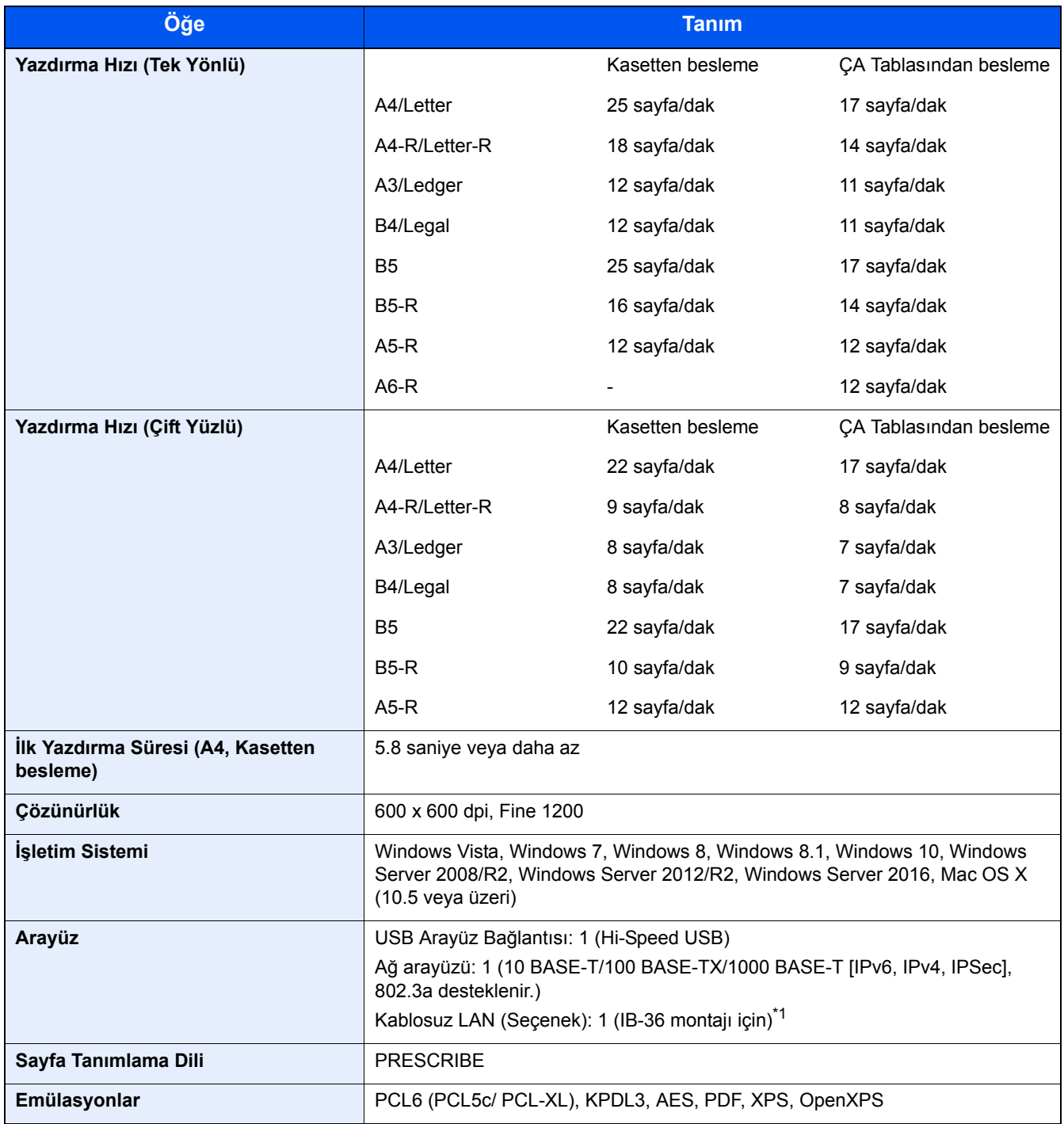

<span id="page-188-2"></span><span id="page-188-1"></span>\*1 Bu İnç modeli için standarttır.

# <span id="page-189-2"></span><span id="page-189-0"></span>**Tarayıcı işlevleri**

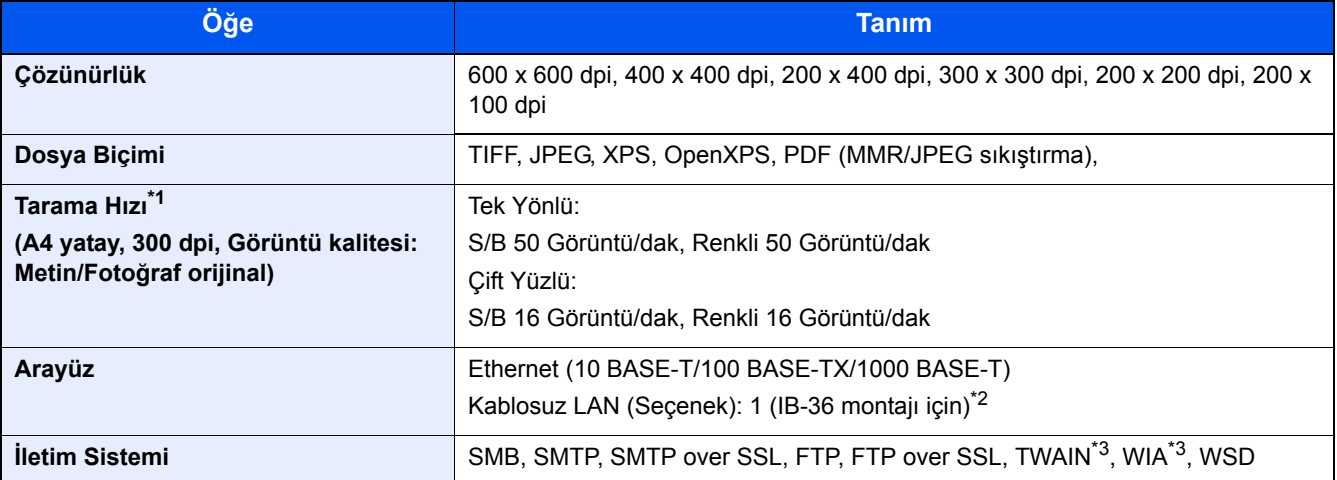

\*1 Belge işlemciyi kullanırken (TWAIN ve WIA tarama hariç)

- \*2 Bu İnç modeli için standarttır.
- \*3 Mevcut İşletim Sistemi: Windows Vista, Windows Server 2008, Windows Server 2008 R2, Windows 7, Windows 8, Windows 8.1, Windows 10, Windows Server 2012, Windows Server 2012 R2, Windows Server 2016

# <span id="page-189-1"></span>**Belge İşlemci**

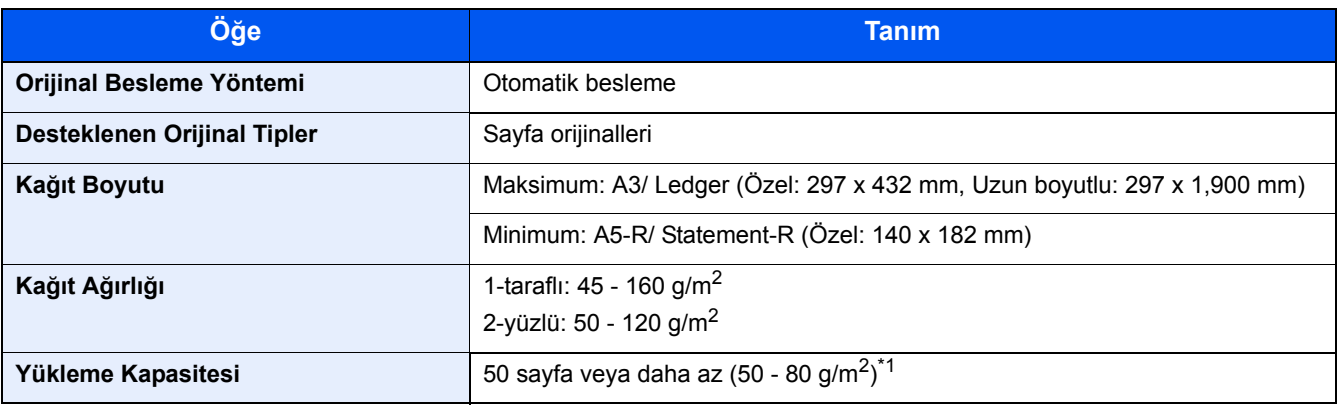

\*1 Belge işlemci içerisinde üst limit yükseklik çizgisine kadar.

# **Kağıt Besleyici (500 sayfa)**

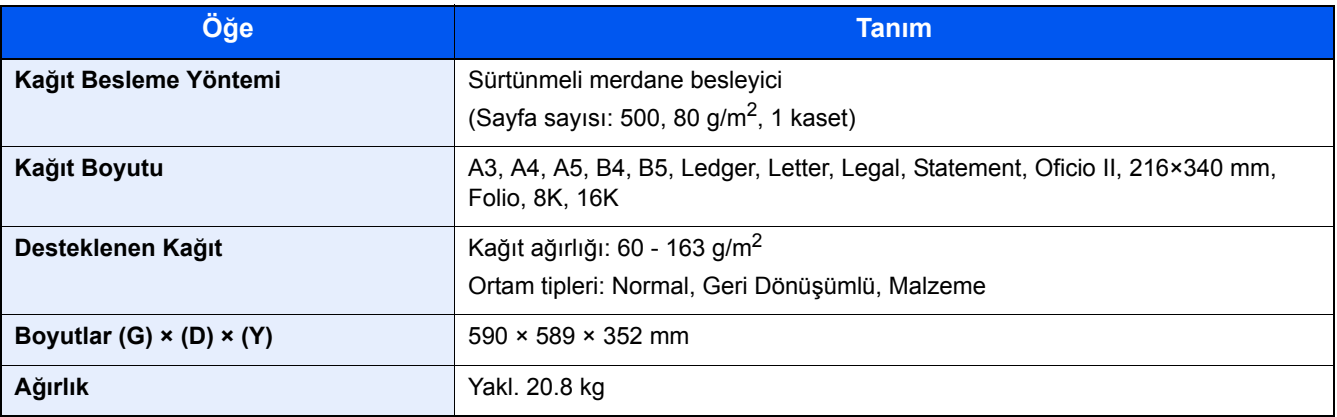

# <span id="page-190-0"></span>**Kağıt Besleyici (500-sayfa x 2)**

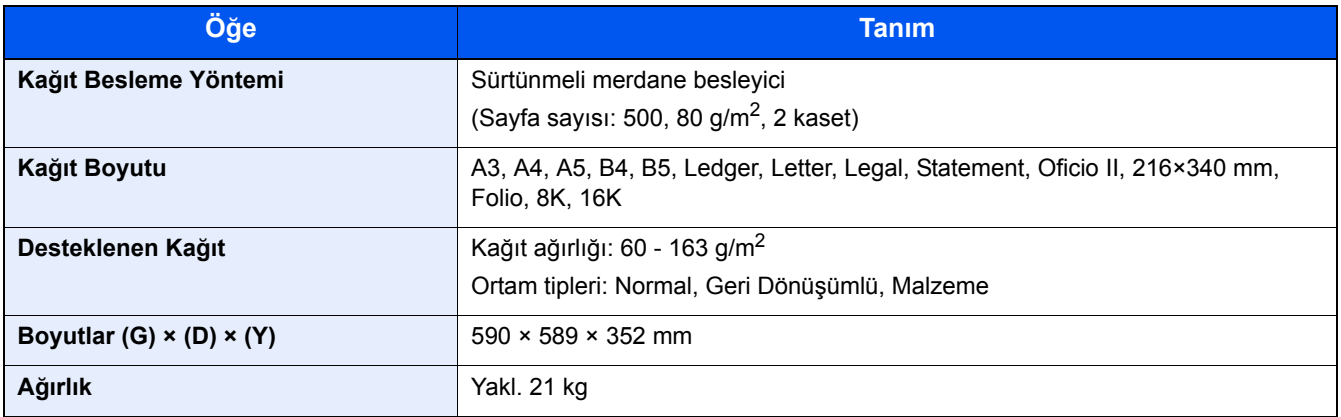

# Dizin

#### **A** Ağ

Hazırlığı [2-12](#page-49-0) Ağ Arayüz Konektörü [2-4](#page-41-0) Ağ Arayüzü [2-7](#page-44-0) Ağ Ayarları Kablolu Ağ Ayarları [2-12](#page-49-0) Ana Sayfa Ekranı [3-5](#page-68-0) Ana Sayfa Görev Çubuğunu Özelleştir [3-6](#page-69-0) Ayar/Bakım Drum Yenileme [8-22](#page-174-0) Ayar/Bakım Menüsü [8-21](#page-173-0) Ayarlar Ekranının Görüntülenmesi [3-9](#page-72-0)

#### **B**

Bağlama Güç Kablosu [2-8](#page-45-0) Bağlanma Güç Kablosu [2-8](#page-45-1) LAN Kablosu [2-8](#page-45-2) USB Kablosu [2-8](#page-45-3) Bağlantı Yöntemi [2-11](#page-48-0) Basit Oturum Açma [3-13](#page-76-0) Belge İşlemci Belge İşlemci Tarafından Desteklenen Orijinaller [5-3](#page-104-0) Belge İşlemcisi Orijinallerin Yüklenmesi [5-3](#page-104-1) Bir PC'de Paylaşım Klasörüne Belgenin Gönderimi [5-13](#page-114-0) Bu Kılavuzdaki Biçim Açıklamaları [xvi](#page-16-0) Bu Kılavuzdaki Güvenlik Kuralları [1-2](#page-19-0)

## **C**

Cihaz Bilgisinin Görüntülenmesi [3-9](#page-72-1)

## **Ç**

Çalıştırma Paneli [2-2](#page-39-0) Çevre [1-3](#page-20-0) Çıkış Kilitleme Kolu [3-20](#page-83-0) Çift Yüzlü [6-14](#page-138-0) Çok Amaçlı Tabla Kağıt Yükleme [5-6](#page-107-0) Zarf veya Kart Stoğu Yüklenmesi [5-8](#page-109-0) Çoklu Gönderme [5-15](#page-116-0) Çözünürlük [9-5,](#page-187-1) [9-6](#page-188-1)

#### **D**

Dokunmatik Panel [3-5](#page-68-1) Dosya Ayırma [6-18](#page-142-0) Dosya Biçimi [6-17](#page-141-0) Düşük Güç Modu [2-14](#page-51-0) Düzenli Bakım [7-2](#page-145-0)

#### **E**

EcoPrint [6-10](#page-134-0) Embedded Web Server RX [2-20](#page-57-0) Energy Star Programı [1-18](#page-35-0) Enerji Tasarrufu Geri Kazanım Seviyesi [2-14](#page-51-1) Enerji Tasarrufu Kontrolü İşlevi [1-14](#page-31-0) Enter tuşu [3-10](#page-73-0) E-posta Ayarları [2-24](#page-61-0) E-posta gönderimi [5-12](#page-113-0)

## **F**

Favoriler Düzenle [3-26](#page-89-0) Ekle [3-24](#page-87-0) Program Modu Çalıştırma [3-26](#page-89-1) Sihirbaz Modu Çalıştırma [3-25](#page-88-0) Sil [3-26](#page-89-2) Faydalı Gönderim Metodu [5-15](#page-116-1)

## **G**

Gönderme [5-11](#page-112-0) GPL/LGPL [1-8](#page-25-0) Güç Açma [2-9](#page-46-0) Güç anahtarı [2-2](#page-39-1) Güç Kablosu Bağlanma [2-8](#page-45-1) Güç Kapatma [2-9](#page-46-1) Güç Yönetimi [1-17](#page-34-0)

#### **H**

Harmanlama/Ofset [6-6](#page-130-0) Hedef Adres Defteri [5-17,](#page-118-0) [5-19](#page-120-0) Adres Defterinden Seçme [5-17,](#page-118-0) [5-19](#page-120-0) Arama [5-18](#page-119-0) Geri Çağırma [5-22](#page-123-0) Gönderimden öce Hedef Kontrolü [5-21](#page-122-0) Hızlı Numara Özelliği [5-19](#page-120-1) Kontrol Edilmesi/Düzenlenmesi [5-20](#page-121-0) Kontrolü ve Düzenlemesi [5-21](#page-122-1) Tek Dokunuş Tuşlarıyla Seçme [5-19](#page-120-2) **Hedefler** Çoklu Gönderme [5-15](#page-116-0) Hedeflerin Kontrol Edilmesi ve Düzenlenmesi [5-20](#page-121-0) Hedeflerin Onay Ekranı [5-20](#page-121-1) Hızlı Kurulum Sihirbazı [2-17](#page-54-0) Hızlı No. Arama tuşu [3-11](#page-74-0)

## **İ**

İlk Kopyalama Süresi [9-5](#page-187-2) İlk Yazdırma Süresi [9-6](#page-188-2) İsteğe Bağlı İsteğe Bağlı Donatıma Genel Bakış [9-2](#page-184-2) İşleri İptal Etme [5-10](#page-111-0) İşlev tuşu [3-9](#page-72-0) İşlev Tuşu Atama [3-3](#page-66-0)

#### **K**

Kablolar [2-7](#page-44-1) Kağıt [5-8](#page-109-1) Çok Amaçlı Tablaya Kağıt Yüklenmesi [5-11](#page-112-0) Genişliği Kılavuzu [3-18](#page-81-0)

Kağıt Besleme Birimlerini Seçme [3-16](#page-79-0) Kasetlere Kağıt Yükleme [3-17](#page-80-0) Kullanımına Yönelik Önlemler [3-3,](#page-66-1) [3-15](#page-78-0) Uzunluğu Kılavuzu [3-17](#page-80-1) Kağıt Çıktısı [6-7](#page-131-0) Kağıt Sıkışması Sıkışma Konumu Göstergeleri [8-23](#page-175-0) Kağıt Sıkışması Temizliği Çok Amaçlı Tabla [8-24](#page-176-0) Orijinal Besleyici (Otomatik Ters Çevirme) [8-29](#page-181-0) Sağ Kapak 1 [8-25](#page-177-0) Sağ Kapak 2, 3 [8-28](#page-180-0) Kağıt Yükleme [7-9](#page-152-0) Kaset 1 [2-2](#page-39-2) Kasetler Kağıt Yükleme [3-17](#page-80-0) Kaynaktan Tasarruf Sağlayan Kağıt [1-16](#page-33-0) Kısayollar [3-27,](#page-90-0) [5-11](#page-112-0) Kısayolları Düzenleme [3-27](#page-90-1) Kısayolları Düzenleme ve Silme [3-28](#page-91-0) Sil [3-28](#page-91-1) Klasöre Gönder (FTP) [5-11](#page-112-1) Klasöre gönder (SMB) [5-11](#page-112-2) Kopyalama [5-11](#page-112-0) Kopyalama Hızı [9-5](#page-187-3) Kullanıcı Oturum Açma Yönetimi Oturum Açma [3-12](#page-75-0) Oturumu kapat [3-13](#page-76-1) Kullanılan Sayfa Sayısını Sayma Sayaç [3-14](#page-77-0) Kurulum Yazılım [2-19](#page-56-0)

## **L**

LAN Kablosu [2-7](#page-44-2) Bağlanması [2-8](#page-45-2) Lazer Tarayıcı Temizliği [8-22](#page-174-1)

#### **M**

Makine ile beraber verilen kılavuzlar [xiii](#page-13-0) Mesajlara Yanıt Verme [8-9](#page-161-0) MP (Çok Amaçlı) Tabla [2-3](#page-40-0)

#### **O**

Orijinal Boyut [6-3](#page-127-0) Orijinal Durdurucu [5-5](#page-106-0) Orijinal genişlik kılavuzları [2-3](#page-40-1) Orijinal Görüntü [6-9](#page-133-0) Orijinal Önizleme [3-10](#page-73-0) Orijinalleri yerleştirin [5-2](#page-103-0) Tarayıcı Cam [5-2](#page-103-1) Orijinallerin Yüklenmesi [5-11](#page-112-0) Belge İşlemci [2-2](#page-39-3) Belge İşlemcisi [5-3](#page-104-1) Otomatik 2 Yüzlü Yazdırma İşlevi [1-15](#page-32-0) Otomatik Uyku [2-15](#page-52-0) Oturum Açma [3-12](#page-75-0) Oturum kapat [3-13](#page-76-1)

### **Ö**

Özellikler [9-3](#page-185-2) Kopyalama İşlevleri [9-5](#page-187-4) Tarayıcı işlevleri [9-7](#page-189-2) Yazıcı İslevleri [9-6](#page-188-3)

#### **P**

Parça İsimleri [2-11](#page-48-0) Product Library [xiii](#page-13-1)

#### **R**

Renk Seçimi [6-11](#page-135-0)

#### **S**

Sarf malzemesinin Değişimi ve Doldurulması Atık Toner Kutusunu Değiştirme [7-7](#page-150-0) Kağıt Yükleme [7-9](#page-152-0) Toner Kabını Değiştirme [7-4](#page-147-0) Sayacın Kontrol Edilmesi [3-14](#page-77-0) Seçenek Arayüz Yuvası [2-4](#page-41-0) Simgeler [1-2](#page-19-1) Sistem Menüsü Hızlı Kurulum Sihirbazı [2-17](#page-54-0) SMB Gönderimi [5-13](#page-114-1) Sorun Giderme [8-2](#page-154-0) Makine Çalışma Sorunları [8-3](#page-155-0) Yazdırılmış Resim Sorunları [8-6](#page-158-0)

## **T**

Taramayı İptal Etme [5-16](#page-117-0) Tarih ve Saatin Ayarlanması [2-11](#page-48-0) TCP/IP (IPv4) Ayarları [2-12](#page-49-0) Temizleme Ara Camı [7-2](#page-145-1) Tarayıcı Camı [7-2](#page-145-2)

#### **U**

USB Arayüz Konektörü [2-4](#page-41-1) USB Arayüzü [2-7](#page-44-3) USB Bellek Yuvası [2-2](#page-39-4) USB Kablo Bağlanma [2-8](#page-45-3) Uyku [2-15](#page-52-1) Uyku Seviyesi Enerji Tasarrufu [2-16](#page-53-0) Hızlı Geri kazanım [2-16](#page-53-0)

## **Y**

Yakınlaştırma [6-12](#page-136-0) Yarık Camı [2-2](#page-39-5) Yazdırma Standart Boyutlu Kağıda Yazdırma [4-6](#page-97-0) Standart Boyutlu Olmayan Kağıda Yazdırma [4-7](#page-98-0) Yazdırma Hızı [9-6](#page-188-4) Yazdırmanın İptal Edilmesi [4-10](#page-101-0) Yazıcı Sürücüsü Yardım [4-4](#page-95-0)

Yazdırma Ayarları [4-2](#page-93-0) Yoğunluk [6-8](#page-132-0)

#### **Z** Zarf Kılavuzu [3-21](#page-84-0)

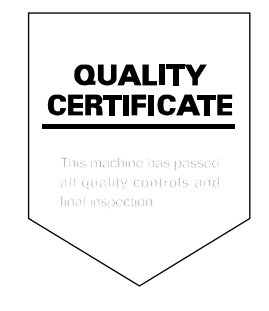

TA Triumph-Adler GmbH<br>Betriebsstätte Norderstedt Ohechaussee 235 22848 Norderstedt Germany